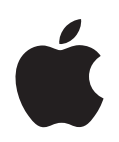

# **Numbers '08 Manuale Utente**

#### $*$  Apple Inc.

© 2008 Apple Inc. Tutti i diritti riservati.

In base alle leggi sul copyright, il presente manuale non può essere copiato, interamente o in parte, senza il consenso scritto di Apple. I diritti dell'utente in merito al software sono regolati dal contratto di licenza software accluso.

Il logo Apple è un marchio di Apple Inc., registrato negli Stati Uniti e in altri paesi. L'utilizzo del logo Apple tramite "tastiera" (Opzione-Maiuscole-8) per scopi commerciali, senza previo consenso scritto di Apple, può costituire una violazione dei diritti del marchio nonché una competizione sleale punita dalle leggi federali e statali.

Pur essendo stato fatto ogni sforzo per garantire l'accuratezza delle informazioni contenute nel presente manuale, Apple non si assume responsabilità per eventuali sviste, omissioni o imprecisioni.

#### Apple 1 Infinite Loop Cupertino, CA 95014-2084 408-996-1010 www.apple.com

Apple, il logo Apple, AppleWorks, ColorSync, iMovie, iPhoto, iTunes, Keynote, Mac, Mac OS, Numbers, Pages, Quartz e QuickTime sono marchi di Apple Inc., registrati negli Stati Uniti e in altri paesi.

Finder, iWeb, iWork, Safari e Spotlight sono marchi di Apple Inc.

AppleCare è un marchio di servizio di Apple Inc., registrato negli Stati Uniti e in altri paesi.

Adobe e Acrobat sono marchi o marchi registrati di Adobe Systems Incorporated negli Stati Uniti e/o in altri paesi.

Tutti gli altri nomi di società e nomi di prodotti menzionati sono marchi dei rispettivi proprietari. La citazione di prodotti di terze parti è unicamente a scopo informativo e non costituisce né un'approvazione né un suggerimento. Apple declina ogni responsabilità riguardo alle prestazioni o all'utilizzo dei suddetti prodotti.

T019-1277 06/2008

# **Indice**

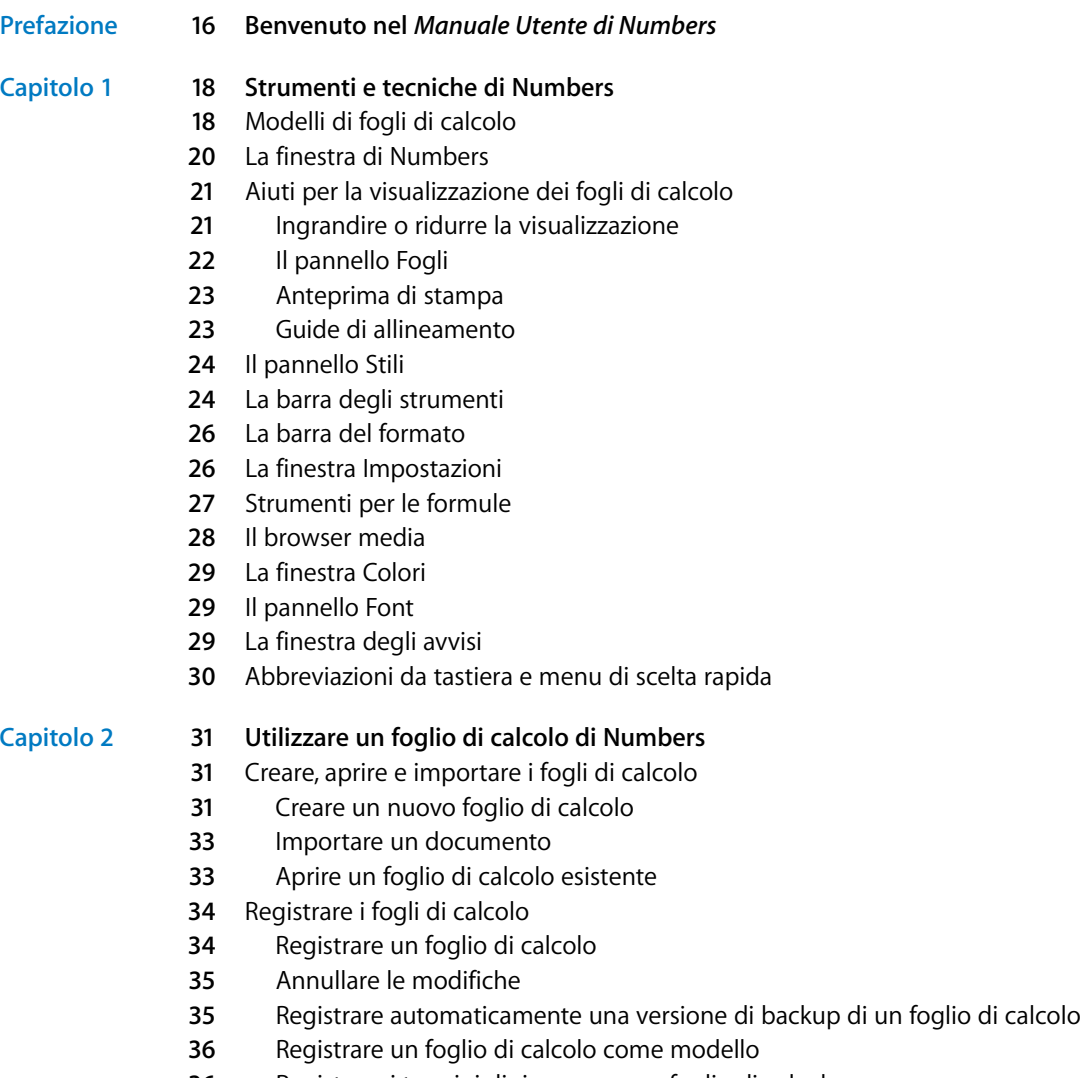

[Registrare i termini di ricerca per un foglio di calcolo](#page-35-1)

- [Registrare una copia di un foglio di calcolo](#page-35-2)
- [Chiudere un foglio di calcolo senza uscire da Numbers](#page-36-0)
- [Usare i fogli per organizzare un foglio di calcolo](#page-36-1)
- [Visualizzare i fogli](#page-37-0)
- [Aggiungere ed eliminare i fogli](#page-37-1)
- [Riorganizzare i fogli e i relativi contenuti](#page-38-0)
- [Modificare i nomi dei fogli](#page-38-1)
- [Dividere un foglio in pagine](#page-39-0)
- [Impostare le dimensioni della pagina di un foglio di calcolo](#page-40-0)
- [Utilizzare intestazioni e piè di pagina](#page-41-0)
- [Organizzare gli oggetti in una pagina](#page-41-1)
- [Impostare l'orientamento della pagina](#page-42-0)
- [Impostare l'ordine di impaginazione](#page-42-1)
- [Numerare le pagine](#page-43-0)
- [Impostare i margini della pagina](#page-43-1)

## **Capitolo 3 [45 Utilizza le tabelle](#page-44-0)**

- [Informazioni sulle tabelle](#page-44-1)
- [Gestire le tabelle](#page-45-0)
- [Aggiungere una tabella](#page-45-1)
- [Utilizzare gli strumenti delle tabelle](#page-45-2)
- [Ridimensionare una tabella](#page-48-0)
- [Spostare le tabelle](#page-48-1)
- [Assegnare un nome alle tabelle](#page-49-0)
- [Definire tabelle riutilizzabili](#page-49-1)
- [Copiare le tabelle tra le applicazioni di iWork](#page-51-0)
- [Selezionare le tabelle e i loro componenti](#page-51-1)
- [Selezionare una tabella](#page-51-2)
- [Selezionare una cella di tabella](#page-51-3)
- [Selezionare un gruppo di celle di tabella](#page-53-0)
- [Selezionare una riga o una colonna](#page-53-1)
- [Selezionare i margini della cella di tabella](#page-53-2)
- [Gestire il contenuto delle celle di tabella](#page-55-0)
- [Aggiungere e modificare i valori delle celle](#page-55-1)
- [Gestire il testo nelle celle](#page-55-2)
- [Gestire i numeri nelle celle](#page-57-0)
- [Gestire le date nelle celle](#page-57-1)
- [Visualizzare un contenuto troppo grande per la cella](#page-58-0)
- [Formattare i valori delle celle](#page-59-0)
- [Utilizzare il formato numeri](#page-60-0)
- [Utilizzare il formato valuta](#page-61-0)
- [Utilizzare il formato percentuale](#page-62-0)

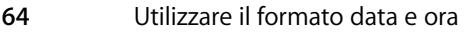

- [Utilizzare il formato frazione](#page-64-0)
- [Utilizzare il formato scientifico](#page-65-0)
- [Utilizzare il formato testo](#page-65-1)
- [Utilizzare un riquadro e altri formati di controllo](#page-66-0)
- [Monitorare i valori delle celle](#page-69-0)
- [Aggiungere immagini o colore alle celle](#page-70-0)
- [Riempire automaticamente le celle di una tabella](#page-70-1)
- [Gestire righe e colonne](#page-71-0)
- [Aggiungere righe](#page-71-1)
- [Aggiungere colonne](#page-72-0)
- [Riorganizzare righe e colonne](#page-72-1)
- [Eliminare righe e colonne di una tabella](#page-73-0)
- [Utilizzare una riga o colonna di intestazione di una tabella](#page-73-1)
- [Utilizzare una riga di piè di pagina](#page-74-0)
- [Nascondere righe e colonne](#page-74-1)
- [Ridimensionare le righe e le colonne di una tabella](#page-75-0)
- [Alternare i colori delle righe](#page-76-0)
- [Gestire le celle di tabella](#page-76-1)
- [Unire le celle di tabella](#page-76-2)
- [Dividere le celle di tabella](#page-77-0)
- [Formattare i margini delle celle di tabella](#page-77-1)
- [Copiare e spostare le celle](#page-78-0)
- [Aggiungere commenti](#page-79-0)
- [Riorganizzare le tabelle](#page-79-1)
- [Ordinare le celle delle tabelle](#page-79-2)
- [Filtrare le righe](#page-81-0)

## **Capitolo 4 [83 Utilizzare gli stili tabella](#page-82-0)**

- [Utilizzare gli stili tabella](#page-82-1)
- [Applicare gli stili tabella](#page-83-0)
- [Modificare uno stile tabella](#page-83-1)
- [Modificare gli attributi di uno stile tabella](#page-83-2)
- [Copiare e incollare gli stili tabella](#page-84-0)
- [Usare lo stile tabella di default](#page-84-1)
- [Creare nuovi stili tabella](#page-85-0)
- [Rinominare uno stile tabella](#page-85-1)
- [Eliminare uno stile tabella](#page-85-2)

## **Capitolo 5 [87 Utilizzare formule e funzioni nelle tabelle](#page-86-0)**

- [Utilizzare le formule](#page-86-1)
- [Panoramica sull'utilizzo delle formule](#page-87-0)

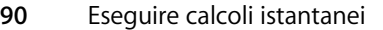

- [Aggiungere una formula rapida](#page-90-0)
- [Eseguire un calcolo di base utilizzando i valori di colonna](#page-91-0)
- [Eseguire un calcolo di base utilizzando i valori di riga](#page-91-1)
- [Rimuovere una formula](#page-91-2)
- [Utilizzare l'editor di formule](#page-92-0)
- [Aggiungere una nuova formula mediante l'editor di formule](#page-92-1)
- [Modificare una formula mediante l'editor di formule](#page-93-0)
- [Utilizzare la barra della formula](#page-93-1)
- [Aggiungere una nuova formula con la barra della formula](#page-93-2)
- [Modificare una formula con la barra della formula](#page-94-0)
- [Utilizzare i riferimenti di cella](#page-94-1)
- [Aggiungere riferimenti di cella a una formula](#page-95-0)
- [Copiare o spostare le formule con i riferimenti di cella](#page-96-0)
- [Applicare solo una volta una formula alle celle di una colonna o di una riga](#page-97-0)
- [Gestire errori e avvisi](#page-97-1)
- [Utilizzare gli operatori](#page-97-2)
- [Eseguire operazioni aritmetiche](#page-98-0)
- [Capire gli operatori aritmetici](#page-98-1)
- [Capire gli operatori di comparazione](#page-99-0)
- [Utilizzare le funzioni](#page-100-0)

### **Capitolo 6 [103 Usare i grafici](#page-102-0)**

- [Informazioni sui grafici](#page-102-1)
- [Aggiungere un grafico](#page-105-0)
- [Modificare i grafici](#page-107-0)
- [Modificare l'orientamento di un grafico](#page-107-1)
- [Modificare i dati rappresentati in un grafico](#page-107-2)
- [Aggiungere dati a un grafico](#page-107-3)
- [Aggiungere i dati provenienti da più tabelle a un grafico](#page-108-0)
- [Rimuovere i dati da un grafico](#page-108-1)
- [Sostituire una serie di dati](#page-109-0)
- [Eliminare un grafico](#page-109-1)
- [Spostare un grafico](#page-109-2)
- [Modificare il tipo di grafico](#page-110-0)
- [Formattare gli attributi generali di un grafico](#page-111-0)
- [Usare una legenda](#page-111-1)
- [Usare un titolo per il grafico](#page-111-2)
- [Ridimensionare un grafico](#page-112-0)
- [Ruotare grafici](#page-112-1)
- [Aggiungere etichette e segni di graduazione degli assi](#page-113-0)
- [Mostrare assi e bordi](#page-113-1)

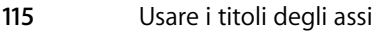

- [Mostrare le etichette dei punti di dati](#page-114-1)
- [Formattare l'asse dei valori](#page-115-0)
- [Posizionare etichette, griglie e segni di graduazione](#page-116-0)
- [Formattare gli elementi in una serie di dati](#page-117-0)
- [Formattare titoli, etichette e legende](#page-118-0)
- [Aggiungere un testo descrittivo a un grafico](#page-118-1)
- [Formattare tipi specifici di grafico](#page-119-0)
- [Grafici a torta](#page-119-1)
- [Selezionare singole fette di torta](#page-119-2)
- [Mostrare i nomi di una serie in un grafico a torta](#page-119-3)
- [Separare le singole fette](#page-120-0)
- [Aggiungere ombre ai grafici a torta e alle fette](#page-120-1)
- [Regolare l'opacità dei grafici a torta](#page-120-2)
- [Ruotare i grafici a torta 2D](#page-120-3)
- [Grafici a barre e istogrammi](#page-121-0)
- [Regolare la spaziatura nei grafici a barre e negli istogrammi](#page-121-1)
- [Aggiungere ombre a grafici a barre e a istogrammi](#page-122-0)
- [Regolare l'opacità nei grafici a barre e negli istogrammi](#page-122-1)
- [Grafici ad area e a linee](#page-122-2)
- [Grafici di dispersione](#page-123-0)
- [Grafici 3D](#page-124-0)

## **Capitolo 7 [127 Gestire il testo](#page-126-0)**

- [Aggiungere del testo](#page-126-1)
- [Eliminare, copiare e incollare porzioni di testo](#page-126-2)
- [Selezionare il testo](#page-127-0)
- [Formattare l'aspetto e la dimensione del testo](#page-127-1)
- [Utilizzare la barra del formato per formattare un testo](#page-128-0)
- [Utilizzare il menu Formato per formattare un testo](#page-128-1)
- [Applicare il formato grassetto o corsivo al testo utilizzando i menu](#page-128-2)
- [Creare un testo con bordo utilizzando i menu](#page-128-3)
- [Creare un testo sottolineato utilizzando i menu](#page-129-0)
- [Modificare le dimensioni del testo utilizzando i menu](#page-129-1)
- [Applicare il formato apice o pedice al testo utilizzando i menu](#page-129-2)
- [Modificare l'applicazione di maiuscole/minuscole al testo utilizzando i menu](#page-130-0)
- [Utilizzare il pannello Font per formattare un testo](#page-130-1)
- [Rendere il pannello Font semplice da utilizzare](#page-132-0)
- [Modificare i font utilizzando il pannello Font](#page-132-1)
- [Modificare la sottolineatura utilizzando il pannello Font](#page-132-2)
- [Aggiungere una cancellazione al testo utilizzando il pannello Font](#page-133-0)
- [Modificare il colore del testo utilizzando il pannello Font](#page-133-1)

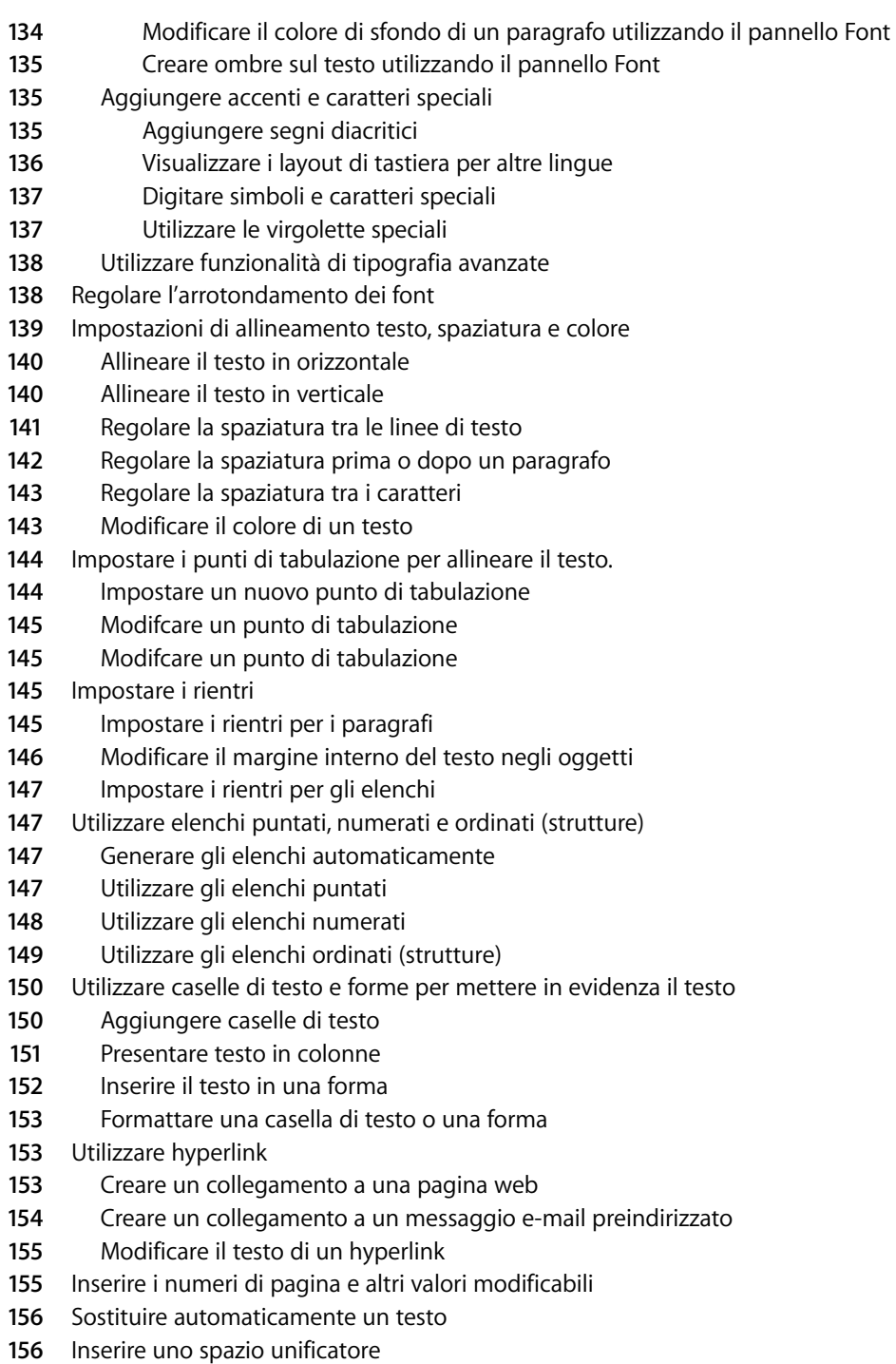

- [Controllare gli errori di ortografia](#page-155-2)
- [Cercare parole errate](#page-156-0)
- [Utilizzare i suggerimenti ortografici](#page-156-1)
- [Cercare e sostituire del testo](#page-157-0)

- **Capitolo 8 [159 Lavorare con forme, elementi grafici ed altri oggetti](#page-158-0)**
	- [Selezionare gli oggetti](#page-158-1)
	- [Copiare o duplicare gli oggetti](#page-159-0)
	- [Eliminare gli oggetti](#page-159-1)
	- [Spostare oggetti](#page-159-2)
	- [Spostare un oggetto in avanti o all'indietro](#page-160-0)
	- [Allineare gli oggetti](#page-160-1)
	- [Allineare oggetti tra di loro](#page-160-2)
	- [Spaziatura uniforme tra gli oggetti di una pagina](#page-161-0)
	- [Utilizzare le guide allineamento](#page-161-1)
	- [Creare delle guide allineamento](#page-162-0)
	- [Impostare le posizioni precise degli oggetti](#page-162-1)
	- [Modificare gli oggetti](#page-163-0)
	- [Ridimensionare oggetti](#page-163-1)
	- [Capovolgere e ruotare gli oggetti](#page-164-0)
	- [Modificare lo stile dei bordi](#page-164-1)
	- [Inserire cornice negli oggetti](#page-165-0)
	- [Aggiungere ombre](#page-166-0)
	- [Aggiungere un riflesso](#page-167-0)
	- [Regolare l'opacità](#page-168-0)
	- [Raggruppare e bloccare gli oggetti](#page-169-0)
	- [Raggruppare e separare gli oggetti](#page-169-1)
	- [Bloccare e sbloccare gli oggetti](#page-169-2)
	- [Riempire gli oggetti](#page-169-3)
	- [Eseguire il riempimento di un oggetto con il colore](#page-169-4)
	- [Utilizzare la finestra Colori](#page-170-0)
	- [Riempire un oggetto con un'immagine](#page-171-0)
	- [Usare le forme](#page-173-0)
	- [Aggiungere una forma predeterminata](#page-173-1)
	- [Aggiungere una forma personalizzata](#page-173-2)
	- [Rendere modificabili le forme](#page-175-0)
	- [Gestire i punti di una forma](#page-175-1)
	- [Rimodellare una curva](#page-176-0)
	- [Rimodellare una segmento retto](#page-176-1)
	- [Trasformare i punti di un angolo in punti di una curva e viceversa](#page-177-0)
	- [Modificare forme predisegnate specifiche](#page-177-1)
	- [Modificare un rettangolo arrotondato](#page-177-2)

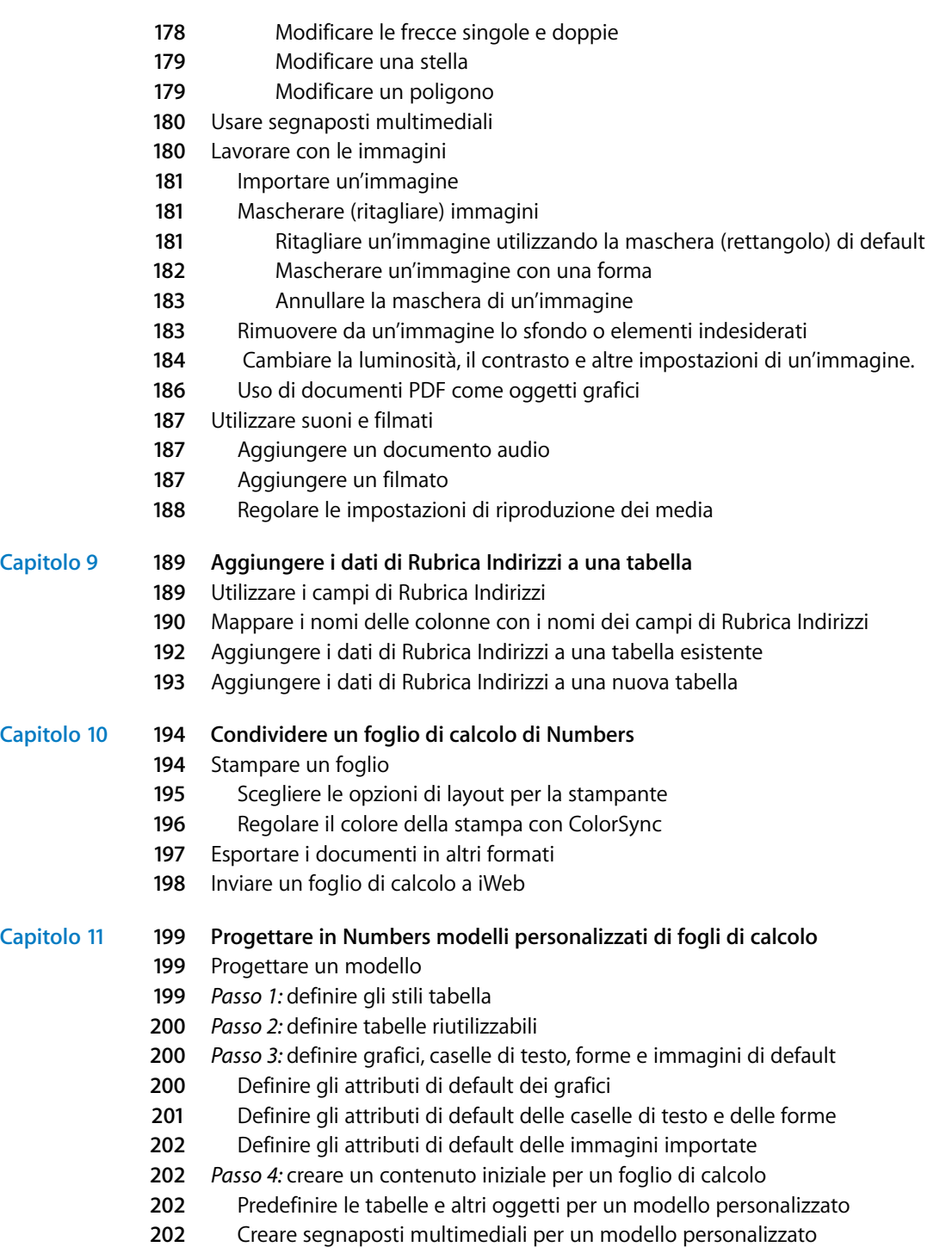

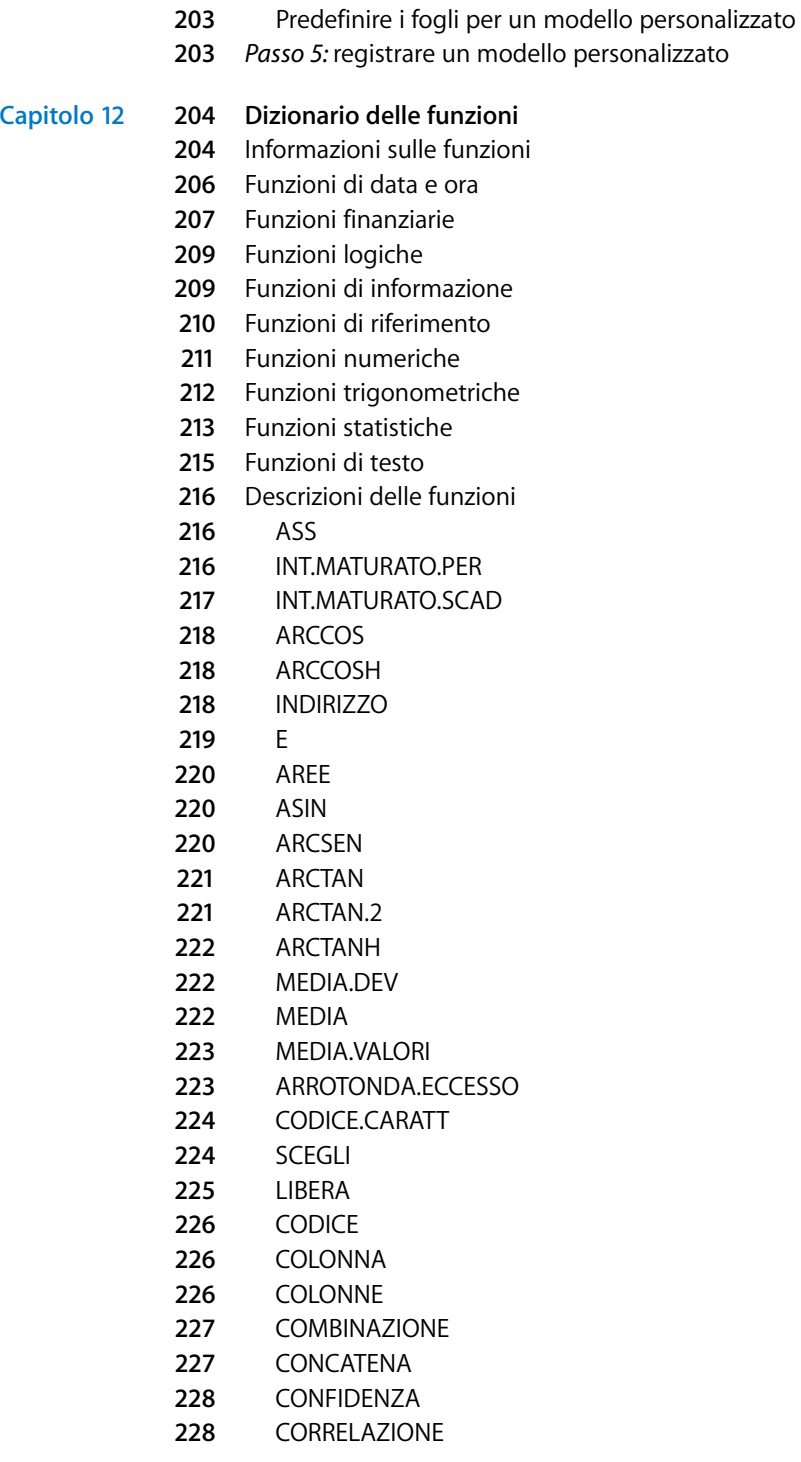

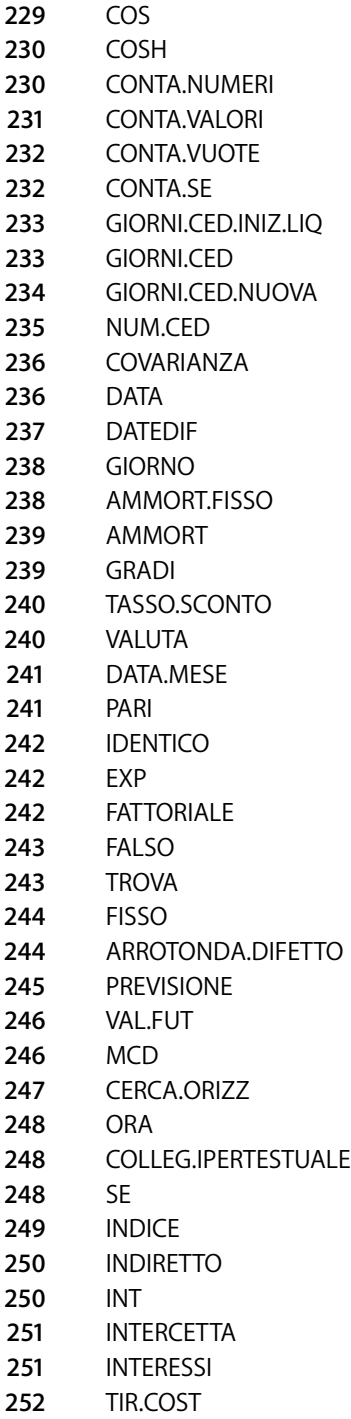

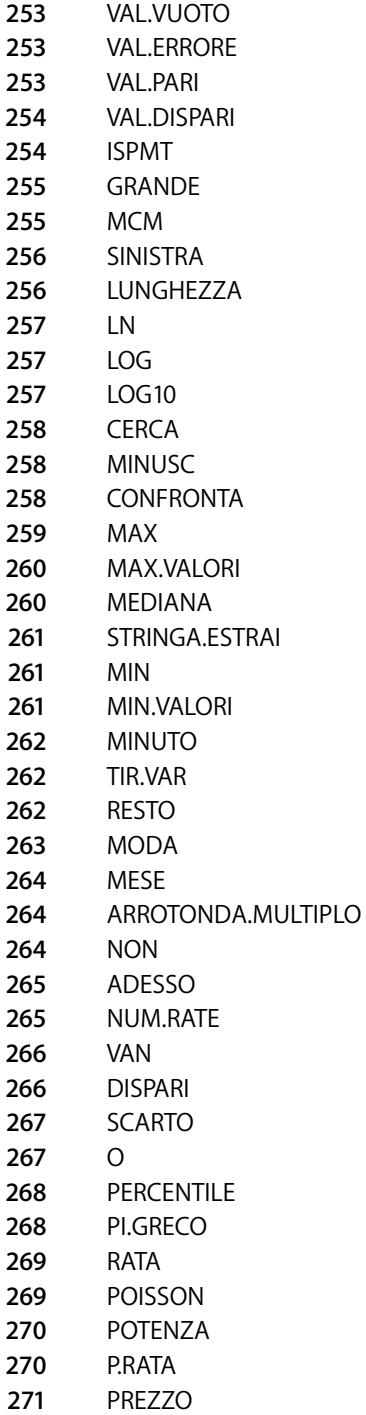

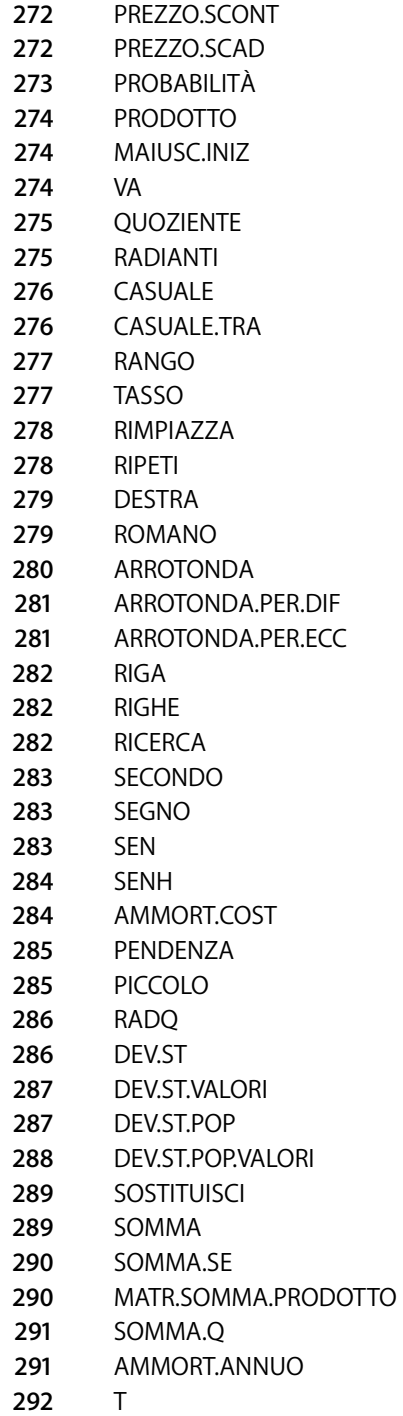

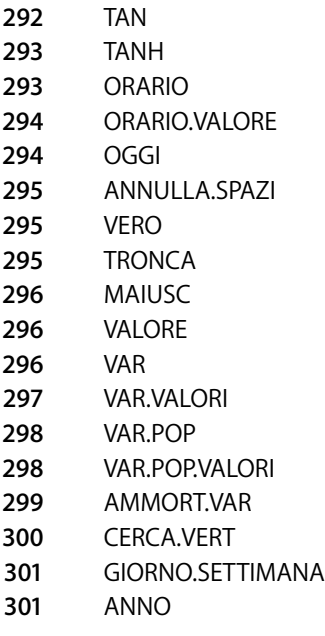

**[Indice](#page-301-0) 302**

# <span id="page-15-0"></span>**Benvenuto nel** *Manuale Utente di Numbers*

## Il presente documento PDF a colori contiene le istruzioni complete per l'utilizzo di Numbers.

Prima di consultare questo documento, è opportuno leggere il tutorial di Numbers in *Guida Utente di iWork 08*, È un modo rapido per prepararsi a essere un utente di Numbers autosufficiente. La *Guida introduttiva iWork '08* fornisce anche ulteriori risorse per familiarizzare con Numbers, come una panoramica sulle sue funzionalità e filmati di esempio.

Il presente manuale contiene istruzioni dettagliate per completare attività specifiche. La maggior parte delle attività descritte in questo manuale sono disponibili anche nell'aiuto in linea.

La tabella seguente indica dove reperire le informazioni nel manuale. Puoi reperire informazioni sfogliando o eseguendo una ricerca nell'Aiuto di Numbers.

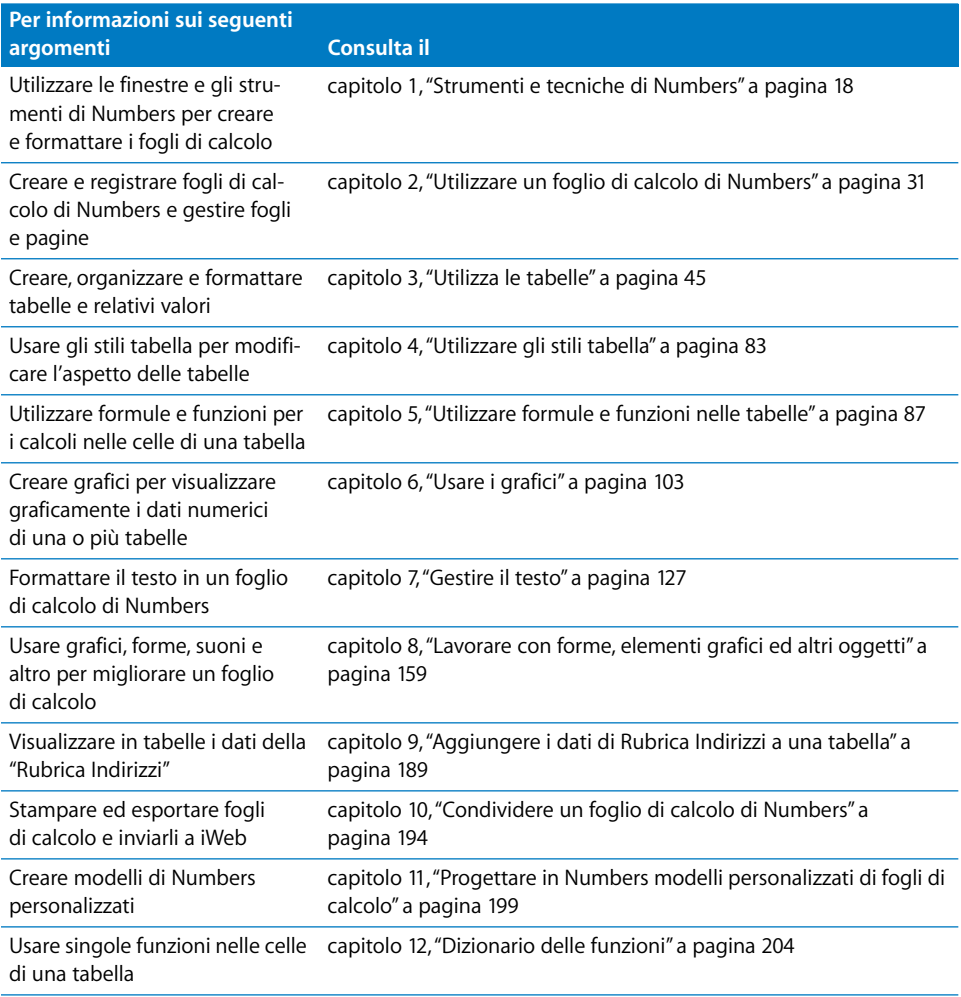

# <span id="page-17-2"></span><span id="page-17-0"></span>**<sup>1</sup> Strumenti e tecniche di Numbers**

# **1**

## In questo capitolo vengono illustrate le finestre e gli strumenti disponibili in Numbers per lavorare con i fogli di calcolo.

Quando si crea un foglio di calcolo di Numbers, la prima operazione da eseguire è la selezione di un modello da cui partire.

## <span id="page-17-1"></span>Modelli di fogli di calcolo

La prima volta che si apre Numbers (facendo clic sull'icona nel Dock oppure doppio clic sull'icona nel Finder), nella finestra "Scelta modelli" vengono visualizzati numerosi tipi di fogli di calcolo disponibili.

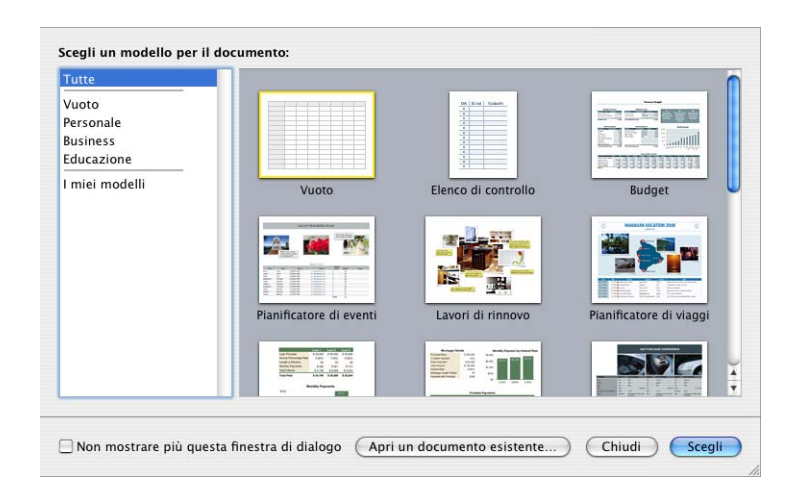

Seleziona il modello più adatto ai tuoi scopi. Se vuoi cominciare con un foglio di calcolo semplice, senza preformattazione, seleziona il modello Vuoto. Dopo avere selezionato un modello, fai clic su Scegli per utilizzare un nuovo foglio di calcolo basato sul modello selezionato.

I modelli contengono fogli, tabelle e altri elementi predefiniti per aiutarti a cominciare.

I fogli ti permettono di dividere le informazioni in gruppi di oggetti correlati. Puoi usare, ad esempio, un foglio per i dati del 2006 e un altro per i dati del 2007.

Solitamente le tabelle predefinite contengono testi, formule e dati campione. Puoi sostituire i dati delle tabelle predefinite con i tuoi dati e aggiungere colonne e righe o riformattare le tabelle. Puoi inoltre aggiungere fogli e altri oggetti, come grafici, immagini e testi.

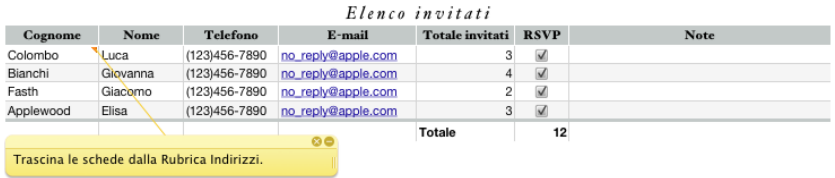

Alcuni modelli contengono anche commenti esplicativi.

## <span id="page-19-0"></span>La finestra di Numbers

La finestra di Numbers contiene vari elementi per lo sviluppo e l'organizzazione di un foglio di calcolo.

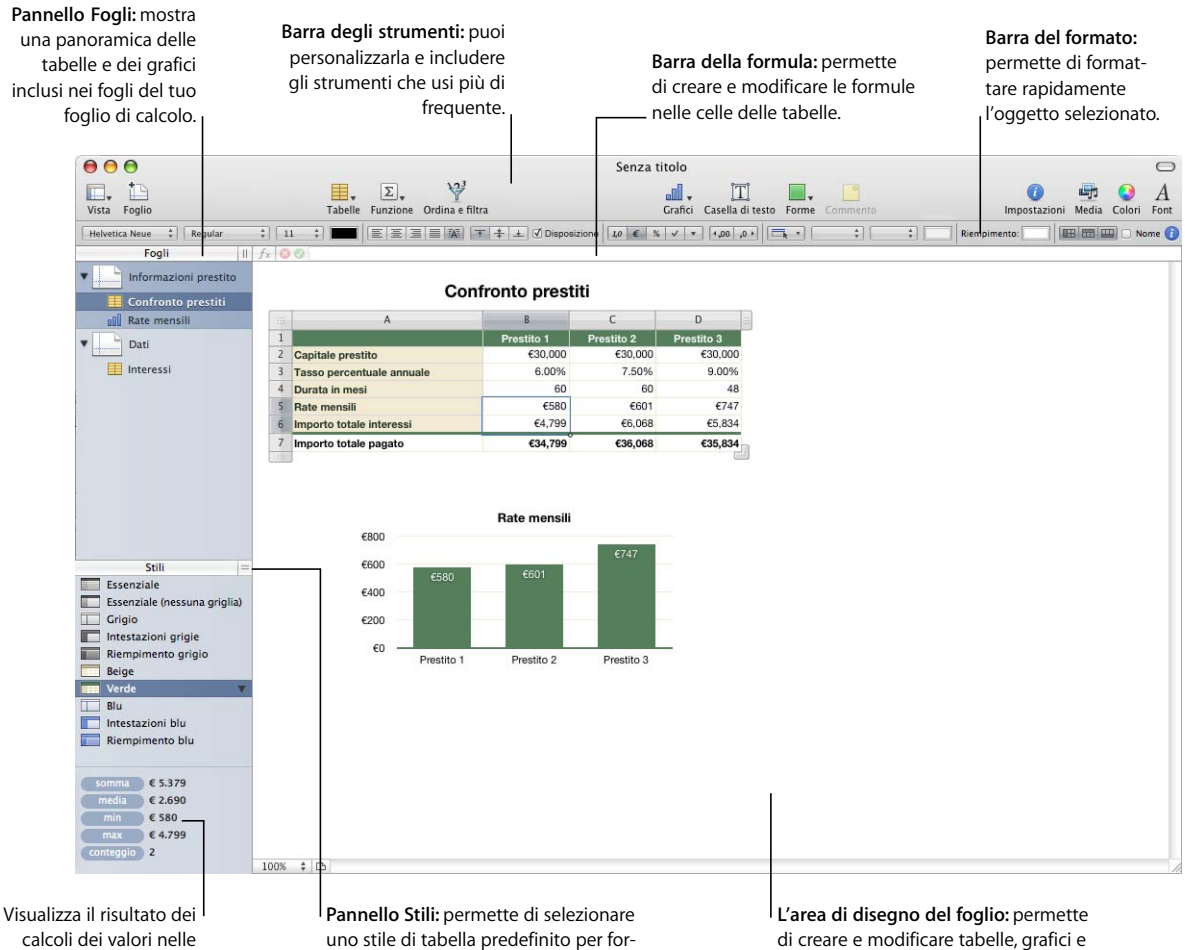

celle selezionate e trascina i calcoli nelle celle. mattare rapidamente una tabella.

altri oggetti in un foglio.

- Â Puoi aggiungere rapidamente un nuovo foglio facendo clic sul pulsante Foglio nella barra degli strumenti. Dopo avere aggiunto tabelle, grafici e altri oggetti in un foglio, tra cui elementi importati come grafica, filmati e documenti audio, puoi trascinare e spostare gli oggetti nell'area di disegno di Numbers per riorganizzarli come preferisci.
- Â Per visualizzare un elenco delle tabelle e dei grafici inclusi in un foglio, utilizza il pannello Fogli.
- Per modificare l'aspetto di una tabella selezionata puoi applicare gli stili tabella predefiniti elencati nel pannello Stili.
- Usa l'area in basso a sinistra per eseguire calcoli istantanei con i valori delle celle selezionate nella tabella.
- Usa i pulsanti nella barra degli strumenti per aggiungere velocemente tabelle, grafici, caselle di testo, documenti multimediali e altri oggetti.

Ad esempio, facendo clic sul pulsante Tabelle nella barra degli strumenti, verrà aggiunta una nuova tabella già preformattata per il modello in uso. Tutti i modelli contengono numerose tabelle preformattate tra le quali scegliere.

Per informazioni su come formattare la barra degli strumenti in modo che includa gli strumenti che utilizzi più di frequente, consulta la sezione ["La barra degli strumenti" a](#page-23-1)  [pagina 24](#page-23-1).

- Â Usa la barra del formato per formattare rapidamente un oggetto selezionato.
- Â Usa la barra delle formule per aggiungere e modificare le formule presenti nelle celle di una tabella.

## <span id="page-20-0"></span>Aiuti per la visualizzazione dei fogli di calcolo

Quando utilizzi un foglio di calcolo potrebbe essere necessario ingrandirlo o ridurlo per migliorarne la visibilità oppure utilizzare altre tecniche per visualizzarlo.

## <span id="page-20-1"></span>**Ingrandire o ridurre la visualizzazione**

È possibile ingrandire o ridurre la visualizzazione di un foglio.

#### **Per ingrandire o ridurre la visualizzazione di un foglio:**

- Scegli Vista > Zoom > *livello di zoom*.
- m Scegli un livello di ingrandimento dal menu a comparsa situato nella parte inferiore sinistra dell'area di disegno.

Quando visualizzi un foglio in anteprima di stampa, diminuisci il livello di zoom per visualizzare più pagine contemporaneamente nella finestra.

## <span id="page-21-0"></span>**Il pannello Fogli**

Il pannello Fogli è situato nella parte in alto a sinistra dell'area di disegno di Numbers. Permette di visualizzare tabelle e grafici presenti in un foglio e posizionarvisi rapidamente.

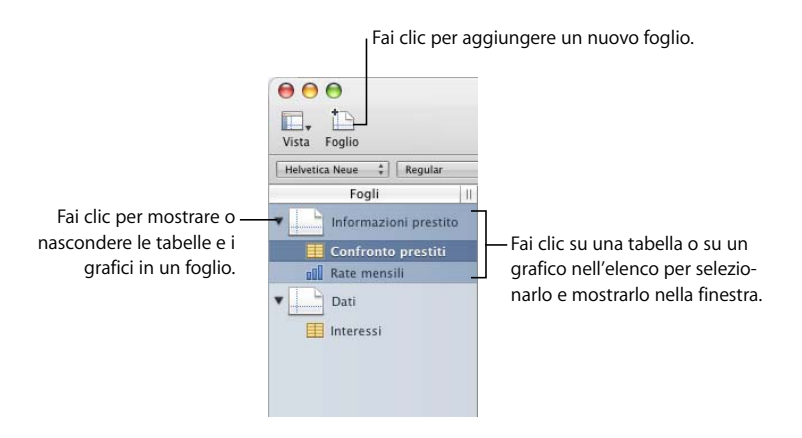

Consulta la sezione ["Usare i fogli per organizzare un foglio di calcolo" a pagina 37](#page-36-2) per ulteriori informazioni.

## <span id="page-22-0"></span>**Anteprima di stampa**

Quando desideri stampare un foglio o creare da esso un PDF, puoi usare l'anteprima di stampa per visualizzare su singole pagine la disposizione degli oggetti nel foglio.

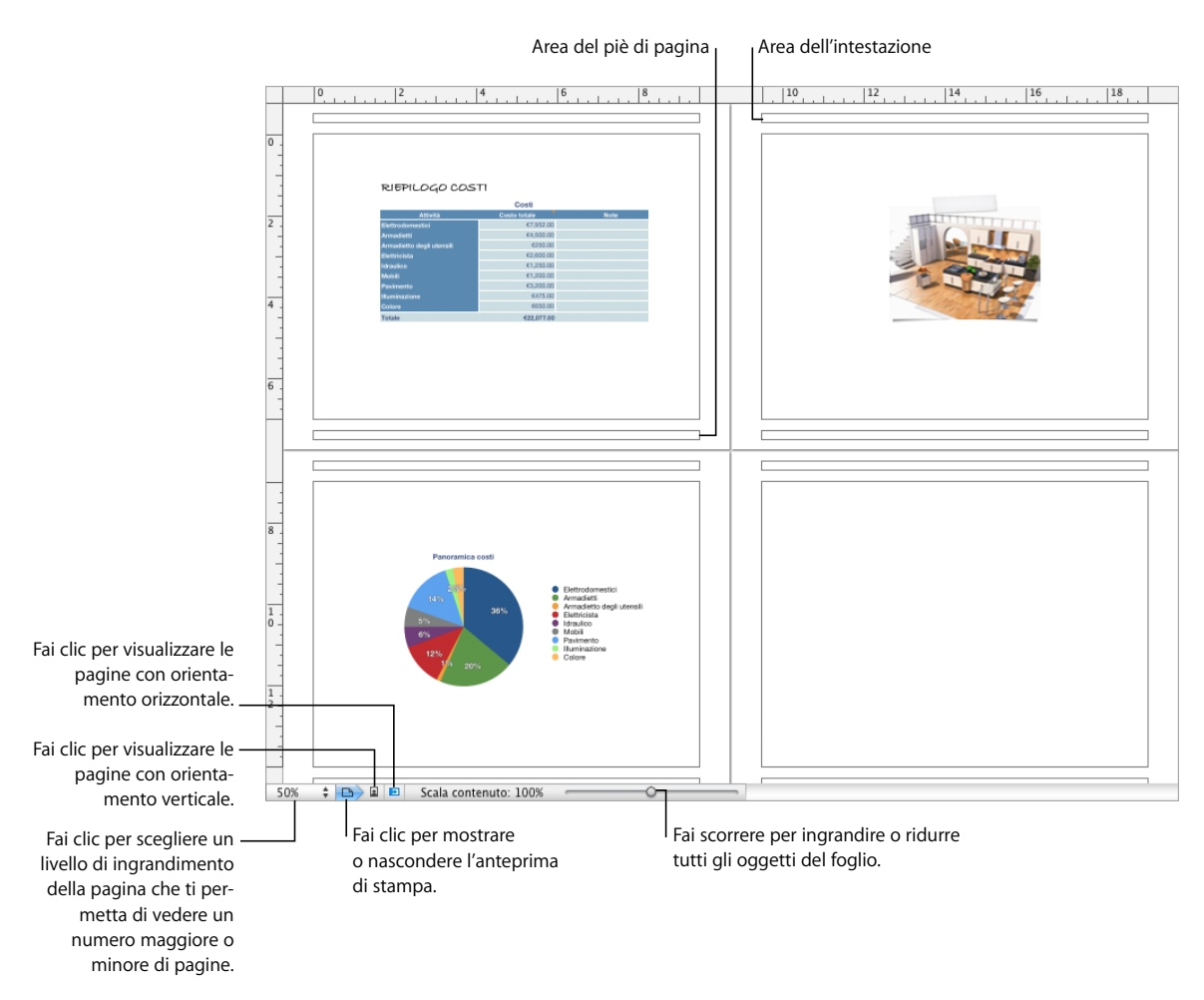

Per ulteriori informazioni sull'anteprima di stampa, consulta la sezione ["Dividere un](#page-39-1)  [foglio in pagine" a pagina 40.](#page-39-1)

## <span id="page-22-1"></span>**Guide di allineamento**

Quando sposti gli oggetti all'interno di un foglio di calcolo, le guide di allineamento vengono visualizzate automaticamente per facilitare il posizionamento degli oggetti sulla pagina. Per informazioni sull'utilizzo delle guide di allineamento, consulta la sezione ["Utilizzare le guide allineamento" a pagina 162](#page-161-2).

## <span id="page-23-0"></span>Il pannello Stili

Il pannello Stili consente di applicare rapidamente una formattazione predefinita alle tabelle di un foglio di calcolo. Gli stili tabella definiscono la formattazione di attributi come colore, dimensione del testo e bordo delle celle di una tabella.

Per applicare uno stile di tabella, seleziona semplicemente la tabella e fai clic su uno stile nel pannello Stili.

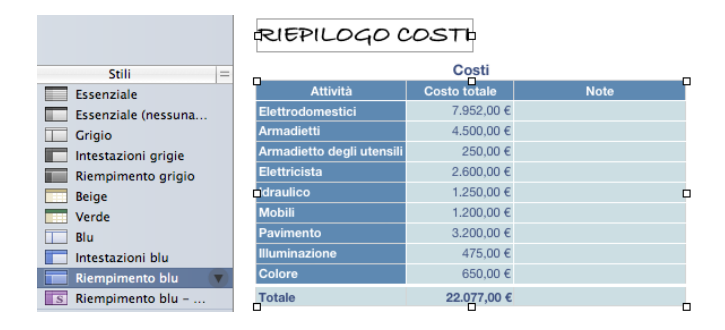

Per passare da uno stile di tabella a un altro è sufficiente un solo clic del mouse.

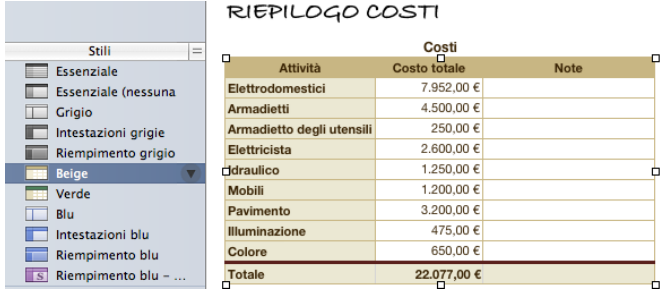

Consulta la sezione ["Utilizzare gli stili tabella" a pagina 83](#page-82-3) per ulteriori dettagli.

## <span id="page-23-1"></span>La barra degli strumenti

La barra degli strumenti di Numbers ti permette di accedere con un solo clic a molte delle azioni che esegui normalmente quando lavori in Numbers. Man mano che acquisisci familiarità con l'applicazione, inizierai a individuare le azioni che utilizzi più spesso e potrai aggiungere, rimuovere e riorganizzare i pulsanti della barra degli strumenti per adattarli al tuo modo di lavorare.

Per visualizzare una descrizione della funzione di un pulsante, tieni il puntatore posizionato sul pulsante.

Vengono di seguito illustrati i pulsanti di default della barra degli strumenti.

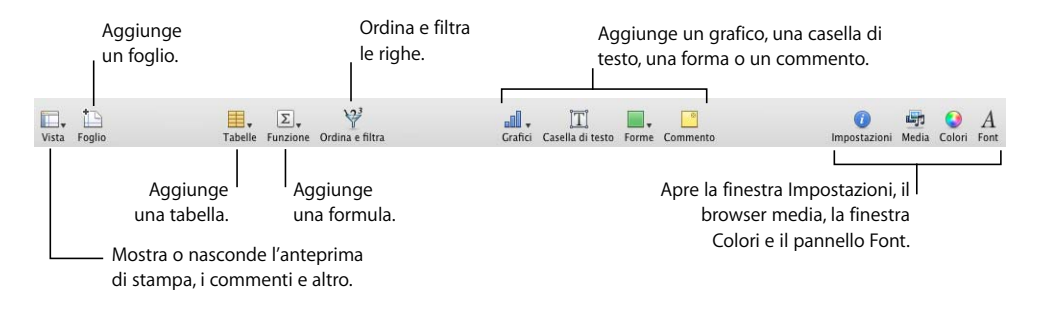

#### **Per personalizzare la barra degli strumenti:**

- **1** Scegli Vista > Personalizza barra strumenti. Viene visualizzata la finestra omonima.
- **2** Modifica la barra degli strumenti come desideri.

Per *aggiungere un elemento* alla barra degli strumenti, trascina la relativa icona in cima alla barra. Se modifichi spesso la configurazione della barra degli strumenti, puoi aggiungere il pulsante di personalizzazione direttamente nella barra.

Per *rimuovere un elemento* dalla barra degli strumenti, trascinalo all'esterno della barra.

Per *ripristinare la configurazione di default* dei pulsanti della barra degli strumenti, trascina la configurazione di default sulla barra.

Per *ridurre le dimensioni delle icone* della barra degli strumenti, seleziona l'opzione "Usa dimensioni ridotte".

Per visualizzare *solo le icone o solo il testo*, scegli un'opzione dal menu a comparsa Mostra.

Per *riorganizzare gli elementi* nella barra degli strumenti, trascinali.

**3** Fai clic su Fine al termine dell'operazione.

Sono molteplici le attività di personalizzazione della barra degli strumenti che puoi eseguire senza utilizzare la finestra "Personalizza barra strumenti".

Â *Per rimuovere un elemento dalla barra degli strumenti*, premi il tasto Comando mentre trascini l'elemento fuori dalla barra.

Puoi anche premere il tasto Ctrl mentre fai clic sull'elemento, quindi scegliere "Rimuovi elemento" dal menu di scelta rapida.

Â *Per spostare un elemento*, premi il tasto Comando mentre trascini l'elemento sulla barra degli strumenti.

Per mostrare o nascondere la barra degli strumenti fai clic su Vista > Mostra barra strumenti oppure su Vista > Nascondi barra strumenti.

## <span id="page-25-0"></span>La barra del formato

La barra del formato, visualizzata sotto la barra degli strumenti, consente di cambiare rapidamente l'aspetto di tabelle, grafici, testo e altri elementi del foglio di calcolo.

I comandi visualizzati sulla Barra formato variano in base all'oggetto selezionato. Per visualizzare la descrizione di un controllo della barra del formato, tieni il puntatore posizionato sul controllo.

Viene di seguito illustrato l'aspetto della barra del formato quando è selezionata una tabella o una cella di tabella.

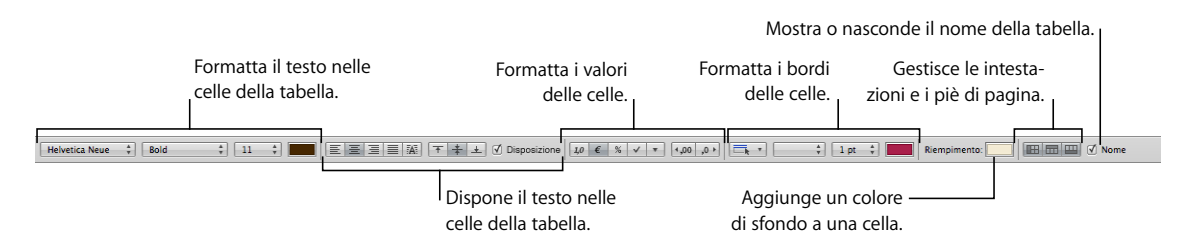

#### **Per mostrare e nascondere la barra del formato:**

m Scegli Vista > Mostra barra formato oppure Vista > Nascondi barra formato.

## <span id="page-25-1"></span>La finestra Impostazioni

La maggior parte degli elementi del foglio di calcolo possono essere formattati mediante le impostazioni di Numbers. Ciascun tipo di impostazione riguarda aspetti diversi della formattazione, quali le Impostazioni Celle, che permettono di formattare le celle e i relativi valori. Tieni il puntatore posizionato sui pulsanti e sugli altri controlli dei pannelli Impostazioni per visualizzare la relativa descrizione.

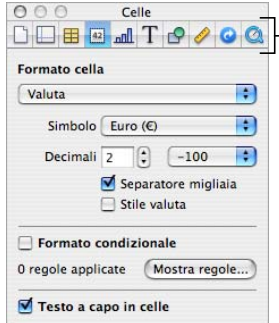

-I pulsanti nella parte superiore della finestra Impostazioni consentono l'apertura dei dieci pannelli Impostazioni: Documenti, Foglio, Tabella, Celle, Grafica, Metriche, Testo, Grafico, Hyperlink e QuickTime.

L'apertura di più finestre di impostazioni può facilitare il lavoro nel foglio di calcolo. Se apri, ad esempio, sia Impostazioni Grafico che Impostazioni Celle, potrai accedere a tutte le opzioni di formattazione delle immagini e delle celle.

#### **Per aprire una finestra Impostazioni:**

- m Fai clic su Impostazioni nella barra degli strumenti.
- Scegli Vista > Mostra impostazioni.
- m Per aprire un'altra finestra Impostazioni, tieni premuto il tasto Opzione mentre fai clic su uno dei pulsanti Impostazioni.

Dopo avere aperto una finestra Impostazioni, fai clic su uno dei pulsanti nella parte superiore per visualizzare un pannello con impostazioni diverse. Se, ad esempio, fai clic sul secondo pulsante da sinistra, viene visualizzato il pannello Impostazioni Foglio".

## <span id="page-26-0"></span>Strumenti per le formule

Puoi aggiungere una formula alla cella di una tabella quando desideri visualizzare nella cella un valore derivato da un calcolo. In Numbers sono disponibili numerosi strumenti per utilizzare le formule nelle celle delle tabelle:

Â L'*Editor di formule* ti permette di creare e di modificare le formule. Per aprire l'"editor di formule" seleziona la cella di una tabella e digita il segno di uguale (=). Puoi anche aprire l'editor scegliendo "Editor di formule" dal menu a comparsa Funzione della barra degli strumenti.

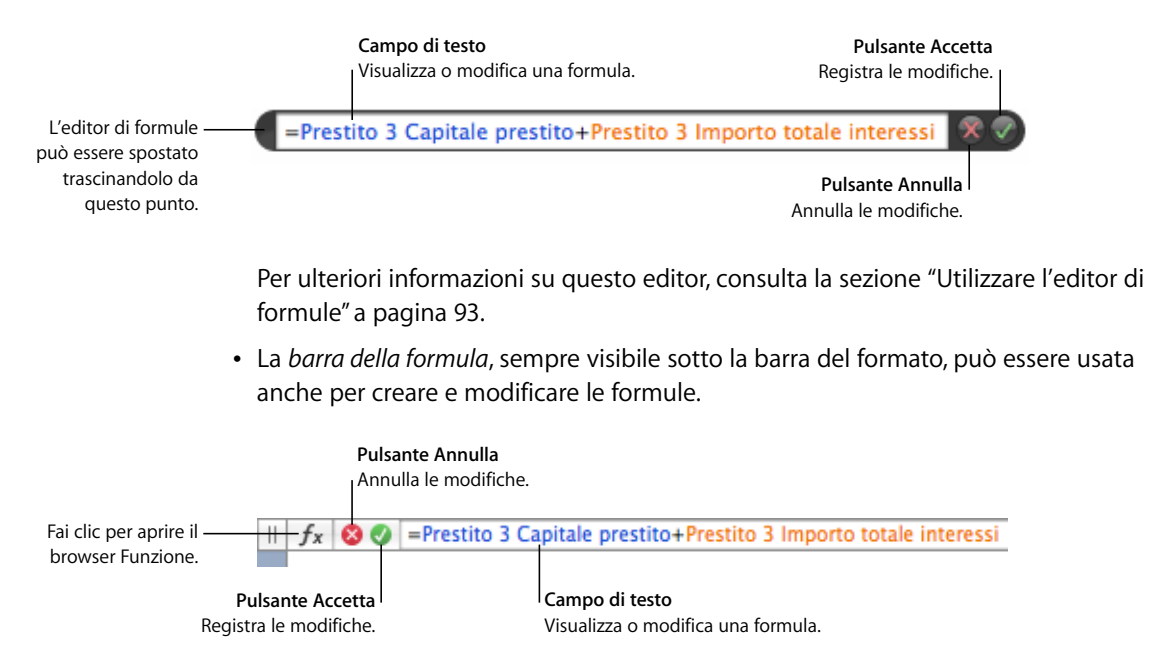

Per istruzioni sull'aggiunta e sulla modifica di formule tramite questo strumento, consulta la sezione ["Utilizzare la barra della formula" a pagina 94](#page-93-3).

Â L'utilizzo del *browser Funzione* è il metodo più rapido per aggiungere una funzione. Una funzione è una formula predefinita e provvista di un nome, come SOMMA e MEDIA.

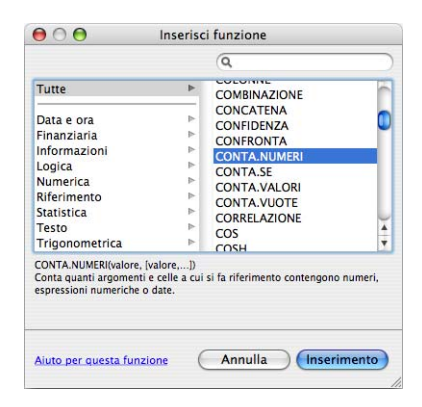

Per aprire il browser Funzione, fai clic sul pulsante del browser Funzione nella barra della formula.

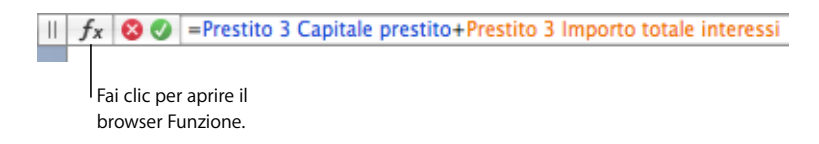

Nella sezione ["Utilizzare le funzioni" a pagina 101](#page-100-1) viene illustrato l'utilizzo del browser Funzione.

## <span id="page-27-0"></span>Il browser media

Il browser media consente di accedere a tutti i documenti multimediali della Libreria iPhoto, della libreria di iTunes e della cartella Filmati. Puoi trascinare un elemento dal browser media nel foglio di calcolo o in un'immagine in una finestra di impostazioni.

### **Per aprire il browser media:**

- Fai clic su Media nella barra degli strumenti.
- Scegli Vista > Mostra browser media.

## <span id="page-28-0"></span>La finestra Colori

Per scegliere i colori del testo, delle celle di tabella, dei bordi delle celle e di altri oggetti, utilizza la finestra Colori di Mac OS X. Sebbene sia possibile utilizzare la Barra formato per applicare i colori, la finestra Colori offre opzioni avanzate di gestione dei colori.

#### **Per aprire la finestra Colori:**

■ Fai clic su Colori nella barra degli strumenti.

Per ulteriori informazioni, consulta la sezione ["Utilizzare la finestra Colori" a pagina 171](#page-170-1).

## <span id="page-28-1"></span>Il pannello Font

Il pannello Font di Mac OS X, accessibile da qualsiasi applicazione, ti permette di modificare il carattere tipografico, le dimensioni e altre opzioni di un font. Usa la barra formato per una rapida formattazione dei font, ma utilizza il pannello Font per formattazioni avanzate dei font.

#### **Per aprire il pannello Font:**

■ Fai clic su Font nella barra degli strumenti.

Per ulteriori informazioni sull'utilizzo del pannello Font e sulla modifica dell'aspetto del testo, consulta la sezione ["Utilizzare il pannello Font per formattare un testo" a pagina 131.](#page-130-2)

## <span id="page-28-2"></span>La finestra degli avvisi

Quando importi un documento in Numbers o quando esporti un foglio di calcolo di Numbers in un altro formato, alcuni elementi potrebbero non essere trasferiti nel modo previsto. Nella finestra "Avvisi documento" sono elencati gli eventuali problemi riscontrati.

Se si riscontrano dei problemi, viene visualizzato un messaggio che consente di analizzare gli avvisi. Se scegli di non analizzarli, puoi visualizzare in qualsiasi momento la finestra degli avvisi scegliendo Vista > Mostra avvisi documento.

Se viene visualizzato un avviso su un font mancante, puoi selezionare l'avviso e fare clic su "Sostituisci font" per scegliere un font sostitutivo.

Per copiare uno o più avvisi, selezionali nella finestra "Avvisi documento", quindi scegli Composizione > Copia. Puoi quindi incollare il testo copiato in un messaggio e-mail, in un documento di testo o in un'altra finestra.

## <span id="page-29-0"></span>Abbreviazioni da tastiera e menu di scelta rapida

Puoi utilizzare la tastiera per eseguire molti comandi e attività del menu di Numbers. Per visualizzare un elenco completo delle abbreviazioni da tastiera, apri Numbers e scegli Aiuto > Abbreviazioni da tastiera.

Anche molti oggetti dispongono di menu di scelta rapida, con comandi utilizzabili sugli oggetti. I menu di scelta rapida sono particolarmente utili quando si lavora con tabelle e grafici.

#### **Per aprire un menu di scelta rapida:**

m Fai clic su un oggetto mentre tieni premuto il tasto Ctrl.

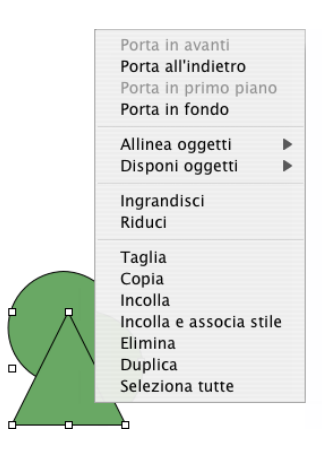

## <span id="page-30-3"></span><span id="page-30-0"></span>**<sup>2</sup> Utilizzare un foglio di calcolo di Numbers**

## In questo capitolo viene spiegato come gestire i fogli di calcolo di Numbers.

Per creare un foglio di calcolo di Numbers, apri Numbers e scegli un modello. Puoi anche importare un documento creato in un'altra applicazione, come Microsoft Excel o AppleWorks 6. In questo capitolo viene spiegato come creare nuovi fogli di calcolo di Numbers e come aprire e registrare fogli di calcolo esistenti.

Vengono inoltre fornite le istruzioni per usare i fogli e gestire il layout di versioni cartacee o in formato PDF dei fogli di calcolo di Numbers.

## <span id="page-30-1"></span>Creare, aprire e importare i fogli di calcolo

Quando crei un nuovo foglio di calcolo di Numbers, devi scegliere un modello per specificarne il formato e il contenuto iniziali. Per creare un nuovo foglio di calcolo di Numbers puoi anche importare un documento creato in un'altra applicazione, come Microsoft Excel o AppleWorks.

## <span id="page-30-2"></span>**Creare un nuovo foglio di calcolo**

Per creare un nuovo foglio di calcolo di Numbers, seleziona il modello che offre le caratteristiche di formattazione e i contenuti più adeguati.

Inizia con un modello Vuoto per creare il tuo foglio di calcolo da zero oppure seleziona uno dei numerosi altri modelli per creare un budget, programmare una festa e altro ancora senza dover eseguire tutto il lavoro di progettazione. Molti modelli comprendono tabelle, grafici e dati campione predefiniti per iniziare con la massima semplicità il tuo foglio di calcolo.

#### **Per creare un nuovo foglio di calcolo:**

**1** Apri Numbers facendo clic sulla relativa icona nel Dock o facendo doppio clic sulla relativa icona nel Finder.

Se Numbers è aperto, in "Scelta modelli" scegli Archivio > Nuovo.

**2** Nella finestra "Scelta modelli" seleziona una categoria di modelli nella colonna a sinistra per visualizzare i modelli correlati, quindi seleziona il modello che meglio corrisponde al foglio di calcolo che desideri creare. Se desideri cominciare in un foglio di calcolo senza alcun contenuto predefinito, seleziona Vuoto.

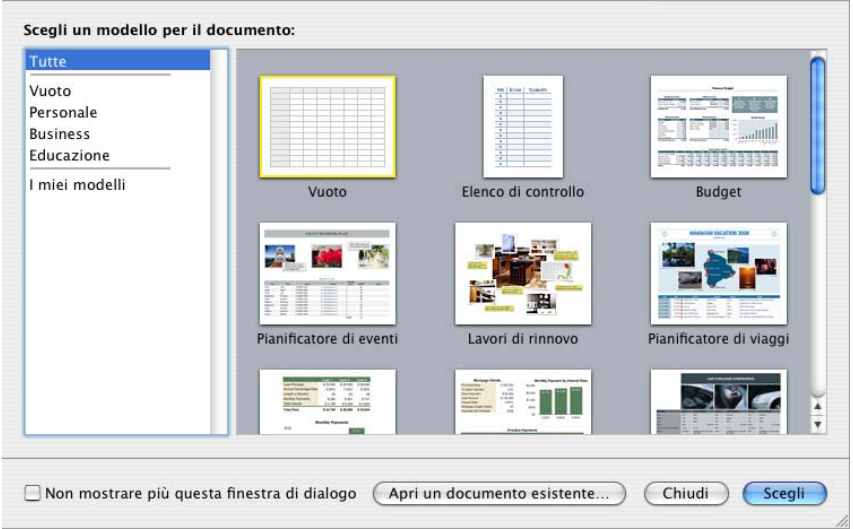

**3** Fai clic su Scegli. Sullo schermo viene aperto un nuovo foglio di calcolo.

Per aprire un modello Vuoto e ignorare la finestra "Scelta modelli" quando crei un nuovo foglio di calcolo, seleziona "Non mostrare più questa finestra di dialogo". Per visualizzare nuovamente "Scelta modelli" quando crei un nuovo foglio di calcolo, scegli Numbers > Preferenze, fai clic su Generale e seleziona "Per documenti nuovi: Mostra finestra di dialogo Scelta modelli". Oppure in "Scelta modelli" puoi scegliere Archivio > Nuovo.

Puoi anche decidere che in Numbers venga aperto automaticamente un determinato modello ogni volta che avvii Numbers o che crei un nuovo foglio di calcolo. Scegli Numbers > Preferenze, fai clic su Generale, quindi seleziona "Per documenti nuovi: Usa modello: *nome modello*" e fai clic su Scegli. Seleziona un nome per il modello e fai clic su Scegli.

## <span id="page-32-0"></span>**Importare un documento**

Puoi creare un nuovo foglio di calcolo di Numbers importando un documento creato in Microsoft Excel o in AppleWorks 6. Numbers è in grado di importare documenti nei seguenti formati: separato da virgola (CSV), delimitato da tabulazioni e Open Financial Exchange (OFX).

Da AppleWorks è possibile importare soltanto fogli di calcolo.

#### **Per importare un documento:**

- m Trascina il documento sull'icona dell'applicazione Numbers. Viene aperto un nuovo foglio di calcolo di Numbers con visualizzato il contenuto del documento importato.
- m Scegli Archivio > Apri, seleziona il documento e fai clic su Apri.
- m Puoi importare i dati di Rubrica Indirizzi per creare rapidamente tabelle che contengono nomi, numeri di telefono, indirizzi e altre informazioni dei tuoi contatti. Consulta la sezione ["Utilizzare i campi di Rubrica Indirizzi" a pagina 189](#page-188-3) per istruzioni.

Se non riesci a importare un documento, prova ad aprirlo in un'altra applicazione e a registrarlo in un formato leggibile in Numbers oppure copia e incolla il contenuto in un foglio di calcolo di Numbers esistente.

Puoi anche importare fogli di calcolo di Numbers in documenti Microsoft Excel, PDF e CSV. Consulta la sezione ["Esportare i documenti in altri formati" a pagina 197](#page-196-1) per ulteriori dettagli.

## <span id="page-32-1"></span>**Aprire un foglio di calcolo esistente**

Esistono vari modi per aprire un foglio di calcolo creato mediante Numbers.

#### **Per aprire un foglio di calcolo:**

- $\blacksquare$  Per aprire un foglio di calcolo quando si lavora in Numbers, scegli Archivio > Apri, quindi seleziona il foglio di calcolo e fai clic su Apri.
- m Per aprire un foglio di calcolo utilizzato di recente, scegli Archivio > Apri recenti, quindi scegli il foglio di calcolo dal sottomenu.
- m Per aprire un foglio di calcolo di Numbers dal Finder, fai doppio clic sull'icona del foglio di calcolo o trascinala sull'icona dell'applicazione Numbers.

Anche se compare un messaggio indicante che manca un font o un documento, puoi continuare a utilizzare il foglio di calcolo. Numbers permette di scegliere i font per sostituire i font mancanti oppure puoi aggiungere i font mancanti uscendo da Numbers e aggiungendo i font nella cartella Font. Per ulteriori informazioni, consulta l'Aiuto Mac. Per ripristinare i filmati o i documenti sonori mancanti, aggiungili di nuovo al foglio di calcolo.

## <span id="page-33-0"></span>Registrare i fogli di calcolo

Quando crei un foglio di calcolo di Numbers, tutti i grafici vengono registrati insieme al foglio di calcolo e verranno visualizzati correttamente se il foglio di calcolo viene aperto su un altro computer. Tuttavia, i font non vengono inclusi come parte del foglio di calcolo. Se trasferisci un foglio di calcolo di Numbers su un altro computer, verifica che i font utilizzati nel documento siano stati installati nella cartella Font di quel computer.

Puoi scegliere di registrare documenti audio e filmati con un foglio di calcolo di Numbers. Se non li registri con il foglio di calcolo, dovrai trasferirli separatamente per visualizzare il foglio di calcolo su un altro computer.

## <span id="page-33-1"></span>**Registrare un foglio di calcolo**

È buona norma registrare spesso il foglio di calcolo durante il lavoro. Dopo averlo registrato la prima volta, puoi premere Comando-S per registrarlo di nuovo usando le stesse impostazioni.

### **Per registrare un foglio di calcolo per la prima volta:**

- **1** Scegli Archivio > Registra. In alternativa, premi Comando-S.
- **2** Nel campo "Registra col nome", digita un nome per il foglio di calcolo.
- **3** Se la directory dei documenti non è visibile nel menu a comparsa Dove, fai clic sul triangolo di apertura a destra del campo "Registra col nome".
- **4** Specifica dove intendi registrare il foglio di calcolo.
- **5** Se sai già che il foglio di calcolo verrà aperto su altri computer, fai clic su "Opzioni avanzate" e configura le opzioni che stabiliscono cosa copiare nel foglio di calcolo.

*Copia audio e filmati nel documento:* selezionando questo riquadro, insieme al foglio di calcolo verranno registrati documenti audio e filmati, in modo da poterli riprodurre quando il foglio di calcolo verrà aperto su un altro computer. Puoi deselezionare questo riquadro per ridurre le dimensioni del documento, ma i documenti multimediali non verranno riprodotti su un altro computer, a meno che non vengano trasferiti insieme al documento.

*Copia immagini modello nel documento:* Se non selezioni questa opzione e apri il foglio di calcolo su un computer che non ha Numbers installato, il foglio di calcolo può avere un aspetto diverso.

**6** Fai clic su Registra.

Di norma, è possibile registrare i fogli di calcolo di Numbers solo su computer e server che utilizzano Mac OS X. Numbers non è compatibile con i computer Mac OS 9 e con i server Windows che utilizzano Servizi per Macintosh. Se devi usare un computer Windows, prova a installare il software per server AFP disponibile per Windows.

Se prevedi di condividere il foglio di calcolo con altri utenti che non dispongono di Numbers, puoi esportare il foglio di calcolo in un altro formato. Per Informazioni sull'esportazione di un foglio di calcolo in altri formati, consulta la sezione ["Esportare](#page-196-1)  [i documenti in altri formati" a pagina 197](#page-196-1).

Puoi anche inviare un foglio di calcolo a iWeb. Per ulteriori informazioni, consulta la sezione ["Inviare un foglio di calcolo a iWeb" a pagina 198.](#page-197-1)

## <span id="page-34-0"></span>**Annullare le modifiche**

Se non desideri registrare le modifiche effettuate nel tuo foglio di calcolo dall'apertura o dall'ultima registrazione, puoi annullarle.

#### **Per annullare le modifiche:**

- m Per annullare la modifica più recente, scegli Composizione > Annulla.
- m Per annullare più modifiche, scegli più volte Composizione > Annulla. Puoi annullare tutte le modifiche che hai effettuato dall'apertura del foglio di calcolo o ripristinare l'ultima versione registrata.
- Per ripristinare le modifiche annullate con Composizione  $>$  Annulla, scegli una o più volte Composizione > Ripristina.
- m Per annullare tutte le modifiche effettuate dall'ultima volta che hai registrato il foglio di calcolo, scegli Archivio > Ripristina la versione registrata, quindi fai clic su "Ripristina originale".

## <span id="page-34-1"></span>**Registrare automaticamente una versione di backup di un foglio di calcolo**

Ogni volta che registri un foglio di calcolo, puoi registrarne una copia che non includa le ultime modifiche effettuate. In questo modo, se cambi idea riguardo a eventuali modifiche apportate, puoi (ripristinare) tornare alla versione di backup del documento.

#### **Per creare e usare una versione di backup:**

m Per registrare automaticamente una versione di backup di un foglio di calcolo, scegli Numbers > Preferenze, fai clic su Generale e seleziona "Esegui un backup della versione precedente quando registri".

Alla successiva registrazione del foglio di calcolo verrà creata una versione di backup nella stessa posizione, con il nome del foglio preceduto dall'indicazione "Backup di". La copia di backup viene eseguita solo per una versione del documento, ovvero l'ultima registrata. Ogni volta che registri il foglio di calcolo, il vecchio documento di backup verrà sostituito da quello nuovo.

m Per ripristinare l'ultima versione registrata prima di apportare le modifiche non ancora registrate, scegli Archivio > Ripristina la versione registrata. Le modifiche apportate al foglio di calcolo aperto vengono annullate.

## <span id="page-35-0"></span>**Registrare un foglio di calcolo come modello**

Quando registri un foglio di calcolo come modello, questo viene visualizzato in "Scelta modelli".

#### **Per registrare un foglio di calcolo come modello:**

**F** Scegli Archivio > Registra come modello.

Per ulteriori dettagli, consulta la sezione ["Progettare un modello" a pagina 199.](#page-198-4)

## <span id="page-35-1"></span>**Registrare i termini di ricerca per un foglio di calcolo**

Nei fogli di calcolo di Numbers è possibile memorizzare varie informazioni, quali il nome dell'autore e le parole chiave, quindi utilizzare Spotlight per reperire i fogli di calcolo che contengono tali informazioni.

#### **Per registrare le informazioni relative a un foglio di calcolo:**

- **1** Fai clic su Impostazioni nella barra degli strumenti, quindi fai clic sul pulsante Impostazioni Documenti.
- **2** Inserisci o modifica le informazioni nei campi di Spotlight.

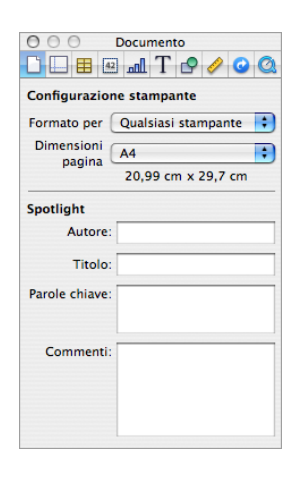

Per cercare i fogli di calcolo che contengono le informazioni di Spotlight, fai clic sull'icona di Spotlight in alto a destra nella barra dei menu e digita il termine da cercare.

## <span id="page-35-2"></span>**Registrare una copia di un foglio di calcolo**

Per eseguire una copia di un foglio di calcolo, ad esempio per creare una copia di backup o più versioni, puoi registrarlo con un nome diverso o in una posizione differente. Puoi anche registrare una versione di backup automaticamente, come descritto nella sezione ["Registrare automaticamente una versione di backup di un foglio di calcolo".](#page-34-1)
#### **Per registrare una copia di un foglio di calcolo:**

Scegli Archivio  $>$  Registra col nome, quindi specifica un nome e una posizione.

Il foglio di calcolo con il nuovo nome resta aperto. Per utilizzare la versione precedente, scegli Archivio > Apri recenti, quindi scegli la versione precedente dal sottomenu.

### **Chiudere un foglio di calcolo senza uscire da Numbers**

Dopo avere terminato il lavoro in un foglio di calcolo, puoi chiuderlo senza uscire da Numbers.

#### **Per chiudere il foglio di calcolo attivo e lasciare aperta l'applicazione:**

**Scegli Archivio > Chiudi, oppure fai clic sul pulsante nell'angolo superiore sinistro** della finestra di Numbers.

Se hai apportato delle modifiche dopo l'ultima registrazione del foglio di calcolo, Numbers ti chiederà di registrarle.

# Usare i fogli per organizzare un foglio di calcolo

Come i capitoli di un libro, i fogli ti permettono di dividere le informazioni in gruppi facilmente gestibili. Puoi scegliere, ad esempio, di inserire i grafici nello stesso foglio delle tabelle che contengono i dati visualizzati nei grafici oppure di inserire tutte le tabelle in un unico foglio e tutti i grafici in un altro. Può essere utile usare un foglio per registrare i contatti aziendali e altri fogli per i contatti di amici e parenti.

I fogli di un foglio di calcolo e le tabelle e i grafici di ciascun foglio sono rappresentati nel pannello Fogli che si trova alla sinistra dell'area di disegno del foglio di calcolo, sopra il pannello degli stili.

Fai clic per aggiungere un nuovo foglio.

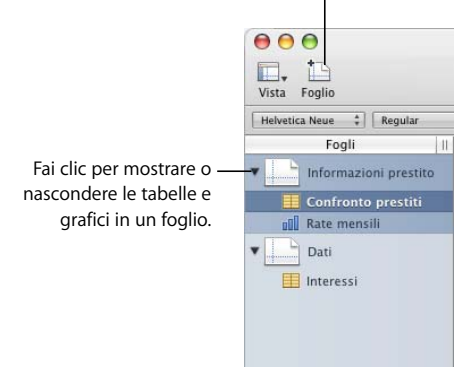

Per ciascun foglio vengono elencati soltanto le tabelle e i grafici, anche se il foglio di calcolo contiene testi, immagini e altri oggetti.

L'ordine delle tabelle e dei grafici di un foglio, mostrato nel pannello Fogli, potrebbe non corrispondere all'ordine effettivo nel foglio di calcolo, come descritto nella sezione ["Riorganizzare i fogli e i relativi contenuti" a pagina 39](#page-38-0).

# **Visualizzare i fogli**

Nel pannello Fogli alla sinistra della finestra di Numbers sono elencati tutti i fogli del tuo foglio di calcolo e le tabelle e i grafici contenuti in ciascun foglio.

#### **Per visualizzare le tabelle e i grafici di un foglio:**

- m Per mostrare o nascondere tutte le tabelle e i grafici di un foglio nel pannello Fogli, fai clic nel pannello sul triangolo alla sinistra del foglio.
- m Per visualizzare il contenuto di un foglio, fai clic sul foglio nel pannello Fogli.

Quando lavori con una tabella o con un grafico nel foglio di calcolo, la tabella o il grafico risulta evidenziato nel pannello Fogli.

#### **Aggiungere ed eliminare i fogli**

Esistono vari metodi per aggiungere ed eliminare i fogli.

#### **Per creare e rimuovere i fogli:**

m Per aggiungere un nuovo foglio, fai clic sul pulsante Foglio nella barra degli strumenti. Puoi anche scegliere Inserisci > Foglio.

Nella parte inferiore del pannello Fogli viene aggiunto un nuovo foglio contenente una tabella predefinita. Nel pannello Fogli puoi spostare il foglio trascinandolo in una nuova posizione.

- m Per aggiungere un foglio che sia una copia di un foglio contenuto nel foglio di calcolo, seleziona il foglio da copiare, scegli Composizione > Copia, seleziona il foglio dopo il quale vuoi inserire la copia, quindi scegli Composizione > Incolla.
- m Per eliminare un foglio e i suoi contenuti, selezionalo nel pannello Fogli e premi il tasto Cancella.

Quando aggiungi un foglio, Numbers gli assegna un nome di default, che puoi comunque modificare, come descritto nella sezione ["Modificare i nomi dei fogli" a pagina 39.](#page-38-1)

# <span id="page-38-0"></span>**Riorganizzare i fogli e i relativi contenuti**

Nel pannello Fogli puoi spostare i fogli e riordinarne le tabelle e i grafici. Puoi anche spostare le tabelle e i grafici da un foglio all'altro.

La riorganizzazione di tabelle e grafici nel pannello Fogli non ne influenza la posizione nel foglio. Ad esempio, in un foglio visualizzato nel pannello Fogli puoi decidere di visualizzare i grafici accanto alle tabelle da cui derivano oppure di elencare le tabelle nell'ordine in cui desideri utilizzarle. Nel foglio, invece, potrebbe essere utile presentare questi oggetti in un ordine diverso, ad esempio quando prepari il foglio di calcolo per la stampa.

#### **Per riorganizzare i fogli nel pannello Fogli:**

m Per spostare un foglio, selezionalo e trascinalo in una nuova posizione nel pannello. I fogli si spostano per creare spazio per gli inserimenti mentre trascini.

Puoi anche selezionare più fogli e spostarli insieme come gruppo.

- m Per copiare (o tagliare) e incollare i fogli, seleziona i fogli, scegli Composizione > Taglia o Composizione > Copia, quindi seleziona il foglio dopo il quale desideri inserire i fogli che stai spostando, infine scegli Composizione > Incolla.
- m Per spostare una o più tabelle e grafici associati a un foglio, selezionali e trascinali in una nuova posizione nello stesso foglio o su un altro foglio.

Per spostare le tabelle e grafici nel pannello puoi anche usare le azioni taglia/incolla e copia/incolla.

Per spostare un oggetto all'interno di un foglio del foglio di calcolo, seleziona e trascina l'oggetto in un'altra posizione oppure usa le azioni taglia/incolla o copia/incolla. Per inserire gli oggetti in pagine specifiche, segui le istruzioni fornite nella sezione ["Dividere](#page-39-0)  [un foglio in pagine" a pagina 40](#page-39-0).

# <span id="page-38-1"></span>**Modificare i nomi dei fogli**

Un nome distingue ciascun foglio nel pannello Fogli. Il nome del foglio è assegnato per default quando aggiungi un foglio, puoi tuttavia modificarlo con un nome più descrittivo.

#### **Per modificare il nome di un foglio:**

- m Nel pannello Fogli fai doppio clic sul nome e modificalo.
- **n** In Impostazioni Foglio modifica il nome nel campo Nome.

Puoi anche cambiare i nomi delle tabelle e dei grafici di un foglio. Per ulteriori istruzioni, consulta le sezioni ["Assegnare un nome alle tabelle" a pagina 50](#page-49-0) e ["Usare un titolo per il](#page-111-0)  [grafico" a pagina 112.](#page-111-0)

# <span id="page-39-0"></span>Dividere un foglio in pagine

Usando l'anteprima di stampa, puoi visualizzare un foglio come se fosse una singola pagina, spostare e ridimensionare gli oggetti fino a ottenere il layout desiderato per una versione stampata o in formato PDF del foglio. Puoi anche aggiungere intestazioni, piè di pagina, numeri di pagina e altro ancora.

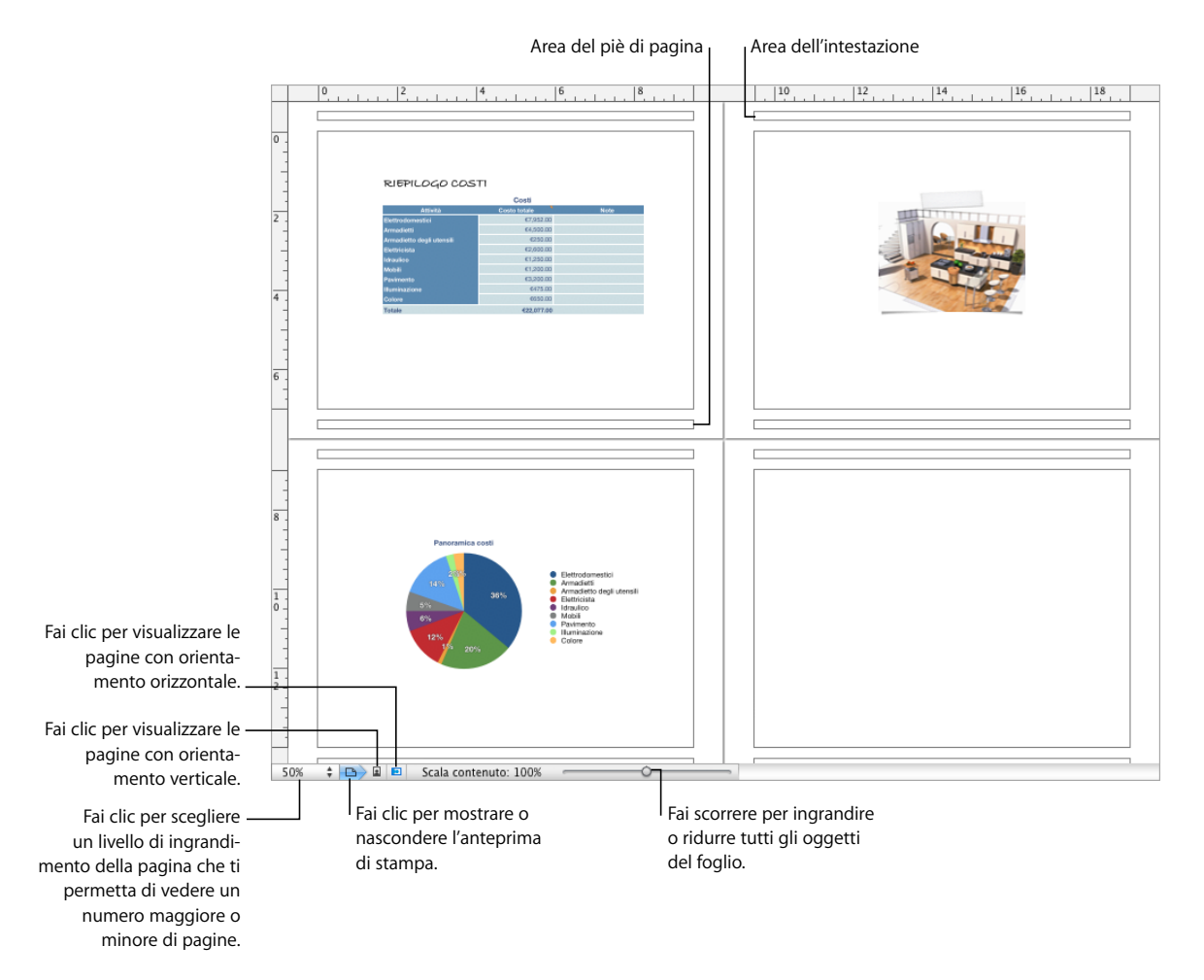

#### **Per mostrare o nascondere l'anteprima di stampa:**

- m Fai clic su Vista nella barra degli strumenti, quindi scegli Mostra anteprima di stampa o Nascondi anteprima di stampa.
- m Scegli Archivio > Mostra anteprima di stampa, Vista > Mostra anteprima di stampa, Archivio > Nascondi anteprima di stampa o Vista > Nascondi anteprima di stampa.
- m Fai clic sull'icona della pagina accanto al controllo di zoom della pagina nell'angolo inferiore sinistro dell'area di disegno.

Quando usi l'anteprima di stampa, il livello di zoom che hai scelto in precedenza nel menu a comparsa, ubicato nell'angolo inferiore sinistro della pagina, determina il numero di pagine che verranno visualizzate contemporaneamente nella finestra.

Tramite Impostazioni Foglio puoi impostare per ogni singolo foglio gli attributi della pagina, come orientamento e margini.

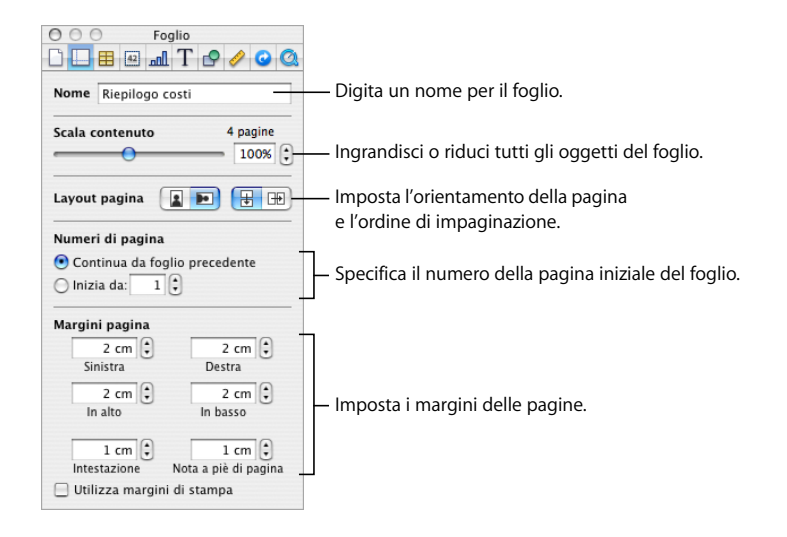

# **Impostare le dimensioni della pagina di un foglio di calcolo**

Prima di lavorare con l'anteprima di stampa, è opportuno definire le dimensioni delle pagine in modo che corrispondano alle dimensioni della carta che verrà usata.

#### **Per impostare le dimensioni della pagina:**

- **1** Fai clic su Impostazioni nella barra degli strumenti, quindi fai clic sul pulsante Impostazioni Documenti.
- **2** Scegli una dimensione di pagina nel menu a comparsa "Dimensioni pagina".

# **Utilizzare intestazioni e piè di pagina**

È possibile visualizzare lo stesso testo su più pagine di un foglio. Le informazioni ricorrenti che appaiono all'inizio della pagina sono definite *intestazioni*, mentre quelle che appaiono in fondo alla pagina sono definite *piè di pagina*.

Nelle intestazioni e nei piè di pagina puoi inserire un testo personalizzato e puoi utilizzare i campi di testo formattati. I campi di testo formattati consentono di inserire un testo che viene poi aggiornato automaticamente. Ad esempio, l'inserimento di un valore nel campo della data comporta la visualizzazione della data attuale ogni volta che si apre il foglio di calcolo. I campi del numero di pagina consentono di tenere traccia dei numeri di pagina man mano che aggiungi o elimini pagine.

#### **Per definire i contenuti di un'intestazione o di un piè di pagina:**

- **1** Fai clic su Vista nella barra degli strumenti, quindi scegli "Mostra anteprima di stampa".
- **2** Per visualizzare le aree di intestazione e piè di pagina, fai scorrere il puntatore sulla parte superiore o inferiore di una pagina.

Puoi anche fare clic su Vista nella barra degli strumenti, quindi scegliere "Mostra formato".

- **3** Per aggiungere un testo all'intestazione o al piè di pagina, posiziona il punto di inserimento nell'intestazione o nel piè di pagina, quindi inserisci il testo.
- **4** Per aggiungere i numeri di pagina o altri valori modificabili, consulta le istruzioni nella sezione ["Inserire i numeri di pagina e altri valori modificabili" a pagina 155](#page-154-0).

# **Organizzare gli oggetti in una pagina**

Quando visualizzi un foglio in anteprima di stampa, puoi ridimensionare gli oggetti, spostarli in varie posizioni su una pagina o su altre pagine, nonché suddividere tabelle di grandi dimensioni su più pagine.

Per visualizzare l'anteprima di stampa, fai clic su Vista nella barra degli strumenti e scegli "Mostra anteprima di stampa".

#### **Per disporre gli oggetti sulle pagine selezionate di un foglio:**

m Per regolare la dimensione di tutti gli oggetti al fine di modificare il numero di pagine occupato, usa i controlli "Scala contenuto" in Impostazioni Foglio.

Puoi anche trascinare il cursore "Scala contenuto" nella parte inferiore di sinistra dell'area di disegno per ridimensionare tutti gli oggetti in un foglio.

m Per ridimensionare singoli oggetti, selezionali e trascina i rispettivi indicatori di selezione oppure modifica i valori del campo Dimensioni in Impostazioni Metriche.

Per ridimensionare una tabella, consulta la sezione ["Ridimensionare una tabella" a](#page-48-0)  [pagina 49](#page-48-0). Per ridimensionare un grafico, consulta la sezione ["Ridimensionare un gra](#page-112-0)[fico" a pagina 113.](#page-112-0) Per ridimensionare altri oggetti, consulta la sezione ["Ridimensionare](#page-163-0)  [oggetti" a pagina 164](#page-163-0).

m Le righe di intestazione e le colonne di intestazione possono essere impostate in modo tale da farle comparire su ogni pagina se una tabella occupa più di una pagina selezionando "Ripeti celle intestazione su ogni pagina" in Impostazioni Tabella. Puoi anche scegliere Tabella > Ripeti righe intestazione o Tabella > Ripeti colonne intestazione.

Per evitare di mostrare le righe o le colonne di intestazione quando una tabella è suddivisa su più pagine, deseleziona "Ripeti celle intestazione su ogni pagina" in Impostazioni Tabella oppure scegli Tabella > Non ripetere righe intestazione o Tabella > Non ripetere colonne intestazione.

m Sposta gli oggetti da una pagina a un'altra trascinandoli o tagliandoli e incollandoli.

#### **Impostare l'orientamento della pagina**

Puoi disporre le pagine in un foglio con l'orientamento verticale o orizzontale.

#### **Per impostare l'orientamento della pagina di un foglio:**

- **1** Fai clic su Vista nella barra degli strumenti, quindi scegli "Mostra anteprima di stampa".
- **2** Nella barra degli strumenti fai clic su Impostazioni, fai clic sul pulsante Impostazioni Foglio, quindi nell'area "Layout pagina" del pannello fai clic sul pulsante dell'orientamento pagina prescelto.

Puoi anche fare clic su un pulsante di orientamento pagina nella parte inferiore sinistra dell'area di disegno.

### **Impostare l'ordine di impaginazione**

Quando stampi le pagine o crei un PDF puoi ordinare da sinistra a destra o dall'alto verso il basso le pagine visualizzate nella modalità pagina.

#### **Per impostare l'ordine di impaginazione:**

m Nella barra degli strumenti fai clic su Impostazioni, fai clic sul pulsante Impostazioni Foglio, quindi sul pulsante che indica la direzione dall'alto verso il basso o da sinistra a destra nell'area "Layout pagina" del pannello.

# **Numerare le pagine**

Puoi visualizzare i numeri di pagina nell'intestazione o nel piè di pagina.

#### **Per numerare le pagine di un foglio:**

- **1** Seleziona il foglio.
- **2** Fai clic su Vista nella barra degli strumenti, quindi scegli "Mostra anteprima di stampa".
- **3** Fai clic su Vista nella barra degli strumenti e scegli "Mostra formato" per vedere le intestazioni e i piè di pagina.

Puoi anche visualizzare le intestazioni e i piè di pagina facendo scorrere il puntatore sulla parte superiore o inferiore di una pagina.

- **4** Fai clic sulla prima intestazione o piè di pagina per aggiungere un numero di pagina, seguendo le istruzioni fornite nella sezione ["Inserire i numeri di pagina e altri valori](#page-154-0)  [modificabili" a pagina 155](#page-154-0).
- **5** Fai clic su Impostazioni nella barra degli strumenti, fai clic sul pulsante Impostazioni Foglio e specifica il numero della pagina iniziale.

Per proseguire con i numeri di pagina dal foglio selezionato in precedenza, scegli "Continua da foglio precedente".

Per cominciare la numerazione delle pagine del foglio con un particolare numero, usa il campo "Inizia da".

# **Impostare i margini della pagina**

Nell'anteprima di stampa, ogni pagina del foglio è dotata di margini (lo spazio vuoto compreso tra il bordo del foglio e i bordi della carta). Questi margini sono indicati sullo schermo da linee di colore grigio chiaro, visibili quando si lavora nella vista layout.

#### **Per impostare i margini della pagina di un foglio:**

- **1** Seleziona il foglio nel pannello Fogli.
- **2** Fai clic su Vista nella barra degli strumenti e scegli "Mostra anteprima di stampa" e "Mostra formato".
- **3** Fai clic su Impostazioni nella barra degli strumenti, quindi fai clic sul pulsante Impostazioni Foglio.
- **4** Per impostare la distanza tra i margini di formato e i lati sinistro, destro, superiore e inferiore della pagina, digita i valori nei campi relativi.
- **5** Per impostare la distanza tra un'intestazione o un piè di pagina e il bordo superiore o inferiore della pagina, digita i valori nei campi relativi all'intestazione e al piè di pagina.

Se desideri stampare il foglio di calcolo usando la più ampia area di stampa possibile con qualsiasi stampante, seleziona "Utilizza margini di stampa". Tutte le impostazioni dei margini specificate in Impostazioni Foglio verranno ignorate durante la stampa.

# **<sup>3</sup> Utilizza le tabelle**

# In questo capitolo viene illustrato come aggiungere e formattare le tabelle e i valori delle celle.

Numerosi altri capitoli forniscono istruzioni su particolari aspetti delle tabelle:

- Per ulteriori informazioni sull'utilizzo degli stili per formattare le tabelle, consulta il [capitolo 4, "Utilizzare gli stili tabella" a pagina 83.](#page-82-0)
- Â Consulta il [capitolo 5, "Utilizzare formule e funzioni nelle tabelle" a pagina 87](#page-86-0) per informazioni sull'utilizzo delle formule nelle celle delle tabelle.
- Â Per informazioni sulla visualizzazione dei valori delle tabelle nei grafici, consulta il [capitolo 6, "Usare i grafici" a pagina 103](#page-102-0).

# Informazioni sulle tabelle

Le tabelle semplificano l'organizzazione, l'analisi e la presentazione dei dati.

Numbers dispone di una notevole varietà di opzioni per generare e formattare le tabelle e per gestire valori di tipi diversi. Puoi anche utilizzare operazioni speciali come la classificazione e la formattazione condizionale (una tecnica per automatizzare il monitoraggio dei valori delle celle).

- La sezione ["Gestire le tabelle" a pagina 46](#page-45-0) spiega come aggiungere le tabelle e come ridimensionarle, spostarle, denominarle e altro.
- La sezione ["Selezionare le tabelle e i loro componenti" a pagina 52](#page-51-0) descrive come selezionare tabelle, colonne e altri elementi delle tabelle per gestirli.
- La sezione ["Gestire il contenuto delle celle di tabella" a pagina 56](#page-55-0) spiega come aggiungere testi, numeri, date, immagini e altri contenuti alle celle delle tabelle, nonché come monitorare i valori delle celle automaticamente.
- La sezione ["Gestire righe e colonne" a pagina 72](#page-71-0) illustra come aggiungere righe e colonne, come ridimensionarle e altro.
- La sezione ["Gestire le celle di tabella" a pagina 77](#page-76-0) contiene istruzioni su come dividere le celle, come unirle, copiarle e spostarle, nonché come formattarne i margini.
- La sezione ["Riorganizzare le tabelle" a pagina 80](#page-79-0) descrive come ordinare e filtrare le righe.

# <span id="page-45-0"></span>Gestire le tabelle

Per creare le tabelle e gestirne caratteristiche, dimensioni e posizione, puoi utilizzare una varietà di tecniche.

# **Aggiungere una tabella**

Sebbene la maggior parte dei modelli contenga una o più tabelle predefinite, è possibile aggiungere ulteriori tabelle al foglio di calcolo di Numbers.

#### **Per aggiungere una tabella:**

m Fai clic su Tabelle nella barra degli strumenti e scegli una tabella predefinita dal menu a comparsa.

Puoi aggiungere le tue tabelle predefinite al menu a comparsa. Consulta la sezione ["Definire tabelle riutilizzabili" a pagina 50](#page-49-1) per istruzioni.

- m Scegli Inserisci > Tabella > *tabella*.
- m Per creare una nuova tabella in base a una cella o a più celle adiacenti di una tabella esistente, seleziona la cella o le celle, fai clic e tieni premuto il tasto del mouse sulla selezione, quindi trascinala nel foglio di calcolo. Per conservare i valori delle celle selezionate nella tabella originale, tieni premuto il tasto Opzione mentre trascini.

Consulta ["Selezionare le tabelle e i loro componenti" a pagina 52](#page-51-0) per informazioni sulle tecniche di selezione delle celle.

m Per creare una nuova tabella in base a una riga o a una colonna intera di una tabella esistente, fai clic sulla linguetta di riferimento associata alla riga o alla colonna, tieni premuta la linguetta di riferimento, trascina la riga o la colonna sul foglio e rilascia la linguetta. Per conservare i valori della riga o della colonna nella tabella originale, tieni premuto il tasto Opzione mentre trascini.

# **Utilizzare gli strumenti delle tabelle**

Puoi formattare una tabella e le relative colonne, righe, celle e valori delle celle utilizzando diversi strumenti di Numbers

# **Per gestire le caratteristiche delle tabelle:**

Seleziona una tabella e usa la barra del formato per formattare rapidamente la tabella.

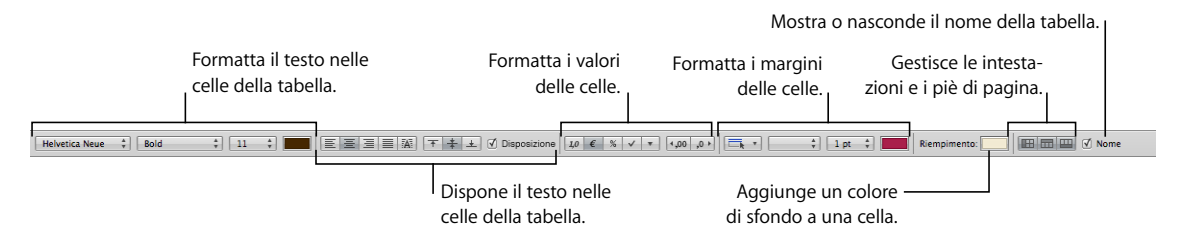

m Usa Impostazioni Tabella per accedere ai controlli specifici della tabella, come i campi per controllare con precisione la larghezza di una colonna e l'altezza di una riga. Per aprire Impostazioni Tabella, fai clic su Impostazioni nella barra degli strumenti e fai clic sul pulsante Impostazioni Tabella.

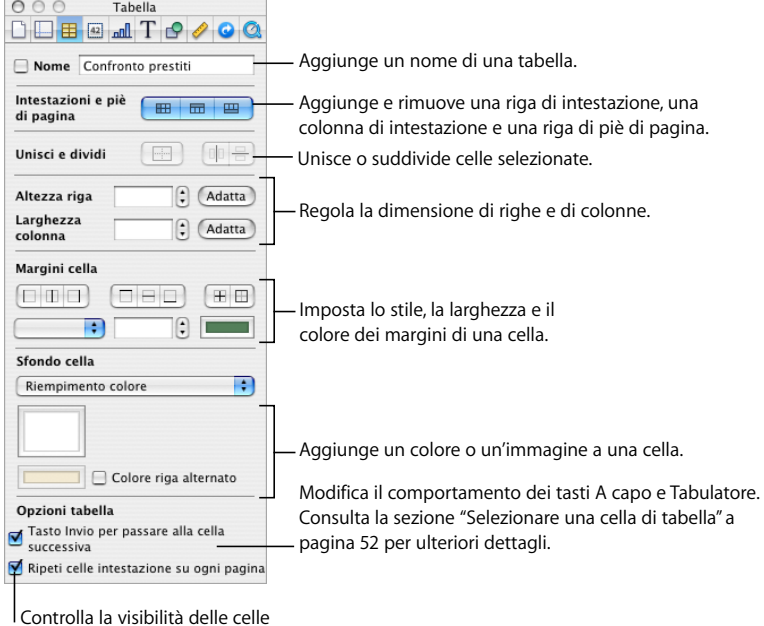

m Usa Impostazioni Celle per formattare i valori delle celle. Ad esempio, puoi visualizzare un simbolo di valuta nelle celle che contengono dei valori monetari.

Puoi anche impostare una formattazione condizionale. Puoi, ad esempio, colorare di rosso una cella se il suo valore supera uno specifico numero.

Per aprire Impostazioni Celle, fai clic su Impostazioni nella barra degli strumenti, quindi sul pulsante Impostazioni Celle.

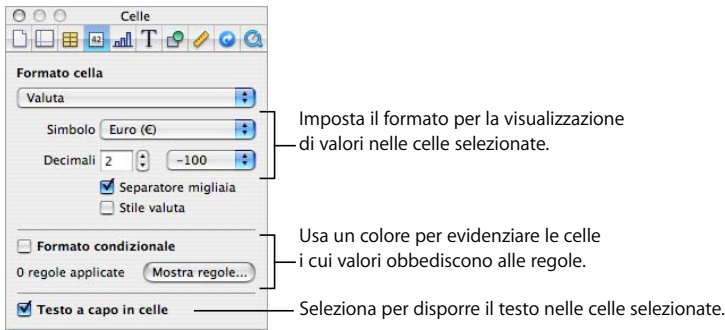

di intestazione in tabelle a più pagine.

- m Usa gli stili di tabella per modificare l'aspetto delle tabelle in modo rapido e uniforme. Consulta la sezione ["Utilizzare gli stili tabella" a pagina 83](#page-82-1) per ulteriori informazioni.
- m Usa le linguette di riferimento e le maniglie visualizzate quando selezioni una cella di una tabella per riorganizzare rapidamente una tabella, per selezionare tutte le celle di una riga o di una colonna o per aggiungere o eliminare righe, colonne e altro ancora.

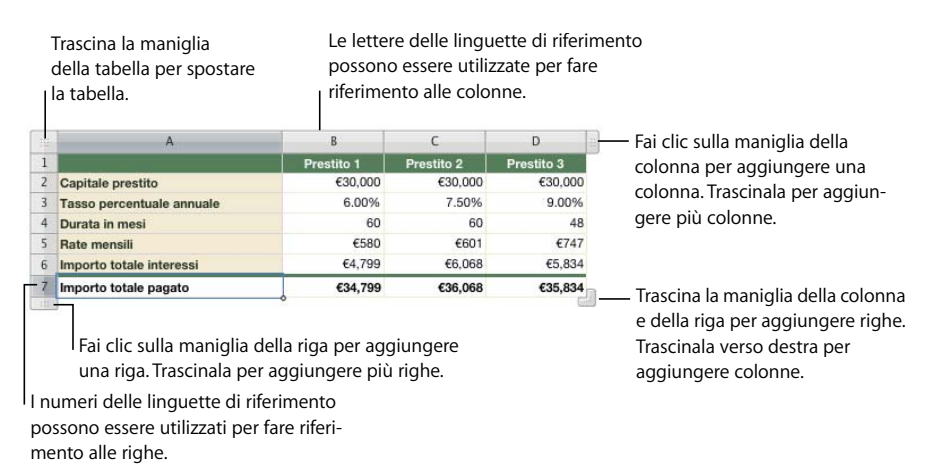

Puoi anche utilizzare le linguette di riferimento quando utilizzi le formule (la sezione ["Utilizzare i riferimenti di cella" a pagina 95](#page-94-0) spiega come fare).

- m Utilizza Impostazioni Grafica per creare effetti visivi particolari, ad esempio ombre. Per aprire Impostazioni Grafica, fai clic su Impostazioni nella barra degli strumenti, quindi sul pulsante Impostazioni Grafica.
- m Accedi a un menu di scelta rapida selezionando una tabella oppure una o più celle, quindi tenendo premuto il tasto Ctrl mentre fai di nuovo clic.

Puoi anche utilizzare i menu a comparsa sulle linguette di riferimento della colonna e della riga.

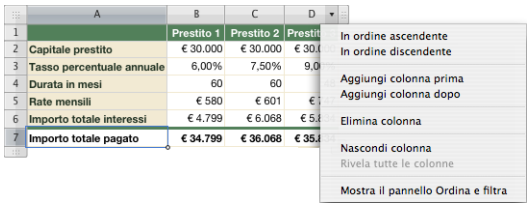

- m Usa l'editor di formule e la barra della formula per aggiungere e modificare formule. Per ulteriori istruzioni, consulta le sezioni ["Utilizzare l'editor di formule" a pagina 93](#page-92-0)  e ["Utilizzare la barra della formula" a pagina 94](#page-93-0).
- m Utilizza il browser Funzione per aggiungere e modificare le funzioni. Consulta la sezione ["Utilizzare le funzioni" a pagina 101](#page-100-0) per ulteriori dettagli.

# <span id="page-48-1"></span><span id="page-48-0"></span>**Ridimensionare una tabella**

Una tabella può essere ridotta o ingrandita, trascinando le relative maniglie di selezione oppure utilizzando Impostazioni Metriche. Le dimensioni di una tabella possono essere modificate anche ridimensionando colonne e righe.

#### **Per ridimensionare una tabella selezionata:**

m Trascina una delle maniglie di selezione quadrate visibili quando selezioni una tabella. Consulta la sezione ["Selezionare una tabella" a pagina 52](#page-51-2) per istruzioni.

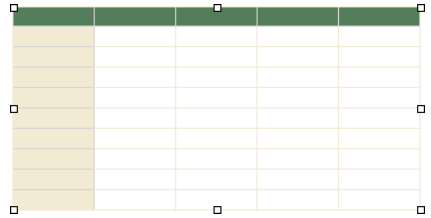

Per mantenere le proporzioni della tabella, tieni premuto il tasto Maiuscole mentre trascini la maniglia.

Per ridimensionare a partire dal centro della tabella, tieni premuto il tasto Opzione mentre trascini.

Per ridimensionare una tabella in una direzione, trascina una maniglia laterale anziché quella di angolo.

- m Per ridimensionare il grafico con dimensioni specifiche esatte, seleziona una tabella o una cella, fai clic su Impostazioni nella barra degli strumenti, quindi fai clic sul pulsante Impostazioni Metriche. Usando Impostazioni Metriche, puoi specificare una nuova larghezza e altezza, nonché cambiare la distanza della tabella dai margini utilizzando i campi Posizione.
- m Se una tabella occupa più di una pagina, per ridimensionarla dovrai utilizzare Impostazioni Metriche. Consulta la sezione ["Ridimensionare le righe e le colonne di una tabella"](#page-75-0)  [a pagina 76](#page-75-0) per informazioni su come ridimensionare e regolare le dimensioni di righe e colonne.

# **Spostare le tabelle**

Una tabella può essere spostata trascinandola oppure riposizionandola tramite Impostazioni Metriche.

#### **Per spostare una tabella:**

m Se la tabella non è selezionata, fai clic su un margine della tabella e tieni premuto il tasto del mouse, quindi trascina la tabella.

Se la tabella è selezionata, trascina la tabella tenendo premuto il pulsante del mouse sulla maniglia della tabella nell'angolo superiore sinistro.

- m Per vincolare lo spostamento in orizzontale, verticale o a 45 gradi, tieni premuto il tasto Maiuscole mentre trascini.
- m Per spostare una tabella con maggiore precisione, fai clic su una cella qualsiasi, fai clic su Impostazioni nella barra degli strumenti, fai clic sul pulsante Impostazioni metriche, quindi utilizza i campi Posizione per riposizionare la tabella.
- m Per copiare una tabella e spostare la copia, tieni premuto il tasto Opzione, fai clic e tieni premuto sul bordo di una tabella non selezionata e trascina.

#### <span id="page-49-0"></span>**Assegnare un nome alle tabelle**

Ogni tabella di Numbers ha un nome che viene visualizzato nel pannello Fogli e può essere facoltativamente visualizzato sopra la tabella. Il nome della tabella di default (Tabella 1, Tabella 2 e così via) può essere modificato, nascosto e formattato, ma non spostato o ridimensionato.

#### **Per gestire i nomi delle tabelle:**

m Il nome può essere modificato nel pannello Fogli o nel campo Nome di Impostazioni Tabella.

In qualsiasi foglio, due tabelle non possono avere lo stesso nome.

m Per visualizzare il nome della tabella sul foglio, seleziona Nome nella Barra formato o in Impostazioni tabella.

Per nascondere il nome della tabella sul foglio, deseleziona Nome.

- m Per formattare il nome, accertati che la tabella non sia selezionata, seleziona Nome nella barra formato o in Impostazioni Tabella, fai clic sul nome della tabella per selezionare la regione del nome sul foglio e utilizza la barra formato, il pannello Font oppure il pannello Testo di Impostazioni Testo.
- m Per aumentare la distanza tra il numero tabella e il corpo della tabella, seleziona Nome in Impostazioni Tabella, fai clic sul nome nell'area di disegno, quindi utilizza Impostazioni Testo per modificare il valore "Dopo il paragrafo".

# <span id="page-49-1"></span>**Definire tabelle riutilizzabili**

Puoi aggiungere le tue tabelle personali al menu di tabelle predefinite che viene visualizzato quando fai clic su Tabelle nella barra degli strumenti o quando scegli Inserisci > Tabella. Le tabelle riutilizzabili hanno uno stile e una geometria di tua scelta e possono contenere altre informazioni (un testo di intestazione, formule e così via).

#### **Per definire una tabella riutilizzabile:**

- **1** Seleziona una tabella.
- **2** Definisci uno stile di tabella. Lo stile di tabella determina la formattazione dei margini, dello sfondo e del testo nelle celle della tabella.

Un modo per definire lo stile di una tabella consiste nel seguire le istruzioni della sezione ["Modificare uno stile tabella" a pagina 84.](#page-83-0)

In alternativa, puoi utilizzare lo stile di tabella di default attivo quando aggiungi una tabella al foglio di calcolo basato sulla tabella riutilizzabile. Consulta la sezione ["Usare](#page-84-0)  [lo stile tabella di default" a pagina 85](#page-84-0) per ulteriori informazioni su uno stile di default di una tabella. Il Passo 7 spiega come utilizzare questa opzione.

**3** Definisci la geometria di una tabella.

Per ridimensionare la tabella, consulta le sezioni ["Ridimensionare una tabella" a pagina 49](#page-48-1)  e ["Ridimensionare le righe e le colonne di una tabella" a pagina 76.](#page-75-0)

Per definire colonne e righe, consulta la sezione ["Gestire righe e colonne" a pagina 72.](#page-71-0)

Per suddividere o unire e ridimensionare le celle di una tabella, consulta la sezione ["Dividere le celle di tabella" a pagina 78](#page-77-0) o ["Unire le celle di tabella" a pagina 77.](#page-76-1)

- **4** Aggiungi e formatta i contenuti che desideri utilizzare. Consulta la sezione ["Gestire il](#page-55-0)  [contenuto delle celle di tabella" a pagina 56](#page-55-0) per istruzioni. Tutte le formule che aggiungi devono fare riferimento soltanto alle celle della tabella che stai definendo.
- **5** Scegli Formato > Avanzato > Acquisisci tabella.
- **6** Digita un nome per la tabella.
- **7** Seleziona "Utilizza lo stile di default del documento" se desideri che la tabella assuma lo stile di default attivo al momento dell'aggiunta della tabella al foglio di calcolo. In caso contrario, lo stile di tabella utilizzato è quello definito nel passo 2.
- **8** Fai clic su OK.

Puoi ora aggiungere una copia della tabella riutilizzabile al foglio di calcolo corrente scegliendola dal menu delle tabelle predefinite, visualizzato quando fai clic su Tabelle nella barra degli strumenti o quando scegli Inserisci > Tabella.

Per riorganizzare, rinominare o eliminare le tabelle nel menu, scegli Formato > Avanzato > Gestisci tabelle. Fai doppio clic su un nome per modificare il nome di una tabella predefinita. Seleziona una tabella e fai clic sui tasti Freccia su e Freccia giù per spostarla verso l'alto o verso il basso nell'elenco delle tabelle. Per rimuovere una tabella, fai clic sul pulsante Elimina (–). Al termine fai clic su Fine.

Le modifiche alla tabella e al menu sono relative soltanto al foglio di calcolo corrente. Se desideri che le modifiche alle tabelle riutilizzabili e ai menu siano disponibili in altri fogli di calcolo, registra il foglio di calcolo come modello utilizzando le istruzioni della sezione ["Progettare un modello" a pagina 199](#page-198-0).

# **Copiare le tabelle tra le applicazioni di iWork**

Una tabella può essere copiata da un'applicazione di iWork a un'altra.

La tabella conserva il suo aspetto, i dati e altri attributi, ma alcune funzionalità di Numbers non sono supportate nelle altre applicazioni:

- Le righe o le colonne nascoste in Numbers non sono visibili nelle altre applicazioni finché non selezioni la tabella e non scegli Formato > Tabella > Rivela tutte le righe o Rivela tutte le colonne.
- Â I commenti aggiunti alle celle di una tabella di Numbers non vengono copiati.

#### **Per copiare una tabella da un'applicazione di iWork a un'altra:**

- **1** Seleziona la tabella che vuoi copiare, come illustrato nella sezione ["Selezionare una tabella"](#page-51-2)  [a pagina 52](#page-51-2).
- **2** Scegli Composizione > Copia.
- **3** Nell'altra applicazione, imposta un punto di inserimento per la tabella copiata, quindi scegli Composizione > Incolla.

# <span id="page-51-0"></span>Selezionare le tabelle e i loro componenti

Per poter utilizzare tabelle, righe, colonne, celle e margini delle celle è innanzitutto necessario selezionare questi elementi.

### <span id="page-51-2"></span>**Selezionare una tabella**

Quando selezioni una tabella, sui margini vengono visualizzate le maniglie di selezione.

#### **Per selezionare una tabella:**

m Se la cella di una tabella non è selezionata, sposta il puntatore sul margine della tabella. Quando il puntatore cambia forma in una croce nera, puoi fare clic per selezionare la tabella.

# Ьe.

m Se una cella della tabella o un segmento bordo è selezionato, fai clic sulla maniglia della tabella nell'angolo superiore sinistro per selezionare la tabella. Puoi anche premere Comando-A capo.

# <span id="page-51-1"></span>**Selezionare una cella di tabella**

Quando selezioni una cella, il relativo margine viene evidenziato.

La selezione di una cella rende visibili le linguette di riferimento lungo la parte superiore e i lati della tabella.

#### **Per selezionare una sola cella di tabella:**

**1** Sposta il puntatore sopra la cella. Il puntatore si trasforma in una croce bianca.

# ቍ

**2** Fai clic sulla cella.

Quando una cella è selezionata, usa i tasti Tabulatore, A capo e freccia per spostare la selezione in una cella adiacente. La selezione di "Usa il tasto A capo per passare alla cella successiva" in "Opzioni tabella" di Impostazioni Tabella potrebbe modificare l'effetto dei tasti A capo e Tabulatore.

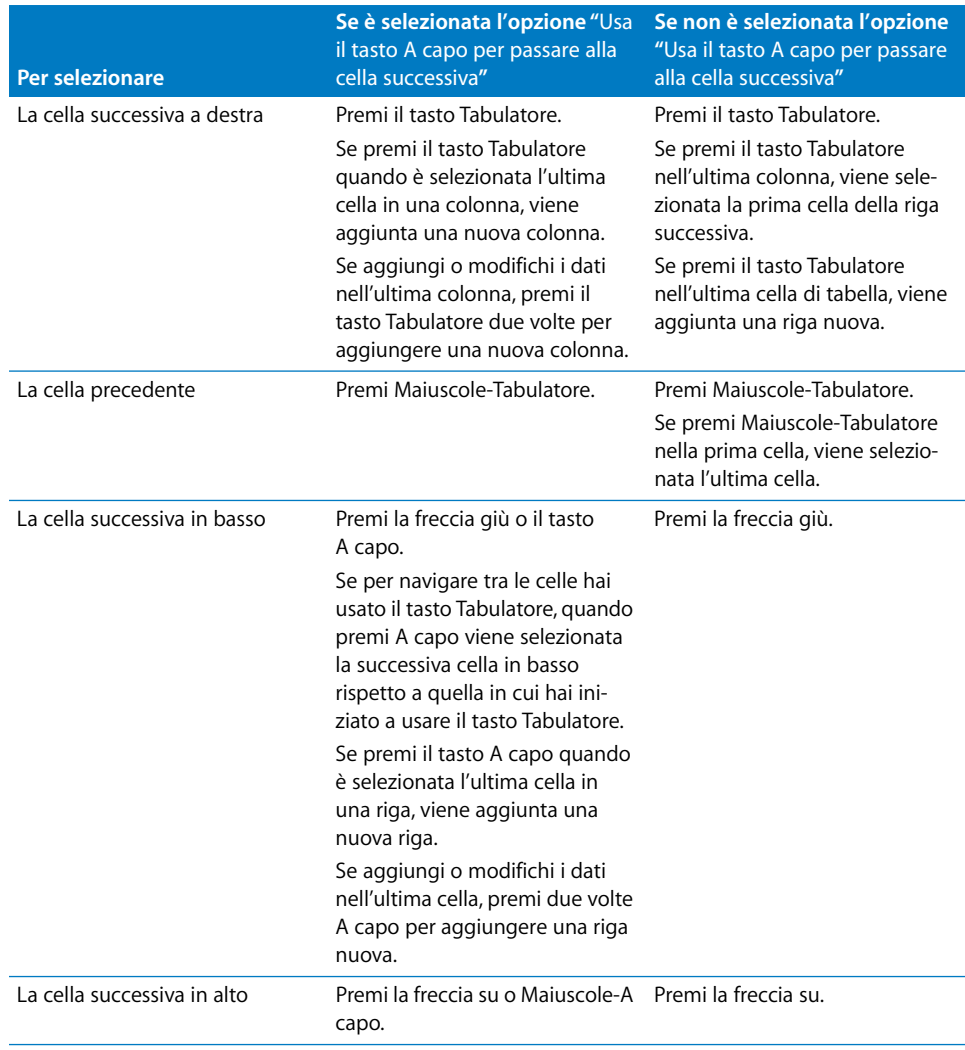

# **Selezionare un gruppo di celle di tabella**

Puoi selezionare delle celle adiacenti o non adiacenti.

#### **Per selezionare un gruppo di celle:**

m Per selezionare delle celle di tabella adiacenti, seleziona una singola cella, quindi tieni premuto il tasto Maiuscole mentre selezioni le celle adiacenti.

Puoi anche fare clic su una cella, tenere premuto il tasto del mouse e trascinare la selezione su un intervallo di celle.

m Per selezionare celle di tabella non adiacenti, tieni premuto il tasto Comando mentre selezioni le celle. Tieni premuto il tasto Comando e fai clic per deselezionare una cella nel gruppo.

# **Selezionare una riga o una colonna**

Seleziona le righe e le colonne utilizzando le rispettive linguette di riferimento.

#### **Per selezionare una riga o una colonna intera:**

- **1** Seleziona una cella qualsiasi della tabella in modo da visualizzare le linguette di riferimento.
- **2** *Per selezionare una colonna*, fai clic sulla sua linguetta di riferimento (sopra la colonna).

*Per selezionare una riga*, fai clic sulla sua linguetta di riferimento (a sinistra della riga).

# **Selezionare i margini della cella di tabella**

Per formattare i segmenti margine della cella è sufficiente selezionarli. Un *segmento margine singolo* è un lato di una cella. Un *segmento margine lungo* comprende tutti i segmenti adiacenti margine singolo.

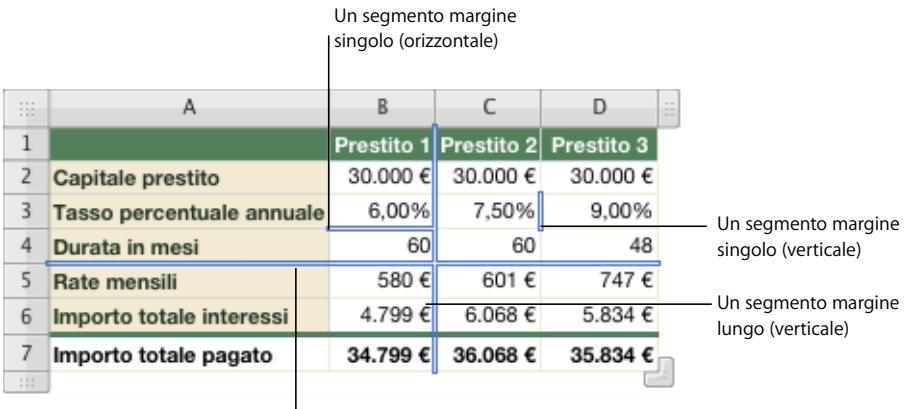

Un segmento margine lungo (orizzontale)

#### **Per selezionare i segmenti margine:**

m Per selezionare i segmenti margine in un unico passo, seleziona una tabella, una riga, una colonna o una cella.

Fai clic su Margini nella barra del formato e scegli un'opzione nel menu a comparsa.

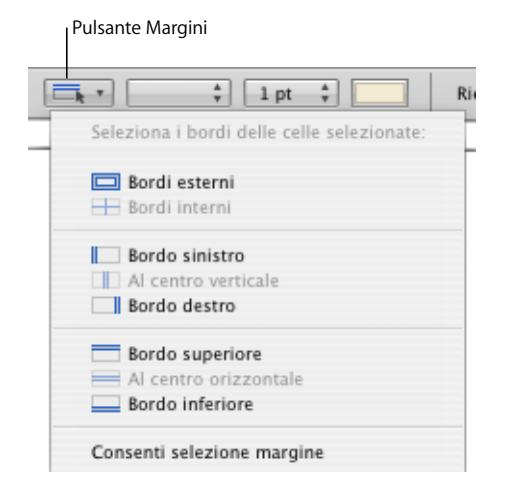

Puoi anche utilizzare i pulsanti Margini cella in Impostazioni tabella per selezionare un segmento margine.

m Per selezionare e deselezionare i segmenti facendo clic su di essi in una tabella, utilizza la modalità di selezione margini. Scegli "Consenti selezione margine" nel menu a comparsa Margini nella barra formato oppure scegli Tabella > Consenti selezione margine, quindi seleziona la tabella che desideri utilizzare.

Il puntatore cambia forma quando viene trascinato su un segmento orizzontale o verticale. Il puntatore sembra ricoprire il segmento.

Il puntatore ha questo aspetto quando viene Il puntatore ha questo aspetto quando viene +⊪  $\hat{=}$ trascinato su un segmento orizzontale. trascinato su un segmento verticale.

Per selezionare un segmento lungo, fai clic sul margine orizzontale o verticale della cella. Per cambiare la selezione a un segmento singolo, fai clic di nuovo.

Fai clic per passare da una selezione a segmento singolo a una selezione a segmento lungo.

Per aggiungere un segmento singolo o un segmento lungo alla selezione, tieni premuto il tasto Maiuscole o Comando mentre fai clic.

Per deselezionare un segmento singolo, fai clic su di esso mentre tieni premuto il tasto Maiuscole o Comando.

Per interrompere l'utilizzo della scelta dei margini, scegli Disabilita selezione margine nel menu a comparsa Margini nella Barra formato o scegli Tabella > Disabilita selezione margine.

# <span id="page-55-0"></span>Gestire il contenuto delle celle di tabella

Puoi aggiungere testi, numeri e date alle celle di tabella, nonché formattare i valori che contengono. Puoi aggiungere immagini o colori di sfondo, riquadri, cursori e altri controlli. Inoltre, con il riempimento automatico puoi utilizzare il contenuto di una o più celle per aggiungere automaticamente dei valori nelle celle adiacenti.

# **Aggiungere e modificare i valori delle celle**

Puoi aggiungere, modificare ed eliminare il contenuto delle celle.

#### **Per aggiungere e modificare i valori:**

- m Se la cella è vuota, selezionala, quindi digita un valore. La sezione ["Selezionare una cella](#page-51-1)  [di tabella" a pagina 52](#page-51-1) illustra come selezionare le celle.
- m Per sostituire un contenuto specifico già presente nella cella, seleziona la cella, quindi il contenuto da sostituire facendo doppio clic. Tieni premuto il tasto Maiuscole per selezionare ulteriori elementi nella cella, se necessario. Digita per sostituire il contenuto selezionato.
- m Per sostituire tutto il contenuto della cella, seleziona la cella e comincia a digitare.

Se l'opzione "Tasto Invio per passare alla cella successiva" non è selezionata in Impostazioni Tabella, puoi anche selezionare la cella e premere A capo o Invio per selezionare tutto il contenuto della cella, quindi inizia a digitare.

- m Per inserire il contenuto all'interno di un contenuto esistente, seleziona la cella, fai clic per posizionare il punto di inserimento e comincia a digitare.
- m Per eliminare il contenuto di celle, righe o colonne di tabella, selezionale e premi il tasto Cancella oppure scegli Composizione > Elimina.

Per eliminare il contenuto, il riempimento dello sfondo e le eventuali impostazioni di stile, scegli Composizione > Cancella tutto. Alla selezione viene applicato lo stile di default.

- m Consulta le istruzioni nella sezione ["Copiare e spostare le celle" a pagina 79](#page-78-0) per informazioni su come copiare, incollare e spostare i valori delle celle.
- m Consulta le istruzioni riportate nelle sezioni ["Utilizzare le formule" a pagina 87](#page-86-1) e ["Utiliz](#page-100-0)[zare le funzioni" a pagina 101](#page-100-0) per informazioni su come aggiungere formule e funzioni alle celle.

#### **Gestire il testo nelle celle**

Puoi controllare il formato e l'allineamento del testo nelle celle di tabella e utilizzare le funzionalità di ricerca/sostituzione e di controllo ortografico.

Quando inserisci un testo in una cella, Numbers visualizza il testo che potrebbe essere utilizzato per completare il contenuto della cella in base a un testo simile presente in un'altra posizione della tabella. Puoi utilizzare il testo suggerito, se appropriato, oppure continuare a digitare per ignorare il suggerimento.

**Per gestire il testo nelle celle di tabella:**

- m Per inserire un'interruzione di riga, premi Control-A capo.
- m Per inserire un'interruzione di paragrafo, premi A capo, se l'opzione Usa il tasto A capo per passare alla cella successiva in Opzioni tabella di Impostazioni tabella non è selezionata. In caso contrario, premi Opzione-A capo.
- m Per inserire una tabulazione in una tabella, premi Opzione-Tabulatore.
- m Per regolare l'allineamento testo, utilizza i pulsanti di allineamento nella barra del formato.

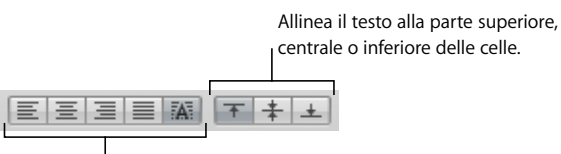

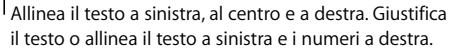

Impostazioni Testo fornisce ulteriori opzioni per la formattazione del testo (fai clic su Impostazioni nella barra degli strumenti, quindi sul pulsante Impostazioni Testo).

m Per controllare gli attributi del font, utilizza i pulsanti di formattazione del testo nella barra del formato.

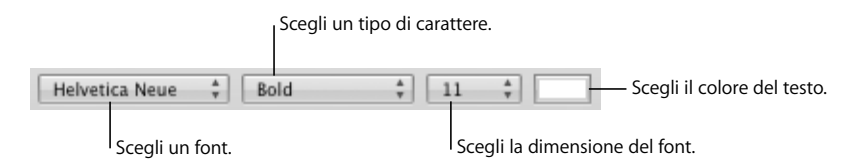

Puoi anche utilizzare il pannello Font (fai clic su Font nella barra degli strumenti).

- m Per controllare l'ortografia, consulta le istruzioni nella sezione ["Controllare gli errori di](#page-155-0)  [ortografia" a pagina 156.](#page-155-0)
- m Consulta la sezione ["Cercare e sostituire del testo" a pagina 158](#page-157-0) per istruzioni su come trovare ed eventualmente sostituire il testo nelle celle
- m Per evitare di fare in modo che Numbers interpreti ciò che digiti come un numero, usa il formato testo. Consulta la sezione ["Utilizzare il formato testo" a pagina 66](#page-65-0) per ulteriori dettagli.

# **Gestire i numeri nelle celle**

Alcune operazioni nelle tabelle, quali le formule e le funzioni che svolgono calcoli matematici, dipendono dalle celle che contengono dei valori numerici.

#### **Per gestire i numeri nelle celle di tabella:**

- $\blacksquare$  In una cella numerica utilizzare solo i numeri da 0 a 9 o uno dei seguenti caratteri: +, –, (, ), /, \$, %, una virgola, %, E o e.
- m Puoi scegliere di digitare un determinato carattere direttamente nella cella (ad esempio, il carattere %) oppure di usare un formato di cella, come illustrato nella sezione ["Formattare i valori delle celle" a pagina 60](#page-59-0).
- m Per specificare un numero negativo, posiziona un segno meno (–) davanti al numero.

Quando inserisci un numero troppo lungo in una cella di tabella, che non può essere visualizzato per intero, Numbers converte il numero:

- Â Se lo spazio della cella non è sufficiente per contenere un numero decimale, il numero viene arrotondato. Ad esempio: 1,77777777777777777777 diventa 1,77777777777778.
- Â Se lo spazio della cella non è sufficiente per contenere un numero intero, il numero viene visualizzato con la notazione scientifica. Ad esempio: 77777777777777777777 diventa 7.7.77778E+19.

La notazione scientifica visualizza i numeri utilizzando un esponente elevato alla potenza di 10. L'esponente viene visualizzato dopo la E.

Se il numero convertito è ancora troppo grande, viene troncato. Consulta la sezione ["Visualizzare un contenuto troppo grande per la cella" a pagina 59](#page-58-0) per suggerimenti.

Consulta le sezioni ["Utilizzare le formule" a pagina 87](#page-86-1) e ["Utilizzare le funzioni" a](#page-100-0)  [pagina 101](#page-100-0) per istruzioni sull'utilizzo di formule e funzioni nelle celle di tabella.

# **Gestire le date nelle celle**

Se a una cella non è associato un formato di data e ora, quando digiti un valore che può essere interpretato come data o ora, Numbers potrebbe riformattarlo.

Ad esempio, se digiti 1/22/45 o 1-22-45 in una cella di tabella non formattata con il formato di cella Automatico e lasci la cella, il valore viene trasformato in 22 Gen 2045. Se si inserisce un valore di anno a due cifre maggiore o uguale a 50, Numbers aggiunge il prefisso "19" altrimenti Numbers aggiunge il prefisso "20".

Se specifichi 12 pm, il valore viene convertito in 12:00 PM. Se necessario, il valore può essere modificato.

Consulta la sezione ["Utilizzare il formato data e ora" a pagina 64](#page-63-0) per informazioni sul formato data e ora.

# <span id="page-58-0"></span>**Visualizzare un contenuto troppo grande per la cella**

Quando una cella è troppo piccola per visualizzare tutto il contenuto, ecco cosa succede:

Â Se il contenuto è un numero o una data, viene visualizzato un indicatore di troncatura.

56.565.656, [1] \_\_ L'indicatore di troncatura

• Per altri tipi di valori non viene visualizzato alcun indicatore di troncatura. Puoi soltanto visualizzare il contenuto visibile tra i margini della cella.

Puoi allargare una cella per aumentare lo spazio visibile oppure puoi lasciare che i numeri e le date vengano visualizzato in celle vuote adiacenti.

#### **Per gestire contenuti troppo grandi per una cella:**

m Per fare in modo che un valore numerico o di data di una cella si sovrappongano alle celle adiacenti, deseleziona Testo a capo in celle in Impostazioni celle.

Se le celle adiacenti sono vuote, in esse sarà visualizzato il testo in eccesso. Ma se contengono dei dati, il contenuto in eccesso non viene visualizzato e compare l'indicatore di troncamento.

Per adattare il testo invece di visualizzarlo nelle celle adiacenti vuote, seleziona Disposizione nella barra del formato in Impostazioni Celle.

m Se i valori della cella non sono visibili poiché le colonne sono troppo ravvicinate, puoi usare il pulsante Adatta accanto ai controlli "Larghezza Colonna" in Impostazioni Tabella per rendere visibili i valori. Seleziona una cella, la/e colonna/e o la tabella, quindi fai clic sul pulsante Adatta.

Puoi anche a ridimensionare una colonna trascinando verso destra il margine destro della linguetta di riferimento oppure utilizzando i controlli "Larghezza Colonna" in Impostazioni Tabella.

m Se i valori della cella non sono visibili poiché le righe sono troppo ravvicinate, puoi usare il pulsante Adatta accanto ai controlli "Altezza riga" in Impostazioni Tabella per rendere visibili i valori. Seleziona una cella, la/e riga/righe o la tabella, quindi fai clic sul pulsante Adatta. Quando il contenuto di una riga viene aggiunto o rimosso, l'altezza della riga cambia automaticamente in funzione dell'altezza del contenuto.

Puoi anche ridimensionare una riga facendo clic sul margine inferiore della linguetta di riferimento e trascinando verso il basso oppure utilizzando i controlli "Altezza riga" in Impostazioni Tabella.

m Puoi anche ridimensionare colonne e righe per inserire i contenuti mediante le linguette di riferimento.

Per aumentare l'altezza di una riga in modo da poter inserire contenuti più ampi, fai doppio clic sul margine inferiore della linguetta di riferimento della riga. La larghezza della colonna non si regola automaticamente quando si apportano modifiche al contenuto.

Per aumentare la larghezza di una colonna in modo da poter inserire contenuti più ampi, fai doppio clic sul margine destro della linguetta di riferimento della colonna.

# <span id="page-59-0"></span>**Formattare i valori delle celle**

Puoi applicare un formato a una cella in modo che il valore venga visualizzato in modo particolare. Puoi, ad esempio, formattare le celle che contengono valori monetari in modo da far comparire un simbolo di valuta (come \$, £ o ¥) davanti ai valori numerici. In alternativa, puoi formattare le celle in modo che contengano controlli, quali riquadri e cursori, che consentono di aggiungere o modificare i valori delle celle.

Quando utilizzi un formato di cella, stai impostando soltanto le caratteristiche di visualizzazione di un valore. Quando un valore viene utilizzato nelle formule, viene utilizzato il valore reale, non il valore formattato. L'unica eccezione è quando sono presenti troppe cifre dopo il separatore decimale, nel qual caso il numero viene arrotondato.

Per definire i formati delle celle utilizza la barra del formato o il menu a comparsa "Formato cella" in Impostazioni Celle. Per visualizzare i valori delle celle esattamente come vengono digitati, scegli Automatico. In alternativa, scegli l'elemento che ti consente di ottenere la specifica formattazione che desideri.

#### **Per gestire i formati delle celle:**

- m Per aggiungere un valore a una cella vuota che ha un formato, seleziona la cella e inserisci un valore. Il formato viene applicato quando esci dalla cella.
- m Per applicare un formato di cella a un valore esistente, seleziona una o più celle che contengono valori. Utilizza Impostazioni Celle o la "Barra formato" per definire il formato di una cella. Il formato definito viene applicato ai valori delle celle selezionate.
- m Per visualizzare un valore esattamente come lo si digita, seleziona la cella e quindi scegli Automatico nella barra formato o nel menu a comparsa "Formato cella" di Impostazioni Celle. Il valore resta, ma la formattazione viene eliminata.
- m Se elimini un valore da una cella con formato, il formato non viene eliminato. Per eliminare il formato, scegli Automatico nella Barra formato o nel menu a comparsa "Formato cella" di Impostazioni celle.
- m Dopo avere definito un formato, lo puoi associare a più celle utilizzando il riempimento automatico. Consulta la sezione ["Riempire automaticamente le celle di una tabella" a](#page-70-0)  [pagina 71](#page-70-0) per istruzioni.

#### **Utilizzare il formato numeri**

Usa il formato numeri per definire l'aspetto delle posizioni decimali di un numero, del separatore delle migliaia e dei valori negativi.

Per definire un formato numerico che visualizzi due posizioni decimali, nessun separatore delle migliaia e i numeri negativi con il simbolo di negativo, seleziona una o più celle, quindi fai clic sul pulsante "Formato numeri" nella barra del formato. Usa i pulsanti "Diminuisci il numero di posizioni decimali" e "Aumenta il numero di posizioni decimali" per modificare il numero di posizioni decimali.

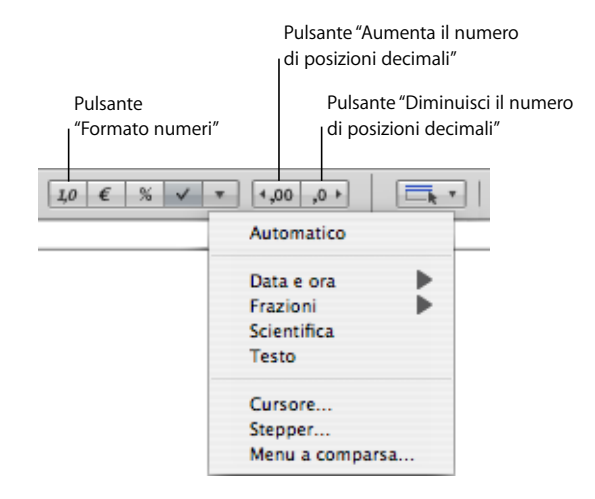

Per un controllo maggiore sul formato dei numeri, utilizza Impostazioni Celle.

#### **Per definire un formato numerico con Impostazioni Celle:**

- **1** Seleziona la cella o le celle.
- **2** Fai clic su Impostazioni nella barra degli strumenti, quindi su Impostazioni Celle.
- **3** Scegli Numero dal menu a comparsa "Formato cella".
- **4** Per specificare quante posizioni decimali devono essere visualizzate, utilizza il campo Decimali. Se un valore contiene più posizioni decimali di quante ne specifichi, il valore decimale visualizzato viene arrotondato, non troncato. Se, ad esempio, una cella viene formattata per visualizzare due posizioni decimali, il valore 3,456 viene visualizzato come 3,46, non come 3,45.
- **5** Per specificare la modalità di visualizzazione dei valori negativi, scegli una voce dal menu a comparsa accanto al campo Decimali.
- **6** Per specificare se utilizzare o meno un separatore per le migliaia, seleziona "Separatore di migliaia".

#### **Utilizzare il formato valuta**

Utilizza il formato valuta per formattare la visualizzazione dei valori monetari.

Per definire un formato di valuta che visualizzi due posizioni decimali, un separatore delle migliaia e i numeri negativi con il simbolo di negativo, seleziona una o più celle, quindi fai clic sul pulsante di formato Valuta nella barra del formato. Usa i pulsanti "Diminuisci il numero di posizioni decimali" e "Aumenta il numero di posizioni decimali" per modificare il numero di posizioni decimali.

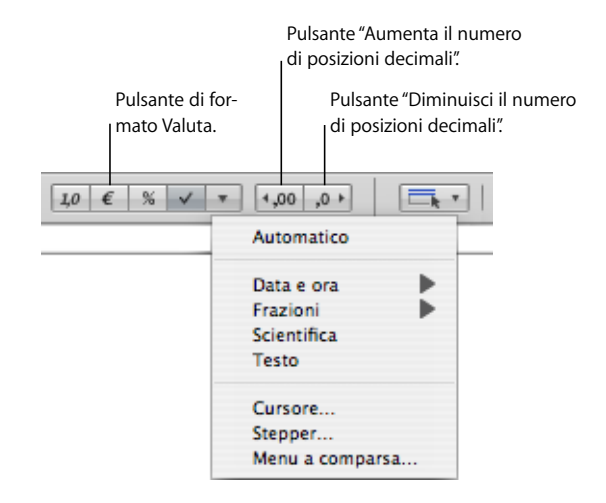

Per un controllo maggiore sul formato delle valute, utilizza Impostazioni Celle.

#### **Per definire un formato valuta con Impostazioni Celle:**

- **1** Seleziona la cella o le celle.
- **2** Fai clic su Impostazioni nella barra degli strumenti, quindi su Impostazioni Celle.
- **3** Scegli Valuta dal menu a comparsa "Formato cella".
- **4** Per specificare un simbolo di valuta, scegli un'opzione dal menu a comparsa Simbolo.

Puoi aumentare il numero di opzioni nel menu a comparsa Simbolo scegliendo Numbers > Preferenze, quindi selezionando "Mostra elenco completo di valute nelle impostazioni cella" nel pannello Generale.

**5** Per specificare quante posizioni decimali devono essere visualizzate, utilizza il campo Decimali. Se un valore contiene più posizioni decimali di quante ne specifichi, il valore decimale visualizzato viene arrotondato, non troncato. Se, ad esempio, una cella viene formattata per visualizzare due posizioni decimali, il valore 3,456 viene visualizzato come 3,46, non come 3,45.

- **6** Per specificare la modalità di visualizzazione dei valori negativi, scegli una voce dal menu a comparsa accanto al campo Decimali.
- **7** Per specificare se utilizzare o meno un separatore per le migliaia, seleziona "Separatore di migliaia".
- **8** Per visualizzare il simbolo di valuta sul margine della cella, seleziona "Stile contabile".

#### **Utilizzare il formato percentuale**

Utilizza il formato percentuale per visualizzare valori numerici seguiti dal simbolo %.

Se il valore è utilizzato in una formula, viene utilizzata la versione numero decimale. Per esempio, un valore che viene visualizzato come 3% è utilizzato come 0,03 in una formula.

Se digiti 3% in una cella formattata con il formato automatico e quindi applichi il formato di percentuale alla cella, il valore visualizzato sarà 3%. Tuttavia, se digiti 3 in una cella formattata con il formato automatico e quindi applichi il formato di percentuale alla cella, il valore visualizzato sarà 300%.

Per definire un formato di percentuale che visualizzi due posizioni decimali, un separatore delle migliaia e i numeri negativi con il simbolo di negativo, seleziona una o più celle, quindi fai clic sul pulsante di formato Percentuale nella barra del formato. Usa i pulsanti "Diminuisci il numero di posizioni decimali" e "Aumenta il numero di posizioni decimali" per modificare il numero di posizioni decimali.

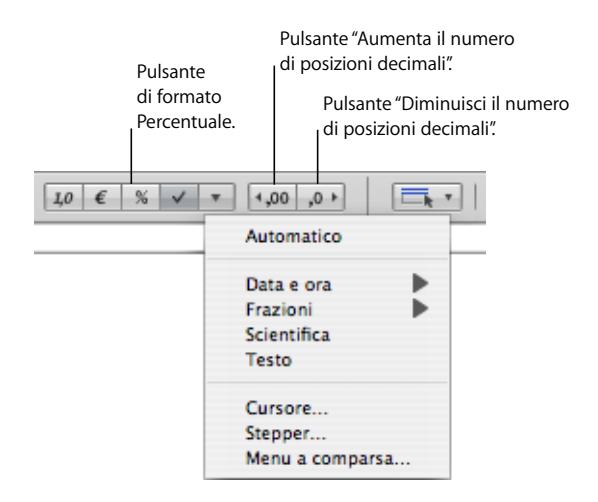

Per un controllo maggiore sul formato delle percentuali, utilizza Impostazioni Celle.

#### **Per definire un formato di percentuale con Impostazioni Celle:**

- **1** Seleziona la cella o le celle.
- **2** Fai clic su Impostazioni nella barra degli strumenti, quindi su Impostazioni Celle.
- **3** Scegli Percentuale dal menu a comparsa "Formato cella".
- **4** Per specificare quante posizioni decimali devono essere visualizzate, utilizza il campo Decimali. Se un valore contiene più posizioni decimali di quante ne specifichi, il valore decimale visualizzato viene arrotondato, non troncato. Se, ad esempio, una cella viene formattata per visualizzare due posizioni decimali, il valore 3,456 viene visualizzato come 3,46, non come 3,45.
- **5** Per specificare la modalità di visualizzazione dei valori negativi, scegli una voce dal menu a comparsa accanto al campo Decimali.
- **6** Per specificare se utilizzare o meno un separatore per le migliaia, seleziona "Separatore di migliaia".

Se una cella che stai formattando contiene già un valore, il programma presume che sia un valore decimale e lo converte in percentuale. Ad esempio, 3 diventa 300%.

#### <span id="page-63-0"></span>**Utilizzare il formato data e ora**

Utilizza questo formato per visualizzare valori di data e/o ora.

Per definire un formato di data e ora, fai clic sul pulsante "Altri formati di cella" nella barra del formato. Scegli "Data e ora" nel menu a comparsa, quindi un'opzione nel sottomenu.

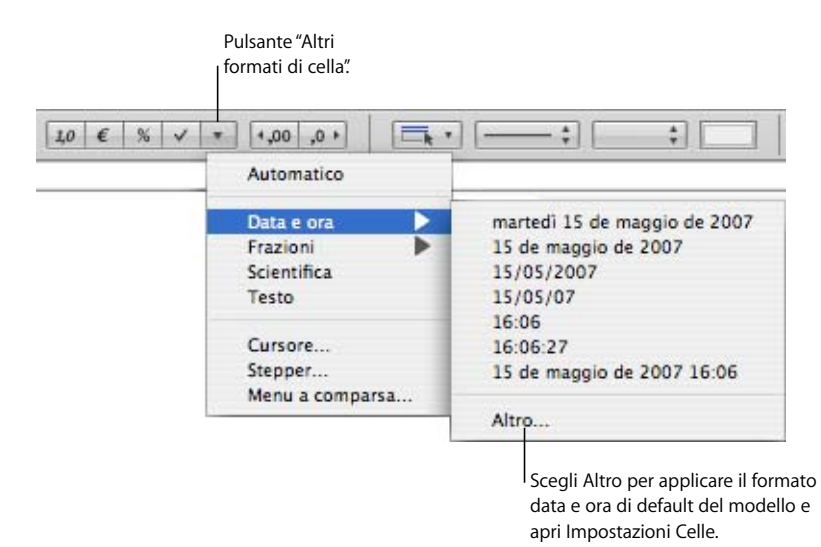

Per un controllo maggiore sul formato data e ora, utilizza Impostazioni Celle.

#### **Per definire un formato di data e ora con Impostazioni Celle:**

- **1** Seleziona la cella o le celle.
- **2** Fai clic su Impostazioni nella barra degli strumenti, quindi su Impostazioni Celle.
- **3** Scegli "Data e ora" dal menu a comparsa "Formato cella".
- **4** Per specificare la modalità di formattazione della data, scegli un formato dal menu a comparsa Data.
- **5** Per specificare la modalità di formattazione dell'ora, scegli un formato dal menu a comparsa Ora.

#### **Utilizzare il formato frazione**

Usa il formato frazione per controllare la visualizzazione dei valori inferiori a 1. Per esempio, 27,5 viene visualizzato come 27 1/2 quando il formato è Metà e come 27 4/8 quando il formato è Ottavi.

Per definire un formato frazione, seleziona Frazioni nel menu a comparsa "Altri formati di cella" nella barra formato e scegli un formato nel sottomenu.

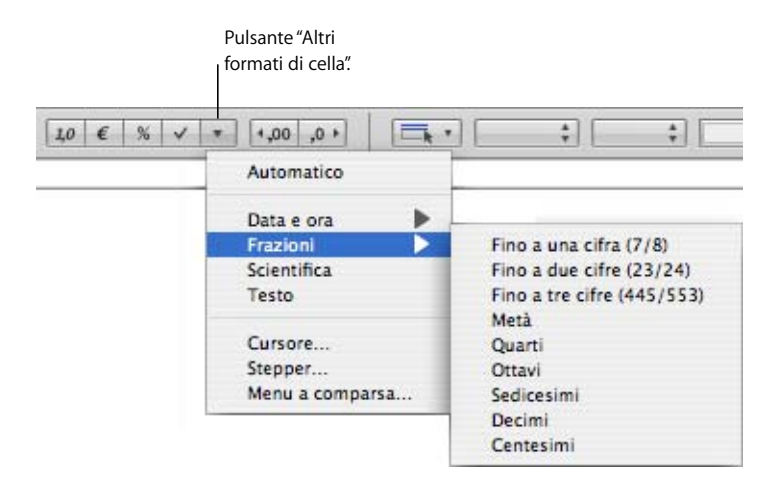

Puoi anche utilizzare Impostazioni Celle.

**Per definire un formato frazione per le celle selezionate con Impostazioni Celle:**

- **1** Seleziona la cella o le celle.
- **2** Fai clic su Impostazioni nella barra degli strumenti, quindi su Impostazioni Celle.
- **3** Scegli Frazione dal menu a comparsa "Formato cella".
- **4** Scegli un formato di visualizzazione dal menu a comparsa Precisione.

#### **Utilizzare il formato scientifico**

Utilizza il formato scientifico per visualizzare i numeri con un esponente elevato alla potenza di 10. L'esponente viene visualizzato seguito da una "E". Ad esempio, il valore 5,00 in formato scientifico viene visualizzato come 5,00E0. Il valore 12345 viene visualizzato come 1,2345E4.

Per definire un formato scientifico che visualizza due posizioni decimali, seleziona una o più celle e quindi scegli Scientifica nel pulsante "Altri formati di cella" nella barra formato.

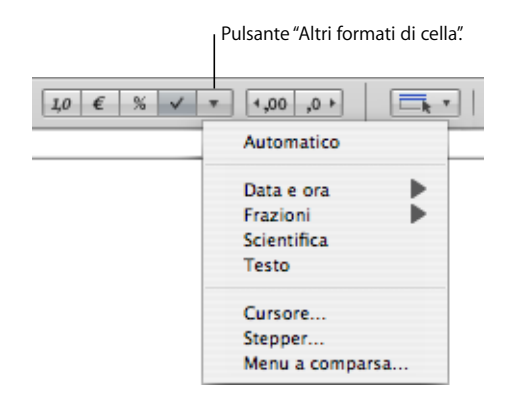

Per un controllo maggiore sulle posizioni decimali dei numeri, utilizza Impostazioni celle.

#### **Per definire un formato scientifico per una o più celle con Impostazioni celle:**

- **1** Seleziona la cella o le celle.
- **2** Fai clic su Impostazioni nella barra degli strumenti, quindi su Impostazioni Celle.
- **3** Scegli Scientifico dal menu a comparsa "Formato cella".
- **4** Per specificare quante posizioni decimali devono essere visualizzate, utilizza il campo Decimali.

#### <span id="page-65-0"></span>**Utilizzare il formato testo**

Utilizza il formato testo se desideri che l'intero contenuto di una cella sia trattato come testo, anche se è un numero.

#### **Questi sono i modi per definire un formato testo per una o più celle selezionate:**

m Fai clic sul pulsante "Altri formati di cella" nella barra formato, quindi scegli Testo.

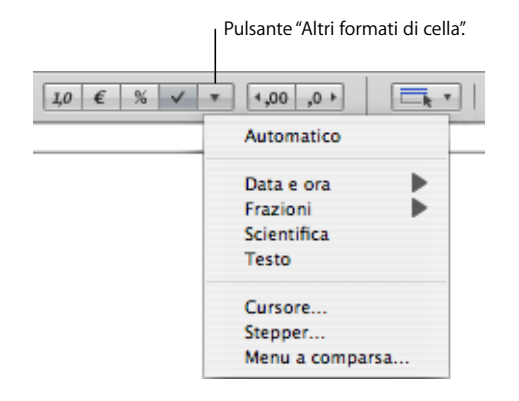

m Fai clic su Impostazioni nella barra degli strumenti, fai clic sul pulsante Impostazioni Celle e scegli Testo nel menu a comparsa "Formato cella".

#### **Utilizzare un riquadro e altri formati di controllo**

Puoi aggiungere un riquadro, un cursore, uno stepper o un menu a comparsa a una cella:

- Â Il *riquadro* viene utilizzato per le celle i cui valori indicano uno di due stati, quali *acceso* o *spento* oppure *sì* o *no*.
- Â Il *cursore* è utile per effettuare grandi quantità di cambiamenti ai numeri e visualizzare gli effetti dei cambiamenti sulle altre celle nella tabella o in un grafico.
- Â Lo *stepper* permette di aumentare o diminuire i numeri con incrementi specifici.
- Â Il *menu a comparsa* permette di definire i valori di default che possono essere contenuti in una cella.

Quando una cella è formattata in modo da utilizzare una casella di controllo o un menu a comparsa, puoi aggiungere o modificare il contenuto della cella soltanto utilizzando il controllo. Le celle che utilizzano un cursore o uno stepper permettono di inserire un valore nella cella o utilizzare il controllo. Quando fai clic fuori dalla cella i valori cambiano in base alle impostazioni adottate per definire il cursore e lo stepper.

#### **Per aggiungere controlli alle celle:**

m Per aggiungere un riquadro, seleziona la cella o le celle.

Fai clic sul pulsante "Casella di controllo" nella barra del formato. Alle celle selezionate vengono aggiunti riquadri non selezionati.

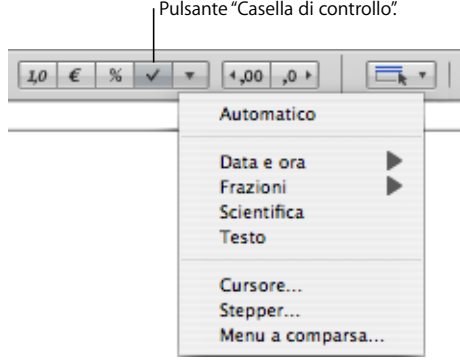

Puoi anche fare clic su Impostazioni nella barra degli strumenti, quindi sul pulsante Impostazioni Celle. Scegli Casella di controllo nel menu a comparsa Formato cella, quindi seleziona lo stato iniziale (Selezionata o Non selezionata).

m Fai clic sul pulsante Altri formati di cella nella "Barra formato", quindi scegli Cursore nel menu a comparsa. Viene creato un cursore con le impostazioni di default, visibile in Impostazioni Celle.

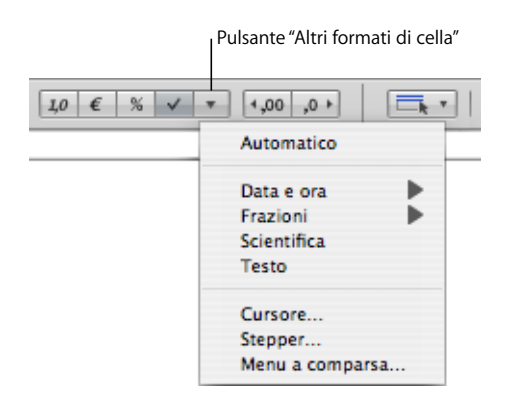

Puoi anche aprire Impostazioni Celle e scegliere Cursore nel menu a comparsa "Formato cella".

In Impostazioni Celle puoi modificare le impostazioni di default se lo desideri:

*Minimo* e *Massimo:* indicano i valori inferiori e superiori di una cella.

*Incremento:* indica la quantità in base alla quale il valore della cella aumenta o diminuisce quando sposti il cursore (o i tasti freccia) di un incremento.

*Posizione:* permette di collocare il cursore a destra della cella o nella parte inferiore della cella.

*Mostra come:* applica un formato numerico, di valuta, di percentuale o scientifico ai valori della cella.

*Decimali:* indica il numero di posizioni decimali da visualizzare.

m Per aggiungere un menu a comparsa, fai clic sul pulsante Altri formati di cella nella Barra formato, quindi scegli Menu a comparsa nel menu a comparsa per creare un menu a comparsa con le impostazioni di default.

Poi anche aprire Impostazioni celle e scegliere Menu a comparsa nel menu a comparsa Formato cella.

In Impostazioni Celle, modifica le voci segnaposto nell'elenco selezionandole e inserendo i valori desiderati.

Per aggiungere una voce all'elenco, fai clic su + e digita la voce. Un numero verrà trattato come tale e non come testo.

Per rimuovere una voce, selezionala e fai clic su –.

m Per aggiungere uno stepper, fai clic sul pulsante Altri formati di cella nella "Barra formato", quindi scegli Stepper nel menu a comparsa per creare uno stepper con le impostazioni di default.

Puoi anche aprire Impostazioni celle e scegliere Stepper nel menu a comparsa "Formato cella".

In Impostazioni celle, modifica le impostazioni di default se desiderato:

*Minimo* e *Massimo:* indicano i valori inferiori e superiori di una cella.

*Incremento:* indica la quantità in base alla quale il valore della cella aumenta o diminuisce con un clic sul controllo stepper (o premendo un tasto freccia).

*Mostra come:* applica un formato numerico, di valuta, di percentuale o scientifico ai valori della cella.

*Decimali:* indica il numero di posizioni decimali da visualizzare.

# **Monitorare i valori delle celle**

Puoi configurare Numbers in modo che il colore del testo e/o il riempimento della cella cambi se il suo contenuto soddisfa una specifica condizione.

Puoi definire delle semplici regole per verificare la condizione, quindi modificare il colore del testo e/o il riempimento della cella, qualora la condizione venga soddisfatta. Ad esempio, puoi definire una regola in base alla quale la cella diventa blu se contiene un particolare valore e un'altra regola per impostare il colore verde per un diverso valore.

Puoi applicare una regola a una singola cella o a un intervallo di celle. Le regole applicate a più celle eseguono la modifica dei colori se *qualsiasi* cella soddisfa la condizione della regola.

#### **Per definire le regole:**

- **1** Seleziona una o più celle.
- **2** Fai clic su Impostazioni nella barra degli strumenti e fai clic sul pulsante Impostazioni Celle.
- **3** Seleziona "Formato condizionale", quindi fai clic su "Mostra regole".
- **4** Seleziona "Evidenzia celle utilizzando le regole seguenti".
- **5** Scegli una condizione dal menu a comparsa "Scegli regola".

Le condizioni nella sezione superiore del menu applicano dei test ai valori numerici. Le condizioni per i valori di testo si trovano nella sezione centrale dell'elenco, mentre le condizioni sulle date si trovano nella parte inferiore.

Attenzione: la condizione "Tra le due" richiede di specificare due numeri. La condizione viene soddisfatta se nella cella (o nelle celle) compare uno dei due numeri specificati oppure un numero intermedio tra di essi.

- **6** Specifica le ulteriori informazioni necessarie per indicare esattamente una particolare condizione da verificare.
- **7** Seleziona "Colore riempimento" e/o "Colore testo" e fai clic sui riquadri colori (consulta la sezione ["Utilizzare la finestra Colori" a pagina 171\)](#page-170-0) per definire lo sfondo e valutare i colori da applicare alla cella se viene soddisfatta la condizione.
- **8** Per aggiungere un'altra regola, fai clic su + e ripeti i passi da 5 a 7.

Se per una cella sono definite più regole e il contenuto soddisfa le condizioni di molteplici regole, alla cella viene applicato il colore associato alla regola superiore dell'elenco.

Fai clic sul pulsante – per eliminare una regola oppure deseleziona "Colore riempimento" e "Colore testo" per disattivarla. Per interrompere l'utilizzo di un elenco di regole, deseleziona "Evidenzia celle utilizzando le regole seguenti".

# **Aggiungere immagini o colore alle celle**

Puoi aggiungere elementi grafici o colori alle singole celle di una tabella oppure a un'intera tabella.

#### **Per aggiungere un'immagine o un colore a una cella di tabella:**

- **1** Seleziona la cella.
- **2** Fai clic su Impostazioni nella barra degli strumenti, quindi su Impostazioni Tabella.
- **3** Per aggiungere un'immagine, scegli "Riempimento immagine" dal menu a comparsa "Sfondo cella". Consulta la sezione ["Riempire un oggetto con un'immagine" a pagina 172](#page-171-0)  per istruzioni.
- **4** Per aggiungere un colore di sfondo, scegli "Riempimento colore" o "Riempimento gradiente" dal menu a comparsa "Sfondo cella". Consulta la sezione ["Eseguire il riempi](#page-169-0)[mento di un oggetto con il colore" a pagina 170](#page-169-0) per ulteriori informazioni.

# <span id="page-70-0"></span>**Riempire automaticamente le celle di una tabella**

Il riempimento automatico consente di utilizzare il contenuto di una o più celle per aggiungere automaticamente dei valori alle celle adiacenti.

#### **Per riempire automaticamente le celle di una tabella:**

m Per incollare il contenuto e il riempimento di una cella nelle celle adiacenti, seleziona la cella e trascina la maniglia del riempimento, posta nell'angolo inferiore destro, sopra le altre celle. Puoi trascinare verso destra per aggiungere i valori nelle celle adiacenti sulla stessa riga oppure trascinare in basso per aggiungere i valori alle celle adiacenti della stessa colonna.

Tutti i dati, i formati di cella, le formule o i riempimenti associati alla cella selezionata vengono incollati, ma non i commenti.

Se la cella selezionata non contiene dati, il riempimento automatico cancella i dati dalle celle di destinazione.

m Puoi anche aggiungere dei valori alle celle in base a schemi di valori. Se, ad esempio, una cella contiene un giorno della settimana o un mese, puoi selezionare la cella, quindi trascinarla a destra o in basso per aggiungere nella cella adiacente il giorno successivo della settimana o il mese successivo.

Per creare nuovi valori basati su schemi numerici, seleziona due o più celle prima di trascinare. Se, ad esempio, due celle selezionate contengono rispettivamente i valori 1 e 2, trascinandole sulle due celle adiacenti verranno aggiunti i valori 3 e 4. Se due celle selezionate contengono rispettivamente i valori 1 e 4, trascinandole sulle due celle adiacenti verranno aggiunti i valori 7 e 10 (i valori sono incrementati di 3).

Il riempimento automatico non imposta una relazione continua tra le celle nel gruppo. Dopo il riempimento automatico, puoi modificare le celle indipendentemente le une dalle altre.

# <span id="page-71-0"></span>Gestire righe e colonne

Puoi aggiungere o rimuovere rapidamente righe e colonne, creare una riga o una colonna di intestazione oppure una riga di piè di pagina e altro ancora.

Quando inserisci, rimuovi, ridimensioni, nascondi o mostri le righe o lo colonne di una tabella, gli altri oggetti sul foglio possono spostarsi per evitare che si sovrappongano o per mantenere la loro posizione relativa. Per evitare lo spostamento automatico degli oggetti, scegli Numbers > Preferenze e nel pannello Generale deseleziona "Sposta automaticamente gli oggetti quando ridimensioni le tabelle."

# **Aggiungere righe**

Puoi aggiungere delle righe in una tabella o alla fine di una tabella. Se la tabella contiene una riga di piè di pagina, le righe aggiunte alla fine della tabella si collocano sopra la riga del piè di pagina.

#### **Per aggiungere righe:**

- m Per aggiungere una singola riga, posiziona il puntatore sulla linguetta di riferimento della riga per visualizzare la freccia del menu, quindi fai clic sulla freccia e scegli "Aggiungi riga sopra" o "Aggiungi riga sotto" nel menu a comparsa. Puoi anche scegliere questi comandi dal menu Tabella.
- m Per aggiungere una riga alla fine della tabella, premi A capo mentre è selezionata l'ultima cella. Se hai appena aggiunto o modificato il valore della cella, premi due volte A capo.

Se l'opzione Usa il tasto A capo per passare alla cella successiva in Opzioni tabella di Impostazioni Tabella non è selezionata, premi Tabulatore dell'ultima cella della riga.

m Per aggiungere una o più righe alla fine della tabella, puoi utilizzare la maniglia della riga nell'angolo inferiore sinistro, visibile quando è selezionata una cella.

Per aggiungere una riga alla fine della tabella, fai clic sulla maniglia della riga una sola volta.

Per aggiungere più righe alla fine della tabella, trascina verso il basso la maniglia della riga o della colonna e della riga (nell'angolo inferiore destro).

Per aggiungere righe e colonne contemporaneamente, trascina diagonalmente la maniglia della colonna e della riga.

m Le celle possono essere suddivise in due righe uguali. Questa procedura è illustrata nella sezione ["Dividere le celle di tabella" a pagina 78](#page-77-0).
## **Aggiungere colonne**

Puoi aggiungere nuove colonne a una tabella.

#### **Per aggiungere colonne:**

- m Per aggiungere una singola colonna, posiziona il puntatore sulla linguetta di riferimento di una colonna per visualizzare la freccia del menu. Fai clic sulla freccia e nel menu a comparsa scegli "Aggiungi colonna prima" o "Aggiungi colonna dopo". Puoi anche scegliere questi comandi dal menu Tabella.
- m Puoi utilizzare il tasto Tabulatore per aggiungere una colonna al lato destro della tabella quando è selezionato "Tasto Invio per passare alla cella successiva" in "Opzioni tabella" di Impostazioni Tabella.

Premi Tabulatore una volta quando è selezionata l'ultima cella. Se hai appena aggiunto o modificato il valore della cella, premi due volte il tasto Tabulatore.

m Per aggiungere una o più colonne al lato destro della tabella, puoi utilizzare la maniglia della colonna nell'angolo superiore destro, visibile quando è selezionata una cella.

Per aggiungere una colonna al lato destro della tabella, fai clic sulla maniglia della colonna una sola volta.

Per aggiungere più colonne al lato destro della tabella, trascina verso destra la maniglia della colonna o la maniglia della colonna e della riga (nell'angolo inferiore destro).

Per aggiungere righe e colonne contemporaneamente, trascina diagonalmente la maniglia della colonna e della riga.

m Le celle possono essere suddivise in due colonne uguali. Questa procedura è illustrata nella sezione ["Dividere le celle di tabella" a pagina 78](#page-77-0).

#### <span id="page-72-0"></span>**Riorganizzare righe e colonne**

Utilizzando una linguetta di riferimento della riga o della colonna puoi spostare o copiare una riga o una colonna in una posizione diversa nella stessa tabella o in un'altra tabella.

#### **Per riorganizzare righe e colonne:**

- m Per spostare una colonna o una riga in una posizione diversa della stessa tabella o di un'altra tabella, fai clic sulla linguetta di riferimento della colonna o della riga, quindi fai di nuovo clic e trascina la linguetta di riferimento. Rilascia il Tabulatore quando la linea in grassetto evidenzia la posizione in cui desideri inserire la colonna o la riga.
- m Per inserire una copia di una riga o di una colonna in un'altra posizione della tabella o di un'altra tabella, fai clic sulla linguetta di riferimento, fai di nuovo clic e tieni premuto il tasto Opzione e la linguetta di riferimento mentre trascini la colonna o la riga nella posizione desiderata.

Puoi anche copiare o spostare una singola cella o un gruppo di celle adiacenti nella stessa tabella o tra tabelle diverse. Consulta la sezione ["Copiare e spostare le celle"](#page-78-0) per istruzioni.

## **Eliminare righe e colonne di una tabella**

Sono disponibili molteplici tecniche per eliminare una o più righe o colonne di una tabella.

#### **Per eliminare righe o colonne:**

- m Seleziona una o più righe o colonne oppure una cella, quindi scegli Tabella > Elimina riga oppure Tabella > Elimina colonna.
- m Per eliminare una singola riga o colonna, posizionare il puntatore sulla linguetta di riferimento della riga o della colonna per visualizzare la freccia del menu; quindi fai clic sulla freccia e scegli "Elimina riga" o "Elimina colonna" nel menu a comparsa.
- m Per eliminare più righe o colonne adiacenti, seleziona le righe o le colonne e scegli "Elimina righe selezionate" o "Elimina colonne selezionate" nel menu a comparsa della linguetta di riferimento della riga o della colonna selezionata.
- m Trascina la maniglia della riga nell'angolo inferiore sinistro o la maniglia della colonna nell'angolo inferiore destro per eliminare le righe vuote.

Per rimuovere le righe con un contenuto, tieni premuto il tasto Opzione mentre trascini.

m Trascina la maniglia della colonna nell'angolo superiore destro verso l'interno per eliminare le colonne vuote.

Per rimuovere le colonne con un contenuto, tieni premuto il tasto Opzione mentre trascini.

## **Utilizzare una riga o colonna di intestazione di una tabella**

Utilizza le righe e le colonne di intestazione per etichettare i dati nelle righe e nelle colonne. Le righe e le colonne di intestazione sono formattate in modo da risaltare rispetto al resto. Un riga di intestazione è formata dalla prima cella di ogni colonna. Un colonna di intestazione è formata dalla cella all'estrema sinistra di ogni colonna.

Le righe e le colonne di intestazione sono visualizzate all'inizio della tabella e su ogni pagina se la tabella occupa più di una pagina. Se una tabella si estende su più pagine, le modifiche al testo o all'aspetto di una riga o di una colonna di intestazione in un punto verranno applicate a tutta la tabella.

Non puoi dividere una riga di intestazione o una riga piè di pagina in più righe o le colonne di intestazione in più colonne.

#### **Per aggiungere o eliminare una riga o una colonna di intestazione:**

m Seleziona la tabella e fai clic sul pulsante Intestazione nella barra del formato.

Aggiunge una riga di intestazione.

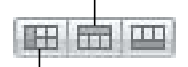

Aggiunge una colonna di intestazione.

Se la tabella non ha una riga o una colonna di intestazione, tale riga o colonna verrà aggiunta. Se la tabella ha una riga o una colonna di intestazione, tale riga o colonna verrà eliminata.

- m Seleziona la tabella. Fai clic su una cella della tabella, fai clic su Impostazioni nella barra degli strumenti, quindi sul pulsante "Intestazioni e piè di pagina".
- m Seleziona la tabella e scegli uno dei seguenti comandi dal menu Tabella: "Aggiungi riga intestazione", "Elimina riga intestazione", "Aggiungi colonna intestazione" o "Elimina colonna intestazione".
- m Se la tabella occupa più pagine e desideri ripetere le intestazioni all'inizio di ogni pagina, seleziona Ripeti celle di intestazione in ogni pagina in Opzioni tabella di Impostazioni tabella.

Le celle in una riga di intestazione o di un colonna di intestazione sono chiamate *celle intestazione*. Tali celle hanno un ruolo importante nel semplificare la creazione e la lettura delle formule nelle celle della tabella. Per ulteriori informazioni, consulta le sezioni ["Utilizzare i riferimenti di cella" a pagina 95](#page-94-0) e ["Applicare solo una volta una formula alle](#page-97-0)  [celle di una colonna o di una riga" a pagina 98](#page-97-0).

## **Utilizzare una riga di piè di pagina**

Utilizza una riga di piè di pagina quando vuoi attirare l'attenzione sull'ultima riga di una tabella. Una riga di piè di pagina può avere lo stesso contenuto di qualsiasi altra riga, ma a livello di formattazione dispone di maggiore visibilità.

#### **Per aggiungere o eliminare una riga di piè di pagina:**

m Seleziona la tabella e fai clic sul pulsante "Nota a piè di pagina" nella barra del formato.

**THE TELEVISION** Aggiunge una riga a piè di pagina.

Se la tabella non ha una riga a piè di pagina, tale riga verrà aggiunta. Se la tabella ha una riga a piè di pagina, tale riga verrà eliminata.

m Seleziona la tabella. Fai clic su una cella della tabella, fai clic su Impostazioni nella barra degli strumenti, quindi sul pulsante "Intestazioni e piè di pagina".

Se la tabella non ha una riga a piè di pagina, tale riga verrà aggiunta. Se la tabella ha una riga a piè di pagina, tale riga verrà eliminata.

m Seleziona la tabella, quindi scegli "Aggiungi riga a piè di pagina" oppure "Elimina riga a piè di pagina" dal menu Tabella.

### **Nascondere righe e colonne**

Nascondi specifiche righe o colonne quando non desideri visualizzarle o utilizzarle, ma preferisci non eliminarle. Mentre una riga o una colonna è nascosta, non può essere formattata, unita, divisa o altrimenti manipolata. Tuttavia, qualsiasi formula che utilizza una cella nascosta non è influenzata.

#### **Per nascondere una riga o una colonna:**

m Scegli "Nascondi riga" o "Nascondi colonna" nel menu a comparsa della linguetta di riferimento di una riga o di una colonna.

Per mostrare righe e colonne nascoste, scegli Tabella > Rivela tutte le righe o Tabella > Rivela tutte le colonne.

Le righe o le colonne che sono nascoste nelle tabelle di Numbers non sono visibili quando le tabelle vengono copiate in altre applicazioni iWork '08. Per visualizzare le righe nascoste, seleziona la tabella e scegli Formato > Tabella > Rivela tutte le righe o Rivela tutte le colonne.

### **Ridimensionare le righe e le colonne di una tabella**

Ridimensionare tutte le righe e le colonne in modo che siano di pari dimensioni oppure ridimensionare solo specifiche righe e colonne di una tabella.

#### **Per ridimensionare righe e colonne:**

- Per impostare la stessa dimensione per tutte le righe, seleziona la tabella e scegli Tabella  $>$ Distribuisci righe uniformemente.
- m Per impostare la stessa dimensione per tutte le colonne, scegli Tabella > Distribuisci colonne uniformemente.
- m Per ridimensionare una singola riga, trascina il margine inferiore della linguetta di riferimento della riga verso l'alto o verso il basso.

Puoi anche selezionare la riga e usare il campo "Altezza riga" in Impostazioni Tabella.

m Per ridimensionare una colonna, trascina il margine di destra della linguetta di riferimento della colonna verso destra o verso sinistra.

Puoi anche selezionare una cella e usare il campo "Larghezza colonna" in Impostazioni Tabella.

m Per applicare la stessa dimensione a più righe, seleziona una o più celle nelle righe e scegli Tabella >Distribuisci righe uniformemente. Non è necessario che le righe siano adiacenti.

Puoi anche trascinare verso l'alto o verso il basso il margine inferiore della linguetta di riferimento di una delle righe oppure utilizzare il campo "Altezza riga" di Impostazioni Tabella.

m Per applicare la stessa dimensione a più colonne, seleziona una o più celle nelle colonne e scegli Tabella >Distribuisci colonne uniformemente. Non è necessario che le colonne siano adiacenti.

Puoi anche trascinare verso destra o verso sinistra il margine destro della linguetta di riferimento di una delle colonne oppure utilizzare il campo "Larghezza colonna" di Impostazioni Tabella.

m Per ridurre una riga o una colonna in modo tale da rimuovere lo spazio inutilizzato quando i valori della cella non riempiono la cella, seleziona una cella e fai clic su uno dei pulsanti Adatta in Impostazioni Tabella.

Se il contenuto di una cella viene tagliato come risultato di un ridimensionamento, consulta la sezione ["Visualizzare un contenuto troppo grande per la cella" a pagina 59](#page-58-0) per ulteriori opzioni.

### **Alternare i colori delle righe**

Utilizza uno sfondo di colore diverso a righe alterne, per dare alla tabella un effetto a fasce.

#### **Per alternare i colori delle righe:**

- **1** Seleziona la tabella.
- **2** Fai clic su Impostazioni nella barra degli strumenti, quindi sul pulsante Impostazioni Tabella.
- **3** Seleziona "Colore a righe alterne".
- **4** Fai clic sul riquadro colori adiacente per aprire la finestra Colori, quindi scegli un colore per le righe alternate. Consulta la sezione ["Utilizzare la finestra Colori" a pagina 171](#page-170-0) per istruzioni.
- **5** Per cambiare gli attributi di riempimento delle altre righe, utilizza i controlli "Sfondo cella" in Impostazioni Tabella. Consulta la sezione ["Eseguire il riempimento di un oggetto con il](#page-169-0)  [colore" a pagina 170](#page-169-0) per istruzioni.

## Gestire le celle di tabella

Le celle delle tabelle possono essere divise, unite, ridimensionate, formattate, nascoste, annotate con commenti e altro ancora.

## <span id="page-76-0"></span>**Unire le celle di tabella**

L'unione consiste nell'eliminare i margini delle celle adiacenti per combinarle e formare un'unica cella che si comporterà come una cella singola.

#### **Per unire le celle di una tabella:**

- **1** Seleziona un gruppo di due o più celle adiacenti. Il gruppo di celle scelte deve formare un rettangolo e devono essere tutte celle del corpo o celle di intestazione.
- **2** Scegli Tabella > Unisci celle.

Puoi anche fare clic sul pulsante Unisci in Impostazioni Tabella.

Le celle contigue unite orizzontalmente che contengono solo testo, o una combinazione di testo, numeri, valori formattati e formule, presenteranno il contenuto delle celle originarie in formato testo separato da tabulatori. Le celle contigue unite verticalmente che contengono solo testo, o una combinazione di testo, numeri, valori formattati e formule, presenteranno il contenuto di tutte le celle originarie in formato testo separato da ritorni a capo.

Quando unisci delle celle di colonna, lo sfondo delle celle assume il colore o l'immagine della cella più in alto. Quando unisci delle celle di righe, lo sfondo delle celle assume il colore o l'immagine della cella più a sinistra.

Quando una cella che contiene testo, numeri, formule o un formato di cella viene unita con una cella vuota, la nuova cella unita manterrà il contenuto dell'altra cella.

Quando una cella che contiene un formato numerico viene unita a una cella vuota, la nuova cella unita manterrà il formato numerico.

### <span id="page-77-0"></span>**Dividere le celle di tabella**

La divisione di una cella, separa ciascuna cella selezionata in due parti uguali, orizzontali (righe) o verticali (colonne). Entrambe le nuove celle assumono le stesse immagini o lo stesso colore di sfondo. L'eventuale testo presente nella cella originale viene mantenuto nella cella più in alto o più a sinistra.

#### **Per dividere le celle in orizzontale o in verticale:**

- **1** Seleziona una o più celle di tabella. Per dividere un'intera riga o colonna, seleziona tutte le celle nella riga o nella colonna.
- **2** Per dividere le celle in righe, scegli Tabella > Dividi in righe. Per dividere le celle in colonne, scegli Formato > Tabella > Dividi in colonne.

Puoi anche fare clic sul pulsante Dividi in Impostazioni Tabella.

**3** Per creare unità più piccole, ripeti i passi 1 e 2 per le celle divise.

Per unire di nuovo le celle divise, utilizza la procedura descritta nella sezione ["Unire le](#page-76-0)  [celle di tabella" a pagina 77](#page-76-0).

## <span id="page-77-1"></span>F**ormattare i margini delle celle di tabella**

Puoi modificare lo spessore e il colore dei margini delle celle di tabella, nonché nascondere il margine di qualsiasi cella.

#### **Per formattare i margini di una cella della tabella:**

- **1** Seleziona i segmenti del margine della cella che desideri formattare. Consulta la sezione ["Selezionare i margini della cella di tabella" a pagina 54](#page-53-0) per istruzioni.
- **2** Utilizza i controlli nella barra del formato o in Impostazioni Tabella.

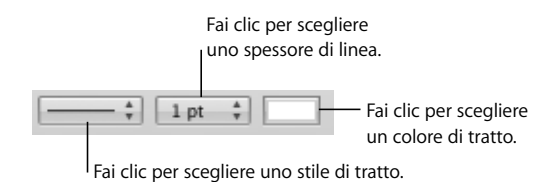

*Menu a comparsa Tratto:* consente di scegliere uno stile di tratto. Scegli Nessuno per nascondere i margini.

*Spessore linea:* controlla lo spessore del tratto.

*Riquadro colori:* consente di scegliere un colore di tratto.

Quando fai clic sul riquadro dei colori nella barra formato, viene visualizzata una matrice di colori. Seleziona un colore facendo clic su di esso nella matrice oppure fai clic su "Mostra colori" per aprire la finestra Colori con ulteriori opzioni per i colori.

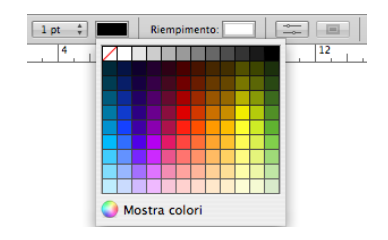

Quando fai clic sul riquadro dei colori in Impostazioni Tabella, viene visualizzata la finestra Colori. Consulta la sezione ["Utilizzare la finestra Colori" a pagina 171](#page-170-0) per istruzioni sull'utilizzo di questo strumento.

### <span id="page-78-0"></span>**Copiare e spostare le celle**

Le celle possono essere spostate o copiate mediante comandi o trascinamento.

#### **Per copiare e spostare le celle:**

- m Per spostare le celle all'interno di una tabella o in un'altra tabella, seleziona una o più celle adiacenti, quindi trascina la selezione mediante il margine fino a quando non sono selezionate le celle di destinazione. Gli eventuali valori presenti nelle celle di destinazione vengono sostituiti.
- m Per copiare le celle all'interno di una tabella o in un'altra tabella, trascina le celle selezionate tenendo premuto il tasto Opzione. Gli eventuali valori presenti nelle celle di destinazione vengono sostituiti.

Puoi copiare le celle selezionandole, scegliendo Composizione > Copia, quindi selezionando le celle di destinazione e scegliendo Composizione > Incolla.

m Per inserire le celle copiate senza sovrascrivere le celle di destinazione, scegli Inserisci > Colonne copiate o Inserisci > Righe copiate dopo avere selezionato le celle di destinazione.

*Colonne copiate:* aggiunge nuove colonne per inserire le celle copiate.

*Righe copiate:* aggiunge nuove righe per inserire le celle copiate.

Quando un valore di una cella viene sostituito, vengono sostituiti anche tutti i commenti associati alla cella.

Consulta la sezione ["Riorganizzare righe e colonne" a pagina 73](#page-72-0) per ulteriori informazioni su come copiare e spostare righe e colonne utilizzando le linguette di riferimento.

Consulta la sezione ["Copiare o spostare le formule con i riferimenti di cella" a pagina 97](#page-96-0) per informazioni sulle tecniche per duplicare o spostare una cella che contiene una formula.

#### **Aggiungere commenti**

Usa i commenti per registrare informazioni sulle celle di una tabella.

#### **Per gestire i commenti:**

- m Per aggiungere un commento a una cella, seleziona la cella e fai clic su Commento nella barra degli strumenti. Digita il testo nella casella di commento.
- **Per spostare un commento, trascinalo.**
- m Per nascondere tutti i commenti, scegli Vista > Nascondi commenti. Verrà visualizzato un contrassegno giallo in tutte le celle contenenti un commento.

Per nascondere un commento, fai clic sul simbolo "–" nell'angolo superiore destro del riquadro del commento.

m Per mostrare un commento nascosto, fai clic sul suo contrassegno.

Per mostrare tutti i commenti, scegli Vista > Mostra commenti.

- m Per eliminare un commento, fai clic sulla X nell'angolo superiore destro del riquadro del commento.
- m Per includere i commenti quando stampi un foglio, visualizza tutti commenti che desideri stampare, quindi scegli Archivio > Stampa foglio.

## Riorganizzare le tabelle

Puoi utilizzare le tecniche di ordinamento e di filtro per riorganizzare i dati nelle tabelle.

- Â *Ordinamento:* permette di organizzare i valori di alcune celle o di tutte le celle in una colonna, in ordine ascendente o discendente. Le righe contenenti le celle interessate verranno riordinate.
- Â *Filtro:* permette di nascondere le righe di una tabella che non contengono i valori specificati.

### **Ordinare le celle delle tabelle**

I valori di alcune celle o di tutte le celle possono essere organizzati in una colonna, in ordine ascendente o discendente. Le righe contenenti le celle interessate verranno riordinate. Le celle di intestazione non vengono ordinate.

#### **Per eseguire l'ordinamento:**

m Per ordinare tutte le celle in una colonna, scegli "In ordine ascendente" o "In ordine discendente" nel menu a comparsa della linguetta di riferimento della colonna.

Puoi anche fare clic su "Ordina e filtra" nella barra degli strumenti o scegliere "Mostra il pannello Ordina e filtra" nel menu a comparsa della linguetta di riferimento. Usa i menu a comparsa di Ordina per scegliere una colonna e il criterio di ordinamento.

- m Per ordinare di nuovo i valori dopo averli modificati, fai clic su Aggiorna nel pannello "Ordina e filtra".
- m Per ordinare soltanto alcune celle di una colonna, seleziona le celle, apri il pannello "Ordina e filtra", scegli una criterio di ordinamento, quindi fai clic su Aggiorna.
- m Per ordinare tutte le celle di una colonna, quindi ordinare di nuovo i risultati utilizzando i valori di un'altra colonna, apri il pannello "Ordina e filtra", scegli una colonna e il criterio di ordinamento nei menu a comparsa Ordina, fai clic su +, scegli un'altra colonna e il criterio di ordinamento, quindi fai clic su Aggiorna.

Per utilizzare ulteriori criteri di ordinamento, fai clic su + per definire quello che desideri aggiungere.

La seguente tabelle descrive come differenti tipi di dati vengono ordinati in modo ascendente o discendente.

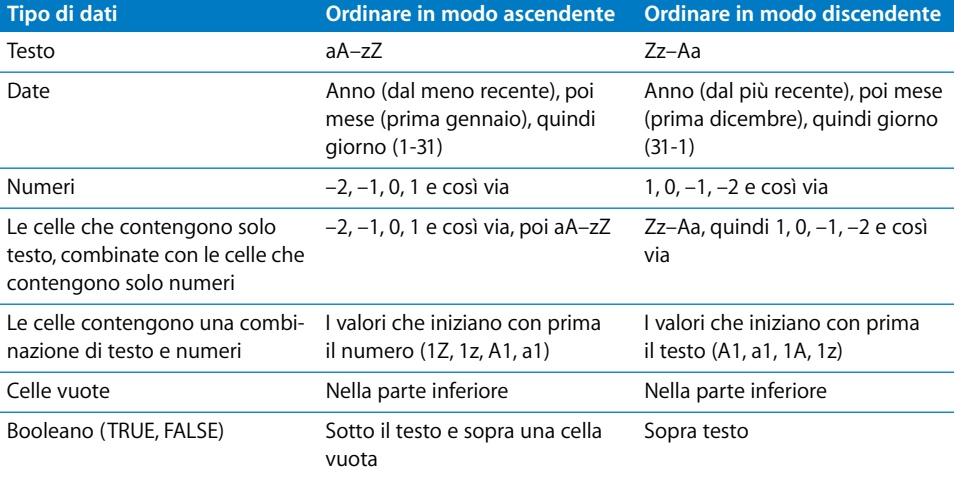

## **Filtrare le righe**

Puoi nascondere le righe di una tabella che non contengono i valori specificati.

#### **Per specificare i criteri per le righe che desideri mostrare:**

- **1** Seleziona la tabella.
- **2** Fai clic su "Ordina e filtra" nella barra degli strumenti o scegli "Mostra il pannello Ordina e filtra" nel menu a comparsa della linguetta di riferimento.
- **3** Seleziona "Mostra righe che coincidono con", quindi scegli la colonna i cui valori desideri utilizzare per creare i criteri del filtro.
- **4** Usa gli altri controlli per definire il valore della colonna per le righe che desideri mostrare.
- **5** Per utilizzare ulteriori criteri di filtro, fai clic su + per definire quello che desideri aggiungere.

Se scegli nei valori *n* superiori o nei valori *n* inferiori, tutti i valori corrispondenti agli *n* superiori o inferiori verranno visualizzati e potrebbero essere più di *n*.

Se i criteri di un filtro nascondono una nuova riga vuota, non sarai in grado di Aggiungere nuove righe prima di avere ridefinito il filtro.

Per annullare il filtro sulle righe di una tabella, deseleziona "Mostra righe che coincidono con".

# **<sup>4</sup> Utilizzare gli stili tabella**

## In questo capitolo viene spiegato come utilizzare gli stili tabella per gestire in modo rapido e coerente l'aspetto delle tabelle.

Si possono usare diverse caratteristiche visive per distinguere le varie tabelle in un foglio di calcolo di Numbers. Per esempio, puoi formattare una tabella che contiene input e presupposti utilizzando uno sfondo blu e bordi corrispondenti, ma formattare una tabella che contiene i risultati dei calcoli con uno sfondo grigio e bordi corrispondenti.

Il metodo più semplice per cambiare l'aspetto di una tabella è quello di applicarvi uno stile tabella. Gli stili tabella garantiscono inoltre la formattazione coerente delle tabelle.

I modelli di Numbers comprendono una vasta gamma di stili tabella, pronti per l'uso. Puoi inoltre modificare gli stili modello o creare stili personali.

## Utilizzare gli stili tabella

Uno stile tabella è un formato predefinito che puoi applicare a una tabella con un clic del mouse.

Uno stile tabella predefinisce i seguenti attributi:

- Lo sfondo della tabella (colore o immagine) e la relativa opacità.
- Â Il tratto, il colore e l'opacità del bordo esterno delle celle del corpo e i bordi esterni della riga di intestazione, della colonna di intestazione e della riga a piè di pagina.
- Â Lo sfondo (colore o immagine e relativa opacità) e gli attributi di testo delle celle di una tabella, incluse le celle di intestazioni e piè di pagina.

## Applicare gli stili tabella

Dopo avere applicato a una tabella uno stile tabella, puoi modificare qualunque elemento di formattazione definito dallo stile. Una simile modifica è definita *sostituzione*. Se successivamente assegni un altro stile alla tabella, puoi conservare o rimuovere le eventuali sostituzioni da te create.

#### **Per applicare uno stile tabella:**

m Per sostituire uno stile tabella esistente e rimuovere tutte le sostituzioni, fai clic sulla freccia alla destra dello stile che desideri applicare, quindi scegli Cancella e applica stile.

Puoi anche scegliere Formato > Riapplica stile tabella.

m Per sostituire uno stile tabella esistente mantenendo tutte le sostituzioni, seleziona la tabella e fai clic sul nome di uno stile nel pannello Stili nella parte sinistra della finestra. Puoi anche selezionare una tabella, fare clic sulla freccia alla destra dello stile che desideri applicare e scegliere "Applica stile".

Puoi anche trascinare il nome di uno stile dal pannello Stili alla tabella. In questo caso non è necessario selezionare la tabella.

m Per sostituire lo stile di tutte le tabelle di un foglio, pur mantenendo le eventuali sostituzioni, trascina il nome di uno stile dal pannello Stili sull'icona di un foglio nel pannello Fogli.

## Modificare uno stile tabella

Nella maggior parte dei casi, la modifica dell'aspetto di una tabella avviene applicando un diverso stile tabella. Puoi anche ridefinire gli attributi dello stile assegnato alla tabella o usare un'operazione copia/incolla per modificare uno stile tabella.

## <span id="page-83-0"></span>**Modificare gli attributi di uno stile tabella**

Puoi cambiare l'aspetto di una tabella modificando gli attributi di uno stile tabella.

#### **Per modificare gli attributi di uno stile tabella:**

m Per modificare il colore di sfondo di una tabella, delle celle di intestazione o delle celle del corpo, seleziona la tabella o le celle e fai clic su Riempimento nella barra formato.

Puoi utilizzare i comandi "Sfondo cella" in Impostazioni Tabella per apportare modifiche più estese alla selezione. Per informazioni su questi controlli, consulta le sezioni ["Riempire](#page-171-0)  [un oggetto con un'immagine" a pagina 172](#page-171-0) e ["Eseguire il riempimento di un oggetto con](#page-169-0)  [il colore" a pagina 170.](#page-169-0)

Per cambiare l'opacità dello sfondo, utilizza i controlli Opacità nelle Impostazioni Grafica. Consulta la sezione ["Regolare l'opacità" a pagina 169](#page-168-0) per istruzioni.

m Per cambiare il tratto e il colore dei bordi delle celle di una tabella, segui le istruzioni fornite nella sezione ["Formattare i margini delle celle di tabella" a pagina 78](#page-77-1).

m Per formattare il testo di una o più celle, seleziona le celle.

Per modificare colore, allineamento e spaziatura del testo in una cella, utilizza la barra del formato o le Impostazioni Testo (fai clic su Impostazioni nella barra degli strumenti, quindi sul pulsante Impostazioni Testo).

Per modificare gli attributi del font, usa il pannello Font (fai clic su Font nella barra degli strumenti).

Se vuoi utilizzare le modifiche apportate per ridefinire lo stile tabella per l'intero foglio di calcolo, fai clic sulla freccia alla destra dello stile e scegli l'opzione "Ridefinisci stile da tabella". Tutte le tabelle presenti nel foglio di calcolo che utilizzano lo stile verranno aggiornate per riflettere le modifiche che hai apportato, tuttavia le sostituzioni verranno mantenute.

Puoi anche creare un nuovo stile usando le modifiche apportate: fai clic sulla freccia alla destra dello stile e scegli l'opzione "Crea nuovo stile".

## **Copiare e incollare gli stili tabella**

Puoi cambiare l'aspetto di una tabella copiando e incollando gli stili delle celle della tabella.

#### **Per copiare e incollare gli stili tabella:**

- Per copiare uno stile cella, seleziona la cella e scegli Formato > Copia stile.
- $\blacksquare$  Per applicare in altre celle uno stile cella copiato, seleziona le celle e scegli Formato  $>$ Incolla stile.
- m Per incollare una tabella copiata usando lo stile tabella di default del foglio di calcolo, scegli Composizione > Incolla e associa stile.

## Usare lo stile tabella di default

Ad ogni foglio di calcolo è associato uno stile tabella definito *stile tabella di default*. È lo stile della tabella che viene applicato alle nuove tabelle.

#### **Per modificare lo stile di default della tabella:**

m Fai clic sulla freccia a destra dello stile che desideri utilizzare come stile di default per la tabella e scegli "Imposta come stile di default per nuove tabelle".

Per usare lo stile tabella di default per una tabella riutilizzabile che hai definito in precedenza, segui le istruzioni fornite nella sezione ["Definire tabelle riutilizzabili" a pagina 50.](#page-49-0)

## Creare nuovi stili tabella

Per creare un nuovo stile tabella puoi riformattare una tabella e registrare la formattazione come stile tabella.

#### **Per creare un nuovo stile tabella:**

- **1** Segui le istruzioni fornite nella sezione ["Modificare gli attributi di uno stile tabella" a](#page-83-0)  [pagina 84](#page-83-0) per ottenere gli effetti visivi desiderati.
- **2** Seleziona la tabella, fai clic sulla freccia alla destra di uno stile nel pannello Stili, quindi scegli "Crea nuovo stile".
- **3** Digita un nome univoco per il nuovo stile tabella, quindi fai clic su OK.

Il nuovo stile tabella verrà visualizzato nel pannello Stili e potrà essere applicato a qualsiasi tabella nel foglio di calcolo.

Per rendere un nuovo stile di tabella disponibile in altri fogli di calcolo, crea un modello dal foglio di calcolo. Consulta la sezione ["Progettare un modello" a pagina 199](#page-198-0) per ulteriori dettagli.

## Rinominare uno stile tabella

È possibile modificare il nome di uno stile tabella.

#### **Per rinominare uno stile tabella:**

- **1** Nel pannello Stili, fai clic sulla freccia alla destra dello stile.
- **2** Scegli "Rinomina stile".
- **3** Modifica il nome dello stile, controllando che sia univoco nel foglio di calcolo.
- **4** Premi A capo.

## Eliminare uno stile tabella

Quando elimini uno stile tabella utilizzato in un foglio di calcolo, devi necessariamente sceglierne uno che lo sostituisca.

#### **Per eliminare uno stile:**

- **1** Nel pannello Stili, fai clic sulla freccia alla destra dello stile.
- **2** Scegli "Elimina stile".
- **3** Se lo stile che desideri eliminare è in uso nel foglio di calcolo attuale, scegli un stile con cui sostituirlo e fai clic su OK.

# **<sup>5</sup> Utilizzare formule e funzioni nelle tabelle**

## In questo capitolo viene illustrato come eseguire calcoli nelle celle delle tabelle, utilizzando formule e funzioni.

Consulta il [capitolo 3, "Utilizza le tabelle" a pagina 45](#page-44-0) per istruzioni sull'aggiunta e la formattazione delle tabelle e dei relativi dati e il [capitolo 12, "Dizionario delle funzioni" a](#page-203-0)  [pagina 204](#page-203-0) per informazioni complete sulle singole funzioni.

## Utilizzare le formule

Una formula è un'espressione matematica che utilizza operazioni per calcolare un valore. Per visualizzare un valore derivato dai valori in altre celle di tabella, puoi aggiungere una formula a una cella di tabella.

Ad esempio, puoi aggiungere una formula nell'ultima cella di una colonna per sommare i numeri di tutte le altre celle della colonna. Se uno dei valori della colonna cambia, il totale nella cella nella parte inferiore cambia automaticamente.

I valori delle formule sono il risultato dell'utilizzo di operatori e funzioni.

Â *Gli operatori* eseguono operazioni quali l'addizione (+) e la moltiplicazione (\*).

La seguente formula consente di sommare i valori: =A2 + 16. A2 viene indicato come *riferimento di cella* e si riferisce alla seconda cella della prima colonna. Il valore 16 viene definito una *costante*, poiché è un valore specifico che non utilizza operatori o funzioni.

Il valore nella cella A2 viene sommato al valore 16 e il risultato viene visualizzato nella cella che contiene la formula.

Le formule iniziano sempre con un segno di uguale (=). Per semplicità, gli esempi in tutta la documentazione di Numbers non conterranno il segno di uguale.

• Le funzioni sono operazioni predefinite e con nome, quali SUM e AVERAGE. Per utilizzare una funzione, devi innanzitutto specificarne il nome, quindi inserire gli argomenti necessari racchiusi tra parentesi. *Gli argomenti* specificano i dati che la funzione utilizzerà per eseguire le operazioni.

La formula che segue somma i valori di nove celle della prima colonna: SUM(A2:A10). Nella funzione è presente l'argomento A2:A10. I due punti indicano che la funzione dovrebbe utilizzare i valori nelle celle da A2 a A10.

Non è necessario saperne di più per utilizzare le formule nelle tabelle. I modelli (ad esempio, i modelli Confronto prestiti e Ipoteca) e gli strumenti per modificare le formule (ad esempio, l'editor di formule e la barra della formula) semplificano l'uso delle formule di base.

## **Panoramica sull'utilizzo delle formule**

Per una breve introduzione alle formule di Numbers, puoi esaminare le formule create nel modello Fattura.

**1** Crea un nuovo foglio di calcolo di Numbers utilizzando il modello Fattura.

Apri Numbers e in "Scelta modelli" fai clic su Business. Seleziona Fattura, quindi fai clic su Scegli.

La tabella Fattura di questo modello utilizza le formule per ottenere i valori nella colonna Costo.

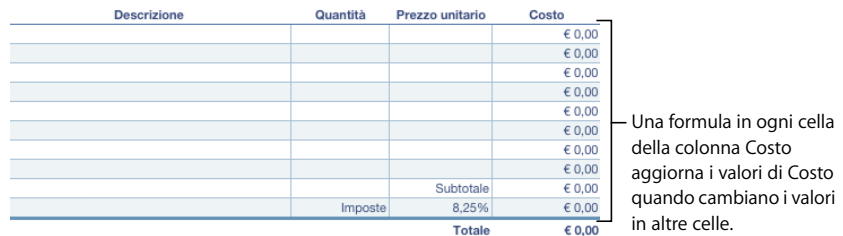

**2** Fai doppio clic sul valore in euro più in alto nella colonna Costo. L'editor di formule si apre, rivelando che il valore è derivato utilizzando una formula.

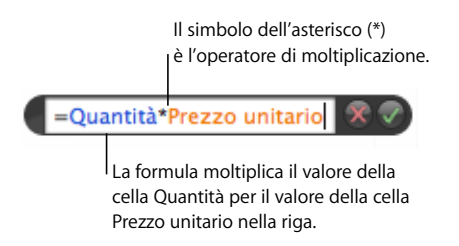

I nomi della riga di intestazione (Quantità e "Prezzo unitario") sono utilizzati nella formula per fare riferimento alle due celle. L'utilizzo del testo di intestazione per fare riferimento alle celle rende le formule molto più leggibili. È anche possibile utilizzare le lettere e i numeri nelle linguette di riferimento per fare riferimento alle celle, come si vedrà nel passo 4.

- **3** Se il valore della cella Quantità o "Prezzo unitario" cambia, la formula associata alla cella Costo aggiorna il valore visualizzato. Per verificare, inserisci un valore nelle celle Quantità e "Prezzo unitario" in tutte le righe e nota come il valore nella cella adiacente Costo viene aggiornato.
- **4** Fai doppio nella cella della colonna Costo che si trova nella riga che contiene *Subtotale*. In questa formula, due celle sono identificate utilizzando le linguette di riferimento. Quando utilizzi le linguette di riferimento per identificare una cella in una formula, devi specificare per prima la lettera della colonna e quindi il numero della riga.

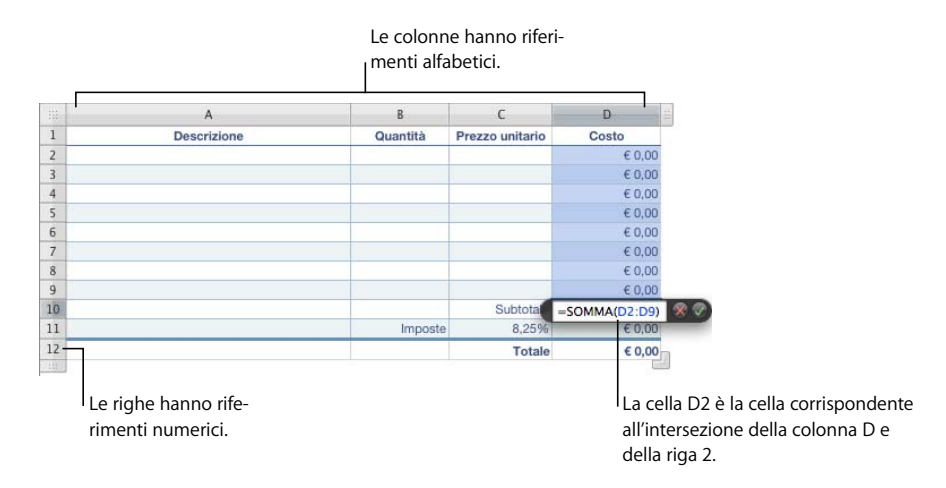

La notazione utilizzata per fare riferimento a una cella in una formula viene definita *riferimento di cella*. Come si è visto, un riferimento di cella può essere creato utilizzando il testo di intestazione o utilizzando una linguetta di riferimento.

**5** La formula Subtotale utilizza una funzione chiamata SOMMA.

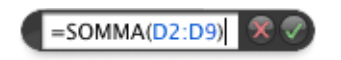

Una funzione è un'operazione predefinita. La funzione SOMMA addiziona i valori specificati tra le parentesi. In questo esempio, la funzione SOMMA addiziona i valori nelle celle da D2 a D9. I due punti (:) sono un metodo breve per fare riferimento a un intervallo di celle.

**6** I valori nella colonna Costo sono formattati per essere visualizzati con un formato cella (valuta).

Per visualizzare le impostazioni del formato cella, chiudi l'editor di formule facendo clic all'esterno della tabella. Quindi fai clic nella tabella, seleziona una cella qualsiasi nella colonna Costo, fai clic su Impostazioni nella barra degli strumenti e seleziona il pulsante Impostazioni Celle.

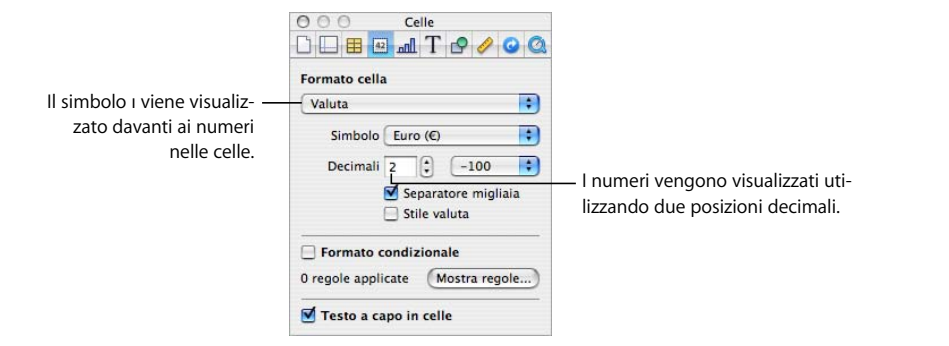

Consulta la sezione ["Formattare i valori delle celle" a pagina 60](#page-59-0) per ulteriori informazioni sulle opzioni per la visualizzazione dei valori nelle celle di una tabella.

## **Eseguire calcoli istantanei**

 Nella parte inferiore di sinistra della finestra di Numbers, puoi visualizzare i risultati di calcoli comuni che utilizzano valori in due o più celle selezionate nella tabella.

#### **Per eseguire calcoli istantanei:**

**1** Seleziona due o più celle in una tabella. Non è necessario che siano adiacenti.

I risultati dei calcoli che utilizzano i valori di tali celle vengono immediatamente visualizzati nella parte inferiore sinistra.

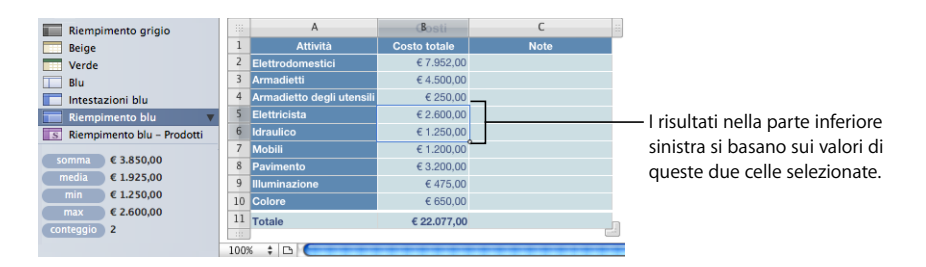

*somma:* la somma dei valori numerici nelle celle selezionate. *media:* la media dei valori numerici nelle celle selezionate. *min:* il valore numerico più piccolo nelle celle selezionate. *max:* il valore numerico più grande nelle celle selezionate. *conteggio:* Il numero dei valori numerici e di data/ora nelle celle selezionate.

Le celle vuote e le celle che contengono altri tipi di valori non vengono utilizzate nei calcoli.

**2** Per eseguire un altro gruppo di calcoli istantanei, seleziona altre celle.

Se trovi un determinato calcolo molto utile e desideri inserirlo in una tabella, puoi ad aggiungerlo come formula nella cella vuota di una tabella. È sufficiente trascinare in una cella vuota la somma, la media o uno degli altri elementi nella parte inferiore sinistra. Non è necessario che la cella si trovi nella stessa tabella delle celle utilizzate nei calcoli.

### **Aggiungere una formula rapida**

Un modo facile per eseguire un calcolo di base utilizzando i valori di un intervallo di celle adiacenti consiste nell'aggiungere una formula rapida tramite il menu a comparsa visibile facendo clic su Funzione nella barra degli strumenti.

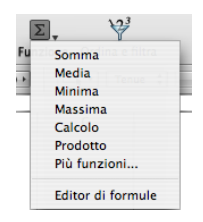

**Le operazioni che puoi eseguire utilizzando il menu a comparsa sono le seguenti:**

m Scegli una delle seguenti operazioni per eseguire i calcoli utilizzando i valori nelle celle selezionate. Le celle vuote e le celle che contengono valori non citati vengono ignorate.

*somma:* esegue la somma dei valori numerici nelle celle.

*Media:* calcola la media aritmetica dei valori numerici nelle celle.

*Minimo:* determina qual è il valore numerico minimo nelle celle.

*Massimo:* determina qual è il valore numerico massimo nelle celle.

*Conteggio:* determina quanti valori numerici o di tipo data/ora si trovano nelle celle.

*Prodotto:* moltiplica tutti i valori numerici nelle celle.

- m Scegli "Altre funzioni" per aprire il browser Funzione. Consulta la sezione ["Utilizzare le](#page-100-0)  [funzioni" a pagina 101](#page-100-0) per maggiori informazioni su questo strumento.
- m Scegli "Editor di formule" per aprire l'editor di formule. Consulta la sezione ["Utilizzare](#page-92-0)  [l'editor di formule" a pagina 93](#page-92-0) per istruzioni.

#### **Eseguire un calcolo di base utilizzando i valori di colonna**

Il menu a comparsa del pulsante Funzione nella barra degli strumenti consente di eseguire in modo semplice calcoli di base sui valori adiacenti di una colonna e di visualizzare i risultati.

#### **Per eseguire calcoli di base utilizzando i valori di colonna:**

m Per utilizzare i valori in un intervallo di celle adiacenti, seleziona le celle, fai clic su Funzione nella barra degli strumenti e scegli un calcolo nel menu a comparsa.

Numbers inserisce la formula e il relativo risultato nella prima cella vuota sotto quelle selezionate. Qualora non vi siano celle vuote, Numbers aggiunge una riga in cui inserire il risultato.

m Per utilizzare tutti i valori di una colonna, fai clic sulla cella di intestazione o sulla linguetta di riferimento della colonna, fai clic su Funzione nella barra degli strumenti e scegli un calcolo nel menu a comparsa.

Numbers inserisce la formula e il relativo risultato in una riga piè di pagina. Se non esiste una riga di piè di pagina, Numbers ne aggiunge una.

#### **Eseguire un calcolo di base utilizzando i valori di riga**

Il menu a comparsa del pulsante Funzione nella barra degli strumenti consente di eseguire in modo semplice calcoli di base sui valori adiacenti di una riga e di visualizzare i risultati.

#### **Per eseguire calcoli di base utilizzando i valori di riga:**

m Per utilizzare i valori in un intervallo di celle adiacenti, seleziona le celle, fai clic su Funzione nella barra degli strumenti e scegli un calcolo nel menu a comparsa.

Numbers inserisce la formula e il relativo risultato nella prima cella vuota a destra di quelle selezionate. Qualora non vi siano celle vuote, Numbers aggiunge una colonna in cui inserire il risultato.

m Per utilizzare tutti i valori di una riga, fai clic sulla cella di intestazione o sulla linguetta di riferimento della riga, fai clic su Funzione nella barra degli strumenti e scegli un calcolo nel menu a comparsa.

Numbers inserisce la formula e il relativo risultato in una nuova colonna.

### **Rimuovere una formula**

Rimuovere una formula associata a una cella che non intendi più utilizzare è molto semplice.

#### **Per rimuovere una formula da una cella:**

- **1** Seleziona la cella.
- **2** Premi il tasto Cancella.

## <span id="page-92-0"></span>**Utilizzare l'editor di formule**

L'editor di formule consente di creare e modificare formule.

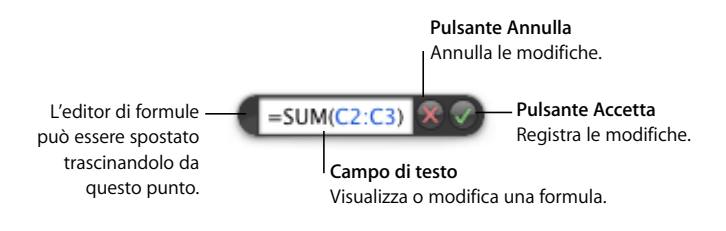

#### **Per aprire l'editor di formule:**

- Seleziona una cella della tabella, quindi digita il segno di uguale  $(=)$ .
- m Fai doppio clic su una cella di una tabella che contiene una formula.
- m Fai clic su Funzione nella barra degli strumenti e scegli "Editor di formule" dal menu a comparsa.

Quando lo apri, l'editor di formule appare sopra la cella selezionata. Per spostarlo, posiziona il cursore sul lato sinistro dell'editor di formule, finché non si trasforma in una mano, quindi fai clic e trascina.

Quando selezioni una cella che contiene una formula, gli argomenti sono evidenziati a colori e la formula viene visualizzata nella barra della formula, che può anche essere utilizzata per modificare una formula. Per ulteriori dettagli, consulta la sezione ["Utiliz](#page-93-0)[zare la barra della formula" a pagina 94](#page-93-0).

#### **Aggiungere una nuova formula mediante l'editor di formule**

Utilizza l'editor di formule per creare una formula.

#### **Per aggiungere una nuova formula utilizzando l'editor di formule:**

- **1** Seleziona la cella in cui desideri visualizzare il risultato della formula.
- **2** Apri l'editor di formule. Ad esempio, digita il segno di uguale (=).
- **3** Specifica la formula nel campo di testo, facendo attenzione a utilizzare il segno di uguale come primo carattere della formula.

Per informazioni sulle tecniche di inserimento dei riferimenti di cella nelle formule, consulta la sezione ["Utilizzare i riferimenti di cella" a pagina 95.](#page-94-1)

Per informazioni sull'utilizzo di operatori nelle formule, consulta la sezione ["Utilizzare gli](#page-97-1)  [operatori" a pagina 98.](#page-97-1)

Per informazioni sull'inserimento di una funzione in una formula, consulta la sezione ["Utilizzare le funzioni" a pagina 101.](#page-100-0)

**4** Per registrare le modifiche, premi il tasto A capo oppure Invio. In alternativa, fai clic sul pulsante Accetta nell'editor di formule. Puoi anche fare clic all'esterno della tabella.

Per chiudere l'editor di formule e annullare le modifiche, premi il tasto Esc oppure fai clic sul tasto Annulla nell'editor di formule.

#### <span id="page-93-1"></span>**Modificare una formula mediante l'editor di formule**

L'editor di formule consente di modificare le formule.

#### **Per modificare una formula:**

- **1** Fa doppio clic su una cella di una tabella che contiene una formula. Si apre l'editor di formule, con la formula visualizzata nel campo di testo e i relativi argomenti evidenziati con dei colori.
- **2** Apporta le modifiche necessarie. Puoi utilizzare i tasti freccia per spostare un punto di inserimento all'interno del campo di testo.
- **3** Per registrare le modifiche, premi il tasto A capo oppure Invio. In alternativa, fai clic sul pulsante Accetta nell'editor di formule. In alternativa, puoi fare clic all'esterno della tabella.

Per chiudere l'editor di formule e annullare le modifiche, premi il tasto Esc oppure fai clic sul tasto Annulla nell'editor di formule.

### <span id="page-93-0"></span>**Utilizzare la barra della formula**

La barra della formula, posizionata accanto alla barra del formato, permette di creare e modificare le formule in una cella selezionata.

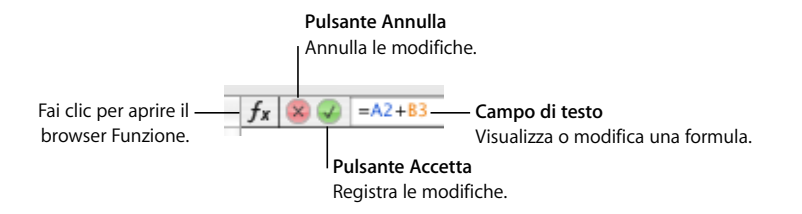

Se fai clic su una cella con una formula, si apre l'editor di formule e puoi utilizzarlo per modificare la formula invece di utilizzare la barra della formula. Consulta la sezione ["Modificare una formula mediante l'editor di formule" a pagina 94](#page-93-1) per ulteriori dettagli.

#### **Aggiungere una nuova formula con la barra della formula**

Utilizza la barra della formula per creare una formula.

#### **Per aggiungere una nuova formula utilizzando la barra della formula:**

- **1** Seleziona la cella in cui desideri visualizzare il risultato della formula.
- **2** Fai clic nel campo di testo della barra della formula per inserire la formula. Accertati che il segno di uguale (=) sia il primo carattere della formula.

Per informazioni sulle tecniche di inserimento dei riferimenti di cella nelle formule, consulta la sezione ["Utilizzare i riferimenti di cella" a pagina 95.](#page-94-1)

Per informazioni sull'utilizzo di operatori nelle formule, consulta la sezione ["Utilizzare gli](#page-97-1)  [operatori" a pagina 98.](#page-97-1)

Per informazioni sull'inserimento di una funzione in una formula, consulta la sezione ["Utilizzare le funzioni" a pagina 101.](#page-100-0)

**3** Per registrare le modifiche, premi il tasto A capo oppure Invio. In alternativa, fai clic sul pulsante Accetta nella barra della formula.

Per annullare le modifiche, premi Esc o fai clic sul pulsante Annulla nella barra della formula.

#### **Modificare una formula con la barra della formula**

Puoi utilizzare la barra della formula quando desideri modificare una formula.

#### **Per modificare una formula:**

**1** Seleziona la cella di una tabella che contiene una formula.

La formula viene visualizzata nel campo di testo della barra della formula e i relativi argomenti sono evidenziati con colori.

- **2** Fai clic nella "Barra delle formule" e apporta le modifiche necessarie. Puoi utilizzare i tasti freccia per spostare un punto di inserimento all'interno del campo di testo.
- **3** Per registrare le modifiche, premi il tasto A capo oppure Invio. In alternativa, fai clic sul pulsante Accetta nella barra della formula.

Per annullare le modifiche, premi Esc o fai clic sul pulsante Annulla nella barra della formula.

## <span id="page-94-1"></span><span id="page-94-0"></span>**Utilizzare i riferimenti di cella**

I riferimenti di cella ti permettono di identificare celle specifiche nelle formule. Se, ad esempio, aggiungi una formula che calcola la media dei valori di due celle, potrai identificare queste ultime utilizzandone i riferimenti. Le celle possono trovarsi nella stessa tabella della cella contenente la formula oppure in un'altra tabella dello stesso foglio o di un altro foglio.

I riferimenti di cella vengono creati utilizzando lettere e numeri delle linguette di riferimento oppure i nomi delle celle di intestazione:

- Â Se la tabella ha una riga di intestazione e una colonna d'intestazione, puoi identificare una cella utilizzando il nome della colonna, seguito dal nome della riga. Se, ad esempio, la colonna è denominata "2006" e la riga è denominata "Iscrizione al corso", la cella in cui s'intersecano riga e colonna verrà identificata come "2006 Iscrizione al corso".
- Â Puoi utilizzare lettere e numeri delle linguette di riferimento per identificare una specifica cella. Specifica la lettera della colonna, quindi il numero della riga. Ad esempio, C55 fa riferimento alla riga 55 della terza colonna.

#### **Aggiungere riferimenti di cella a una formula**

Per inserire un riferimento di cella, puoi fare clic su una cella, su una linguetta di riferimento oppure selezionare un intervallo di celle se nel campo di testo dell'editor di formule o della barra della formula è presente un punto di inserimento. Puoi anche inserire un riferimento di cella digitandolo.

Quando inserisci un riferimento di cella selezionando celle o schede di riferimento, se nel riquadro Generale delle preferenze di Numbers è selezionato "Usa nomi di intestazione celle come riferimenti", Numbers aggiunge riferimenti di cella che impiegano i nomi delle intestazioni delle celle,

Quando digiti un riferimento di cella che comprende il nome di una cella di intestazione, una tabella o un foglio, Numbers visualizza un elenco di suggerimenti corrispondenti a ciò che hai iniziato a digitare. Puoi selezionare dall'elenco o continuare a digitare.

**Per aggiungere un riferimento di cella nel punto d'inserimento del campo di testo:**

m Per creare un riferimento a una cella specifica utilizzando il mouse, fai clic sulla cella.

Il riferimento a una cella specifica può anche essere digitato. Utilizza la lettera della colonna, seguita dal numero della riga (A4) nelle linguette di riferimento oppure il nome della colonna seguito dal nome della riga (2006 Iscrizione al corso).

Se l'altra tabella si trova in un altro foglio, fai clic sul foglio nel pannello Fogli prima di selezionare la cella.

Per fare riferimento a una cella di un'altra tabella, utilizza il nome della tabella seguito da un doppio carattere di due punti (::), quindi inserisci il nome dell'identificatore della cella (Tabella 2::B5). Per fare riferimento a una cella in una tabella di un altro foglio, utilizza in primo luogo il nome del foglio (Foglio 2::Tabella 2::2006 Iscritti alla classe) se il nome della tabella non è unico nel foglio di calcolo.

- m Per aggiungere un riferimento ad un elenco di celle singole, fa clic su ciascuna cella. Se i riferimenti sono argomenti in una funzione, Numbers inserisce automaticamente una virgola (,) tra i riferimenti, ma tale carattere può essere sostituito con un altro carattere se necessario. Se, ad esempio, la virgola viene già utilizzata come separatore decimale, potrai separare i riferimenti a più celle utilizzando il punto e virgola.
- m Per aggiungere un riferimento a un intervallo di celle adiacenti, trascina una selezione sulle celle che desideri aggiungere.

Puoi anche digitare o fare clic sulla prima cella, inserire i due punti, quindi digitare o fare clic sull'ultima cella. Ad esempio, B2:B5 fa riferimento a quattro celle nella seconda colonna. B2:C3 fa riferimento a due celle nella seconda colonna e a due celle nella terza colonna.

m Per fare riferimento a tutte le cella di una colonna, fai clic sulla linguetta di riferimento della colonna oppure sulla cella di intestazione, se presente.

Puoi digitare il riferimento utilizzando la lettera della colonna (C o C:C) oppure il nome della colonna se è presente una cella di intestazione. Ad esempio, SOMMA(B) o SOMMA(B:B) somma tutti i valori nelle celle della seconda colonna.

m Per fare riferimento a tutte le celle di una riga, fai clic sulla linguetta di riferimento della riga o sulla sua cella di intestazione (se presente).

Puoi digitare il riferimento utilizzando il numero della riga (1:1) oppure il nome della riga se è presente una cella di intestazione. Ad esempio, SUM(1:1) somma tutti i valori nelle celle della prima riga.

#### <span id="page-96-0"></span>**Copiare o spostare le formule con i riferimenti di cella**

Una formula che contiene dei riferimenti di cella può essere copiata o spostata senza invalidare i riferimenti.

#### **Per riposizionare le formule:**

m Per spostare una formula in una cella diversa, sposta la cella contenente la formula trascinandola in un'altra cella.

Se la tabella è di ampie dimensioni e desideri spostare la formula in una cella non visualizzata, seleziona la cella e scegli Composizione > Contrassegna per spostamento, seleziona l'altra cella, quindi scegli Composizione > Sposta. Ad esempio, se la formula =A1 si trova nella cella D1 e desideri spostare la stessa formula nella cella X1, seleziona D1, scegli Composizione > Contrassegna per spostamento, seleziona X1, quindi scegli Composizione > Sposta. La formula =A1 verrà visualizzata nella cella X1.

m Per spostare una cella a cui fa riferimento una formula, sposta la cella trascinandola o utilizza Composizione > Contrassegna per spostamento seguito da Composizione > Sposta.

Ad esempio, se la formula =A1 si trova nella cella D1 e desideri spostare la cella A1 nella cella D95, seleziona A1, scegli Composizione > Contrassegna per spostamento, seleziona D95, quindi scegli Composizione > Sposta. La formula in D1 diventerà =D95.

m Per incollare una formula copiata in una cella diversa e utilizzare gli stessi riferimenti di cella in entrambe le formule, inserisci il simbolo del dollaro (\$) davanti agli identificatori di riga e di colonna (=\$A\$1). Questa tecnica crea un cosiddetto *riferimento di cella assoluto*.

Se, ad esempio, la formula =A1 compare nella cella D1 e desideri incollare una copia della formula nella cella E1, modifica la formula in =\$A\$1, seleziona la cella D1, copiala e incollala in E1. La formula \$A\$1 viene copiata nella cella E1. Se la formula non è stata modificata in modo tale da utilizzare un riferimento di cella assoluto, la formula in E1 risulterà essere =B1.

## <span id="page-97-0"></span>**Applicare solo una volta una formula alle celle di una colonna o di una riga**

Quando una tabella contiene delle celle di intestazione, queste possono essere usate per applicare rapidamente una formula a tutte le celle di una riga o di una colonna. I valori nelle celle vengono ricalcolati utilizzando la formula. Questa formula è detta *formula intestazione*.

#### **Per applicare una formula di intestazione alle celle di una colonna o di una riga:**

- **1** Seleziona la cella di intestazione per la colonna o la riga.
- **2** Apri l'editor di formule. Ad esempio, digita il segno di uguale  $(=)$ .
- **3** Digita la formula che desideri applicare a ogni cella della colonna o della riga.

Ad esempio, per assegnare alle celle della colonna C dei valori cinque volte superiori rispetto alla cella corrispondente nella colonna B, dovresti utilizzare la formula B\*5 o B:B\*5.

La formula viene duplicata in tutte le celle della colonna o della riga. In questo esempio, la cella C4 conterrebbe il valore calcolato utilizzando la formula B4\*5.

**4** Fai clic sul pulsante Accetta o premi il tasto A capo o Invio per registrare la formula.

#### **Gestire errori e avvisi**

Se la formula di una cella della tabella risulta incompleta, contiene riferimenti di cella non validi o è errata per altri motivi, oppure se un'operazione di importazione crea una condizione di errore in una cella, Numbers visualizza un'icona all'interno della cella in questione. Un triangolo blu nell'angolo superiore sinistro di una cella indica uno o più avvisi. Un triangolo rosso al centro della cella indica un errore nella formula.

#### **Per visualizzare i messaggi di errore e di avviso:**

 $\blacksquare$  Fai clic sull'icona.

Una finestra di messaggio riepiloga ogni condizione di errore e di avviso associata alla cella.

Per fare in modo che Numbers generi un avviso quando una cella referenziata in una formula è vuota, scegli Numbers> Preferenze e nel pannello Generale seleziona "Mostra avvisi quando una formula fa riferimento a celle vuote".

## <span id="page-97-1"></span>Utilizzare gli operatori

Gli operatori inseriti nelle formule ti consentono di eseguire operazioni aritmetiche e di confrontare i valori:

- Â *Gli operatori aritmetici* eseguono operazioni aritmetiche, quali addizioni e sottrazioni, e restituiscono un risultato numerico.
- Â *Gli operatori di confronto* confrontano due valori e danno come risultato VERO o FALSO.

## **Eseguire operazioni aritmetiche**

Per creare una formula che esegue un'operazione aritmetica, utilizza gli operatori aritmetici. Ad esempio, per aggiungere tre valori in una colonna potresti creare una formula come la sequente:  $A2 + A3 + A5$ .

Di seguito sono elencati i principali operatori aritmetici. Per informazioni complete sugli operatori aritmetici supportati da Numbers, consulta la sezione ["Capire gli opera](#page-98-0)[tori aritmetici" a pagina 99.](#page-98-0)

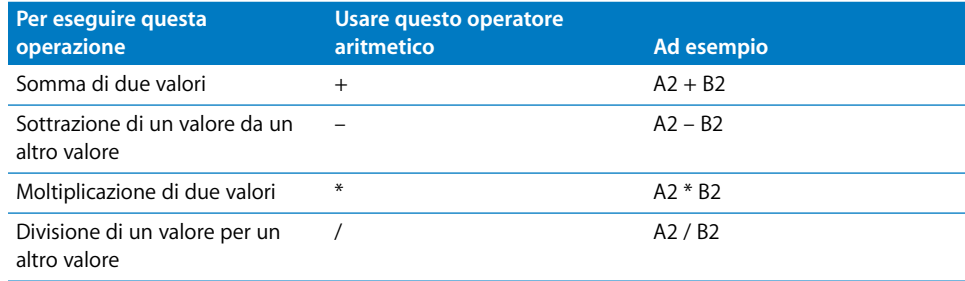

#### **Per aggiungere una formula aritmetica a una cella:**

- **1** Seleziona una cella vuota per visualizzare i risultati della formula.
- **2** Apri l'editor di formule. Ad esempio, digita un segno di uguale (=).
- **3** Inserisci la formula nel campo di testo dopo il segno uguale (=).

Ad esempio, per inserire la formula A3 \* B5 + B6 nel campo di testo dopo il segno di uguale, puoi fare clic su A3 o digitarlo, inserire \* (l'operatore di moltiplicazione), fare clic su B5 o digitarlo, quindi fare clic su B6. Se non specifichi un operatore prima di fare clic, Numbers aggiunge automaticamente un segno più (+) quando non vengono specificati gli argomenti della funzione).

**4** Fai clic sul pulsante Accetta o premi il tasto A capo o Invio per registrare la formula.

### <span id="page-98-0"></span>**Capire gli operatori aritmetici**

Gli operatori aritmetici nelle formule delle celle di una tabella eseguono operazioni aritmetiche e restituiscono risultati numerici.

### **Vengono di seguito illustrati gli operatori aritmetici (in questi esempi si presume che la cella A2 contenga il valore 20 e la cella B2 contenga il valore 2):**

■ L'operatore + calcola la somma di due valori.

Ad esempio, A2 + B2 restituisce 22.

■ L'operatore – calcola la differenza tra due valori.

Ad esempio A2 – B2 restituisce 18.

m L'operatore *\** calcola il prodotto di due valori.

Ad esempio, A2 \* B2 restituisce 40.

- m L'operatore */* calcola il risultato della divisione di un valore per un altro. Ad esempio, A2/B2 restituisce 10.
- m L'operatore *^* calcola il risultato dell'elevazione a potenza di un valore per un altro valore. Ad esempio, A2 ^ B2 restituisce 400.
- m L'operatore *%* calcola il risultato della divisione di un valore per 100.

Per esempio, A2% restituisce il valore 0,2, formattato per la visualizzazione come 20%.

Quando un riferimento di cella punta a una cella vuota, 0 è il valore che viene usato.

Quando un riferimento a una cella punta a una cella che contiene FALSO, 0 è il valore utilizzato. Se la cella contiene il valore VERO, viene usato 1. Ad esempio, VERO + 1 dà come risultato 2.

L'utilizzo di una stringa con un operatore aritmetico restituisce un errore. Ad esempio, 3 + "ciao" non è un'operazione aritmetica corretta.

## **Capire gli operatori di comparazione**

Gli operatori di comparazione confrontano due valori e restituiscono un risultato VERO oppure FALSO.

**Vengono di seguito illustrati gli operatori di comparazione (in questi esempi si presume che la cella A2 contenga il valore 20 e la cella B2 contenga il valore 2):**

■ L'operatore = restituisce VERO se i due valori sono uguali.

Ad esempio, A2 = B2 restituisce FALSO.

■ L'operatore <> restituisce VERO se i due valori sono diversi.

Ad esempio, A2<>B2 restituisce VERO.

- m L'operatore > restituisce VERO se il primo valore è maggiore del secondo. Ad esempio, A2 > B2 restituisce VERO.
- m L'operatore *<* restituisce VERO se il primo valore è minore del secondo. Ad esempio, A2 < B2 restituisce FALSO.
- L'operatore >= restituisce VERO se il primo valore è maggiore o uguale al secondo. Ad esempio, A2 >= B2 restituisce VERO.
- m L'operatore *<=* restituisce VERO se il primo valore è minore o uguale al secondo. Ad esempio, A2 <= B2 restituisce FALSO.

Le stringhe di testo sono più grandi dei numeri. Ad esempio, "ciao" > 5 restituisce VERO.

I valori VERO e FALSO possono essere confrontati tra di loro, ma non con numeri o stringhe di testo. VERO > FALSO e FALSO < VERO, poiché VERO è interpretato come 1 e FALSO è interpretato come 0. VERO = 1 restituisce FALSO e VERO = "testo" restituisce FALSO.

## <span id="page-100-0"></span>Utilizzare le funzioni

Una funzione è un'operazione predefinita e specificata da un nome (ad esempio, SUM e MEDIA) che può essere utilizzata per eseguire un calcolo nella cella di una tabella.

Le famiglie di funzioni sono molteplici, a partire dalle funzioni finanziarie che consentono di calcolare i tassi di interesse, il valore degli investimenti e altro ancora, fino alle funzioni di tipo statistico che calcolano medie, probabilità, deviazioni standard e altro. Consulta la sezione ["Informazioni sulle funzioni" a pagina 204](#page-203-1) per informazioni complete su tutte le funzioni, compresi gli argomenti che è necessario specificare per fornire i dati per le funzioni da utilizzare nei calcoli.

Sebbene sia possibile digitare una funzione nel campo di testo dell'editor di formule o nella barra della formula, è anche possibile utilizzare il browser Funzione per aggiungere una funzione a una formula.

#### **Per utilizzare il browser Funzione per aggiungere una funzione:**

- **1** Seleziona la cella in cui desideri aggiungere una funzione.
- **2** Apri l'editor di formule e fai clic sul campo di testo, nella posizione in cui desideri inserire la funzione. Puoi anche fare clic nel campo di testo della barra della formula.
- **3** Fai clic sul pulsante del browser Funzione nella barra della formula oppure scegli Inserisci > Funzione. Si apre il browser Funzione.

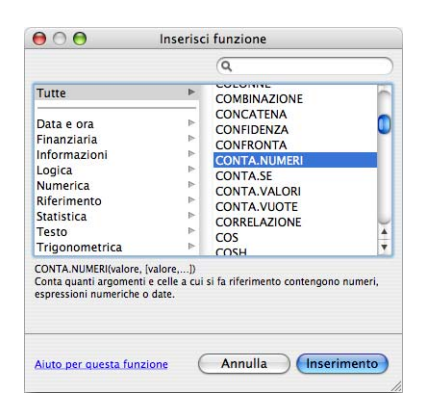

**4** Seleziona una funzione.

Per trovare una funzione, scorri l'elenco a destra e, se lo ritieni opportuno, suddividi l'elenco selezionando una categoria di funzioni a sinistra. Puoi anche eseguire una ricerca di una funzione specifica nella categoria di funzioni selezionata, utilizzando il campo di ricerca in alto a destra.

**5** Fa clic su Inserisci.

Numbers inserisce la funzione nel campo di testo, seguita da uno o più segnaposti di argomento racchiusi tra parentesi.

**6** Utilizza l'editor di formule o la barra della formula per sostituire ogni segnaposto con un riferimento di cella o con un altro valore, quindi esegui eventuali altre modifiche, se necessario.

# **<sup>6</sup> Usare i grafici**

## Puoi convertire i dati contenuti in una tabella in affascinanti grafici. In questo capitolo viene illustrato come creare e formattare i grafici.

Numbers mette a disposizione strumenti per la creazione di interessanti grafici al fine di presentare alcuni o tutti i dati in una o più tabelle. Per default, l'aspetto dei grafici dipende dal modello in uso, ma è possibile regolare i colori, le trame, le ombre, le etichette e altro ancora, per evidenziare i vari elementi del grafico.

## Informazioni sui grafici

Puoi convertire in grafici i dati presenti in una o più tabelle. I grafici possono evidenziare tendenze o relazioni che non sono comprensibili quando visualizzi i dati in righe e colonne.

Un grafico è associato ai corrispondenti dati di una o più tabelle. Se modifichi i dati della tabella, il grafico si aggiornerà automaticamente.

Per presentare i tuoi dati sono disponibili una serie di tipi di grafico, tra cui grafici a torta, grafici a linee, grafici a barre, istogrammi, grafici ad area e grafici di dispersione. La maggior parte dei grafici è disponibile nelle versioni bidimensionale e tridimensionale.

Ad esempio, un'azienda può utilizzare una tabella per tenere traccia del numero di dipendenti che lavorano nell'Area 1 e nell'Area 2 ogni anno. Una tabella di questo genere potrebbe essere costituita da due righe (una per l'Area 1 e l'altra per l'Area 2) e da quattro colonne (una per ogni anno dal 2007 al 2010).

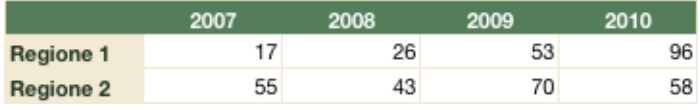

Esistono vari modi per rappresentare i dati di questa tabella in un grafico. In un grafico a barre, ad esempio:

Â Puoi rappresentare i conteggi relativi ai dipendenti del 2007 per l'Area 1 e l'Area 2 sotto forma di barre affiancate, seguite da coppie di barre per gli anni 2008, 2009 e 2010. Un grafico di questo tipo sarebbe costituito da due serie di dati e da quattro gruppi di dati.

L'Area 1 e l'Area 2 vengono definite *serie di dati*. Ogni area è rappresentata da una serie di valori di dati. I valori di dati (*punti di dati*) di ciascuna area vengono rappresentati da barre raggruppate una accanto all'altra nel grafico. Ciascun gruppo è definito *gruppo di dati* (il 2007 è un gruppo di dati, il 2008 è un altro gruppo di dati e così via).

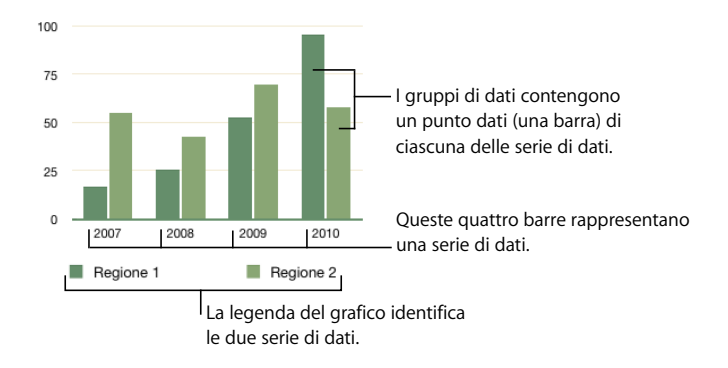

Â In alternativa, puoi modificare l'orientamento del grafico in modo che i punti di dati siano raggruppati per area anziché per anno. In questo caso, gli anni rappresentano le *serie di dati*, mentre le aree sono i *gruppi di dati*. In quest'ultimo esempio, il grafico a barre conterrebbe due gruppi di barre, uno per l'Area 1 e l'altro per l'Area 2.

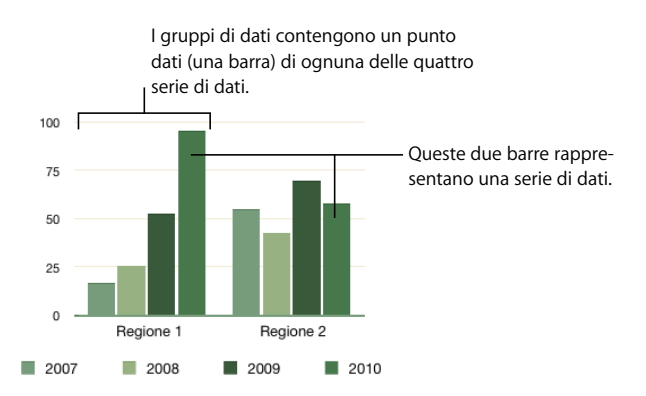

Quando selezioni un grafico, le celle rappresentate in esso sono evidenziate nella tabella corrispondente. Inoltre, accanto alle colonne e alle righe nella tabella vengono visualizzati alcuni quadrati colorati per mostrare con quale colore viene rappresentata ogni serie di dati nel grafico.

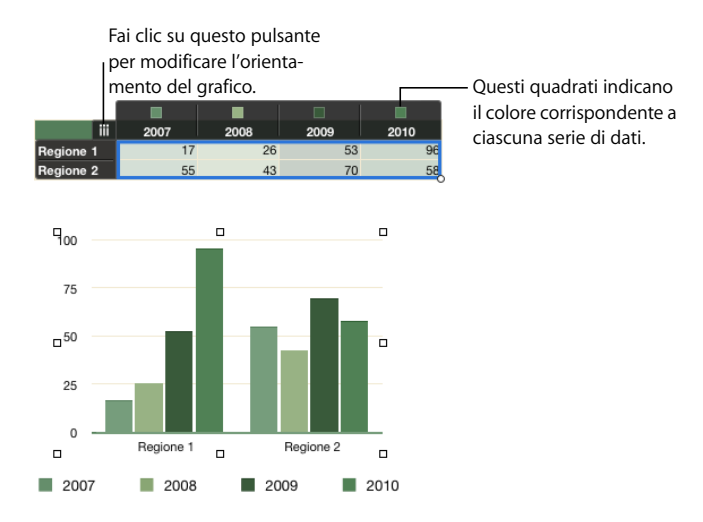

Un pulsante nella parte superiore sinistra della tabella permette di commutare l'utilizzo delle colonne e delle righe come serie di dati.

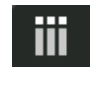

Quando il pulsante ha questo aspetto, le colonne rappresentano le serie di dati. Fai clic sul pulsante per fare in modo che le righe rappresentino le serie di dati.

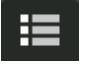

Quando il pulsante ha questo aspetto, le righe rappresentano le serie di dati. Fai clic sul pulsante per fare in modo che le colonne rappresentino le serie di dati.

Puoi anche fare clic su un elemento della serie nel grafico per visualizzare i dati relativi nel grafico e nella tabella sottostante.

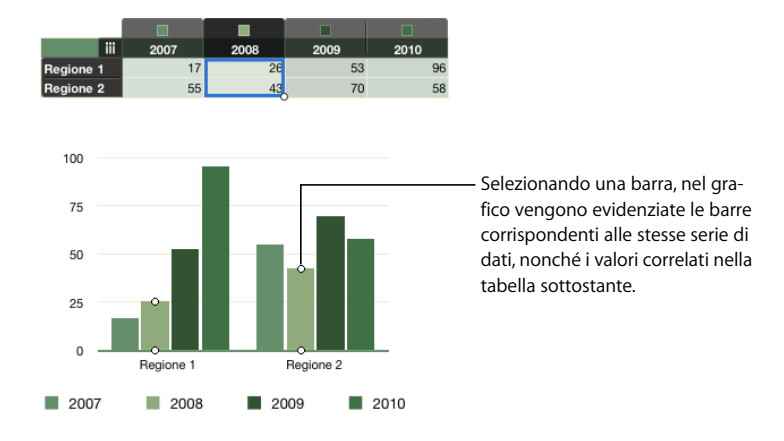

Le serie di dati sono rappresentate in modo differente nei vari tipi di grafici.

- Â Negli *istogrammi* e nei *grafici a barre*, la serie di dati è rappresentata da una serie di barre con lo stesso riempimento (colore o trama).
- Â In un *grafico a linee* (detto anche *grafico*) la serie di dati è rappresentata da una singola linea.
- Â In un *grafico ad area* la serie di dati è rappresentata dalla forma di un'area.
- Â In un *grafico a torta,* soltanto un unico gruppo di dati (il primo punto di dati di ogni serie) è rappresentato nel grafico.
- Â In un *grafico di dispersione* due colonne di dati vengono usate per rappresentare i valori di una singola serie di dati. Ciascun abbinamento di valori determina la posizione di un punto di dati.

## Aggiungere un grafico

Puoi aggiungere un grafico che mostri tutti i dati di una tabella o soltanto i dati di celle selezionate di una o più tabelle.

Quando aggiungi un grafico, Numbers definisce delle serie di dati e delle etichette degli assi di default che possono tuttavia essere modificate:

- Nella maggior parte dei casi, se una tabella è quadrata o se e più larga che alta, le righe della tabella diventano le *serie di default*. In caso contrario, le colonne sono le serie di default. Per modificare le serie di dati, seleziona il grafico e fai clic su un pulsante della serie di dati nella parte superiore sinistra della tabella correlata.
- Â Se una tabella contiene righe o celle di intestazione, Numbers ne utilizza il contenuto per creare le *etichette di default dell'asse*. In assenza di celle di intestazione, Numbers utilizza il testo presente nella prima colonna o riga. In alternativa, per le etichette viene utilizzato un testo segnaposto.

Le *etichette serie* identificano gli elementi delle serie di dati, quali le singole barre, nel grafico.

Le *etichette categorie* identificano i gruppi di dati, quali i gruppi di barre, nel grafico.

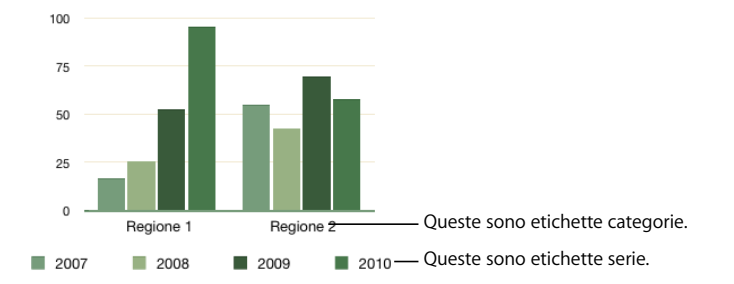

Puoi mostrare e nascondere, modificare, spostare, orientare e formattare le etichette degli assi, come descritto nella sezione ["Aggiungere etichette e segni di graduazione](#page-113-0)  [degli assi" a pagina 114.](#page-113-0)

#### **Per aggiungere un grafico:**

m Per aggiungere un grafico basato su una tabella, seleziona la tabella, fai clic su Grafici nella barra degli strumenti, quindi scegli un tipo di grafico nel menu a comparsa.

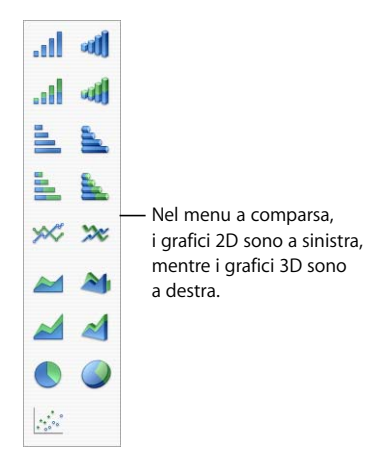

I valori della tabella vengono tracciati nel grafico. Se la tabella è vuota, anche il grafico lo sarà, finché non aggiungerai valori nelle celle della tabella.

- m Per aggiungere un grafico basato su un intervallo di celle di tabella adiacenti, fai clic in una cella, quindi fai clic e trascina per selezionare le altre celle. Puoi anche selezionare una cella singola e tenere premuto il tasto Maiuscole per selezionare le celle. Quindi fai clic su Grafici nella barra degli strumenti e scegli un tipo di grafico.
- m Per aggiungere un grafico basato su celle non adiacenti, tieni premuto il tasto Comando mentre selezioni le celle della tabella. Quindi fai clic su Grafici nella barra degli strumenti e scegli un tipo di grafico.
- m Per aggiungere un grafico basato su dati di più tabelle, crea innanzitutto il grafico selezionando una tabella o le relative celle. Quindi seleziona il grafico e fai clic (o trascina) tenendo premuto il tasto Comando sulle celle di un'altra tabella per aggiungere i relativi dati al grafico.
- m Per aggiungere un grafico e una tabella correlata con valori segnaposto, accertati che non sia selezionato alcun valore, quindi fai clic su Grafici nella barra degli strumenti e scegli un tipo di grafico.
- m Per aggiungere un grafico di dispersione, consulta la sezione ["Grafici di dispersione" a](#page-123-0)  [pagina 124.](#page-123-0)
- m Per disegnare un grafico, tieni premuto il tasto Opzione mentre fai clic su Grafici nella barra degli strumenti. Scegli un tipo di grafico. Il puntatore assume la forma di un mirino. Trascina il mirino sull'area di disegno per creare un grafico della dimensione desiderata. Per vincolare le proporzioni del grafico, trascina tenendo premuto il tasto Maiuscole.

## Modificare i grafici

Puoi modificare i dati tracciati in un grafico, nonché l'orientamento per commutare le serie di dati e i gruppi di dati, puoi spostare le serie di dati, modificare il tipo di grafico e altro ancora.

## **Modificare l'orientamento di un grafico**

Un pulsante relativo alla serie di dati nella parte superiore sinistra della tabella permette di commutare l'utilizzo delle colonne e delle righe come serie di dati.

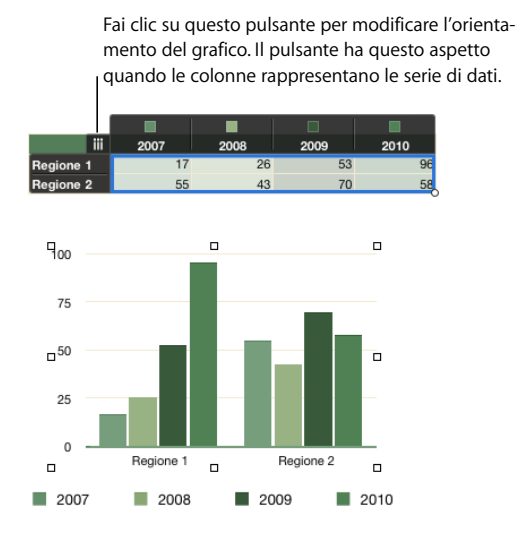

#### **Per modificare l'orientamento di un grafico:**

- **1** Seleziona il grafico.
- **2** Fai clic sul pulsante relativo alle serie di dati.

### **Modificare i dati rappresentati in un grafico**

Quando modifichi i dati nelle celle di una tabella correlata a un grafico, il grafico viene aggiornato automaticamente. Tuttavia, puoi anche aggiungere e rimuovere dati in un grafico senza modificare la tabella correlata.

#### **Aggiungere dati a un grafico**

Puoi aggiungere dati da celle adiacenti o non adiacenti, nonché dati in una nuova riga o colonna.

#### **Per aggiungere dati a un grafico:**

- m Per aggiungere dati da celle che non sono adiacenti, seleziona il grafico e fai clic (o trascina) tenendo premuto il tasto Comando sulle celle nella tabella.
- m Per aggiungere dati da celle che sono adiacenti, seleziona il grafico e fai clic tenendo premuto il tasto Maiuscole sulle celle nella tabella.
m Per estendere l'intervallo delle celle adiacenti i cui valori sono rappresentati, seleziona il grafico. Nella tabella, trascina verso destra o verso il basso il controllo circolare situato nella parte inferiore destra dell'intervallo.

Se il grafico è un grafico di dispersione, il trascinamento permette di aggiungere soltanto un numero pari di righe o di colonne.

m Per aggiungere celle basate su una nuova riga o colonna, seleziona la tabella e inserisci la riga o la colonna tra le celle già rappresentate sul grafico. I dati aggiunti alle nuove celle verranno rappresentati nel grafico.

### **Aggiungere i dati provenienti da più tabelle a un grafico**

Puoi aggiungere a un grafico i dati di celle presenti in più tabelle.

### **Per rappresentare su un grafico i dati di più tabelle:**

- **1** Crea un grafico basato sui dati di una sola tabella.
- **2** Seleziona le celle di un'altra tabella.
- **3** Trascina le celle selezionate sul grafico. Verranno aggiunte come nuova serie di dati.

Per visualizzare o modificare i dati di origine del grafico, fai clic su una serie di dati nel grafico per visualizzare la tabella correlata e le celle di origine.

#### **Rimuovere i dati da un grafico**

Puoi scegliere di eliminare i valori unicamente dal grafico, mantenendoli nella tabella correlata, oppure di eliminare i valori sia dal grafico sia dalla tabella correlata.

#### **Per rimuovere i dati da un grafico:**

m Per rimuovere un punto di dati, seleziona la tabella, seleziona la cella nella quale risiedono i dati e premi Elimina. Il valore viene rimosso dalla tabella e dal grafico.

Se elimini una colonna o una riga che fa parte di una coppia di colonne o di righe di un grafico di dispersione, il relativo punto di dati formato da due valori verrà rimosso dal grafico.

- m Per rimuovere più celle singole, seleziona la tabella, fai clic premendo il tasto Maiuscole o Comando per selezionare le celle, quindi premi Elimina. I valori vengono rimossi sia dalla tabella sia dal grafico.
- m Per ridurre l'intervallo di celle adiacenti i cui valori sono rappresentati, seleziona il grafico. Nella tabella, trascina verso l'alto o verso sinistra il controllo circolare situato nella parte inferiore destra dell'intervallo. Le celle che verranno così deselezionate non saranno più rappresentate nel grafico. Tuttavia, i relativi valori rimarranno nella tabella.
- m Per rimuovere una serie di dati, fai clic sul grafico, seleziona un elemento della serie o fai clic sull'etichetta serie nella tabella e premi Elimina. I valori vengono rimossi dal grafico, ma rimangono nella tabella.
- m Per rimuovere un gruppo di dati, fai clic sul grafico, seleziona l'etichetta categorie nella tabella e premi Elimina. I valori vengono rimossi dal grafico, ma rimangono nella tabella.

Se la categoria non ha alcuna etichetta nella tabella, fai clic sul pulsante relativo alla serie di dati nella tabella per convertire la categoria in una serie, seleziona quindi la serie che contiene i dati che desideri rimuovere e premi Elimina.

### **Sostituire una serie di dati**

Puoi modificare la riga o la colonna sulla quale è basata la serie di dati e definire un'altra riga o colonna.

### **Per sostituire una serie di dati:**

- **1** Seleziona il grafico.
- **2** Seleziona la serie che desideri spostare, facendo clic sulla serie di dati nel grafico o sull'etichetta serie di dati nella tabella.
- **3** Trascina la serie di dati nella tabella sulla riga o sulla colonna che desideri utilizzare come sostituzione.

### **Eliminare un grafico**

Puoi eliminare un grafico eliminando la tabella o le tabelle correlate oppure soltanto il grafico.

### **Per eliminare un grafico:**

- m Per rimuovere il grafico mantenendo le tabelle correlate, selezionalo e premi Elimina.
- m Per rimuovere sia il grafico sia le tabelle correlate, seleziona le tabelle e premi Elimina.

### **Spostare un grafico**

Puoi spostare un grafico all'interno di un foglio di calcolo trascinandolo o tagliandolo e incollandolo. I suoi collegamenti alle celle correlate vengono mantenuti.

### **Per spostare un grafico:**

- m Per spostare un grafico in un'altra posizione dello stesso foglio, selezionalo e trascinalo nella nuova posizione.
- m Per spostare un grafico in un altro foglio, selezionalo nella barra laterale e trascinalo nel nuovo foglio.

Puoi anche selezionare il grafico e tagliarlo (Comando-X), selezionare l'altro foglio, quindi incollarlo (Comando-V). Dopodiché, trascina il grafico per definire la sua posizione sul foglio.

### **Modificare il tipo di grafico**

Puoi modificare il tipo di grafico in qualsiasi momento.

### **Per modificare il tipo di grafico:**

- **1** Seleziona il grafico.
- **2** Fai clic su Impostazioni nella barra degli strumenti, fai clic sul pulsante Impostazioni Grafico, quindi scegli un altro tipo di grafico dal menu che compare quando fai clic sull'icona del grafico nell'angolo superiore sinistro.

Se passi a un *grafico a torta*, il primo punto di dati in ogni serie viene rappresentato come una fetta. Consulta la sezione ["Grafici a torta" a pagina 120.](#page-119-0)

Se passi a un *grafico di dispersione*, ogni punto nel grafico necessita di due valori. Se il grafico è composto da un numero dispari di righe o di colonne, l'ultima riga o colonna non viene riprodotta. Consulta la sezione ["Grafici di dispersione" a pagina 124](#page-123-0).

Se passi a un *grafico a barre*, a un *istogramma*, a un *grafico ad area* o a un *grafico a linee*, ciascuna serie di dati nel nuovo grafico corrisponde a una riga o a una colonna nella tabella.

Se passi a una *versione 3D di un grafico*, Impostazioni Grafico fornisce i controlli per gestire la profondità dell'oggetto, lo stile di illuminazione e altre caratteristiche. Consulta la sezione ["Grafici 3D" a pagina 125.](#page-124-0)

La formattazione applicata a un grafico che si sta modificando potrebbe non essere applicata a un nuovo grafico. Ad esempio, l'attributo riempimento colore degli elementi punto di dati (barre, fette, ecc.) ha un valore di default diverso per ogni tipo di grafico. Se hai modificato il colore di riempimento di una colonna e successivamente modifichi il grafico per farlo diventare un grafico a barre, il colore di riempimento non viene mantenuto.

- In base al tipo di grafico, gli attributi che possono cambiare quando modifichi il tipo di grafico sono: visualizzazione etichette valori, posizione etichette valori, stile del testo, tratto delle serie, ombra delle serie, riempimento delle serie, simbolo del punto dati e riempimento del punto dati.
- Istogrammi/grafici a barre e istogrammi/grafici a barre in pila condividono gli attributi ad eccezione della posizione dell'etichetta valori. Inoltre, istogrammi/grafici a barre hanno differenti riempimenti.
- Le ombre dei grafici 3D sono condivise tra i tipi di grafici.

Quando si cambia un tipo di grafico e il nuovo tipo ha alcuni attributi uguali, tali attributi non cambieranno. Gli attributi condivisi comprendono assi, griglie, segni di graduazione, etichette assi, mostra valore minimo, formato numeri, margini, rotazione, ombre e stile illuminazione 3D.

Ulteriori informazioni su questi attributi sono esposte in questo capitolo.

## Formattare gli attributi generali di un grafico

Puoi ridimensionare e riposizionare i grafici e le legende dei grafici, aggiungere un titolo a un grafico, formattare i singoli elementi del grafico (font, trame, colori, etichette di assi e di punti di dati, nonché segni di graduazione). Puoi regolare l'angolo di osservazione e lo stile di illuminazione dei grafici 3D.

### **Usare una legenda**

La legenda di un grafico descrive il significato dei colori utilizzati per rappresentare i punti di dati in ogni serie di dati.

Regione 1 Regione 2

Puoi mostrare o nascondere la legenda, nonché riposizionarla.

### **Per utilizzare la legenda di un grafico:**

- m Per mostrare la legenda, seleziona il grafico, quindi "Mostra legenda" in Impostazioni Grafico.
- m Per modificare le etichette della legenda, devi modificare le etichette serie nella tabella correlata oppure selezionare la legenda e modificare il testo direttamente nella legenda.
- m Per formattare il testo di una legenda, consulta la sezione ["Formattare titoli, etichette e](#page-118-0)  [legende" a pagina 119](#page-118-0).
- m Per nascondere la legenda, seleziona il grafico, quindi deseleziona "Mostra legenda" in Impostazioni Grafico.

Puoi anche selezionare la legenda e premere Elimina.

m Per spostare la legenda, selezionala e trascinala.

### **Usare un titolo per il grafico**

Puoi aggiungere un titolo a un grafico e formattarlo.

#### **Per usare un titolo per il grafico:**

- m Per aggiungere un titolo, seleziona il grafico, quindi "Mostra titolo" in Impostazioni Grafico. Sostituisci il testo segnaposto con il tuo titolo.
- m Per formattare il testo del titolo, consulta la sezione ["Formattare titoli, etichette e legende"](#page-118-0)  [a pagina 119](#page-118-0).
- m Per nascondere il titolo, seleziona il grafico, quindi deseleziona "Mostra titolo" in Impostazioni Grafico.

### **Ridimensionare un grafico**

Un grafico può essere rimpicciolito o ingrandito, trascinando le relative maniglie di selezione oppure utilizzando Impostazioni Metriche.

### **Per ridimensionare un grafico:**

- m Fai clic sul grafico per selezionarlo, quindi trascina una delle maniglie di selezione.
- m Per mantenere le proporzioni del grafico, tieni premuto il tasto Maiuscole mentre trascini la maniglia.
- m Per ridimensionare un grafico in una direzione, trascina una maniglia laterale anziché quella d'angolo.
- m Per ridimensionare il grafico con dimensioni specifiche esatte, fai clic su Impostazioni nella barra degli strumenti, fai clic sul pulsante Impostazioni Metriche, quindi su Metrica. In questo pannello puoi specificare nuove caratteristiche come larghezza, altezza e angolo di rotazione, nonché modificare la distanza del grafico dai margini.

### **Ruotare grafici**

Esistono varie tecniche per ruotare i grafici 2D. Non è possibile ruotare o capovolgere i grafici 3D. Se un grafico 3D viene raggruppato con grafici 2D, puoi ruotare il gruppo, ma ruoteranno solo i grafici 2D nel gruppo.

### **Per ruotare i grafici 2D:**

- m Seleziona il grafico, tieni premuto il tasto Comando, sposta il puntatore verso una maniglia di selezione, finché non assume la forma di una freccia curva a due punte, quindi trascina la maniglia di selezione.
- m Per ruotare un grafico con incrementi di 45 gradi, premi i tasti Maiuscole e Comando mentre trascini una maniglia di selezione.
- m Fai clic su Impostazioni nella barra degli strumenti, fai clic sul pulsante Impostazioni Metriche, quindi trascina la rotellina Ruota o usa i controlli Angolazione per impostare l'angolazione del grafico.

I grafici a torta possono anche essere ruotati usando Impostazioni Grafico (vedere ["Ruotare i grafici a torta 2D" a pagina 121](#page-120-0)).

### **Aggiungere etichette e segni di graduazione degli assi**

Usa il pannello Assi in Impostazioni Grafico per formattare la griglia e l'aspetto generale degli assi del grafico.

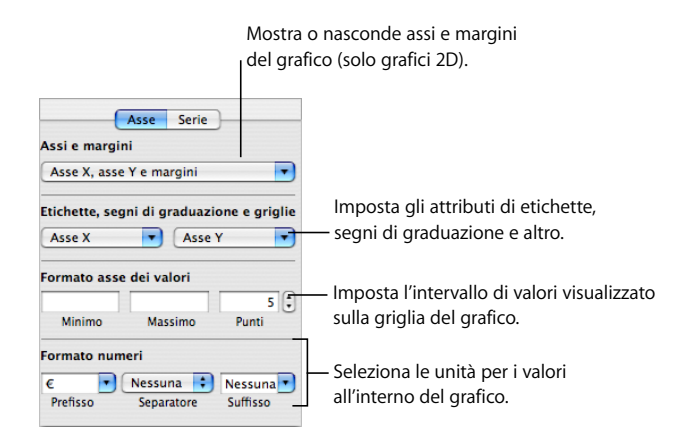

La maggior parte dei grafici ha due assi, un asse X e un asse Y. In base al tipo di grafico, i punti di dati vengono stampati su uno degli assi e i gruppi di dati vengono raggruppati sull'altro asse. L'asse dei punti di dati viene definito *asse dei valori* mentre l'asse con il gruppo di dati viene definito *asse delle categorie*.

### **Mostrare assi e bordi**

Se necessario, puoi visualizzare i seguenti elementi di un grafico: asse X, asse Y e bordi del grafico.

### **Per mostrare assi e bordi:**

- **1** Seleziona un grafico.
- **2** Fai clic su Impostazioni nella barra degli strumenti, fai clic sul pulsante Impostazioni Grafico, quindi su Assi.
- **3** Scegli uno o più elementi dal menu a comparsa "Assi e bordi" per effettuare la selezione desiderata.

Un elemento selezionato presenta accanto un segno di spunta; scegli nuovamente l'elemento per deselezionarlo.

Per formattare il tratto e il colore dei bordi, seleziona il grafico ed usa i controlli dello stile della linea nella barra del formato.

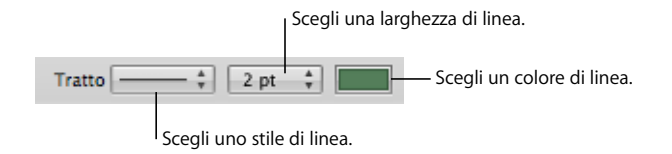

### **Usare i titoli degli assi**

Puoi aggiungere un titolo all'asse X o all'asse Y di un grafico e formattarlo.

### **Per utilizzare il titolo di un asse:**

- m Per aggiungere un titolo a un asse, seleziona il grafico e scegli "Mostra titolo categoria" dal menu a comparsa "Asse X" o "Mostra titolo valore" dal menu a comparsa "Asse Y" nel pannello Assi di Impostazioni Grafico. Sostituisci il testo segnaposto con il tuo titolo.
- m Per formattare il testo del titolo, consulta la sezione ["Formattare titoli, etichette e legende"](#page-118-0)  [a pagina 119.](#page-118-0)
- m Per nascondere un titolo di un asse, seleziona il grafico e deseleziona "Mostra titolo categoria" dal menu a comparsa "Asse X" o "Mostra titolo valore" dal menu a comparsa "Asse Y" nel pannello Assi di Impostazioni Grafico.

### <span id="page-114-0"></span>**Mostrare le etichette dei punti di dati**

Puoi visualizzare i valori dei punti di dati su colonne, barre, fette di torta e altri elementi di un grafico 2D e 3D.

### **Per formattare le etichette dei punti di dati:**

- **1** Seleziona il grafico.
- **2** Fai clic su Impostazioni nella barra degli strumenti, fai clic sul pulsante Impostazioni Grafico, quindi su Serie.
- **3** Scegli "Mostra valore" dal menu a comparsa "Impostazioni punti di dati".

Per visualizzare il valore come valore percentuale o logaritmico, anziché come valore assoluto, scegli Percentuale o Logaritmico dal menu a comparsa "Asse X" o "Asse Y" nel pannello Assi.

Nei grafici a torta, per visualizzare i valori come percentuali, scegli "Mostra valori torta in percentuali" dal menu a comparsa "Impostazioni punti di dati" del pannello Serie. Per visualizzare il nome di una serie di dati relativi a una fetta, scegli "Mostra nome serie" dal menu a comparsa "Impostazioni punti di dati".

- **4** Nel menu a comparsa "Impostazioni punti di dati" seleziona una posizione per l'etichetta, ad esempio "Al centro" o "Sotto a destra".
- **5** Per specificare il numero di posizioni decimali da visualizzare, digita un numero nel campo Decimali.
- **6** Per formattare le etichette dei punti di dati, consulta la sezione ["Formattare titoli, etichette](#page-118-0)  [e legende" a pagina 119](#page-118-0).

### <span id="page-115-0"></span>**Formattare l'asse dei valori**

Puoi impostare i valori e le unità da visualizzare lungo l'*asse dei valori*, ovvero l'asse relativo ai valori dei punti di dati. Negli istogrammi (barre verticali), nei grafici a linee e in quelli ad area, l'asse dei valori corrisponde all'asse Y. Nei grafici a barre orizzontali, invece, l'asse dei valori è rappresentato dall'asse X. Per i grafici di dispersione, entrambi gli assi sono assi dei valori. Nei grafici a torta non esiste alcun asse dei valori. Per informazioni sulla formattazione dei grafici a torta, consulta la sezione ["Grafici a torta" a pagina 120.](#page-119-0))

### **Per formattare l'asse dei valori:**

- **1** Seleziona un grafico.
- **2** Fai clic su Impostazioni nella barra degli strumenti, fai clic sul pulsante Impostazioni Grafico, quindi su Assi.
- **3** Per impostare il valore all'origine del grafico, digita un numero nel campo Minimo (in "Formato asse dei valori").

Il valore inserito nel campo Minimo non può essere superiore al valore minimo dell'intero gruppo di dati.

**4** Per impostare il numero più alto visualizzato sull'asse dei valori, digita un numero nel campo Massimo.

Il valore inserito nel campo Massimo non può essere inferiore al valore massimo dell'intero gruppo di dati.

- **5** Per specificare il numero di segni di graduazione degli assi, compreso tra i valori minimo e massimo, specifica un numero nel campo Intervallo.
- **6** Per visualizzare il valore minimo dei dati sull'asse dei valori, seleziona "Mostra etichette valori" e "Mostra valore minimo" dal menu a comparsa "Asse X" o "Asse Y" (in base al grafico) di "Etichette, segni di graduazione e griglie".
- **7** Per specificare le unità per i valori dell'asse, in "Formato numeri" digita il testo nel campo Prefisso o Suffisso oppure scegli un simbolo dai menu a comparsa.
- **8** Per visualizzare i valori sull'asse dei valori come valori logaritmici, scegli Logaritmico nel menu a comparsa "Asse X" o "Asse Y", in base ai grafico. Questa opzione è disponibile solo per grafici a barre 2D/istogrammi non in pila e per grafici a linee. Sull'asse del resoconto non è possibile indicare valori negativi.
- **9** Per visualizzare i valori come percentuali sull'asse dei valori di grafici a pila come percentuali, scegli Percentuale nel menu a comparsa "Asse X" o "Asse Y" del pannello Assi.

Nei grafici a torta, per visualizzare i valori come percentuali, scegli "Mostra valori torta in percentuali" nel menu a comparsa "Impostazioni punti di dati".

### **Posizionare etichette, griglie e segni di graduazione**

I menu a comparsa "Asse X" e "Asse Y" nel pannello Asse di Impostazioni Grafico offrono un'ampia gamma di opzioni per il posizionamento di segni di graduazione, etichette e griglie lungo l'asse dei valori o l'asse delle categorie. Le opzioni disponibili in questi menu a comparsa variano in base al tipo di grafico selezionato.

Per grafici a barre verticali (istogrammi), grafici a linee e grafici ad area, l'asse Y è l'asse dei valori e l'asse X è l'asse delle categorie. Nei grafici a barre orizzontali, invece, l'asse dei valori è rappresentato dall'asse X. Per i grafici di dispersione, entrambi gli assi sono assi dei valori. Per i grafici 3D, gli assi X e Y sono uguali alle loro controparti 2D.

#### **Per formattare i segni dell'asse:**

- **1** Seleziona il grafico.
- **2** Fai clic su Impostazioni nella barra degli strumenti, fai clic sul pulsante Impostazioni Grafico, quindi su Assi.
- **3** Per formattare l'asse X, scegli un'opzione dal menu a comparsa "Asse X". Il menu di un istogramma ha il seguente aspetto:

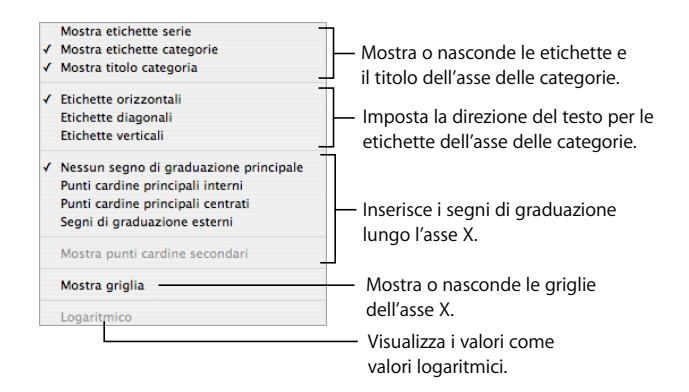

**4** Per formattare l'asse Y, scegli un'opzione dal menu a comparsa "Asse Y". Ecco come appare il menu per un istogramma:

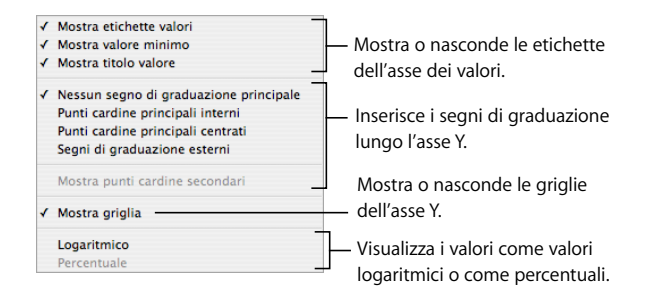

**5** Per modificare le etichette dell'asse in base ai valori di intestazione della riga o della colonna, seleziona la tabella e modifica le etichette.

Se desideri che le etichette dell'asse differiscano dai valori di intestazione della colonna o della riga, selezione il grafico e modifica le etichette. La modifica delle intestazioni delle celle non verrà più applicata alle etichette dell'asse una volta modificate le etichette nel grafico.

### <span id="page-117-0"></span>**Formattare gli elementi in una serie di dati**

Per migliorare l'aspetto degli elementi di una serie di dati, sono disponibili numerosi effetti visivi tra cui barre, fette di torta e forme di un'area.

### **Per formattare gli elementi di una serie di dati.**

**1** Per formattare tutte le serie di dati, seleziona il grafico.

Per formattare gli elementi di una singola serie di dati, seleziona il grafico e fai clic su uno degli elementi nella serie.

Per tutti i grafici, ad eccezione di quelli a torta, quando si seleziona l'elemento di una serie (ad esempio una barra), automaticamente viene selezionata tutta la serie. Per i grafici a torta è possibile selezionare singole fette.

**2** Per riempire gli elementi della serie con colori o trame specificamente progettati, fai clic su Impostazioni nella barra degli strumenti, fai clic sul pulsante Impostazioni Grafico, quindi su "Colori grafico".

Scegli un tipo di riempimento (ad esempio, la trama 3D) dal primo menu a comparsa, quindi dal secondo menu a comparsa scegli una collezione di riempimenti (ad esempio, marmo o legno).

Per riempire tutti gli elementi di tutte le serie di dati, fai clic su "Applica tutto". Il primo riempimento viene applicato agli elementi della prima serie, il secondo riempimento agli elementi della seconda serie e così via.

Per riempire gli elementi di una singola serie di dati, trascina il riempimento su un elemento (barra, colonna, ecc.) nella serie.

**3** Per regolare l'opacità, il tratto, l'ombra e altri attributi grafici degli elementi della serie, fai clic sul pulsante Impostazioni Grafica. Puoi anche utilizzare la barra del formato per controllare il colore di riempimento, l'opacità e l'ombra di tutto il grafico o di singole serie di dati nel grafico.

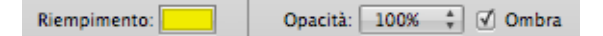

**4** Per regolare i colori degli elementi di una serie, consulta la sezione ["Eseguire il riempimento](#page-169-0)  [di un oggetto con il colore" a pagina 170.](#page-169-0)

- **5** Per usare un'immagine personale per riempire gli elementi di una serie, consulta la sezione ["Riempire un oggetto con un'immagine" a pagina 172.](#page-171-0)
- **6** Per formattare le etichette dei punti di dati, consulta la sezione ["Mostrare le etichette](#page-114-0)  [dei punti di dati" a pagina 115.](#page-114-0)

Nella sezione ["Formattare tipi specifici di grafico" a pagina 120](#page-119-1) viene spiegato come formattare i grafici di tipi particolari.

### <span id="page-118-0"></span>**Formattare titoli, etichette e legende**

Puoi modificare le dimensioni e l'aspetto dei titoli di grafici ed assi, le etichette degli assi, le etichette dei punti di dati e le legende.

### **Per formattare il testo di etichette e legende:**

**1** Seleziona il testo che vuoi formattare.

Per formattare tutti i titoli e le etichette, fai clic sul grafico per selezionarlo. Se si seleziona il testo relativo a un punto dati o a un'etichetta di asse, verrà anche selezionato tutto il testo dello stesso tipo. Il font della legenda di un grafico si modifica separatamente.

**2** Puoi utilizzare la barra del formato per formattare caratteristiche di font e stile. Per ulteriori informazioni sulle opzioni di formattazione, usa il menu Formato o il pannello Font. Per ulteriori istruzioni, consulta le sezioni ["Utilizzare il menu Formato per formattare un testo" a](#page-128-0)  [pagina 129](#page-128-0) e ["Utilizzare il pannello Font per formattare un testo" a pagina 131.](#page-130-0)

### **Aggiungere un testo descrittivo a un grafico**

Puoi aggiungere un testo descrittivo a un grafico, ad esempio per fornire alcune informazioni supplementari per un particolare punto di dati.

### **Per aggiungere un testo:**

- **1** Crea una casella di testo. Consulta la sezione ["Aggiungere caselle di testo" a pagina 150](#page-149-0)  per istruzioni.
- **2** Trascina la casella di testo nel punto in cui vuoi che appaia nel grafico.
- **3** Digita il testo nella casella di testo.

Eventualmente puoi raggruppare il grafico e la casella di testo in modo che il testo rimanga associato al grafico. Fai clic premendo il tasto Maiuscole per selezionare sia il grafico che la casella di testo, quindi scegli Organizza > Gruppo.

## <span id="page-119-1"></span>Formattare tipi specifici di grafico

Vari stili di grafico permettono un'ampia scelta di formattazione degli elementi.

### <span id="page-119-0"></span>**Grafici a torta**

Per i grafici a torta, Numbers rappresenta solo il primo punto di dati di ciascuna serie di dati. Se la serie di dati è disposta in righe, verrà inserita nel grafico soltanto la prima colonna mentre se la serie dei dati è disposta in colonne, verrà inserita nel grafico soltanto la prima riga.

Pertanto, un grafico a torta rappresenta un singolo gruppo di dati e ogni fetta corrisponde a un elemento di tale gruppo. Puoi rappresentare qualsiasi gruppo di dati spostandolo nella prima riga o colonna.

Puoi formattare tutti gli elementi di un grafico a torta o solo le singole fette.

### **Selezionare singole fette di torta**

Se desideri formattare una o più fette di torta, devi prima selezionarle.

#### **Per selezionare le fette di un grafico a torta:**

- m Per selezionare una singola fetta, fai clic su di essa.
- m Per selezionare tutte le fette, fai clic su una fetta e premi Comando-A.
- m Per selezionare fette non contigue, tieni premuto il tasto Comando mentre selezioni ciascuna fetta.
- m Per selezionare un intervallo continuo di fette, seleziona la prima fetta, quindi tieni premuto il tasto Maiuscole mentre selezioni l'ultima fetta.

### **Mostrare i nomi di una serie in un grafico a torta**

Nei grafici a torta puoi visualizzare i nomi delle serie.

#### **Per mostrare i nomi delle serie in un grafico a torta:**

- **1** Seleziona l'intero grafico o le singole fette.
- **2** Fai clic su Impostazioni nella barra degli strumenti, fai clic sul pulsante Impostazioni Grafico, quindi su Serie.
- **3** Scegli "Mostra nome serie" dal menu a comparsa "Etichetta punto dati".
- **4** Scegli Dentro o Esterno dal menu a comparsa "Etichetta punto dati".

### <span id="page-120-1"></span>**Separare le singole fette**

Per evidenziare visivamente le fette di torta, puoi separarle dalla torta. Puoi aggiungere un nome di serie per separare le fette e sottolinearne l'importanza, come descritto nella sezione ["Mostrare le etichette dei punti di dati" a pagina 115.](#page-114-0)

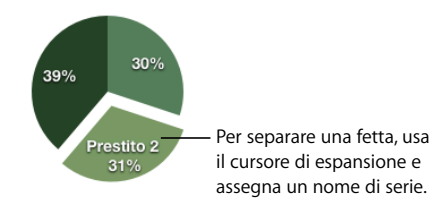

### **Per separare singole fette di torta:**

- m Per allontanare una singola fetta di torta del centro di un grafico a torta 2D o 3D, seleziona la fetta e trascinala oppure utilizza il controllo Esplosione nel pannello Serie di Impostazioni Grafico.
- m Per allontanare tutte le fette dal centro di un grafico a torta 3D, seleziona il grafico prima di usare il controllo Esplosione.

### **Aggiungere ombre ai grafici a torta e alle fette**

Puoi applicare ombre a singole fette o all'intera torta. L'applicazione di ombre crea l'illusione che le fette siano disposte su livelli differenti.

Se vuoi aggiungere un'ombra a una fetta di torta, è innanzitutto opportuno separarla. Per ulteriori istruzioni, consulta la sezione precedente ["Separare le singole fette".](#page-120-1)

### **Per aggiungere ombre:**

- **1** Seleziona l'intero grafico o le singole fette.
- **2** Fai clic su Impostazioni nella barra degli strumenti, fai clic sul pulsante Impostazioni Grafico, quindi su Serie.
- **3** Per aggiungere le ombre alle fette, scegli Individuale dal menu a comparsa Ombra. Per aggiungere le ombre all'intero grafico, scegli Gruppo dal menu a comparsa Ombra.
- **4** Per impostare gli attributi dell'ombra, utilizza "Impostazione Grafica". Consulta la sezione ["Aggiungere ombre" a pagina 167](#page-166-0) per istruzioni.

### **Regolare l'opacità dei grafici a torta**

Puoi modificare l'opacità del grafico e dei singoli elementi, ad esempio la legenda. Per ulteriori informazioni, consulta la sezione ["Regolare l'opacità" a pagina 169](#page-168-0)

### <span id="page-120-0"></span>**Ruotare i grafici a torta 2D**

Per ruotare un grafico a torta 2D sono disponibili varie tecniche.

### **Per ruotare un grafico a torta:**

- m Seleziona il grafico, fai clic su Impostazioni nella barra degli strumenti, fai clic sul pulsante Impostazioni Grafico, fai clic su Serie, quindi usa la rotellina o il campo "Angolo di rotazione".
- m Fai clic su Impostazioni nella barra degli strumenti, fai clic sul pulsante Impostazioni Metriche, quindi trascina la rotellina Ruota o usa i controlli Angolazione per impostare l'angolazione del grafico.
- m Seleziona il grafico, tieni premuto il tasto Comando e sposta il puntatore verso una maniglia di selezione, finché non assume la forma di una freccia curva a due punte, quindi trascina la maniglia di selezione.
- m Per ruotare un grafico con incrementi di 45 gradi, premi i tasti Maiuscole e Comando mentre trascini un indicatore di selezione o la rotellina Ruota.

### **Grafici a barre e istogrammi**

Puoi anche applicare ombre a serie di dati singole o all'intero grafico. Puoi regolare il livello di opacità dell'intero grafico o di serie di dati specifiche, ma non di barre specifiche. Puoi anche regolare la spaziatura tra gruppi di dati o singole barre.

### <span id="page-121-0"></span>**Regolare la spaziatura nei grafici a barre e negli istogrammi**

Puoi regolare la spaziatura tra singole barre o gruppi di dati.

### **Per regolare la spaziatura:**

- **1** Seleziona il grafico.
- **2** Fai clic su Impostazioni nella barra degli strumenti, fai clic sul pulsante Impostazioni Grafico, quindi su Serie.

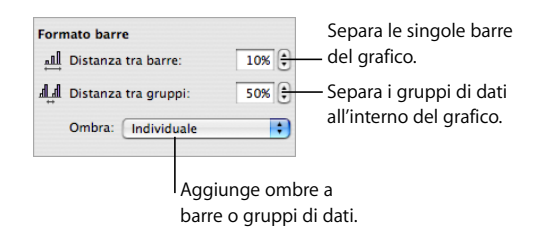

**3** Per modificare lo spazio tra le barre, digita un valore (o fai clic sulle frecce) nel campo "Distanza tra barre".

Per modificare lo spazio tra i gruppi di dati, specifica un valore nel campo "Distanza tra gruppi".

Il valore corrisponde alla percentuale dello spessore delle barre. La riduzione dello spazio tra le barre incrementa lo spessore delle stesse.

È possibile anche spostare il puntatore accanto al margine di una barra finché non assume l'aspetto di una freccia a due punte, quindi trascinare per rendere le barre più spesse o più sottili.

### **Aggiungere ombre a grafici a barre e a istogrammi**

Puoi aggiungere le ombre ad ogni barra del grafico o a ciascun gruppo di barre.

Per aggiungere le ombre alle singole barre, è innanzitutto opportuno separarle. Consulta la sezione ["Regolare la spaziatura nei grafici a barre e negli istogrammi" a pagina 122](#page-121-0) per istruzioni.

### **Per aggiungere le ombre:**

- **1** Seleziona il grafico.
- **2** Fai clic su Impostazioni nella barra degli strumenti, fai clic su Impostazioni Grafico, quindi su Serie.
- **3** Per aggiungere le ombre alle singole barre, scegli Individuale dal menu a comparsa Ombra.

Per aggiungere le ombre a ogni gruppo di barre, scegli Gruppo dal menu a comparsa Ombra.

**4** Per impostare gli attributi dell'ombra, utilizza "Impostazione Grafica". Consulta la sezione ["Aggiungere ombre" a pagina 167](#page-166-0) per istruzioni.

### **Regolare l'opacità nei grafici a barre e negli istogrammi**

Puoi modificare l'opacità del grafico e dei singoli elementi, ad esempio la legenda. Per ulteriori informazioni, consulta la sezione ["Regolare l'opacità" a pagina 169](#page-168-0)

### **Grafici ad area e a linee**

Nei grafici ad area e a linee, è possibile usare simboli (cerchi, triangoli, quadrati e rombi) per rappresentare i punti di dati.

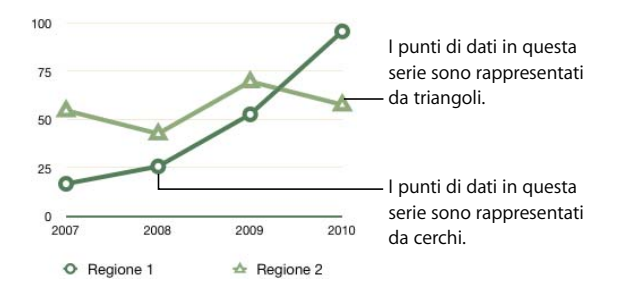

### **Per formattare i grafici ad area e a linee:**

m Per formattare i simboli, seleziona una serie di dati (forma dell'area o linea), fai clic su Impostazioni nella barra degli strumenti, fai clic sul pulsante Impostazioni Grafico, quindi su Serie. Scegli un simbolo dal menu a comparsa "Simbolo punto dati".

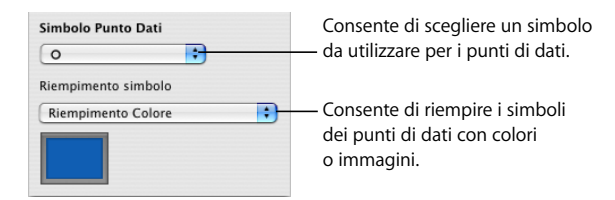

Per aggiungere colori o immagini ai simboli, usa le opzioni disponibili nel menu a comparsa "Riempimento simbolo". Per ulteriori istruzioni, consulta le sezioni ["Riempire un](#page-171-0)  [oggetto con un'immagine" a pagina 172](#page-171-0) e ["Eseguire il riempimento di un oggetto con il](#page-169-0)  [colore" a pagina 170.](#page-169-0)

- m Per impostare il colore della linea in un grafico a linee, seleziona una linea, fai clic su Impostazioni nella barra degli strumenti, fai clic sul pulsante Impostazioni Grafica, quindi usa i controlli dell'opzione Tratto. Per ulteriori istruzioni, consulta la sezione ["Modificare lo stile dei bordi" a pagina 165.](#page-164-0)
- m Per aggiungere le ombre a un grafico a linee o ad area, seleziona una serie di dati (forma dell'area o linea), fai clic su Impostazioni nella barra degli strumenti, fai clic sul pulsante Impostazioni Grafica e usa i controlli dell'opzione Ombra. Per ulteriori istruzioni, consulta la sezione ["Aggiungere ombre" a pagina 167.](#page-166-0)

### <span id="page-123-0"></span>**Grafici di dispersione**

I grafici di dispersione visualizzano i dati in modo diverso rispetto ad altri tipi di grafici. Essi richiedono almeno due colonne o righe di dati per riprodurre i valori di una singola serie di dati. Per mostrare più serie di dati puoi aggiungere coppie di due colonne o due righe.

Ciascun abbinamento di valori determina la posizione di un punto di dati. Il primo valore di dati nella coppia è l'asse X del punto. Il secondo valore di dati è l'asse Y del punto.

### **Per utilizzare un grafico di dispersione:**

- m Per aggiungere il grafico di dispersione di default e la relativa tabella con dati segnaposto, accertati che non sia selezionato alcun valore, quindi fai clic su Grafici nella barra degli strumenti e scegli il grafico di dispersione.
- m Per configurare una tabella che fornisce i dati a un grafico di dispersione, utilizza due colonne o due righe di dati per ogni serie di dati. Se le celle selezionate quando aggiungi il grafico rappresentano un numero dispari di righe o di colonne, l'ultima riga o colonna non verrà rappresentata.
- m Per informazioni su come formattare il simbolo di una serie di dati, consulta la sezione ["Formattare gli elementi in una serie di dati" a pagina 118](#page-117-0).
- m Per specificare le impostazioni dell'asse, utilizza il pannello Asse di Impostazioni Grafico. Poiché gli assi dei grafici di dispersione contengono valori, le impostazioni del formato degli assi vengono applicate sia per l'asse X che per l'asse Y. Ogni asse può avere il proprio formato numeri. Per ulteriori istruzioni, consulta la sezione ["Formattare l'asse](#page-115-0)  [dei valori" a pagina 116.](#page-115-0)

### <span id="page-124-0"></span>**Grafici 3D**

Tutti i tipi di grafici esclusi i grafici di dispersione possono essere visualizzati come istogrammi 3D.

10% 11% 29%  $\overline{a}$  $\overline{a}$ 

Ecco le versioni 2D e 3D di un grafico a torta.

Ecco le versioni 2D e 3D di un grafico a linee.

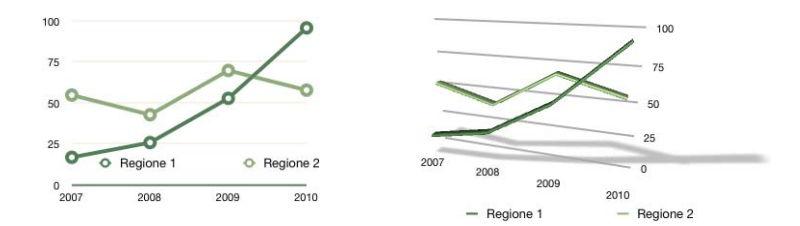

### **Per definire le impostazioni delle scene 3D:**

- **1** Seleziona un grafico 3D.
- **2** Fai clic su Impostazioni nella barra degli strumenti, fai clic su Impostazioni Grafico, quindi su "Scena 3D".
- **3** Modifica a piacere l'angolo di visualizzazione del grafico, lo stile di illuminazione e la profondità usando i controlli dell'opzione "Scena 3D".

*Frecce dell'angolo di visualizzazione:* trascina la freccia per regolare l'angolazione. Fai clic sulla freccia verticale e trascinala in su o in giù per spostare il grafico verso l'alto o verso il basso. Fai clic sulla freccia orizzontale e trascinala lateralmente per spostare il grafico verso sinistra o verso destra. Fai clic sull'intersezione delle frecce e trascina per spostare il grafico in entrambe le direzioni.

*Stile illuminazione:* per regolare l'effetto di illuminazione, scegli un elemento dal menu a comparsa.

*Profondità grafico:* trascina il controllo per incrementare o diminuire la profondità degli elementi 3D.

# **<sup>7</sup> Gestire il testo**

## In questo capitolo viene descritto come aggiungere e modificare l'aspetto di un testo, compresi gli elenchi.

Nei fogli di calcolo di Numbers puoi inserire il testo in caselle di testo, celle di tabella e forme.

## Aggiungere del testo

Aggiungere del testo digitandolo in una cella di una tabella, in una casella di testo o in una forma.

- Per ulteriori informazioni su come aggiungere il testo a una casella di testo o a una forma, consulta la sezione ["Utilizzare caselle di testo e forme per mettere in evidenza](#page-149-1)  [il testo" a pagina 150.](#page-149-1)
- Per informazioni su come aggiungere il testo nelle celle di tabella, consulta "Gestire [il testo nelle celle" a pagina 56](#page-55-0).
- Per aggiungere il testo formattato come elenco, consulta "Utilizzare elenchi puntati, [numerati e ordinati \(strutture\)" a pagina 147](#page-146-0).

## Eliminare, copiare e incollare porzioni di testo

Il menu Composizione contiene i comandi che ti consentono di eseguire le operazioni di modifica del testo.

### **Per modificare il testo:**

**Per copiare (o tagliare) e incollare un testo, selezionalo e scegli Composizione > Copia** oppure Composizione > Taglia. Fai clic nel punto in cui desideri incollare il testo.

Per mantenere la formattazione dello stile del testo copiato, scegli Composizione > Incolla.

Per modificare la formattazione dello stile del testo copiato in modo che corrisponda a quella del testo circostante, scegli Composizione > Incolla e mantieni lo stile.

m Per eliminare un testo, selezionalo e scegli Composizione > Elimina oppure premi il tasto Cancella.

Se accidentalmente elimini un testo, scegli Composizione > Annulla, per ripristinarlo.

Quando utilizzi il comando Copia o Taglia, il testo selezionato viene posizionato in un'area denominata Appunti, dove rimane fino a quando non scegli di nuovo Copia o Taglia oppure non spegni il computer. Gli Appunti conservano il contenuto di una sola operazione Copia o Taglia alla volta.

### Selezionare il testo

Prima di formattare o eseguire altre operazioni su un testo, devi selezionare il testo desiderato.

### **Per selezionare il testo:**

- m Per selezionare uno o più caratteri, fai clic davanti al primo carattere e trascina la selezione fino a includere tutti i caratteri necessari.
- m Per selezionare una parola, fai doppio clic sulla parola.
- m Per selezionare un paragrafo, fai clic tre volte rapidamente all'interno del paragrafo.
- m Per selezionare blocchi di testo, fai clic in corrispondenza dell'inizio di un blocco di testo, quindi in corrispondenza della fine di un altro blocco di testo tenendo premuto il tasto Maiuscole.
- m Per selezionare dal punto di inserimento all'inizio del paragrafo, premi il tasto Freccia su mentre tieni premuti i tasti Maiuscole e Opzione.
- m Per selezionare dal punto di inserimento alla fine del paragrafo, premi il tasto Freccia giù mentre tieni premuti i tasti Maiuscole e Opzione.
- m Per estendere la selezione di un carattere alla volta, premi il tasto Freccia sinistra o Freccia destra mentre tieni premuto il tasto Maiuscole.
- m Per estendere la selezione di una riga alla volta, premi il tasto Freccia su o Freccia giù mentre tieni premuto il tasto Maiuscole.
- m Per selezionare più parole o blocchi di testo non consecutivi, seleziona la prima parola o il primo blocco di testo, quindi seleziona il testo aggiuntivo tenendo premuto il tasto Comando.

### Formattare l'aspetto e la dimensione del testo

Puoi modificare il font, il colore, lo stile e altre caratteristiche di un testo utilizzando il menu Formato, il pannello Font e la barra del formato.

Il menu Formato e il pannello Font sono i metodi principali per formattare il testo nelle celle di una tabella. La barra formato è uno strumento comodo per formattare il testo in caselle di testo e forme.

### **Utilizzare la barra del formato per formattare un testo**

La barra formato semplifica e velocizza la modifica delle dimensioni e dell'aspetto del testo in una casella di testo, in una forma o in un commento. Quando il testo in una casella di testo, in una forma o in un commento è selezionato, puoi modificare lo stile e la dimensione del font, regolare il colore del testo, rendere il testo grassetto, corsivo o sottolineato, allineare il testo, impostare l'interlinea e formattare il testo in colonne.

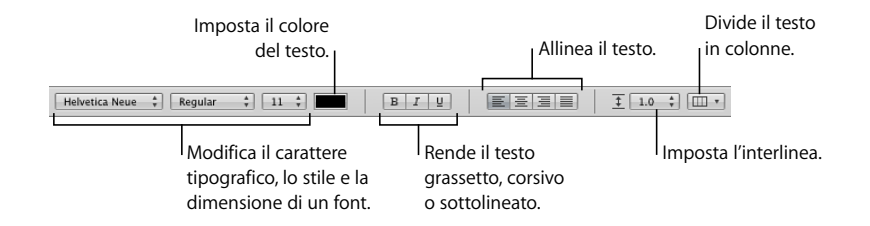

### <span id="page-128-0"></span>**Utilizzare il menu Formato per formattare un testo**

Le voci del sottomenu Font del menu Formato forniscono gli strumenti di base per il controllo dell'aspetto e delle dimensioni del testo.

#### **Applicare il formato grassetto o corsivo al testo utilizzando i menu**

Puoi applicare il formato grassetto o corsivo ai caratteri.

#### **Per applicare il formato grassetto o corsivo al testo:**

- **1** Seleziona il testo a cui desideri applicare il formato grassetto o corsivo oppure fai clic nel punto in cui desideri digitare il nuovo testo.
- **2** Scegli Formato > Font > Grassetto. In alternativa, scegli Formato > Font > Corsivo.

Alcuni font contengono diversi caratteri tipografici in grassetto e in corsivo. Per scegliere tra i vari tipi disponibili, utilizza il pannello Font. Consulta la sezione ["Utilizzare il pannello](#page-130-1)  [Font per formattare un testo" a pagina 131.](#page-130-1)

#### **Creare un testo con bordo utilizzando i menu**

Puoi modificare un testo applicando un bordo stencil.

#### **Per creare un testo con bordo:**

- **1** Seleziona il testo a cui desideri applicare un bordo oppure fai clic nel punto in cui desideri digitare il nuovo testo.
- **2** Scegli Formato > Font > Bordato.

Il testo con bordo creato in Numbers può apparire diverso se il foglio di calcolo viene aperto in un'altra applicazione. Se prevedi di condividere un foglio di calcolo contenente testo bordato con utenti che non dispongono di Numbers, esporta il foglio di calcolo in formato PDF prima di condividerlo.

### **Creare un testo sottolineato utilizzando i menu**

Puoi sottolineare il testo, quindi formattare la sottolineatura per modificarne lo stile o il colore.

#### **Per sottolineare il testo:**

- **1** Seleziona il testo da sottolineare oppure fai clic nel punto in cui desideri digitare il nuovo testo.
- **2** Scegli Formato > Font > Sottolineato.

Per modificare lo stile o il colore della sottolineatura, fai clic su Font nella barra degli strumenti e utilizza il pulsante "Sottolineatura testo" nel pannello Font. Consulta la sezione ["Utilizzare il pannello Font per formattare un testo" a pagina 131.](#page-130-1)

#### **Modificare le dimensioni del testo utilizzando i menu**

Puoi modificare le dimensioni del testo per renderlo più grande o più piccolo.

#### **Per modificare le dimensioni del testo:**

- **1** Seleziona il testo che desideri ridimensionare.
- **2** Per modificare le dimensioni del testo con incrementi di un punto, scegli Formato > Font > Più grande. In alternativa, scegli Formato > Font > Più piccolo.

Puoi anche aggiungere le icone "Più grande" e "Più piccolo" alla barra degli strumenti. Scegli Vista > Personalizza barra strumenti, trascina le icone sulla barra degli strumenti, quindi fai clic su Fine.

Per specificare delle dimensioni precise per il testo selezionato, fai clic su Font nella barra degli strumenti e utilizza i controlli Dimensione nel pannello Font. Consulta la sezione ["Utilizzare il pannello Font per formattare un testo" a pagina 131.](#page-130-1)

### **Applicare il formato apice o pedice al testo utilizzando i menu**

Puoi posizionare il testo al di sopra o al di sotto della linea di base.

#### **Per applicare il formato apice o pedice al testo:**

- **1** Seleziona il testo a cui desideri applicare il formato apice o pedice oppure fai clic nel punto in cui desideri digitare il nuovo testo.
- **2** Per creare un apice o un pedice con dimensione del font più piccola del testo che lo accompagna, scegli Formato > Font > Linea di base > Pedice. In alternativa, scegli Formato > Font > Linea di base > Apice.
- **3** Per posizionare il testo più in alto o più in basso senza ridurre la dimensione del font, scegli Incrementa o "Più in basso" dal sottomenu "Linea di base".
- **4** Per ripristinare la posizione del testo sulla stessa linea di base del corpo del testo, scegli "Utilizza default" dal sottomenu "Linea di base".

Puoi aggiungere le icone Pedice e Apice alla barra degli strumenti. Scegli Vista > Personalizza barra strumenti, trascina le icone sulla barra degli strumenti, quindi fai clic su Fine.

### **Modificare l'applicazione di maiuscole/minuscole al testo utilizzando i menu**

Puoi applicare rapidamente lo stesso formato maiuscolo o minuscolo a blocchi di testo oppure formattare il testo come titolo.

#### **Per modificare l'applicazione di maiuscole/minuscole:**

- **1** Seleziona il testo da modificare oppure fai clic nel punto in cui desideri digitare il nuovo testo.
- **2** Scegli Formato > Font > Maiuscole, quindi scegli un'opzione dal sottomenu.

Scegli *Tutte maiuscole* per applicare il formato maiuscolo a tutto il testo.

Scegli *Maiuscole piccole* per modificare il testo in maiuscole più piccole e utilizzare caratteri più grandi per indicare le lettere maiuscole.

Scegli *Titolo* per modificare il testo in formato titolo, ovvero con la prima lettera di ogni parola in maiuscolo.

Scegli *Nessuno* per applicare la lettera maiuscola solo alla prima parola di ogni frase.

### <span id="page-130-1"></span><span id="page-130-0"></span>**Utilizzare il pannello Font per formattare un testo**

Il pannello Font di Mac OS X consente di accedere a tutti i font installati sul computer. Tale pannello fornisce un'anteprima dei tipi di font disponibili (ad esempio il grassetto e il corsivo) e delle dimensioni di ciascun font. I pulsanti del pannello Font consentono di sottolineare il testo, cancellarlo con linee o aggiungervi colore e ombra. Nel pannello Font, puoi anche modificare il colore di sfondo della pagina.

Per informazioni sull'installazione dei font, la creazione e la gestione delle collezioni font o la risoluzione dei problemi correlati ai font, consulta l'Aiuto Mac.

**Per aprire il pannello Font:**

■ Fai clic su Font nella barra degli strumenti.

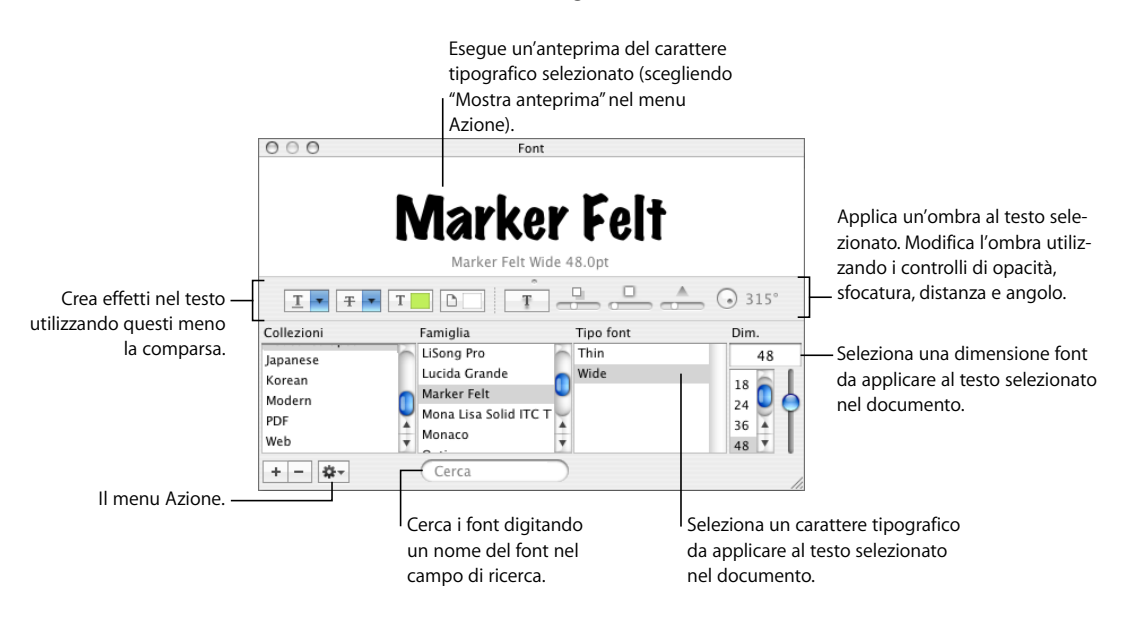

Puoi modificare l'aspetto di un blocco di testo del foglio di calcolo selezionandolo e scegliendo le opzioni presenti nel pannello Font. Quando esegui modifiche della formattazione nel pannello Font, il testo selezionato cambia immediatamente. Di conseguenza, puoi provare diverse opzioni di formattazione e verificare rapidamente qual è la migliore.

Sommario dei pulsanti nel menu a comparsa per gli effetto del testo, da destra a sinistra:

- Il menu a comparsa "Sottolineatura testo" consente di scegliere uno stile di sottolineatura (singola o doppia).
- Il menu a comparsa "Cancellazione testo" consente di scegliere uno stile di cancellazione (singola o doppia).
- Il menu a comparsa "Colore testo" consente di applicare un colore al testo.
- Il menu a comparsa "Colore documento" consente di applicare un colore dietro ad un paragrafo.
- Il pulsante "Ombra testo" applica un'ombra al testo selezionato.
- I controlli "Opacità ombra", "Sfumatura ombra", "Offset ombra" e "Angolo ombra" regolano l'aspetto dell'ombra.

Se i pulsanti per gli effetti di testo non vengono visualizzati, scegli "Mostra effetti" dal menu a comparsa Azione nell'angolo inferiore sinistro del pannello Font.

### **Rendere il pannello Font semplice da utilizzare**

Se utilizzi frequentemente il pannello Font, esistono diverse tecniche per risparmiare tempo.

### **Di seguito sono riportati alcuni suggerimenti per l'utilizzo del pannello Font:**

- m Per trovare rapidamente i font utilizzati di frequente, puoi organizzarli in collezioni. Per creare una collezione font, fai clic sul pulsante Aggiungi (+), quindi trascina un tipo di font nella nuova collezione.
- m Se devi cambiare spesso font, puoi lasciare aperto il pannello Font. Se il pannello occupa troppo spazio sullo schermo, puoi ridurne le dimensioni. A tal scopo, trascina il controllo di ridimensionamento (l'angolo in basso a destra del pannello) in modo che siano visibili sono le famiglie di font e i tipi di font presenti nella collezione di font selezionata. Per chiudere il pannello, fai clic nuovamente sul pulsante Font o sul pulsante Chiudi nell'angolo superiore sinistro del pannello Font.

### **Modificare i font utilizzando il pannello Font**

Il pannello Font consente di controllare completamente i font. Utilizza i controlli della dimensione e le impostazioni tipografiche per personalizzare l'aspetto del testo.

### **Per modificare il font del testo selezionato:**

- **1** Fai clic su Font nella barra degli strumenti.
- **2** Nel pannello Font, seleziona uno stile di font nella colonna Famiglia e scegli quindi il tipo di font nella colonna Tipo font.

Se non vengono visualizzate tutte le famiglie di font installate sul computer, seleziona Tutti i font nella colonna Collezioni oppure digita il nome del font che cerchi nel campo di ricerca situato nella parte inferiore del pannello Font.

Un'anteprima del font selezionato viene visualizzata nel pannello di anteprima situato nella parte superiore del pannello Font. Se il pannello di anteprima non viene visualizzato, scegli "Mostra anteprima" dal menu a comparsa Azione nell'angolo inferiore sinistro del pannello Font.

- **3** Regola la dimensione del font utilizzando il cursore di ridimensionamento o altri controlli.
- **4** Regola le impostazioni tipografiche del font selezionato, scegliendo Tipografia dal menu a comparsa Azione. Nella finestra Tipografia, fai clic sui triangoli di apertura per visualizzare e selezionare i diversi effetti tipografici disponibili per il font selezionato. Per font diversi sono disponibili effetti tipografici differenti. Consulta la sezione ["Utilizzare funzio](#page-137-0)[nalità di tipografia avanzate" a pagina 138](#page-137-0) per ulteriori informazioni.

#### **Modificare la sottolineatura utilizzando il pannello Font**

Puoi utilizzare il pannello Font per modificare l'aspetto della sottolineatura.

### **Per modificare la sottolineatura del testo selezionato:**

- **1** Fai clic su Font nella barra degli strumenti.
- **2** Fai clic sul pulsante Sottolineatura Testo nel pannello Font (il primo pulsante a sinistra) e scegli Nessuna, Singola o Doppia dal menu a comparsa.
- **3** Per modificare il colore della sottolineatura, scegli Colore dal menu a comparsa Sottolineatura Testo e seleziona quindi un colore dalla finestra Colori.

#### **Aggiungere una cancellazione al testo utilizzando il pannello Font**

Puoi contrassegnare il testo con una linea di cancellazione e modificare il colore della linea rispetto al colore del testo.

#### **Per aggiungere una linea di cancellazione al testo selezionato:**

- **1** Fai clic su Font nella barra degli strumenti.
- **2** Fai clic sul pulsante "Cancellazione testo" (il secondo pulsante da sinistra), quindi scegli Nessuna, Singola o Doppia dal menu a comparsa. Sul testo selezionato verrà visualizzata una linea di cancellazione singola o doppia dello stesso colore del testo.
- **3** Per modificare il colore della cancellazione, scegli Colore dal menu a comparsa "Cancellazione testo", quindi seleziona un colore dalla finestra Colori. La linea di cancellazione assume il colore selezionato nella finestra Colori, mentre il colore del testo rimane invariato.

#### **Modificare il colore del testo utilizzando il pannello Font**

Le modifiche apportate al colore del testo nel pannello Font sostituiscono le modifiche effettuate in Impostazioni Testo e viceversa (per informazioni sulla modifica dei colori utilizzando Impostazioni Testo, consulta la sezione ["Modificare il colore di un testo" a](#page-142-0)  [pagina 143](#page-142-0)).

### **Per modificare il colore del testo selezionato:**

- **1** Fai clic su Font nella barra degli strumenti.
- **2** Fai clic sul menu del pulsante "Colore testo" nel pannello Font (il terzo pulsante da sinistra) e seleziona un colore nella finestra Colori. Consulta la sezione ["Utilizzare la finestra](#page-170-0)  [Colori" a pagina 171](#page-170-0) per istruzioni.

#### **Modificare il colore di sfondo di un paragrafo utilizzando il pannello Font**

Puoi utilizzare il pannello Font per aggiungere un colore di sfondo a un paragrafo.

### **Per modificare il colore di sfondo di un paragrafo selezionato:**

- **1** Fai clic su Font nella barra degli strumenti.
- **2** Fai clic sul pulsante "Colore documento" nel pannello Font (il quarto pulsante da sinistra) e seleziona un colore nella finestra Colori. Consulta la sezione ["Utilizzare la finestra Colori"](#page-170-0)  [a pagina 171](#page-170-0) per istruzioni.

### **Creare ombre sul testo utilizzando il pannello Font**

Puoi utilizzare il pannello Font per creare e formattare le ombre sul testo.

### **Per definire le ombre sul testo selezionato:**

- **1** Fai clic su Font nella barra degli strumenti.
- **2** Fai clic sul pulsante "Ombra testo" nel pannello Font (il quinto pulsante da sinistra).
- **3** Trascina il cursore "Opacità ombra" (il primo cursore a sinistra) sulla destra per rendere l'ombra più scura.
- **4** Trascina il cursore "Sfumatura ombra" (il cursore centrale) sulla destra per rendere l'ombra più diffusa.
- **5** Trascina il cursore "Offset ombra" (il terzo cursore) sulla destra per separare l'ombra dal testo.
- **6** Gira la ruota "Angolo ombra" per impostare la direzione dell'ombra.

Puoi anche impostare le ombre del testo in Impostazioni Grafica, come descritto nella sezione ["Aggiungere ombre" a pagina 167](#page-166-0).

### **Aggiungere accenti e caratteri speciali**

Puoi utilizzare il pannello Internazionale o Gamma Caratteri per digitare caratteri con segni diacritici (ad esempio, ü), simboli aritmetici o altri caratteri speciali. Puoi anche verificare la posizioni di questi caratteri sulle tastiere utilizzate per altre lingue mediante il Visore Tastiera (ad esempio, puoi controllare come sono disposti i tasti su una tastiera spagnola). Questi sono tutti strumenti incorporati in Mac OS X.

### **Aggiungere segni diacritici**

Per aggiungere segni diacritici ai caratteri, puoi utilizzare il "Visore tastiera", disponibile in Preferenze di Sistema.

### **Per aggiungere segni diacritici:**

- **1** Scegli Apple > Preferenze di Sistema, quindi fai clic su Internazionale.
- **2** Fai clic su "Menu tastiera", quindi seleziona il riquadro accanto a "Visore tastiera".

**3** Scegli "Mostra visore tastiera" dal menu Ingresso sul lato destro della barra dei menu (il menu che somiglia a una bandiera o a un simbolo alfabetico).

Il "Visore tastiera" mostra i caratteri per la vostra tastiera. Se hai selezionato una diversa disposizione di tastiera o un diverso metodo di inserimento nel menu Ingresso, il visore mostra i caratteri per il layout di tastiera selezionato. Ad esempio, se scegli U.S.A. nel menu Ingresso, il visore mostra i caratteri che appaiono su una tastiera americana.

**4** Per visualizzare i diversi tipi di segni diacritici che puoi digitare evidenziati nel "Visore tastiera", premi Opzione, o i tasti Opzione e Maiuscole.

I segni diacritici appaiono con bordature bianche. Su alcune tastiere non è necessario premere i tasti modificatori per vedere i tasti degli accenti.

- **5** Colloca il punto di inserimento nel foglio di calcolo in cui desideri scrivere.
- **6** Premi il tasto modificatore premuto al passo 4 (Maiuscole, Opzione, Opzione-Maiuscole o nessuno) e premi il tasto della tastiera che si trova nella stessa posizione dell'accento visualizzato nel Visore Tastiera. Rilascia il tasto modificatore e premi il tasto del carattere che desideri accentare.

Il tasto dell'accento modifica il carattere digitato successivamente. Ad esempio, per visualizzare il carattere "é" su una tastiera americana, premi il tasto Opzione-E (il tasto dell'accento), quindi premi il tasto "E" (ovvero, la lettera che desideri accentare).

### **Visualizzare i layout di tastiera per altre lingue**

Per vedere dove sono posizionati i caratteri sulle tastiere utilizzate per altre lingue, puoi utilizzare il "Visore tastiera" disponibile in "Preferenze di Sistema".

I font della lingua che desideri visualizzare nel "Visore tastiera" devono essere installati.

### **Per visualizzare i layout di tastiera per altre lingue:**

- **1** Scegli Apple >Preferenze di Sistema, quindi fai clic su Internazionale.
- **2** Fai clic su "Menu tastiera", quindi seleziona il riquadro accanto a "Visore tastiera".
- **3** Per vedere la disposizione dei caratteri sulle tastiere utilizzate in altri paesi, seleziona il riquadro Attiva accanto al layout di tastiera o al metodo di inserimento del paese che desideri.
- **4** Scegli "Mostra visore tastiera" dal menu Ingresso sul lato destro della barra dei menu (il menu che somiglia a una bandiera o un carattere alfabetico).

Il "Visore tastiera" mostra i caratteri del layout di tastiera o del metodo di inserimento selezionato nel menu Ingresso. Ad esempio, se scegli U.S.A. nel menu Ingresso, il visore mostra i caratteri che appaiono su una tastiera americana.

**5** Per vedere il layout di tastiera di un altro paese, scegli il layout di tastiera dal menu Ingresso.

### **Digitare simboli e caratteri speciali**

Utilizzando la Gamma Caratteri di Mac OS X, puoi inserire caratteri speciali, quali simboli matematici, lettere con segni diacritici, frecce, altri "dingbat" e così via. Puoi utilizzare questa gamma anche per inserire caratteri giapponesi, cinesi tradizionali, cinesi semplificati e coreani, nonché caratteri di altre lingue.

### **Per inserire simboli o caratteri speciali:**

- **1** Colloca il punto di inserimento in cui desideri che appaia il simbolo o il carattere speciale.
- **2** Scegli Composizione > Caratteri speciali per aprire la Gamma Caratteri (oppure scegli Caratteri dal menu a comparsa Azione nell'angolo inferiore sinistro del pannello Font).
- **3** Scegli il tipo di carattere che desideri visualizzare dal menu a comparsa Vista nella parte superiore della Gamma Caratteri. Se il menu Vista non appare, fai clic sul pulsante nell'angolo in altro a destra della finestra per visualizzare la parte superiore della finestra. Fai di nuovo clic su questo pulsante per nascondere la parte superiore della finestra.
- **4** Fai clic su un elemento dell'elenco sulla sinistra per visualizzare i caratteri disponibili in ciascuna categoria.
- **5** Fai doppio clic sul carattere o sul simbolo sulla destra che desideri inserire nel foglio di calcolo oppure seleziona il carattere e fai clic su Inserisci.

Se il carattere o il simbolo presenta variazioni, queste vengono visualizzate nella parte inferiore della finestra quando fai clic sul triangolo "Variazione font" o Informazioni, situato nella parte inferiore della gamma. Fai doppio clic su un oggetto per inserirlo nel foglio di calcolo.

Se il carattere non viene visualizzato nel foglio di calcolo, è possibile che non sia supportato da Numbers.

### **Utilizzare le virgolette speciali**

Le virgolette speciali sono virgolette di apertura e di chiusura curve. Le virgolette di apertura sono diverse da quelle di chiusura. Al posto delle virgolette speciali, puoi utilizzare le virgolette semplici. In questo caso, le virgolette di apertura e di chiusura sono uguali.

- Virgolette speciali
- II II-Virgolette semplici

### **Per utilizzare le virgolette speciali:**

m Scegli Numbers > Preferenze, fai clic su Autocorrezione, quindi seleziona "Utilizza virgolette speciali".

### <span id="page-137-0"></span>**Utilizzare funzionalità di tipografia avanzate**

Alcuni font, ad esempio Zapfino e Hoefler, presentano funzioni tipografiche avanzate che consentono di creare effetti diversi. Se utilizzi un font in una casella di testo per cui sono disponibili diversi effetti tipografici, puoi modificarne molti nel sottomenu Font del menu Formato. Ad esempio, puoi regolare le seguenti impostazioni:

- Â *Crenatura:* allontana o avvicina i caratteri tra loro.
- Â *Legatura:* attiva o disattiva l'uso di decorazioni tra le lettere alla fine o all'inizio di righe che abbinano due o più caratteri di testo in un glifo.

 $fi$   $fl$  Senza legatura.

 $fi$   $fl$  - Con legatura.

Nel sottomenu Legatura, scegli "Utilizza default" per utilizzare le impostazioni delle legature specificate nella finestra Tipografia per il font utilizzato. Scegli "Non utilizzare nessuna" per disattivare le legature per il testo selezionato oppure "Utilizza tutte" per attivare altre legature per il testo selezionato.

- Â *Linea di base:* sposta il testo più in alto o più in basso rispetto al testo circostante.
- Â *Maiuscole:* converte i caratteri in lettere maiuscole, maiuscole piccole o lettere iniziali maiuscole (stile titolo).

Le funzioni tipografiche avanzate sono disponibili nella finestra Tipografia.

### **Per aprire la finestra Tipografia:**

- **1** Fai clic su Font nella barra degli strumenti.
- **2** Nel pannello Font, scegli Tipografia dal menu a comparsa Azione (nell'angolo inferiore sinistro).

### Regolare l'arrotondamento dei font

Se i font appaiono sfocati, poco nitidi o irregolari, puoi regolare lo stile di arrotondamento dei font o modificare il valore delle dimensioni del testo, a partire dal quale Mac OS X inizia ad arrotondare i font.

### **Per arrotondare i font visualizzati:**

- **1** Apri "Preferenze di Sistema" e fai clic su Aspetto.
- **2** Scegli uno stile di arrotondamento dei font dal menu a comparsa situato nella parte inferiore. A seconda del tipo di monitor utilizzato, puoi notare solo piccole differenze tra gli stili di arrotondamento o anche non notare alcuna differenza.
- **3** Se nel foglio di calcolo prevedi di utilizzare font di piccole dimensioni, scegli una dimensione dal menu a comparsa "Disattiva arrotondamento testo per font di dimensioni". Quando l'arrotondamento del testo (o "antialiasing") è attivo, potrebbe risultare difficile leggere i font più piccoli.

## Impostazioni di allineamento testo, spaziatura e colore

Gli strumenti principali per la regolazione dell'allineamento, della spaziatura e del colore sono la "Barra formato" e Impostazioni testo. Puoi regolare l'allineamento orizzontale (ad esempio, centrare il testo o allinearlo a sinistra) utilizzando il menu Formato.

I controlli per il colore, l'interlinea e l'allineamento sono disponibili anche nella barra del formato quando è selezionato un testo. Quando è selezionato un testo in una casella di testo, in un commento o in una forma, puoi impostare il colore del testo, allineare il testo e impostare l'interlinea.

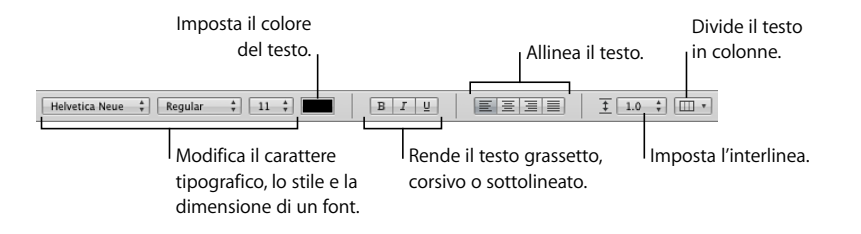

Quando stai utilizzando il testo in una cella di tabella, puoi utilizzare la barra formato per allineare il testo di una cella sia orizzontalmente che verticalmente.

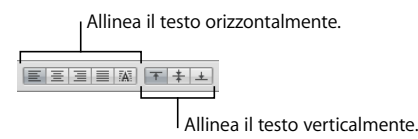

Il pannello Testo di Impostazioni Testo fornisce l'accesso ad altre impostazioni per l'allineamento e l'interlinea.

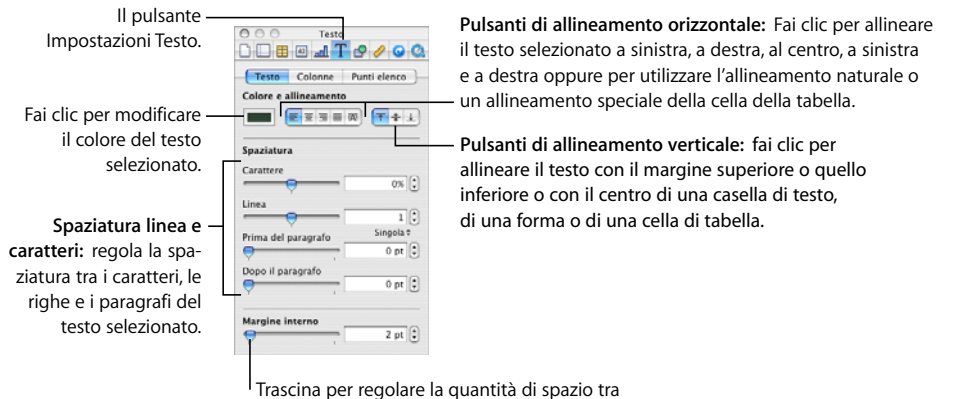

il testo e i bordi interni delle caselle di testo, delle celle di tabella e delle forme.

### **Per aprire il pannello Testo di Impostazioni Testo:**

m Fai clic su Impostazioni nella barra degli strumenti, fai clic sul pulsante Impostazioni Testo, quindi su Testo.

### **Allineare il testo in orizzontale**

Puoi modificare l'allineamento del testo in una colonna, cella di tabella, casella di testo o forma, in modo che il testo sia allineato al bordo sinistro o destro, centrato o giustificato.

### **Per allineare il testo a sinistra, a destra, per centrarlo o giustificarlo:**

- **1** Seleziona il testo che desideri modificare.
- **2** Fai clic su Impostazioni nella barra degli strumenti, fai clic sul pulsante Impostazioni Testo, quindi su Testo.
- **3** Fai clic su uno dei cinque pulsanti di allineamento orizzontale situati alla destra del riquadro colori. Partendo da sinistra verso destra questi pulsanti hanno i seguenti effetti.

Il pulsante "Allinea a sinistra" posiziona ogni riga di testo sul margine sinistro dell'oggetto.

Il pulsante Centra imposta il centro di ogni riga di testo sul centro dell'oggetto

Il pulsante "Allinea a destra" imposta ogni riga di testo sul margine destro dell'oggetto.

Il pulsante Giustifica imposta la spaziatura tra i caratteri di ogni riga di testo in modo che ciascuna riga raggiunga sia il margine sinistro sia quello destro dell'oggetto.

Il pulsante "Allinea automaticamente la cella di tabella" giustifica il testo a sinistra e giustifica i numeri a destra in una cella di tabella.

I cinque pulsanti di allineamento orizzontale sono disponibili anche nella barra formato quando è selezionata una cella della tabella. I primi quattro sono disponibili nella barra formato quando è selezionato il testo in una casella di testo, forma o commento.

Per allineare il testo in orizzontale puoi anche scegliere Formato > Testo > *Allinea a sinistra, Centra, Allinea a destra, Giustifica,* Allinea automaticamente cella tabella.

Se desideri impostare un rientro per la prima riga del testo di un paragrafo o annullare i rientri di un paragrafo, consulta la sezione ["Impostare i rientri" a pagina 145](#page-144-0).

### **Allineare il testo in verticale**

Puoi modificare l'allineamento dei paragrafi in una cella di tabella, in una casella di testo o in una forma, in modo che il testo sia allineato al bordo superiore o inferiore oppure sia centrato.

**Per allineare il testo nella parte superiore, centrale o inferiore di una casella di testo, di una cella di tabella o di una forma:**

- **1** Seleziona la casella di testo, la cella di tabella o la forma di cui desideri modificare l'allineamento.
- **2** Fai clic su Impostazioni nella barra degli strumenti, fai clic sul pulsante Impostazioni Testo, quindi su Testo.
- **3** Fai clic su uno dei tre pulsanti di allineamento verticale, posizionati sotto "Colore e allineamento", per eliminare il testo in alto, in centro o in basso nella cella della tabella, casella di testo o forma.

I pulsanti di allineamento verticale sono disponibili anche nella "Barra formato" quando si utilizza una cella della tabella.

### **Regolare la spaziatura tra le linee di testo**

Puoi aumentare o diminuire la distanza tra le linee di testo.

### **Per regolare la spaziatura:**

- **1** Seleziona il testo che desideri modificare.
- **2** Fai clic su Impostazioni nella barra degli strumenti, fai clic sul pulsante Impostazioni Testo, quindi su Testo.
- **3** Sposta il cursore della linea verso sinistra per diminuire la spaziatura o verso destra per aumentarla.

Per specificare un valore preciso per la spaziatura di linea, inserisci un valore nel relativo campo oppure fai clic sulla freccia su o sulla freccia giù accanto al campo.

**4** Scegli un'opzione per la spaziatura di linea dal menu a comparsa "Spaziatura di linea" che viene visualizzato quando fai clic sul testo al di sotto del campo Linee.

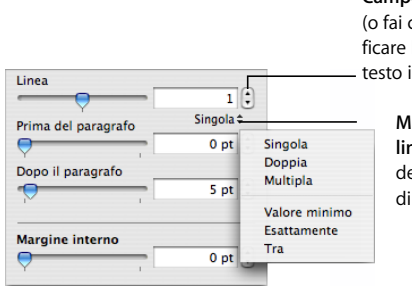

**Campo Linee:** digita un valore (o fai clic sulle frecce) per specificare lo spazio tra le linee del testo in un paragrafo.

> **Menu a comparsa "Spaziatura di linea":** fai clic sul testo al di sotto del campo Linee e scegli un'opzione di spaziatura di linea.

Spaziatura di linea standard (*Singola*, *Doppia*, *Multipla):* lo spazio tra le righe è proporzionale alle dimensioni del testo. Utilizza questa opzione quando la distanza relativa tra ascendenti (le parti delle lettere che si estendono verso l'alto) e discendenti (le parti delle lettere che si estendono verso il basso) deve rimanere fissa. L'opzione Singola imposta la spaziatura di linea su un valore di spaziatura singola, mentre l'opzione Doppia imposta la spaziatura su un valore di spaziatura doppia. L'opzione Multipla consente di impostare la spaziatura su valori inferiori a singola, compresi tra la spaziatura singola e quella doppia o maggiori di quest'ultima.

*Valore minimo:* la distanza tra una riga e quella successiva non deve mai essere inferiore al valore impostato, ma può essere superiore laddove si utilizzano font più grandi per impedire la sovrapposizione delle righe del testo. Utilizza questa opzione quando la distanza tra le righe deve rimanere fissa, ma non desideri che le righe si sovrappongano se il testo diventa più grande.

*Esattamente:* la distanza tra le linee di base.

*Tra:* il valore impostato incrementa lo spazio tra le linee, invece di incrementare l'altezza delle linee. Al contrario, il doppio spazio duplica l'altezza di ciascuna linea.

L'interlinea può anche essere controllata utilizzando il menu a comparsa "Spaziatura linea" nella barra formato quando il testo è selezionato in una casella di testo, in una forma o in un commento.

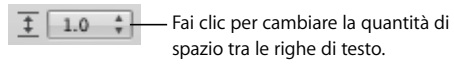

### **Regolare la spaziatura prima o dopo un paragrafo**

Puoi aumentare o ridurre la spaziatura prima o dopo i paragrafi.

### **Per regolare la quantità di spazio prima e dopo un paragrafo:**

- **1** Seleziona i paragrafi che desideri modificare.
- **2** Fai clic su Impostazioni nella barra degli strumenti, fai clic sul pulsante Impostazioni Testo, quindi su Testo.
- **3** Trascina il cursore "Prima del paragrafo" o "Dopo il paragrafo". Puoi anche indicare un valore specifico (ad esempio 5 punti) nelle caselle di testo.

Se i valori "Prima del paragrafo" o "Dopo il paragrafo" relativi a paragrafi adiacenti non sono uguali, verrà utilizzato il valore di spaziatura maggiore. Ad esempio, se il valore "Prima del paragrafo" relativo al paragrafo corrente è 12 punti e il valore "Dopo il paragrafo" relativo al paragrafo precedente è 14 punti, la spaziatura tra i paragrafi sarà 14 punti.

La spaziatura prima del paragrafo non si applica al primo paragrafo di una casella di testo, di una forma o di una cella di tabella.

Per impostare la spaziatura intorno al testo nelle caselle, nelle forme e nelle celle di tabella, utilizza il controllo "Margine interno" descritto nella sezione ["Modificare il mar](#page-145-0)[gine interno del testo negli oggetti" a pagina 146.](#page-145-0)

### **Regolare la spaziatura tra i caratteri**

Puoi aumentare o diminuire lo spazio tra i caratteri.

### **Per regolare lo spazio tra i caratteri:**

- **1** Seleziona il testo da modificare oppure fai clic nel punto in cui desideri digitare il nuovo testo.
- **2** Fai clic su Impostazioni nella barra degli strumenti, fai clic sul pulsante Impostazioni Testo, quindi su Testo.
- **3** Trascina il cursore Carattere oppure specifica una nuova percentuale nel campo Carattere.

Per regolare lo spazio tra i caratteri selezionati, puoi anche scegliere Formato > Font > Crenatura, quindi scegliere un'opzione dal sottomenu.

### <span id="page-142-0"></span>**Modificare il colore di un testo**

Puoi modificare il colore del testo utilizzando la Barra formato, Impostazioni testo e il pannello Font. Le modifiche apportate con questi strumenti sostituiscono le modifiche del colore già effettuate con altri strumenti.

Prima di modificare il colore del testo, seleziona il testo di cui desideri modificare il colore oppure fai clic sul testo per impostare il punto di inserimento.

### **Per modificare il colore del testo:**

m Fai clic sul riquadro dei colori "Colore testo" nella barra del formato. Nella matrice dei colori, seleziona un colore facendo clic su di esso oppure fai clic su "Mostra colori" per aprire la finestra Colori per ulteriori opzioni sui colori.

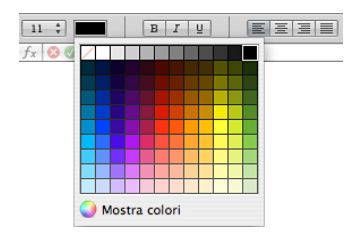

m Fai clic su Impostazioni nella barra degli strumenti, quindi sul pulsante Impostazioni Testo e infine sul riquadro dei colori. Viene visualizzata la finestra Colori.

Per istruzioni sull'uso della finestra Colori, consulta la sezione ["Utilizzare la finestra](#page-170-0)  [Colori" a pagina 171](#page-170-0).

## Impostare i punti di tabulazione per allineare il testo.

Puoi allineare il testo in punti specifici impostando punti di tabulazione in una casella di testo, in una cella di tabella o in una forma. Quando premi il tasto Tabulatore (oppure Opzione-Tabulatore mentre lavori in una cella di tabella), il punto di inserimento e il testo alla sua destra si spostano sul successivo punto di tabulazione e il testo che digiti inizia da quel punto.

Puoi gestire le impostazioni dei punti di tabulazione utilizzando i simboli di tabulazione sui righelli orizzontali. Per visualizzare i simboli dei punti di tabulazione esistenti sul righello orizzontale, fai clic su Vista nella barra degli strumenti, scegli Mostra righelli, quindi seleziona una parte di testo in una pagina.

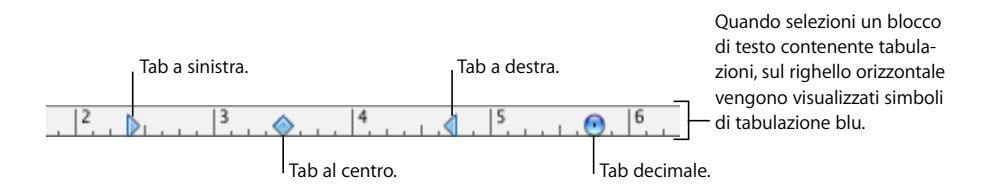

Per impostare i punti di tabulazione negli elenchi, consulta la sezione ["Utilizzare elen](#page-146-0)[chi puntati, numerati e ordinati \(strutture\)" a pagina 147](#page-146-0) per informazioni sul rientro degli elementi negli elenchi.

### **Per gestire i righelli:**

- m Per mostrare o nascondere i righelli, fai clic su Vista nella barra degli strumenti e scegli "Mostra righelli" o "Nascondi righelli".
- m Per modificare le unità di misura dei righelli, scegli Numbers > Preferenze, fai clic su Righelli e scegli un elemento dal menu a comparsa "Unità righello".

### **Impostare un nuovo punto di tabulazione**

Utilizza il righello orizzontale per aggiungere un nuovo punto di tabulazione.

#### **Per creare un nuovo punto di tabulazione:**

- **1** Fai clic su Vista nella barra degli strumenti e scegli "Mostra righelli".
- **2** Fai clic sul righello orizzontale per posizionare un simbolo di tabulazione dove desideri impostare il punto di tabulazione.
- **3** Fai clic tenendo premuto il tasto Controllo sul simbolo di tabulazione e scegli un'opzione dal menu di scelta rapida.

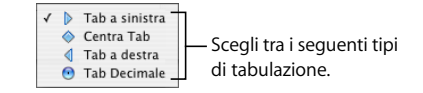
*Ta*b a sinistra*:* allinea il lato sinistro del testo al punto di tabulazione.

*Centra tabulazione:* allinea la parte centrale del testo al punto di tabulazione.

*Tab a destra:* allinea il lato destro del testo al punto di tabulazione.

*Tab decimale:* per i numeri, allinea il carattere decimale (ad esempio, il punto o la virgola) al punto di tabulazione.

Puoi anche fare doppio clic sul simbolo di tabulazione, finché non appare il tipo di tabulazione che desideri.

### **Modifcare un punto di tabulazione**

Puoi modificare la posizione e il tipo dei punti di tabulazione utilizzando il righello orizzontale.

#### **Per modificare i punti di tabulazione:**

- **1** Fai clic su Vista nella barra degli strumenti e scegli "Mostra righelli".
- **2** Per spostare un punto di tabulazione, trascina il simbolo di tabulazione blu nel righello orizzontale.
- **3** Per modificare il tipo di tabulazione, fai clic sul simbolo di tabulazione tenendo premuto il tasto Controllo e scegli un'opzione dal menu di scelta rapida. In alternativa, fai doppio clic sul simbolo di tabulazione nel righello finché non appare il tipo di tabulazione che desideri.

### **Modifcare un punto di tabulazione**

Puoi rimuovere rapidamente un punto di tabulazione utilizzando il righello orizzontale.

#### **Per eliminare un punto di tabulazione:**

- **1** Fai clic su Vista nella barra degli strumenti e scegli "Mostra righelli".
- **2** Trascina il simbolo di tabulazione fuori dal righello orizzontale.

# Impostare i rientri

Puoi modificare la quantità di spazio tra il testo e il bordo interno di una casella di testo, di una forma, di una cella di tabella o di un commento.

### **Impostare i rientri per i paragrafi**

Puoi modificare i rientri trascinando i relativi controlli sul righello del testo.

#### **Per impostare i rientri utilizzando i righelli:**

- **1** Fai clic su Vista nella barra degli strumenti, quindi scegli "Mostra righelli".
- **2** Per modificare il rientro destro, trascina il simbolo relativo (il triangolo blu rivolto verso il basso sul lato destro del righello orizzontale) nella posizione in cui desideri che termini il margine destro del paragrafo.

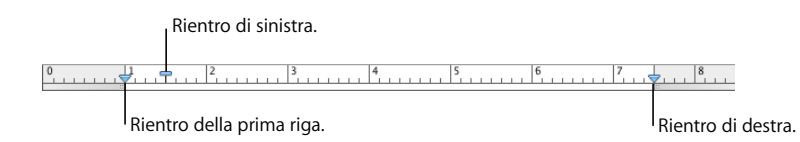

**3** Per modificare il rientro sinistro, trascina il simbolo del rientro sinistro (il triangolo blu rivolto verso il basso sul lato sinistro del righello) nella posizione in cui desideri che inizi il margine sinistro del paragrafo.

Per modificare il margine sinistro indipendentemente dal rientro sinistro, mantieni premuto il tasto Opzione mentre trascini l'icona.

**4** Per modificare il rientro della prima riga, trascina la relativa icona (il rettangolo blu) nella posizione in cui desideri che inizi la prima riga.

Se desideri che la prima riga rimanga allineata al margine sinistro, assicurati che il rettangolo sia allineato al simbolo del rientro sinistro.

Se desideri creare una riga sporgente, trascina il triangolo a sinistra del simbolo del rientro sinistro.

Per utilizzare le impostazioni del righello in un altro punto del foglio di calcolo, scegli Formato > Testo > Copia righello e Formato > Testo > Incolla righello.

# <span id="page-145-0"></span>**Modificare il margine interno del testo negli oggetti**

Puoi modificare la quantità di spazio tra il testo e il bordo interno di una casella di testo, di una forma o di una cella di tabella. Questa misura viene definita *margine interno*. La quantità di spazio specificata viene applicata in modo uniforme intorno al testo su tutti i lati.

**Per impostare la spaziatura tra il testo e il margine interno del suo oggetto:**

- **1** Se nell'oggetto non è presente alcun punto di inserimento, seleziona l'oggetto.
- **2** Fai clic su Impostazioni nella barra degli strumenti, fai clic sul pulsante Impostazioni Testo, quindi su Testo.
- **3** Trascina il cursore "Margine interno" verso destra per aumentare lo spazio tra il testo e il bordo interno dell'oggetto oppure inserisci un numero nel riquadro "Margine interno" e premi A Capo. Puoi anche fare clic sulle frecce per aumentare o diminuire lo spazio.

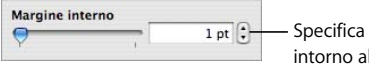

la quantità di spazio che desideri I testo all'interno di una casella di testo, di una forma o di una cella di tabella.

# **Impostare i rientri per gli elenchi**

Per gestire i rientri dei punti elenco, dei numeri e del relativo testo negli elenchi puntati, numerati e ordinati, puoi utilizzare Impostazioni Testo. Consulta la sezione ["Utiliz](#page-146-0)[zare elenchi puntati, numerati e ordinati \(strutture\)"](#page-146-0) per ulteriori dettagli.

# <span id="page-146-0"></span>Utilizzare elenchi puntati, numerati e ordinati (strutture)

Numbers fornisce stili di punti elenco e numerazione per la creazione di elenchi semplici o ordinati (strutture). Gli elenchi puntati e numerati sono semplici elenchi senza gerarchie nidificate di informazioni come quelle presenti in una struttura.

### <span id="page-146-1"></span>**Generare gli elenchi automaticamente**

Quando utilizzi la generazione automatica degli elenchi, Numbers formatta automaticamente un elenco in base al testo digitato. Per utilizzare questa funzione, scegli Numbers > Preferenze, fai clic su Autocorrezione e verifica che l'opzione "Rileva elenchi automaticamente" sia selezionata.

#### **Per generare automaticamente gli elenchi:**

- Per creare un elenco puntato, premi Opzione-8 per digitare un punto elenco (•), uno spazio, parte del testo, quindi premi A capo.
- **Per creare un elenco con etichette costituite da asterischi (\*) o da trattini (-), inserisci** un asterisco o un trattino, uno spazio, parte del testo, quindi premi A capo.
- m Per creare un elenco con etichette costituite da numeri o lettere, inserisci il numero o la lettera, un punto, uno spazio, parte del testo, quindi premi A capo.

Puoi utilizzare tutti i formati di carattere presenti nel menu a comparsa dello stile di numerazione di Impostazioni Testo. Per accedere a questo menu, in Impostazioni Testo fai clic su "Punti elenco" e scegli Numeri nel menu a comparsa "Punti elenco e numerazione".

**Paradella in Per terminare l'elenco, premi due volte A capo.** 

# **Utilizzare gli elenchi puntati**

Sebbene un semplice elenco puntato possa essere creato mediante la generazione automatica degli elenchi, l'utilizzo di Impostazioni Testo offre molte opzioni per la formattazione degli elenchi puntati. Per informazioni sulla creazione automatica degli elenchi, consulta la sezione ["Generare gli elenchi automaticamente" a pagina 147](#page-146-1).

#### **Per aggiungere e formattare un elenco puntato utilizzando Impostazioni Testo:**

- **1** Posiziona il punto di inserimento dove desideri che abbia inizio l'elenco.
- **2** Fai clic su Impostazioni nella barra degli strumenti, fai clic sul pulsante Impostazioni Testo, quindi su Testo.
- **3** Scegli uno stile di punto elenco dal menu a comparsa "Punti elenco e numerazione".

Per utilizzare un carattere digitato come punto elenco, scegli "Punti elenco testo", quindi un carattere dall'elenco oppure digita un nuovo carattere nel campo.

Per utilizzare una delle immagini per i punti elenco fornite con Numbers, seleziona "Punti elenco immagine" e scegli un'immagine dall'elenco di scorrimento.

Per utilizzare un'immagine personalizzata come punto elenco, scegli "Immagine personalizzata", quindi un'immagine nella finestra di dialogo Apri visualizzata.

- **4** Per modificare la dimensione di un punto elenco immagine, specifica una percentuale della dimensione originale dell'immagine nel campo Dimensione. In alternativa, seleziona il riquadro "Scala col testo" e specifica una percentuale delle dimensioni del testo. Questa opzione mantiene la proporzione immagine/testo dei punti elenco anche se in seguito le dimensioni del font del testo vengono modificate.
- **5** Per regolare lo spazio tra i punti elenco e il margine sinistro, utilizza il campo "Rientro punto elenco". Per regolare lo spazio tra i punti elenco e il testo, utilizza il campo "Rientro testo".
- **6** Per posizionare i punti elenco più in alto o più in basso rispetto al testo in una casetta di testo o in una forma, utilizza il campo Allinea.

Utilizza queste tecniche per aggiungere e rientrare l'e voci puntate nell'elenco:

- Â Per aggiungere un nuovo argomento al livello di rientro corrente, premi A capo.
- Â Per creare un paragrafo senza punti elenco all'interno di un argomento, premi A capo mentre tieni premuto il tasto Maiuscole.
- Â Per inserire un nuovo argomento al successivo livello di rientro più basso, premi il Tabulatore. Per inserire un nuovo argomento al successivo livello di rientro più alto, premi il Tabulatore mentre tieni premuto il tasto Maiuscole. Puoi anche fare clic su un punto elenco e, tenendo premuto il pulsante del mouse, trascinare il punto a destra, a sinistra, in basso a destra o in basso a sinistra.
- Per ritornare al testo normale alla fine dell'elenco, premi A capo e scegli "Nessun punto elenco" dal menu a comparsa "Punti elenco e numerazione". Se necessario, puoi anche regolare il livello di rientro.

#### **Utilizzare gli elenchi numerati**

Sebbene un semplice elenco numerato possa essere creato mediante la generazione automatica degli elenchi, l'utilizzo di Impostazioni Testo offre molte opzioni per la formattazione degli elenchi numerati. Per informazioni sulla creazione automatica degli elenchi, consulta la sezione ["Generare gli elenchi automaticamente" a pagina 147](#page-146-1).

#### **Per aggiungere e formattare un elenco numerato:**

- **1** Posiziona il punto di inserimento dove desideri che abbia inizio l'elenco.
- **2** Fai clic su Impostazioni nella barra degli strumenti, fai clic sul pulsante Impostazioni Testo, quindi su Testo.
- **3** Scegli Numeri dal menu a comparsa "Punti elenco e numerazione", quindi scegli uno stile di numerazione dal menu a comparsa che viene visualizzato direttamente sotto l'opzione.
- **4** Per regolare lo spazio tra i numeri e il margine sinistro, utilizza il campo "Rientro numero". Per regolare lo spazio tra i numeri e il testo, utilizza il campo "Rientro testo".

Utilizza queste tecniche per aggiungere e rientrare le voci nell'elenco:

- Per aggiungere un nuovo argomento al livello di rientro corrente, premi A capo.
- Â Per creare un paragrafo non numerato all'interno di un argomento, premi A capo mentre tieni premuto il tasto Maiuscole.
- Â Per inserire un nuovo argomento al successivo livello di rientro più basso, premi il Tabulatore. Per inserire un nuovo argomento al successivo livello di rientro più alto, premi il Tabulatore mentre tieni premuto il tasto Maiuscole. Puoi anche fare clic e mantenere un numero, e quindi trascinarlo a destra, a sinistra, in basso e a destra oppure in basso e a sinistra.
- Â Per ritornare al testo normale alla fine dell'elenco, premi A capo e scegli "Nessun punto elenco" dal menu a comparsa "Punti elenco e numerazione". Se necessario, puoi anche regolare il livello di rientro.
- Per aggiungere un paragrafo esistente a un elenco numerato, fai clic sul paragrafo, scegli uno stile di numerazione e fai clic su "Continua dalla precedente".
- Per iniziare una nuova sequenza numerata in un elenco, fai clic su "Inizia da" e specifica il numero con cui desideri che inizi la sequenza.

Se desideri che gli elementi dell'elenco abbiamo sottoargomenti etichettati (come in una struttura), devi creare un elenco ordinato invece di un elenco numerato.

# **Utilizzare gli elenchi ordinati (strutture)**

Gli elenchi ordinati (o strutture) presentano stili di numerazione diversi per ciascun livello di rientro di un elenco, consentendoti di creare una gerarchia di informazioni. Ad esempio:

- Â Puoi creare una struttura utilizzando una sequenza numerata come quella seguente, partendo dal livello più alto e proseguendo con i livelli inferiori: I, A, 1, a), (1), (a), i), (1) e (a).
- Puoi creare una struttura in stile Legal, in cui viene aggiunto un ulteriore numero o lettera a ciascun livello inferiore: 1, 1.1, 1.1.1 e così via.

Puoi aggiungere e formattare gli elenchi ordinati utilizzando Impostazioni Testo.

#### **Per aggiungere e formattare un elenco ordinato:**

- **1** Posiziona il punto di inserimento dove desideri che abbia inizio l'elenco.
- **2** Fai clic su Impostazioni nella barra degli strumenti, fai clic sul pulsante Impostazioni Testo, quindi su Testo.
- **3** Per creare un elenco in stile Legal, scegli "Numeri in pila" dal menu a comparsa "Punti elenco e numerazione". Altrimenti, scegli Numeri.
- **4** Scegli uno stile di numerazione dal menu a comparsa che viene visualizzato direttamente sotto l'opzione.
- **5** Per regolare lo spazio tra i numeri e il margine sinistro, utilizza il campo "Rientro numero". Per regolare lo spazio tra i numeri e il testo, utilizza il campo "Rientro testo".

Utilizza queste tecniche per aggiungere e rientrare le voci nell'elenco:

- Per aggiungere un nuovo argomento al livello di rientro corrente, premi A capo.
- Â Per creare un paragrafo non numerato all'interno di un argomento, premi A capo mentre tieni premuto il tasto Maiuscole.
- Per inserire un nuovo argomento al successivo livello di rientro più basso, premi il Tabulatore. Per inserire un nuovo argomento al successivo livello di rientro più alto, premi il Tabulatore mentre tieni premuto il tasto Maiuscole. Per spostarti tra i livelli, puoi anche fare clic su un numero e, tenendo premuto il pulsante del mouse, trascinarlo a destra, a sinistra, in basso a destra oppure in basso a sinistra.
- Per ritornare al testo normale alla fine dell'elenco, premi A capo e scegli "Nessun punto elenco" dal menu a comparsa "Punti elenco e numerazione". Se necessario, puoi anche regolare il livello di rientro.
- Per aggiungere un paragrafo esistente a un elenco numerato, fai clic sul paragrafo, scegli uno stile di numerazione e fai clic su "Continua dalla precedente".
- Â Per iniziare una nuova sequenza numerata in un elenco, fai clic su "Inizia da" e specifica il numero con cui desideri che inizi la sequenza.

# Utilizzare caselle di testo e forme per mettere in evidenza il testo

Usa le caselle di testo e le forme per migliorare l'aspetto del testo.

# **Aggiungere caselle di testo**

Puoi aggiungere una casella di testo a un foglio e trascinarla per posizionarla.

#### **Per creare una casella di testo:**

- **1** Fai clic su "Casella di testo" nella barra degli strumenti (oppure scegli Inserisci > Casella di testo).
- **2** Nella casella di testo che appare, fare doppio clic sul testo e digitare.

Le caselle di testo si allungano o restringono automaticamente per ospitare tutto il testo inserito.

- **3** Terminata la digitazione, fai clic fuori dalla casella di testo. Oppure, per interrompere la modifica del testo e selezionare la casella di testo, premi il tasto Comando-A capo.
- **4** Trascina le maniglie sulla casella di testo per modificarne la larghezza.
- **5** Trascina la casella di testo per posizionarla nel foglio di calcolo.

Non puoi modificare l'altezza di una casella di testo trascinandola verso il basso o verso l'alto. Tuttavia, puoi aumentare l'altezza della casella in modo forzato trascinando le maniglie di selezione verso l'interno per restringere la casella.

In alternativa, puoi anche disegnare una casella di testo. Fai clic su "Casella di testo" nella barra degli strumenti tenendo premuto il tasto Opzione, quindi trascina il puntatore nella finestra del foglio di calcolo per creare una casella di testo della dimensione che desideri.

Per ulteriori informazioni sulla modifica delle caselle di testo, consulta ["Formattare una](#page-152-0)  [casella di testo o una forma" a pagina 153.](#page-152-0)

### **Presentare testo in colonne**

Puoi suddividere in colonne il testo contenuto all'interno di una casella di testo o di una forma rettangolare. Quando il testo riempie una colonna, fluisce in quella successiva.

Usa il menu a comparsa Colonne nella barra del formato per dividere in modo rapido il testo in un numero di colonne variabile da 1 a 4 all'interno di una casella di testo o di una forma rettangolare selezionata.

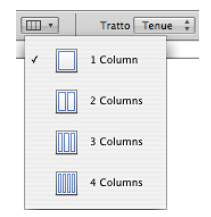

Per altre opzioni, usa Impostazioni Testo.

#### **Per creare e formattare le colonne usando Impostazioni Testo:**

- **1** Seleziona la casella di testo o la forma rettangolare con il testo che desideri suddividere in colonne.
- **2** Fai clic su Impostazioni nella barra degli strumenti, fai clic sul pulsante Impostazioni Testo, quindi su Testo.
- **3** Utilizza il campo Colonne per indicare il numero di colonne che vuoi ottenere.
- **4** Per ottenere colonne della stessa larghezza, seleziona "Uniforma larghezza colonne".

Per impostare colonne di diversa larghezza, deseleziona "Uniforma larghezza colonne", fai doppio clic su uno dei valori Colonna e inserisci una nuova dimensione.

**5** Per modificare la distanza tra le colonne, fai doppio clic su uno dei valori "Margine interno" e modificalo.

### **Inserire il testo in una forma**

Tutte le forme, eccetto le linee, possono contenere testo.

#### **Per aggiungere del testo a una forma:**

- **1** Inserisci una forma nel punto desiderato del foglio. Per informazioni sull'aggiunta di forme, consulta le sezioni ["Aggiungere una forma predeterminata" a pagina 174](#page-173-0)  e ["Aggiungere una forma personalizzata" a pagina 174.](#page-173-1)
- **2** Fai doppio clic sulla forma e digita il testo che desideri. Se il testo si estende al di là del bordo della forma, viene visualizzato un indicatore di troncatura.

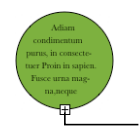

L'indicatore di troncatura indica che il testo si estende al di là del bordo di una forma.

**3** Per ridimensionare la forma, selezionala e trascina i quadratini di selezione. Se il punto di inserimento è all'interno della forma, premi Comando-A Capo per uscire dalla modalità di modifica testo e seleziona la forma.

Puoi formattare il testo all'interno di una forma. Puoi anche ruotare una forma mantenendo il testo orizzontale. Dopo la rotazione della forma, scegli Formato > Forma > Reimposta indicatori di testo e oggetto.

**4** Per aggiungere un testo a una forma che fa parte di un gruppo, fai doppio clic nell'area di testo di qualsiasi forma del gruppo. Se ridimensioni il gruppo, viene ridimensionato tutto tranne il testo. Chiaramente, puoi ancora selezionare il testo e modificare la dimensione del font.

Consulta ["Raggruppare e bloccare gli oggetti" a pagina 170](#page-169-0) per maggiori informazioni su come raggruppare oggetti.

# <span id="page-152-0"></span>**Formattare una casella di testo o una forma**

Puoi modificare la quantità di spazio tra il testo e il bordo interno di una casella di testo, di una forma o di una cella di tabella. Per ulteriori istruzioni, consulta la sezione ["Modifi](#page-145-0)[care il margine interno del testo negli oggetti" a pagina 146.](#page-145-0)

Utilizza la barra del formato e Impostazioni Grafica per formattare i bordi, le ombre, l'opacità, il riempimento colore e altro ancora delle caselle di testo o delle forme. Per ulteriori informazioni sull'impostazione delle proprietà degli oggetti, consulta ["Modifi](#page-163-0)[care gli oggetti" a pagina 164](#page-163-0) e ["Riempire gli oggetti" a pagina 170.](#page-169-1)

# Utilizzare hyperlink

Gli hyperlink vengono utilizzati nei fogli di calcolo che verranno visualizzati sullo schermo, come documenti HTML o come fogli di calcolo di Numbers. Puoi aggiungere hyperlink per aprire un messaggio e-mail o una pagina web su Internet.

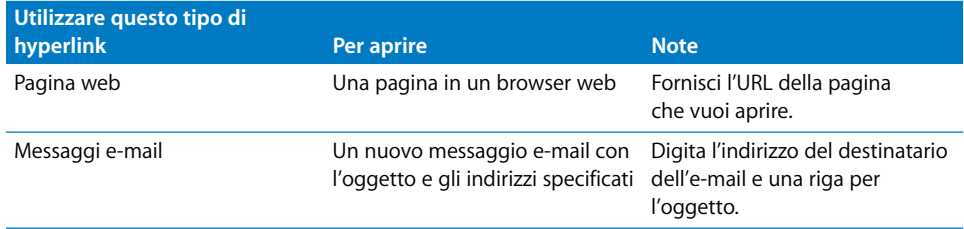

### **Creare un collegamento a una pagina web**

Puoi aggiungere un hyperlink che apre una pagina web nel browser web di default.

#### **Per aggiungere un ipertesto che apre una pagina web:**

**1** Seleziona il testo che desideri trasformare in un hyperlink.

Se utilizzi testo che inizia con "www" o "http", il testo diventa automaticamente un hyperlink. Per disattivare questa funzionalità, scegli Numbers > Preferenze, fai clic su Autocorrezione e deseleziona "Rileva automaticamente indirizzi web ed e-mail". Questa impostazione è specifica del computer, per cui se il foglio di calcolo viene aperto su un computer con una diversa impostazione, verrà utilizzata l'impostazione di quest'ultimo.

- **2** Fai clic su Impostazioni nella barra degli strumenti, fai clic sul pulsante Impostazioni Hyperlink, quindi seleziona "Attiva come hyperlink".
- **3** Scegli "Pagina web" dal menu a comparsa Link.

**4** Inserisci l'indirizzo della pagina web nel campo URL.

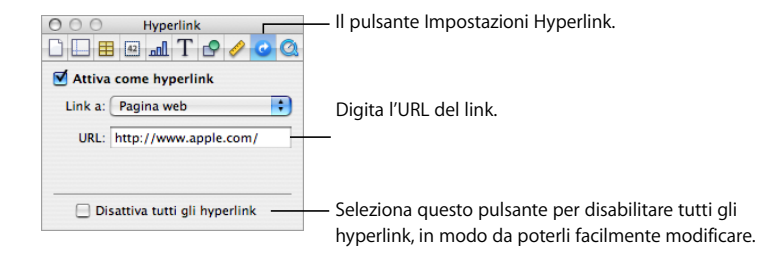

# **Creare un collegamento a un messaggio e-mail preindirizzato**

Puoi aggiungere un hyperlink che consente di creare un messaggio e-mail preindirizzato nell'applicazione di posta di default.

#### **Per aggiungere un ipertesto che apre un messaggio e-mail:**

**1** Seleziona il testo che desideri trasformare in un hyperlink.

Se in un foglio di calcolo includi un indirizzo e-mail, il testo diventa automaticamente un hyperlink. Per disattivare questa funzionalità, scegli Numbers > Preferenze, fai clic su Autocorrezione e deseleziona "Rileva automaticamente indirizzi web ed e-mail". Questa impostazione è specifica del computer, per cui se il foglio di calcolo viene aperto su un computer con una diversa impostazione, verrà utilizzata l'impostazione di quest'ultimo.

- **2** Fai clic su Impostazioni nella barra degli strumenti, fai clic sul pulsante Impostazioni Link, quindi seleziona "Attiva come hyperlink".
- **3** Scegli "Messaggio e-mail" dal menu a comparsa "Link a".
- **4** Inserisci l'indirizzo e-mail del destinatario designato nel campo A.
- **5** Inserisci una riga dell'oggetto nel campo Oggetto (operazione facoltativa).

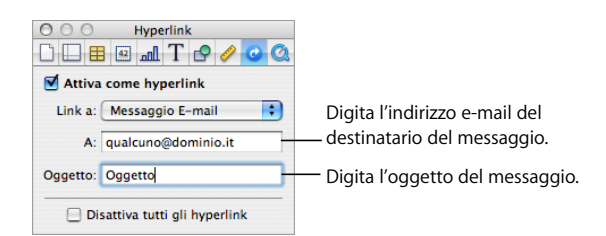

# **Modificare il testo di un hyperlink**

Sono disponibili diversi modi per modificare il testo di un hyperlink.

#### **Per modificare il testo di un hyperlink:**

- m Disattiva gli hyperlink, modifica il testo dell'hyperlink, quindi riattiva gli hyperlink. Per attivare e disattivare gli hyperlink, fai clic su Impostazioni nella barra degli strumenti, fai clic sul pulsante Impostazioni Hyperlink e infine seleziona "Disattiva tutti gli hyperlink".
- m Fai clic al di fuori del testo dell'hyperlink e utilizza i tasti freccia per spostare il punto di inserimento nel testo.

# Inserire i numeri di pagina e altri valori modificabili

In un foglio di calcolo puoi inserire valori, quali i numeri di pagina, il conteggio delle pagine, la data e l'ora, utilizzando i campi di testo formattati che vengono aggiornati automaticamente da Numbers a ogni modifica. Sebbene tali valori siano comuni nelle intestazioni e nei piè di pagina (consulta la sezione ["Utilizzare intestazioni e piè di pagina"](#page-41-0)  [a pagina 42](#page-41-0)), puoi inserire i campi di testo formattato in qualsiasi punto all'interno del foglio di calcolo.

#### **Per inserire i campi di testo formattati:**

m Per aggiungere i numeri di pagina, posiziona il punto di inserimento dove desideri che venga riportato il numero di pagina, quindi scegli Inserisci > Numero di pagina.

Per modificare il formato del numero di pagina, fai clic su un numero di pagina tenendo premuto il tasto Controllo, quindi scegli un nuovo formato di numero.

m Per aggiungere il conteggio totale delle pagine, posiziona il punto di inserimento dove desideri che venga riportato il conteggio delle pagine, quindi scegli Inserisci > Contatore pagina.

Per includere il conteggio totale delle pagine con ciascun numero di pagina, ad esempio "2 di 10", aggiungi un numero di pagina, digita "di" e scegli Inserisci > Contatore pagina.

Per modificare il formato del contatore pagina, fai clic su un contatore pagina tenendo premuto il tasto Controllo, quindi scegli un nuovo formato di numero.

m Per aggiungere e formattare la data e/o l'ora, posiziona il punto di inserimento dove desideri che venga riportato tale valore, quindi scegli Inserisci > Data e ora.

Per modificare il formato della data e dell'ora, fai clic sul valore di data e di ora tenendo premuto il tasto Controllo, scegli "Modifica data e ora", quindi scegli un formato per la data e per l'ora dal menu a comparsa. Se desideri che il foglio di calcolo visualizzi sempre la data e l'ora correnti, seleziona "Aggiorna automaticamente all'apertura".

# Sostituire automaticamente un testo

Numbers può essere impostato per riconoscere e sostituire il testo. Ad esempio, quando digiti "gli", Numbers può modificare automaticamente la parola in "gli".

#### **Per impostare la sostituzione automatica del testo:**

- **1** Scegli Numbers > Preferenze.
- **2** Fai clic su Autocorrezione, quindi modifica le impostazioni come desideri.

Per convertire automaticamente le virgolette singole o doppie in virgolette curve, in modo che le virgolette di apertura e di chiusura non siano identiche, seleziona "Utilizza virgolette curve"*.*

Per essere sicuri che la prima parola di una frase inizi con una maiuscola, seleziona "Correggi maiuscole/minuscole"*.*

Per convertire automaticamente in apici i caratteri "1°", "2°", "3°" e così via, seleziona "Sovrascrivi suffissi numerici"*.*

Per impostare Numbers in modo che rilevi automaticamente se digiti un messaggio e-mail o un URL, seleziona "Rileva automaticamente indirizzi web ed e-mail"*.* Gli indirizzi email e web che digitate diventano automaticamente hyperlink per Mail o Safari.

Per utilizzare la creazione automatica degli elenchi, seleziona "Rileva elenchi automaticamente".

Per sostituire uno o più caratteri con uno o più caratteri diversi, seleziona "Sostituzione di testo e simboli". Quindi utilizza le righe nella tabella per definire e attivare specifiche sostituzioni. Ad esempio, quando digiti (c), puoi fare in modo che Numbers lo converta automaticamente in © inserendo un segno di spunta nella colonna Attivo. Per aggiungere una riga alla tabella per definire le tue sostituzioni, fai clic sul pulsante Aggiungi (+). Per rimuovere un elemento selezionato, fai clic sul pulsante Elimina (–).

Una volta specificate le impostazioni per la sostituzione, queste vengono applicate a qualsiasi testo modificato o aggiunto in un foglio di calcolo di Numbers.

# Inserire uno spazio unificatore

Puoi inserire uno spazio unificatore tra le parole per garantire che vengano visualizzate nella stessa riga di testo.

#### **Per inserire uno spazio unificatore:**

■ Tieni premuto il tasto Opzione mentre premi la barra spaziatrice.

# Controllare gli errori di ortografia

Numbers è in grado di individuare gli errori di ortografia nel foglio di calcolo e di suggerire delle correzioni per le parole errate.

# **Cercare parole errate**

Puoi impostare il correttore ortografico in modo che contrassegni gli errori di ortografia durante la digitazione oppure puoi scegliere di controllare l'intero foglio di calcolo o delle porzioni di testo selezionate in qualsiasi momento.

Le parole errate verranno sottolineate con una linea rossa tratteggiata.

#### **Per cercare parole errate:**

Per controllare l'ortografia durante la digitazione, scegli Composizione  $>$  Ortografia  $>$ Controlla ortografia mentre scrivo.

Per disattivare il controllo dell'ortografia durante la digitazione, fai clic su Composizione > Ortografia > Controlla ortografia mentre scrivo (assicurati che il segno di spunta non sia visibile accanto al comando di menu).

m Per eseguire il controllo dell'ortografia dal punto di inserimento fino alla fine del foglio di calcolo, fai clic per posizionare il punto di inserimento, quindi scegli Composizione > Ortografia > Controlla ortografia. Per limitare il controllo dell'ortografia a una parte specifica del foglio di calcolo, seleziona il testo che desideri controllare prima di scegliere il comando.

La prima parola errata individuata verrà evidenziata. Puoi correggerla oppure scegliere nuovamente lo stesso comando di menu per procedere con il controllo del foglio di calcolo.

Per procedere più rapidamente all'interno del testo, premi Comando-punto e virgola (;) per continuare il controllo del foglio di calcolo.

m Per controllare l'ortografia *e* visualizzare i suggerimenti per le parole errate, scegli Composizione > Ortografia > Ortografia.

Si apre la finestra Ortografia, che puoi utilizzare come descritto nella sezione ["Utilizzare](#page-156-0)  [i suggerimenti ortografici".](#page-156-0)

### <span id="page-156-0"></span>**Utilizzare i suggerimenti ortografici**

Utilizzare la finestra Ortografia per visualizzare ortografie alternative.

#### **Per utilizzare i suggerimenti ortografici:**

**1** Scegli Composizione > Ortografia > Ortografia.

Si aprirà la finestra Ortografia con la prima parola errata evidenziata.

- **2** Accertati di avere selezionato la lingua corretta nel menu a comparsa del dizionario. Ogni lingua utilizza un dizionario diverso per l'ortografia.
- **3** Per sostituire la parola errata nel testo, fai doppio clic sulla parola corretta nell'elenco Suggerimenti.
- **4** Se la parola corretta non è presente nell'elenco Suggerimenti, ma conosci l'ortografia corretta della parola, seleziona la parola errata nella finestra Ortografia, digita la parola corretta e fai clic su Correggi.

**5** Se l'ortografia è corretta e vuoi quindi lasciare la parola invariata, fai clic su Ignora o Aggiungi. Usa Aggiungi se il termine viene spesso utilizzato e desideri aggiungerlo al dizionario dell'ortografia.

Se hai fatto clic su Aggiungi e successivamente desideri annullare tale operazione, digita la parola nel campo di testo sotto l'elenco Suggerimenti, quindi fai clic su Ignora.

- **6** Se nell'elenco Suggerimenti non sono presenti ortografie alternative, seleziona la parola errata nella finestra Ortografia e prova un'altra ortografia. Fai clic su Suggerimenti per visualizzare un nuovo elenco di suggerimenti.
- **7** Fai clic su "Cerca successivo" e ripeti i passi da 3 a 6 finché non viene rilevato l'ultimo errore ortografico.

Puoi anche fare clic su una parola errata tenendo premuto il tasto Ctrl. Dal menu a comparsa puoi scegliere un suggerimento ortografico e fare clic su Aggiungi o su Ignora.

# Cercare e sostituire del testo

Puoi cercare qualsiasi occorrenza di una parola o di una frase all'interno di un foglio di calcolo ed eventualmente modificarla.

#### **Per cercare e sostituire il testo:**

m Scegli Composizione > Cerca > Cerca, fai clic su Semplice o Avanzato per configurare i criteri di ricerca/sostituzione, quindi fai clic su un pulsante per eseguire le relative operazioni.

*Semplice:* digita il testo che desideri trovare nel campo Cerca e il testo con cui desideri sostituirlo nel campo Sostituisci.

*Avanzato:* in aggiunta al testo da cercare e da sostituire, puoi impostare ulteriori criteri per la ricerca e la sostituzione. Usa le etichette di aiuto per comprendere i campi visualizzati.

*Sostituisci tutto:* l'operazione di ricerca/sostituzione viene eseguita automaticamente senza la possibilità di verificare.

*Sostituisci:* sostituisce la selezione corrente con il testo di sostituzione.

*Sostituisci e cerca:* sostituisce la selezione corrente con il testo di sostituzione ed esegue immediatamente la ricerca dell'occorrenza successiva.

*Successivo* o *Precedente:* trova l'occorrenza successiva o precedente del testo cercato senza sostituirlo, iniziando con il foglio corrente o le celle selezionate ed eseguendo la ricerca in avanti o indietro nel foglio di calcolo.

**Usare gli altri comandi nel sottomenu Composizione**  $>$  Cerca.

*Cerca successivo* o *Cerca precedente:* trova l'occorrenza successiva o precedente del testo cercato senza sostituirlo, iniziando con il foglio corrente o le celle selezionate ed eseguendo la ricerca in avanti o indietro nel foglio di calcolo.

*Usa selezione per cercare:* cerca l'occorrenza successiva del testo selezionato.

*Vai alla selezione:* mostra il testo selezionato se non è visualizzato in quel momento.

# **<sup>8</sup> Lavorare con forme, elementi grafici ed altri oggetti**

# In questo capitolo vengono descritte le tecniche per aggiungere e modificare immagini, forme, suoni ed altri oggetti.

Per oggetto si intende un elemento che puoi aggiungere a un foglio di calcolo e modificare. Le immagini, le forme, i filmati, i documenti audio, le tabelle, i grafici e le caselle di testo sono degli oggetti.

Le immagini comprendono fotografie e documenti PDF. I filmati e i suoni sono associati ai fogli di calcolo che verranno visualizzati sullo schermo. Le forme comprendono forme semplici predeterminate (come triangoli e frecce) e forme personalizzate disegnate da te. Le caselle di testo contengono testo.

# Selezionare gli oggetti

Prima di potere spostare o modificare degli oggetti o realizzare altri tipi di operazione su di essi, devi selezionarli. Quando selezioni un oggetto, vengono visualizzati degli indicatori che ti consentono di spostare o modificare l'oggetto.

### **Per selezionare e deselezionare oggetti:**

- m Per selezionare un singolo oggetto, fai clic in una posizione qualsiasi sull'oggetto (per selezionare un oggetto senza riempimento, fai clic sul margine).
- m Per selezionare diversi oggetti, tieni premuto il tasto Maiuscole mentre fai clic sugli oggetti.
- m Per selezionare tutti gli oggetti in un foglio, seleziona il foglio e premi Comando-A o scegli Composizione > Seleziona tutto.
- m Per selezionare un oggetto che fa parte di un gruppo, devi prima separare gli oggetti. Seleziona il gruppo, quindi scegli Disposizione > Separa.
- m Per deselezionare degli oggetti all'interno di un gruppo di oggetti selezionati, tieni premuto il tasto Comando, quindi fai clic sugli oggetti che desideri deselezionare.

# Copiare o duplicare gli oggetti

La tecnica da usare per copiare un oggetto dipende dal punto in cui desideri inserire la copia. Se la copia da effettuare è lontana dal foglio di calcolo originale o è situata in un altro foglio o foglio di calcolo, è di norma più semplice copiare e incollare. Quando lavori su un oggetto simile all'originale, solitamente è più semplice eseguirne la duplicazione.

#### **Per copiare gli oggetti:**

- m Per copiare e incollare un oggetto, selezionalo e scegli Composizione > Copia. Fai clic sul foglio nel quale desideri venga visualizzata la copia. Scegli Composizione > Incolla.
- m Per copiare un oggetto all'interno dello stesso foglio, puoi tenere premuto il tasto Opzione mentre lo trascini.

Puoi anche duplicare l'oggetto. Per fare ciò, seleziona l'oggetto e scegli Composizione > Duplica. La copia viene visualizzata sull'originale, leggermente spostata. Trascina la copia fino alla posizione desiderata.

m Per copiare un'immagine da un foglio di calcolo di Numbers a un altro, selezionala e trascina la sua icona dal campo "Informazioni documento" in Impostazioni Metriche a un foglio di calcolo nell'altro documento di Numbers.

Puoi anche utilizzare Composizione > Copia e Composizione > Incolla.

# Eliminare gli oggetti

Eliminare gli oggetti è semplice e veloce.

#### **Per eliminare gli oggetti:**

m Seleziona uno o più oggetti, quindi premi Cancella.

Se elimini un oggetto per errore, scegli Composizione > Annulla elimina.

# Spostare oggetti

Per spostare gli oggetti, puoi trascinarli o tagliarli e incollarli.

#### **Per spostare gli oggetti:**

- m Fai clic sull'oggetto per selezionarlo (vengono visualizzate le maniglie di selezione), quindi trascinalo nella sua nuova posizione.
- m Affinché l'oggetto si muova orizzontalmente, verticalmente o secondo un angolo di 45 gradi, inizia a trascinare l'oggetto tenendo premuto il tasto Maiuscole.
- m Per spostare l'oggetto poco a poco, premi uno dei tasti delle frecce e l'oggetto si sposterà di un punto alla volta. Per spostare l'oggetto di dieci punti alla volta, tieni premuto il tasto Maiuscole mentre premi il tasto delle frecce.
- m Per visualizzare la posizione dell'oggetto mentre lo sposti, scegli Numbers > Preferenze, quindi seleziona "Mostra dimensione e posizione quando muovi gli oggetti" nel pannello Generale.
- m Per allineare in modo preciso gli oggetti in base ai suoi bordi o al centro, puoi utilizzare le guide allineamento. Consulta la sezione ["Utilizzare le guide allineamento" a pagina 162](#page-161-0)  per ulteriori dettagli.
- m Seleziona l'oggetto e scegli Composizione > Taglia. Posiziona il punto di inserimento dove desideri che l'oggetto appaia e scegli Composizione > Incolla.

Evita di trascinare un oggetto utilizzando le maniglie di selezione poiché potresti modificarne inavvertitamente le dimensioni.

# **Spostare un oggetto in avanti o all'indietro**

Quando due oggetti si sovrappongono (o quando ciò avviene tra un testo e un oggetto), puoi modificare l'ordine degli oggetti nello stack.

#### **Per spostare un oggetto davanti o dietro a un testo o un altro oggetto:**

- **1** Seleziona l'oggetto che desideri spostare.
- **2** Per spostare un oggetto di uno livello alla volta, scegli Disposizione > Porta in avanti oppure "Porta all'indietro".
- **3** Per spostare un oggetto all'ultimo livello superiore o inferiore, scegli Disposizione > Porta in primo piano o Porta al fondo.

Se utilizzi questa funzione con frequenza, puoi aggiungere i pulsanti "Primo piano", "In fondo", "In avanti" e Indietro alla barra degli strumenti per lavorare in maniera più efficiente. Per informazioni sulla personalizzazione della barra degli strumenti, consulta la sezione ["La barra degli strumenti" a pagina 24](#page-23-0).

### **Allineare gli oggetti**

Esistono molti modi per allineare gli oggetti.

#### **Allineare oggetti tra di loro**

Se appaiono sulla stessa pagina, puoi allineare velocemente gli oggetti l'un l'altro relativi.

#### **Per allineare gli oggetti:**

- **1** Seleziona l'oggetto che desideri allineare.
- **2** Scegli Disposizione > "Allinea oggetti", quindi scegli una delle opzioni di allineamento dal sottomenu.

*A sinistra:* posiziona gli oggetti in modo che i loro bordi sinistri siano allineati verticalmente con il primo oggetto selezionato.

*Al centro:* posiziona gli oggetti in modo che i loro centri siano allineati verticalmente con il primo oggetto selezionato.

*A destra:* posiziona gli oggetti in modo che i loro bordi destri siano allineati verticalmente con il primo oggetto selezionato.

*In alto:* posiziona gli oggetti in modo che i loro bordi superiori siano allineati orizzontalmente con il primo oggetto selezionato.

*Al centro:* sposta gli oggetti verticalmente in modo che i loro centri siano allineati orizzontalmente con il primo oggetto selezionato.

*In basso:* posiziona gli oggetti in modo che i loro bordi inferiori siano allineati orizzontalmente con il primo oggetto selezionato.

Gli oggetti possono anche essere allineati in modo relativo tra loro trascinandoli e utilizzando le guide allineamento per determinare quando sono posizionati correttamente. Consulta la sezione ["Utilizzare le guide allineamento"](#page-161-0) per ulteriori informazioni.

#### **Spaziatura uniforme tra gli oggetti di una pagina**

Puoi impostare rapidamente una spaziatura uniforme fra gli oggetti, prescindendo dalle loro dimensioni.

#### **Per impostare la spaziatura uniforme tra gli oggetti:**

- **1** Seleziona gli oggetti.
- **2** Scegli Disposizione > Distribuisci oggetti, quindi seleziona un'opzione dal sottomenu.

*Orizzontalmente:* imposta la spaziatura orizzontale tra gli oggetti.

*Verticalmente:* imposta la spaziatura verticale tra gli oggetti.

#### <span id="page-161-0"></span>**Utilizzare le guide allineamento**

Puoi attivare le guide di allineamento per allineare gli oggetti su un foglio.

Le guide allineamento vengono visualizzate quando il centro o il bordo di un oggetto viene allineato con il centro o il bordo di un altro oggetto, a seconda delle tue preferenze.

Le guide allineamento non appariranno sul foglio di calcolo stampato, saranno visibili solamente mentre stai lavorando sul foglio di calcolo.

#### **Per configurare le guide di allineamento:**

- **1** Scegli Numbers > Preferenze, quindi fai clic su Generale.
- **2** Per visualizzare o nascondere le guide quando il centro di un oggetto si allinea con un altro oggetto, seleziona o deseleziona "Mostra le guide al centro dell'oggetto".
- **3** Per visualizzare o nascondere le guide quando i bordi di un oggetto si allineano con un altro oggetto, seleziona o deseleziona "Mostra le guide ai lati dell'oggetto".
- **4** Per modificare il colore delle guide allineamento, fai clic sul riquadro colori e seleziona il colore desiderato dalla finestra Colori.

Le impostazioni delle guide allineamento hanno effetto su tutti i fogli di calcolo visualizzati in Numbers (fino alla modifica successiva).

Per nascondere temporaneamente le guide allineamento, tieni premuto il tasto Comando mentre trascini l'oggetto.

Se necessario, puoi anche creare guide allineamento personalizzate che ti consentano di posizionare gli oggetti come desideri.

#### **Creare delle guide allineamento**

Se necessario, puoi creare guide allineamento personalizzate che ti consentano di posizionare gli oggetti come desideri.

#### **Per creare una guida allineamento:**

- **1** Fai clic su Vista nella barra degli strumenti, quindi scegli "Mostra righelli".
- **2** Posiziona il puntatore su un righello, fai clic e trascinalo sulla pagina. Viene visualizzata una guida allineamento.
- **3** Trascina la guida nel punto in cui la desideri all'interno della pagina.

Per rimuovere una guida allineamento creata da te, trascinala oltre i margini della pagina.

#### **Impostare le posizioni precise degli oggetti**

Per posizionare gli oggetti in modo preciso, puoi utilizzare le Impostazioni Metriche.

#### **Per impostare la posizione precisa di un oggetto:**

- **1** Seleziona l'oggetto che desideri posizionare.
- **2** Fai clic su Impostazioni nella barra degli strumenti, quindi fai clic su Impostazioni Metriche
- **3** Inserisci i valori da assegnare a X e Y nei campi Posizione.

Le coordinate specificate determinano la posizione dell'angolo superiore sinistro del riquadro che contiene l'oggetto.

- Il valore X viene calcolato partendo dal bordo sinistro del layout.
- Il valore X viene calcolato partendo dal bordo superiore del layout.

Se un oggetto viene ruotato, le coordinate X e Y specificano l'angolo superiore sinistro del riquadro che contiene l'oggetto.

Quando inserisci le coordinate X e Y per le posizioni della linea in Impostazioni Metriche, le coordinate Inizio rappresentano il primo punto terminale creato. Se successivamente capovolgi o ruoti la linea, le coordinate Inizio continuano a rappresentare il primo punto terminale.

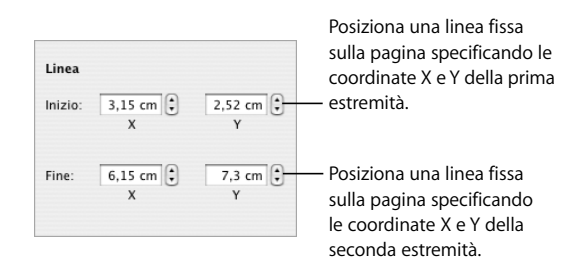

# <span id="page-163-0"></span>Modificare gli oggetti

Puoi modificare la dimensione degli oggetti, il loro orientamento e gli stili dei bordi, aggiungere ombre e riflessi o regolarne l'opacità.

# **Ridimensionare oggetti**

Puoi modificare le dimensioni di un oggetto trascinandone le maniglie di selezione o digitando le dimensioni esatte.

#### **Per modificare le dimensioni degli oggetti:**

m Per modificare le dimensioni di un oggetto trascinandolo, seleziona l'oggetto e poi trascina una delle sue maniglie di selezione. Per modificare le dimensioni di un oggetto in una direzione, trascina una maniglia di selezione laterale invece di una di quelle sugli angoli.

Per ridimensionare l'oggetto dalla parte centrale, durante il trascinamento tieni premuto il tasto Opzione.

Per mantenere le proporzioni di un oggetto, tieni premuto il tasto Maiuscole mentre trascini. Altrimenti, fai clic su Impostazioni nella barra degli strumenti, fai clic su Impostazioni Metriche e, prima di trascinare, seleziona "Proporzioni vincolate".

Per visualizzare le dimensioni di un oggetto mentre trascini una maniglia di selezione, scegli Numbers > Preferenze, quindi seleziona "Mostra dimensioni e posizione quando sposti gli oggetti" nel pannello Generale.

- m Per modificare le dimensioni di un oggetto utilizzando le proporzioni esatte, selezionalo, fai clic su Impostazioni nella barra degli strumenti, fai clic sul pulsante Impostazioni Metriche, quindi utilizza i controlli relativi alla larghezza e all'altezza.
- m Per modificare le dimensioni di diversi oggetti in una sola volta, selezionali, fai clic su Impostazioni nella barra degli strumenti, fai clic sul pulsante Impostazioni Metriche, quindi inserisci i valori nuovi nei campi relativi alla larghezza e all'altezza.
- m Seleziona l'oggetto, quindi fai clic su "Dimensioni originali" in Impostazioni Metriche.

# **Capovolgere e ruotare gli oggetti**

Puoi capovolgere o ruotare qualunque oggetto. Ad esempio, se desideri utilizzare nel foglio di calcolo l'immagine di una freccia orientata diversamente, puoi invertirne la direzione verticalmente, orizzontalmente o in qualsiasi angolazione.

#### **Per modificare l'orientamento di un oggetto:**

m Per capovolgere un oggetto, orizzontalmente o verticalmente, selezionalo e scegli Disposizione > Speculare oppure Disposizione > Capovolgi.

Oppure, fai clic su Impostazioni nella barra degli strumenti, poi fai clic sul pulsante Impostazioni Metriche, quindi utilizza i pulsanti per capovolgere.

m Per ruotare un oggetto, selezionalo, tieni premuto il tasto Comando e muovi il puntatore verso una maniglia di selezione attiva. Quando la maniglia di selezione si trasforma in una freccia curva a doppia punta, trascinala.

Per ruotare un oggetto secondo un angolo 45 gradi, premi il tasto Maiuscole e il tasto Comando mentre trascini una maniglia di selezione.

Altrimenti, fai clic su Impostazioni nella barra degli strumenti, fai clic sul pulsante Impostazioni Metriche, quindi trascina la rotella di rotazione oppure utilizza i controlli Angolo.

m Per ruotare una forma mantenendo però orizzontale il testo in essa presente, dopo averla ruotata seleziona Formato > Forma > Reimposta indicatori di testo e oggetto.

### **Modificare lo stile dei bordi**

Per le forme, gli elementi grafici e le caselle di testo, puoi scegliere uno stile della linea e un colore per i margini dell'oggetto oppure eliminare i margini. Puoi inoltre inserire un margine intorno alle immagini importate.

Puoi utilizzare la barra formato per modificare lo stile, lo spessore e il colore della linea intorno a uno o più oggetti selezionati.

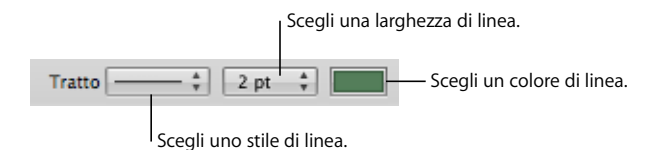

Puoi utilizzare Impostazioni Grafica per eseguire ulteriori regolazioni.

#### **Per cambiare lo stile del bordo utilizzando Impostazioni Grafica:**

- **1** Seleziona l'oggetto che desideri modificare.
- **2** Fai clic su Impostazioni nella barra degli strumenti, quindi fai clic sul pulsante Impostazioni Grafica.
- **3** Scegli Linea dal menu a comparsa Tratto.

#### **4** Scegli lo stile di linea desiderato dal menu a comparsa.

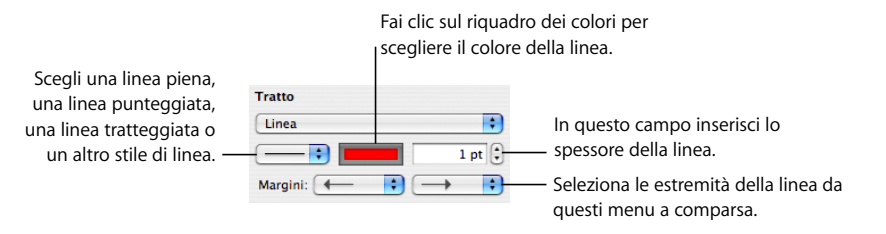

- **5** Per modificare lo spessore della linea, inserisci un valore nel campo dimensione (o fai clic sulle frecce).
- **6** Per modificare il colore della linea, fare clic sul riquadro dei colori e selezionare un colore.
- **7** Per impostare le estremità della linea, quali ad esempio frecce o cerchi, scegliere le estremità sinistra e destra dai menu a comparsa.

Per modificare i margini della tabella e delle celle di una tabella, segui le istruzioni della sezione ["Formattare i margini delle celle di tabella" a pagina 78](#page-77-0).

#### **Inserire cornice negli oggetti**

Racchiudi le immagini, le forme, le caselle di testo, i filmati e i segnaposto multimediali con margini grafici, noti come *cornici immagine*.

#### **Per utilizzare le cornici immagine:**

m Per aggiungere una cornice immagine, seleziona l'oggetto, fai clic su Impostazioni nella barra degli strumenti, quindi fai clic sul pulsante Impostazioni Grafica.

Scegli Cornice immagine dal menu a comparsa Tratto, quindi fai clic sulla miniatura per sceglierne una. Fai clic sul riquadro Colore per scegliere un colore per la cornice dell'immagine.

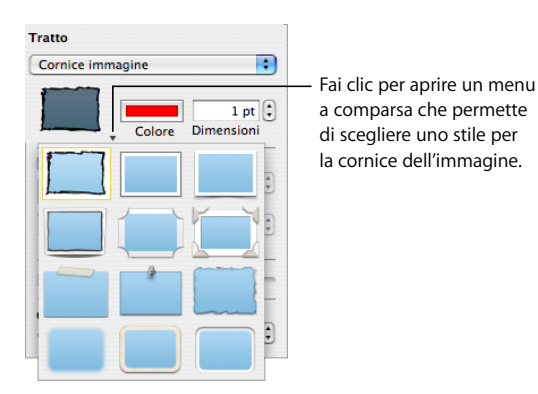

Alcune cornici immagine possono essere regolate. Per regolare la cornice, utilizza il cursore Scala oppure inserisci nel campo adiacente un valore percentuale specifico.

- m Per modificare una cornice immagine, seleziona il documento o segnaposto multimediale nella cornice, fai clic su Impostazioni nella barra degli strumenti, quindi sul pulsante Impostazioni Grafica. Scegli "Cornice immagine" dal menu a comparsa Tratto, quindi fai clic sulla freccia accanto alla miniatura per scegliere una nuova cornice immagine.
- m Per rimuovere una cornice immagine dal documento multimediale o dal segnaposto per documenti multimediali, seleziona il documento o segnaposto desiderato, quindi scegli uno stile di linea (o nessuno) dal menu a comparsa Tratto.

## **Aggiungere ombre**

Le ombre forniscono agli oggetti un effetto di profondità. L'ombra di un oggetto viene visualizzata su qualsiasi oggetto posizionato al di sotto di essa. Puoi creare vari effetti di ombra oppure rimuovere l'ombra da un oggetto.

Per aggiungere o rimuovere rapidamente un'ombra, puoi selezionare l'oggetto, quindi selezionare o deselezionare Ombra nella barra del formato. Impostazioni Grafica fornisce un maggiore controllo sulla formattazione delle ombre.

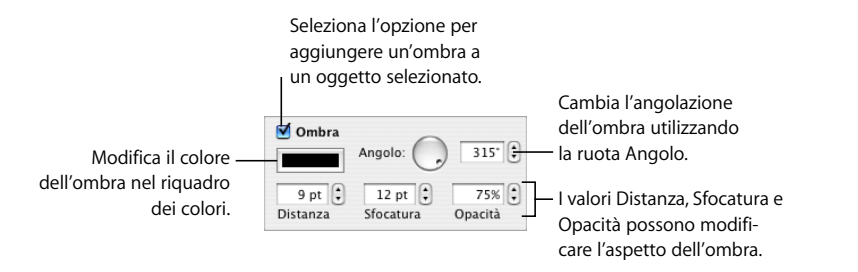

#### **Per aggiungere un'ombra a un oggetto utilizzando Impostazioni Grafica:**

- **1** Seleziona l'oggetto.
- **2** Fai clic su Impostazioni nella barra degli strumenti, quindi fai clic sul pulsante Impostazioni Grafica".
- **3** Seleziona Ombra per aggiungere un'ombra all'oggetto. Deseleziona Ombra per rimuovere un'ombra.
- **4** Imposta l'angolazione dell'ombra utilizzando i controlli Angolo.
- **5** Per impostare la distanza fra l'ombra e l'oggetto, utilizza i controlli Distanza. Un valore di distanza elevato fa sì che l'ombra di un oggetto sembri più lunga e leggermente separata dall'oggetto.
- **6** Per regolare la morbidezza dei margini dell'ombra, utilizza i controlli Sfocatura. Un valore di sfocatura elevato rende più sfocata l'ombra di un oggetto e un valore ridotto rende più netti i bordi dell'ombra.
- **7** Per modificare la trasparenza dell'ombra, utilizza i controlli Opacità. Non utilizzare il cursore Opacità nella parte inferiore di Impostazioni Grafica, poiché serve a controllare l'opacità dell'oggetto, non dell'ombra.

**8** Per modificare il colore dell'ombra, fai clic sul riquadro dei colori Ombra e seleziona un colore.

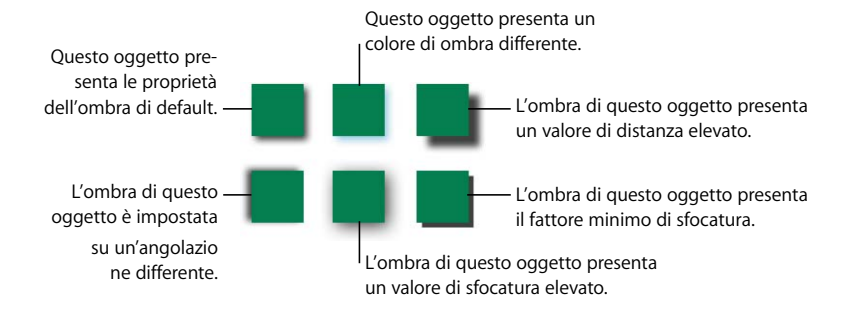

Puoi utilizzare anche i controlli Ombra in Impostazioni Grafica per aggiungere ombre al testo. Seleziona il testo al quale desideri aggiungere delle ombre e utilizza i controlli come descritto sopra.

# **Aggiungere un riflesso**

Puoi aggiungere ad un oggetto un riflesso che si propaghi verticalmente dall'alto verso il basso.

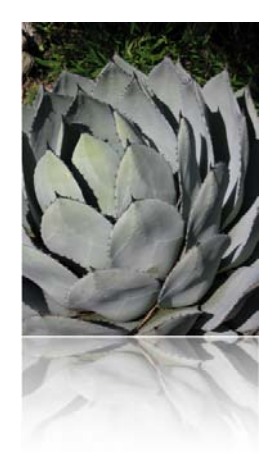

Puoi aggiungere o rimuovere un riflesso selezionando un oggetto, quindi selezionando o deselezionando Riflesso nella barra del formato. Utilizzando Impostazioni Grafica, puoi anche controllare la quantità di riflesso.

#### **Per aggiungere un riflesso a un oggetto utilizzando Impostazioni Grafica:**

- **1** Seleziona l'oggetto.
- **2** Fai clic su Impostazioni nella barra degli strumenti, quindi fai clic sul pulsante Impostazioni Grafica.
- **3** Seleziona Riflesso e trascina il cursore per incrementare o diminuire la quantità di riflesso.

#### **Regolare l'opacità**

Puoi creare degli effetti interessanti rendendo gli oggetti più o meno opachi.

Quando posizioni un oggetto con bassa opacità su un altro oggetto, puoi vedere l'oggetto sottostante in trasparenza. A seconda del grado di opacità impostato, gli oggetti sottostanti possono essere nettamente visibili, parzialmente oscurati o completamente oscurati (con il 100% di opacità).

#### **Per modificare l'opacità di un oggetto selezionato:**

- m Usa il menu a comparsa Opacità nella barra formato per scegliere una percentuale di opacità.
- m Per un controllo più fine, fai clic su Impostazioni nella barra degli strumenti, quindi fai clic sul pulsante Impostazioni grafica e trascina il cursore Opacità o inserisci una percentuale nel campo adiacente.

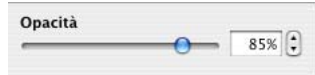

Per le forme, puoi impostare l'opacità per i *colori* di riempimento e dei bordi separatamente rispetto a quella dell'*oggetto*. Se sposti il cursore Opacità nella finestra Colori per modificare un colore di riempimento o dei bordi, il valore dell'opacità corrisponderà all'opacità massima dell'oggetto. Quando modifichi l'opacità dell'oggetto in Impostazioni Grafica, l'opacità viene modificata in base al *valore impostato* nella finestra Colori.

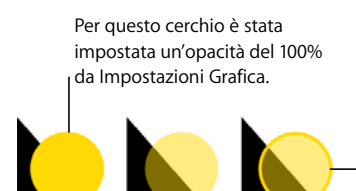

Per questo cerchio è stata impostata un'opacità del 100% da "Impostazioni grafica". Per il colore di riempimento è stata impostata un opacità pari al 50% nella finestra Colori. Per il contorno del cerchio è stata impostata un'opacità pari al 100% nella finestra Colori.

Per questo cerchio è stata impostata un'opacità del 50% da Impostazioni Grafica.

Se modifichi l'opacità di un oggetto e poi non riesci a ripristinare il colore di riempimento di tale oggetto al 100%, potrebbe essere perché l'opacità, nella finestra Colori, era impostata a meno di 100%. Per ovviare a questo inconveniente, seleziona l'oggetto, scegli Vista > "Mostra colori", quindi, nella finestra Colori, imposta l'opacità al 100%.

# <span id="page-169-0"></span>Raggruppare e bloccare gli oggetti

Raggruppa gli oggetti che desideri mantenere insieme e blocca quelli che non desideri spostare, per evitare che ciò avvenga inavvertitamente.

### **Raggruppare e separare gli oggetti**

Puoi raggruppare gli oggetti (ad eccezione delle tabelle) in modo da poterli spostare, copiare, ridimensionare e orientare come se si trattasse di un singolo oggetto. Puoi modificare il testo associato a una forma o a un oggetto di testo in un gruppo, ma non puoi modificare altri attributi di singoli oggetti nel gruppo.

#### **Per raggruppare gli oggetti:**

- **1** Tenendo premuto il tasto Comando (o Maiuscole), seleziona gli oggetti che desideri raggruppare. Non è possibile bloccare gli oggetti.
- **2** Scegli Disposizione > Raggruppa.

Per separare un insieme di oggetti raggruppati, seleziona il gruppo, quindi scegli Disposizione > Separa. Se il gruppo è protetto, prima devi sbloccarlo.

# **Bloccare e sbloccare gli oggetti**

Puoi bloccare gli oggetti per evitare che vengano spostati inavvertitamente mentre lavori.

Dopo aver bloccato oggetti singoli o raggruppati, non potrai più spostarli, eliminarli o modificarli fino a quando non li sbloccherai. Un oggetto bloccato può essere selezionato, copiato o duplicato; quando copi o duplichi un oggetto bloccato, anche quello nuovo sarà bloccato.

#### **Per bloccare gli oggetti:**

- **1** Tenendo premuto il tasto Comando (o Maiuscole) seleziona gli oggetti che desideri bloccare.
- **2** Scegli Disposizione > Blocca.

Per sbloccare un oggetto, selezionalo e scegli Disposizione > Sblocca.

# <span id="page-169-1"></span>Riempire gli oggetti

Riempi un oggetto con un colore pieno, un gradiente di colore o un'immagine.

### **Eseguire il riempimento di un oggetto con il colore**

Usa la barra formato per aggiungere rapidamente un colore di riempimento per un oggetto selezionato. Fai clic sul riquadro Riempimento e scegli un colore dalla matrice dei colori o fai clic su "Mostra colori" per aprire la finestra Colori per ulteriori scelte. Usa il controllo Opacità per regolare il grado della trasparenza del colore.

Utilizza Impostazioni Grafica per riempire un oggetto con un colore pieno o gradiente, cioè la fusione graduale di due colori.

## **Per cambiare il colore di riempimento di un oggetto utilizzando Impostazioni Grafica:**

- **1** Seleziona l'oggetto.
- **2** Fai clic su Impostazioni nella barra degli strumenti, quindi fai clic sul pulsante Impostazioni Grafica.
- **3** Per utilizzare un colore pieno per il riempimento, scegli "Colore riempimento" dal menu a comparsa Riempimento. Per aprire la finestra Colori, fai clic sul riquadro colori sotto il menu a comparsa Riempimento, quindi scegli un colore dalla finestra Colori.
- **4** Per riempire un oggetto con un colore gradiente, scegli "Riempimento gradiente" dal menu a comparsa Riempimento. Fai clic sui vari riquadri dei colori e scegli i colori nella finestra Colori.

Per impostare una direzione per il gradiente, utilizza il campo o la ruota Angolo. Per invertire la direzione in senso verticale o orizzontale, fai clic sui pulsanti freccia di Angolo.

Per invertire il gradiente, fai clic sulla freccia a due punte accanto ai riquadri dei colori.

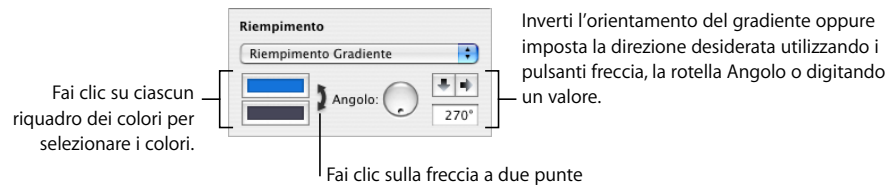

per invertire il gradiente.

Di seguito sono riportate le istruzioni per l'utilizzo della finestra Colori.

# **Utilizzare la finestra Colori**

Puoi utilizzare la finestra Colori per selezionare il colore degli oggetti.

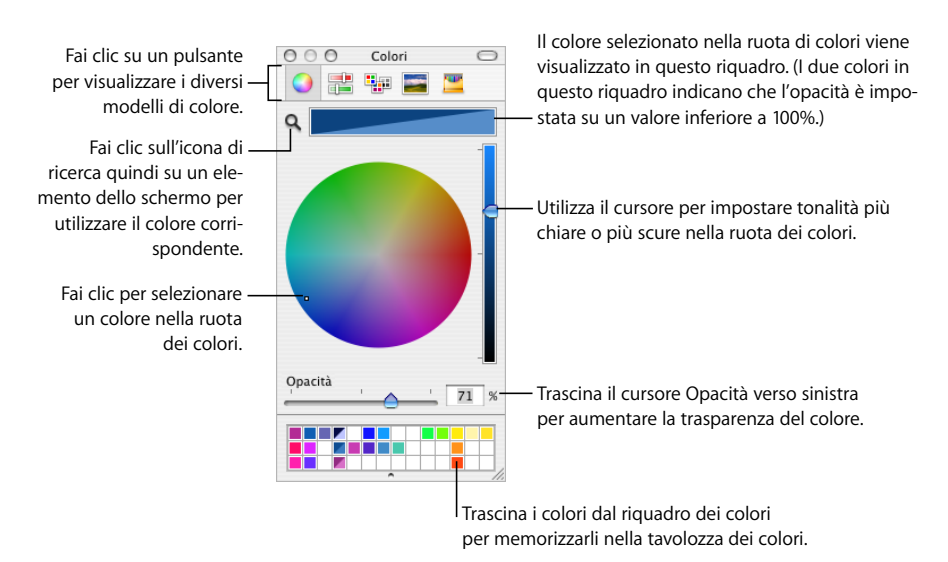

Per selezionare i colori, puoi utilizzare la ruota dei colori della finestra Colori. Il colore selezionato viene visualizzato nel riquadro nella parte superiore della finestra Colori. Puoi registrare tale colore per utilizzarlo più tardi posizionandolo nella tavolozza dei colori.

Per applicare i colori selezionati nella finestra Colori a un oggetto della pagina, devi posizionare il colore nel riquadro del colore appropriato di un pannello Impostazioni. Puoi selezionare un riquadro dei colori da una delle Impostazioni e quindi fare clic su un colore nella ruota dei colori. Altrimenti, puoi trascinare un colore dalla tavolozza dei colori o dal riquadro dei colori ad un riquadro dei colori di una delle Impostazioni.

#### **Per selezionare un colore:**

- **1** Apri la finestra Colori facendo clic su Colori nella barra degli strumenti o su un riquadro dei colori in una delle Impostazioni.
- **2** Fai clic in un punto qualsiasi della ruota dei colori. Il colore selezionato viene visualizzato nel riquadro dei colori nella parte superiore della finestra Colori.
- **3** Per rendere il colore più scuro o più chiaro, trascina il cursore ubicato sul lato destro della finestra Colori.
- **4** Per rendere il colore più trasparente, trascina il cursore Opacità a sinistra oppure inserisci un valore di percentuale nel campo Opacità.
- **5** Per usare la tavolozza dei colori, aprila trascinando la maniglia nella parte inferiore della finestra Colori. Registra un colore nella tavolozza dei colori trascinandolo dal riquadro dei colori fino alla tavolozza. Per rimuovere un colore dalla tavolozza dei colori, trascina un quadrato bianco sul colore che desideri rimuovere.
- **6** Per trovare il colore uguale a quello di un altro elemento presente sullo schermo, fai clic sulla lente di ingrandimento nella parte sinistra del riquadro dei colori nella finestra Colori. Fai clic sull'elemento sullo schermo il cui colore desideri utilizzare. Il colore viene visualizzato nel riquadro dei colori. Seleziona l'elemento da colorare nella finestra del foglio di calcolo e, dal riquadro dei colori, trascina il colore sull'elemento selezionato.

### **Riempire un oggetto con un'immagine**

Puoi riempire una forma, una casella di testo, una tabella, una cella di una tabella, lo sfondo di un grafico o una serie di un grafico con un'immagine.

#### **Per riempire un oggetto con un'immagine**

- **1** Seleziona l'oggetto che desideri riempire con un'immagine.
- **2** Se Impostazioni Grafica non è aperto, fai clic su Impostazioni nella barra degli strumenti, quindi sul pulsante Impostazioni Grafica.
- **3** In Impostazioni Grafica, scegli "Riempimento immagine a colorata" o "Riempimento immagine tinta", quindi seleziona un'immagine.

Puoi anche trascinare un documento immagine dal Finder o dal browser media sul riquadro dell'immagine in Impostazioni Grafica o direttamente in una cella della tabella o in una serie di un grafico.

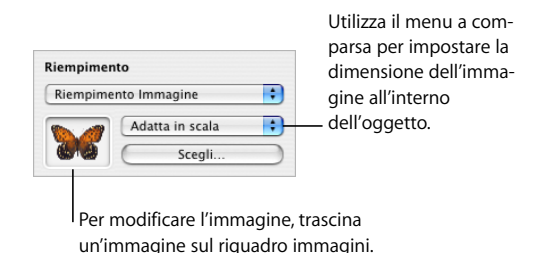

**4** Scegli una dimensione per l'immagine dal menu a comparsa.

*Adatta in scala:* consente di ridimensionare l'immagine in modo da adattarla alle dimensioni dell'oggetto. Se la forma dell'oggetto è diversa da quella originale, è possibile che parti dell'immagine non vengano visualizzate e che l'immagine presenti un contorno di spazio vuoto.

*Adatta per riempire:* fa in modo che l'immagine appaia più grande o più piccola, ridimensionandola in modo da lasciare il minimo spazio attorno a essa, anche se l'oggetto e l'immagine presentano forme differenti.

*Allarga:* dimensiona l'immagine in modo da adattarla alle dimensioni dell'oggetto; può comportare la deformazione dell'immagine se l'oggetto presenta una forma differente rispetto a quella dell'immagine originale.

*Dimensioni originali:* posiziona l'immagine all'interno dell'oggetto senza modificarne le dimensioni originali. Se l'immagine è più grande dell'oggetto, potrai vedere solo la parte dell'immagine compresa nell'oggetto. Se l'immagine è più piccola dell'oggetto, presenterà un contorno di spazio vuoto.

*Mosaico:* se l'immagine è più piccola dell'oggetto, ne ripete la visualizzazione all'interno dell'oggetto. Se l'immagine è più grande dell'oggetto, si potrà vedere solo la parte dell'immagine compresa nell'oggetto.

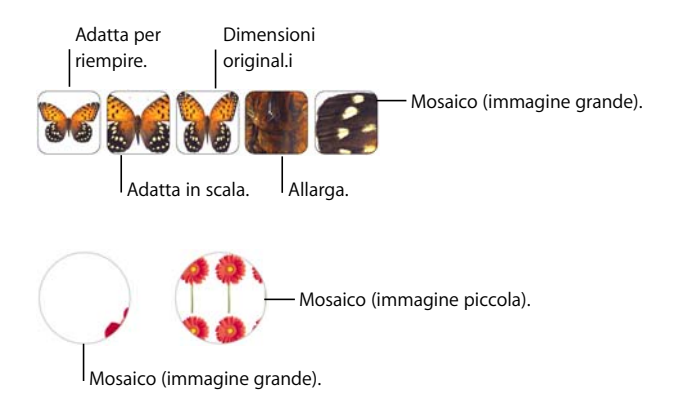

**5** Per applicare una tinta trasparente sull'immagine, scegli "Riempimento immagine a colorata" dal menu a comparsa Riempimento.

Fai clic sul riquadro dei colori accanto al pulsante Scegli e seleziona un colore nella finestra Colori. Trascina il cursore Opacità nella finestra Colori per scurire o schiarire la tonalità del colore. Se trascini il cursore Opacità in Impostazioni Grafica, questo modificherà sia l'opacità del colore *che* quella dell'immagine.

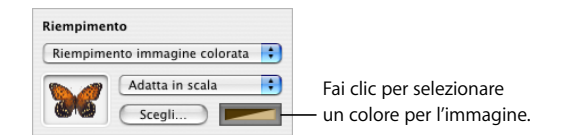

# Usare le forme

Numbers viene fornito con una serie di forme predeterminate. Puoi anche creare forme personalizzate.

# <span id="page-173-0"></span> **Aggiungere una forma predeterminata**

Puoi inserire delle forme, come triangoli, frecce, cerchi e rettangoli, da usare come grafici semplici.

#### **Per aggiungere una forma predeterminata:**

m Fai clic su Forme nella barra degli strumenti, quindi scegli la forma desiderata dal sottomenu Forme.

In alternativa, puoi anche scegliere Inserisci > Forma > *tipo di forma*.

n Inoltre, puoi disegnare tu una forma. Fai clic tenendo premuto il tasto Opzione su Forme nella barra degli strumenti, rilascia il tasto Opzione, scegli una forma, quindi trascina il puntatore a forma di mirino sul foglio per creare una forma della dimensione desiderata.

Trascina tenendo premuto il tasto Maiuscole per vincolare la forma (ad esempio, per mantenere i triangoli uguali su tutti i lati).

# <span id="page-173-1"></span>**Aggiungere una forma personalizzata**

Per creare delle forme personalizzate, puoi utilizzare lo strumento Disegno.

#### **Per creare una forma personalizzata:**

**1** Fai clic su Forme nella barra degli strumenti, quindi seleziona l'icona dello strumento Disegno. Puoi anche scegliere Inserisci > Forma > Disegna una forma.

# n

Il puntatore cambia da una freccia a una piccola punta di penna.

# ٥

- **2** Fai clic su un qualsiasi punto del foglio per creare il primo punto della forma personalizzata.
- **3** Per creare un secondo punto e collegarlo al primo punto utilizzando una linea retta, fai clic in una seconda posizione.

Per creare un segmento curvo al posto di una linea retta, fai clic sulla seconda posizione nel documento e trascina il mouse per modificare l'angolo di curvatura ed estendere la curva. Rilascia il mouse quando la curva ha l'aspetto desiderato.

La linea che collega i due punti ha uno stile di tratto di default per i modelli che stai utilizzando. Per modificare la linea in un altro tipo di linea, puoi utilizzare le impostazioni del tratto in Impostazioni Grafica.

**4** Ripeti il passo 3 per creare punti aggiuntivi. Ogni volta che aggiungi un nuovo punto, Numbers lo collega a quello precedente (con il tratto corrente) e con il primo punto (senza alcun tratto), quindi riempie la forma con il colore di riempimento di default del modello in uso. Puoi modificare il colore di riempimento in un secondo momento mediante le impostazioni del menu Riempi in Impostazioni Grafica.

Per eliminare un segmento creato, premi Cancella. Premendo Cancella nuovamente il segmento precedente viene rimosso.

**5** Per interrompere il disegno e chiudere la forma aggiungendo una linea continua tra l'ultimo punto e il primo, fai clic sul primo punto.

Per interrompere il disegno e lasciare la forma aperta (nessuna linea tra l'ultimo e il primo punto) in modo da poterci lavorare successivamente, premi il tasto Esc o fai doppio clic sull'ultimo punto creato.

Per concludere e chiudere una forma aperta, fai clic una volta sulla forma per selezionarla, poi fai di nuovo clic su di essa per mostrarne i punti. Fai doppio clic su una delle estremità del segmento aperto. Il puntatore si trasforma in una punta di penna.

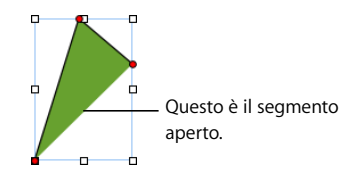

Se desideri aggiungere dei punti, fai clic su altre posizioni. Quando desideri interrompere il disegno e chiudere la forma, fai clic sul punto alla fine del segmento aperto.

## <span id="page-175-0"></span>**Rendere modificabili le forme**

Prima di poter modificare i punti di una forma, devi rendere la forma modificabile.

#### **Per rendere modificabili le forme:**

m Per modificare i singoli punti di una forma predeterminata, selezionala, quindi scegli Formato > Forma > Rendi modificabile.

Sulla forma verranno visualizzati dei punti rossi. Trascina i punti per modificare la forma. Successivamente, per modificare una forma predeterminata che è stata resa modificabile, fai clic su di essa due volte lentamente.

m Per rendere modificabile una forma personalizzata, fai clic una volta sulla forma per selezionarla, quindi fai di nuovo clic per visualizzarne i punti.

# **Gestire i punti di una forma**

Puoi modificare il contorno di una forma aggiungendole dei punti, spostandoli o eliminandoli. In primo luogo devi rendere la forma modificabile, come descritto nella sezione ["Rendere modificabili le forme" a pagina 176.](#page-175-0)

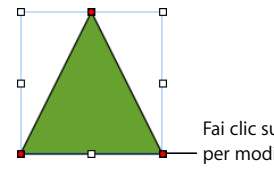

Fai clic su un punto e trascinarlo per modificare la forma.

#### **Per gestire i punti di una forma:**

- m Per aggiungere un punto, rendi modificabile la forma, premi il tasto Opzione e mantieni il puntatore sul bordo della forma. Il puntatore diventa una punta di penna con il segno +. Fai clic sul punto del bordo in cui desideri aggiungere un punto e, se necessario, sposta il punto.
- m Per spostare un punto, rendi modificabile la forma, fai clic sul punto, quindi trascinalo in un'altra posizione. Per spostare più punti contemporaneamente, tieni premuto il tasto Maiuscole mentre fai clic su diversi punti e poi trascinali.
- m Per eliminare un punto, rendi modificabile la forma, fai clic sul punto, quindi premi il tasto Cancella. Puoi eliminare più punti contemporaneamente tenendo premuto il tasto Maiuscole e facendo clic su più punti, quindi premendo il tasto Cancella.

# **Rimodellare una curva**

Puoi espandere o ridurre una curva, oppure modificarne l'angolazione.

#### **Per riformare una curva:**

- **1** Rendere la forma modificabile.
- **2** Fai clic su un controllo circolare rosso sulla curva che desideri riformare. Uno strumento per il controllo appare su entrambi i lati del controllo circolare.

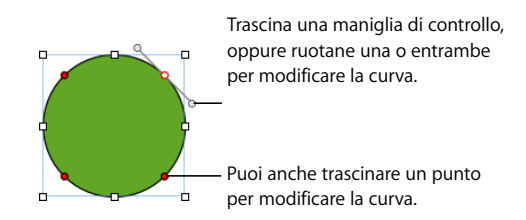

- **3** Per estendere o contrarre una curva, trascina il controllo circolare o uno degli strumenti per il controllo.
- **4** Per modificare l'angolo della curva, sposta le maniglie di controllo in senso orario o antiorario. Quando sposti le maniglie insieme o indipendentemente ottieni diversi effetti. Sperimenta fino a quando non ottieni l'effetto desiderato.

Per spostare gli strumenti per il controllo insieme, premi il tasto Opzione, quindi trascinane uno o vari.

Per spostare solo uno strumento per il controllo, premi il tasto Comando prima di trascinare uno strumento.

#### **Rimodellare una segmento retto**

Puoi modificare l'angolazione tra due segmenti oppure cambiare la lunghezza di un segmento.

#### **Per riformare un segmento diritto:**

- **1** Rendere la forma modificabile.
- **2** Fai clic su un punto ad angolo.
- **3** Per modificare l'angolazione tra i due segmenti attaccati, trascina il punto in senso orario o antiorario.
- **4** Per modificare la lunghezza di uno dei segmenti, trascina il punto verso l'esterno o verso l'interno.

# **Trasformare i punti di un angolo in punti di una curva e viceversa**

Puoi trasformare uno o più punti in curve o viceversa.

#### **Per trasformare i punti di un angolo in punti di una curva e viceversa:**

- m Per arrotondare un punto ad angolo, rendi la forma modificabile e fai doppio clic sul punto ad angolo.
- m Per acutizzare un punto curvo, rendi la forma modificabile e fai doppio clic sul punto curvo.
- m Per trasformare tutti i punti angolari presenti in una o più forme in punti curvi, rendi modificabili le forme, seleziona una o più forme e scegli Formato > Forma > Arrotonda contorno.
- m Per trasformare tutti i punti curvi presenti in una o più forme in punti angolari, rendi modificabili le forme, seleziona una o più forme e scegli Formato > Forma > Acutizza contorno.

Una volta che una forma è modificabile, puoi usare i comandi "Arrotonda contorno" e "Acutizza contorno" senza rendere di nuovo la forma modificabile.

# **Modificare forme predisegnate specifiche**

Alcune forme predeterminate possiedono degli speciali controlli integrati.

#### **Modificare un rettangolo arrotondato**

Il rettangolo arrotondato possiede un controllo circolare che ti consente di modificarne gli angoli.

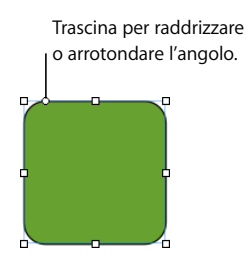

**Per modificare un rettangolo arrotondato:**

m Seleziona la forma, quindi trascinane il controllo circolare verso sinistra per raddrizzare gli angoli e verso destra per arrotondarli.

### **Modificare le frecce singole e doppie**

Le frecce sono dotate di tre controlli speciali.

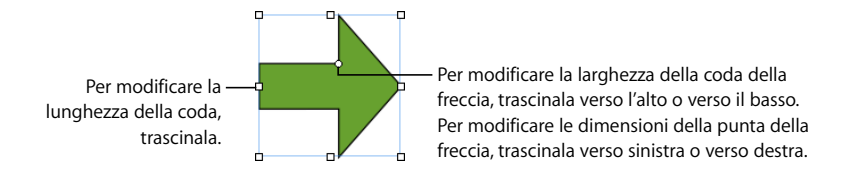

 **Per modificare le frecce singole o doppie dopo averle selezionate:**

- m Per aumentare o diminuire la lunghezza o la larghezza della coda della freccia senza modificarne la forma della punta, trascina la maniglia di selezione sulla coda o sulla punta della freccia.
- m Per modificare la larghezza della coda della freccia, trascina il controllo circolare verso l'alto o verso il basso.
- m Per modificare le dimensioni della punta della freccia, trascina il controllo circolare verso sinistra o verso destra.

#### **Modificare una stella**

La forma stella è dotata di un cursore per aumentare o diminuire il numero di punti della stella e di un controllo circolare per modificare l'angolazione fra i punti.

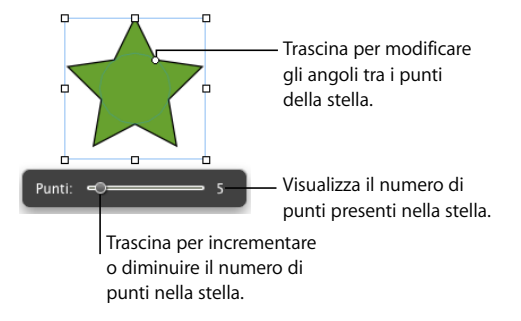

#### **Per modificare una stella:**

- m Quando selezioni una forma a stella, appare il cursore. Trascina il cursore per incrementare o diminuire il numero di punti nella stella.
- m Per modificare gli angoli tra i punti di una stella, trascina il controllo circolare.

#### **Modificare un poligono**

Il poligono dispone di un cursore che consente di aumentare o diminuire il numero dei lati.

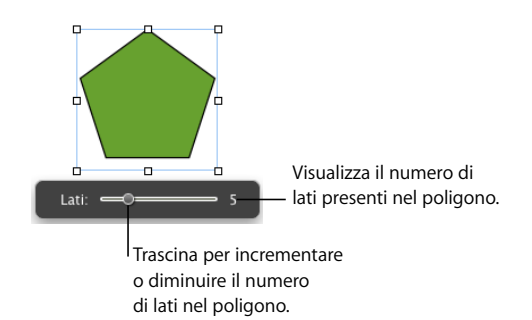

#### **Per modificare un poligono:**

m Quando selezioni il poligono, appare il cursore. Trascina il cursore per incrementare o diminuire il numero di lati nel poligono.

# Usare segnaposti multimediali

Alcuni modelli di Numbers contengono segnaposti multimediali. Puoi trascinare le tue immagini, i tuoi filmati e documenti audio fino a tali segnaposti: il tuo documento multimediale verrà automaticamente ridimensionato e posizionato. Puoi sostituire agevolmente un elemento di un segnaposto trascinandovi un documento nuovo; non c'è bisogno eliminare il documento vecchio prima.

Puoi riconoscere un segnaposto multimediale passandovi sopra il puntatore: verrà visualizzata un'etichetta di aiuto che ti indicherà come trascinare l'immagine nella posizione corretta.

#### **Per lavorare con segnaposti multimediali:**

m Trascina un documento dal browser media, dal Finder o da un'altra applicazione fino al segnaposto multimediale.

Per aprire il browser media, fai clic su Media nella barra degli strumenti. Per cercare foto, documenti audio o filmati, fai clic su un pulsante nella parte superiore della finestra.

- m Per modificare il contenuto di un segnaposto multimediale, trascina un nuovo documento multimediale nel contenuto esistente.
- m Per trasformare un'immagine segnaposto in un'immagine comune, selezionala e scegli Formato > Avanzate, quindi deseleziona "Definisci come segnaposto multimediale". Per sostituire un'immagine comune, devi eliminarla.
- m Per eliminare un segnaposto multimediale, selezionalo e premi il tasto Cancella.
- m Per creare un segnaposto multimediale, segui le istruzioni in ["Creare segnaposti multi](#page-201-0)[mediali per un modello personalizzato" a pagina 202.](#page-201-0)

# Lavorare con le immagini

Numbers accetta tutti i formati supportati da QuickTime, inclusi i seguenti tipi di documenti grafici:

- TIFF
- $\cdot$  GIF
- JPEG
- Â PDF
- $\cdot$  PSD
- $EPS$
- PICT
Dopo aver importato un'immagine all'interno di un foglio di calcolo, puoi mascherarla (ritagliarla) e modificarne la luminosità e altre impostazioni. Puoi inserire un'immagine all'interno di una forma, una casella di testo, l'elemento di un grafico o la cella di una tabella. Numbers consente anche di utilizzare immagini con effetti di trasparenza (immagini con canale alfa).

### <span id="page-180-1"></span><span id="page-180-0"></span>**Importare un'immagine**

Le immagini possono essere importate direttamente dal Finder o dal "Browser media".

### **Per importare un'immagine:**

- m Trascina un'immagine dal Finder all'interno del foglio di calcolo e posizionala dove desideri.
- m Fai clic su Media nella barra degli strumenti, fai clic su iPhoto nella finestra del browser media, seleziona l'album in cui si trova l'immagine desiderata e trascina la sua miniatura nella posizione in cui desideri che sia inserita.
- m Scegli Inserisci > Scegli, seleziona il documento e fai clic su Inserisci. Per riposizionare l'immagine, trascinala nella posizione desiderata.
- m Per aggiungere un'immagine utilizzando un segnaposto per documenti multimediali, consulta la sezione ["Usare segnaposti multimediali" a pagina 180.](#page-179-0)

## **Mascherare (ritagliare) immagini**

Puoi ritagliare le immagini senza apportare alcuna modifica al documento di immagine *mascherando* parte del documento.

### **Ritagliare un'immagine utilizzando la maschera (rettangolo) di default**

Puoi utilizzare una maschera rettangolare per definire i contorni di un'immagine.

### **Per ritagliare un'immagine utilizzando la maschera (rettangolo) di default:**

- **1** Importa l'immagine che desideri mascherare; per ulteriori informazioni, consulta la sezione ["Importare un'immagine" a pagina 181.](#page-180-0)
- **2** Seleziona l'immagine, quindi scegli Formato > Maschera. Sull'immagine verrà visualizzata una maschera ridimensionabile e saranno disponibili alcuni controlli.

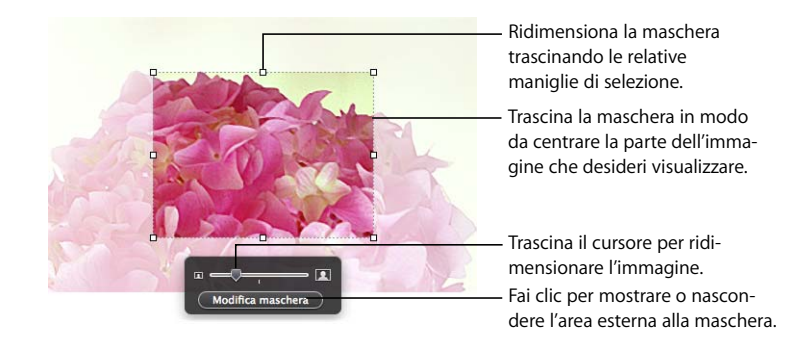

- **3** Per ridimensionare l'immagine, sposta il cursore verso sinistra o verso destra.
- **4** Perfezionare la maschera.

Trascina le maniglie di selezione per modificare le dimensioni della maschera. Per vincolare le proporzioni della maschera, trascina le maniglie di selezione tenendo premuto il tasto Maiuscole.

Per ruotare la maschera, trascina la maniglia di selezione di un angolo tenendo premuto il tasto Comando.

Posiziona la maschera sulla parte dell'immagine che desideri visualizzare. Puoi fare clic sul bordo della maschera selezionata e trascinarla. In alternativa, puoi fare clic sull'immagine all'esterno della maschera e trascinare l'immagine.

- **5** Per rendere visibile soltanto l'area sotto la maschera, fai doppio clic sulla maschera, premi A capo, fai clic all'esterno dell'immagine o fai clic su "Modifica maschera". I bordi dell'immagine mascherata sono linee punteggiate.
- **6** Per ridimensionare o ruotare l'immagine mascherata, trascina le maniglie di selezione (eventualmente tenendo premuto il tasto Comando).
- **7** Per deselezionare l'immagine e nascondere i controlli della maschera, fai clic all'esterno dell'immagine.

Per visualizzare l'intera immagine, fai doppio clic su di essa. Per modificare la maschera, fai clic su "Modifica maschera".

### **Mascherare un'immagine con una forma**

Puoi utilizzare una forma per definire i contorni di un'immagine.

### **Per mascherare un'immagine con una forma**

**1** Seleziona l'immagine e scegli Formato > Maschera con forma > *forma.*

Puoi anche fare clic premendo il tasto Maiuscole per selezionare una forma e un'immagine e quindi fare clic su Maschera nella barra degli strumenti (o scegli Formato > Maschera con forma selezionata).

- **2** Trascina l'immagine nella posizione desiderata. Per spostare la maschera fai clic sul bordo tratteggiato della maschera e trascinala.
- **3** Per ridimensionare l'immagine, trascina il cursore sopra il pulsante "Modifica maschera".
- **4** Trascina le maniglie di selezione per modificare le dimensioni della maschera.
- **5** Per rendere visibile soltanto l'area sotto la maschera, fai doppio clic sulla maschera o sull'immagine, premi A capo, fai clic all'esterno dell'immagine o fai clic su Modifica maschera.
- **6** Per ridimensionare l'immagine mascherata, fai clic su "Modifica maschera" e trascina le maniglie di selezione.
- **7** Per deselezionare l'immagine e nascondere i controlli della maschera, fai clic all'esterno dell'immagine.

Per modificare un'immagine mascherata, fai doppio clic su di essa.

*Nota:* se utilizzi una forma che contiene un testo come maschera, il testo verrà eliminato. Per ripristinare il testo, scegli Composizione > Annulla maschera con forma.

Puoi anche trascinare un'immagine per mascherare una forma con un'immagine.

### **Annullare la maschera di un'immagine**

Puoi rimuovere una maschera e ripristinare l'immagine originale.

### **Per annullare la maschera di un'immagine:**

m Seleziona l'immagine mascherata, quindi scegli Formato > Annulla maschera.

## **Rimuovere da un'immagine lo sfondo o elementi indesiderati**

Lo strumento Alfa permette di convertire in trasparenti alcuni colori in un'immagine. Questa caratteristica è utile per rimuovere uno sfondo indesiderato o altri colori.

Otterrai i risultati migliori rimuovendo i colori a tinta unita dai contorni ben definiti. Per rimuovere le aree meno distinguibili, seleziona un'area più ridotta e ripeti il processo.

### **Per rimuovere gli elementi indesiderati:**

- **1** Seleziona l'immagine.
- **2** Scegli Formato > Alpha istantaneo.
- **3** Fai clic sul colore che desideri rendere trasparente e trascina lentamente su di esso.

Trascinando, verranno selezionate le aree contigue che utilizzano lo stesso colore.

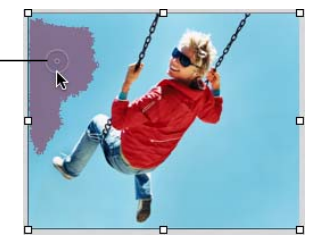

Mentre trascini, la selezione si amplia per includere l'area che utilizza lo stesso colore. Puoi stabilire l'ampiezza della selezione allargando o restringendo l'area che ottieni trascinando. **4** Ripeti il passo 3 il numero di volte desiderato.

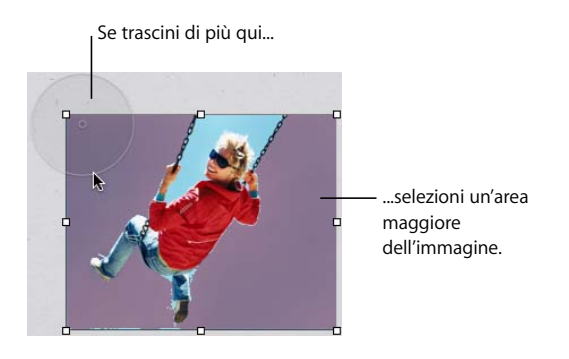

**5** Quando hai finito, fai clic all'esterno dell'immagine o premi A capo.

Puoi ripristinare le parti rimosse dall'immagine in qualsiasi momento. Per ripristinare l'immagine originale, scegli Formato > Rimuovi alfa istantaneo. Per ripristinare le parti rimosse dall'immagine con Alfa istantaneo, scegli Composizione > Annulla Alfa istantaneo, fino a quando non vengono ripristinate le parti.

## **Cambiare la luminosità, il contrasto e altre impostazioni di un'immagine.**

Puoi modificare la luminosità, il contrasto e altre impostazioni di un'immagine per migliorarne la qualità o creare effetti interessanti. Le modifiche apportate non hanno effetto sull'immagine originale, ma solo sul suo aspetto in Numbers.

### **Per regolare un'immagine:**

**1** Seleziona l'immagine.

### **2** Scegli Vista > Mostra regola immagine per aprire la finestra "Regola immagine".

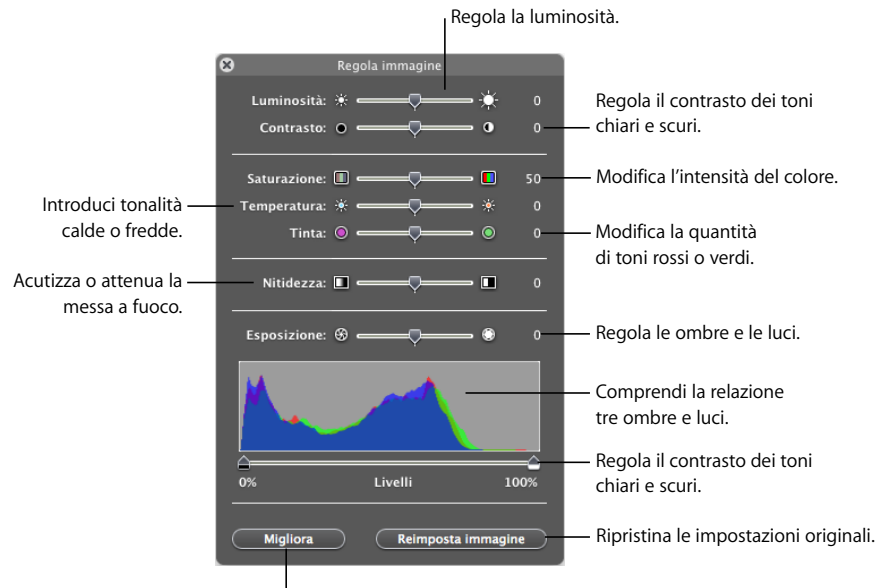

Migliora i colori automaticamente.

**3** Utilizza i controlli per regolare le impostazioni.

*Pulsante Migliora:* regola automaticamente l'immagine.

*Luminosità:* regola la luminosità dell'immagine.

*Contrasto:* regola il contrasto dei toni chiari e scuri. Puoi rendere le ombre più scure, acutizzare i bordi dell'oggetto ed evidenziare maggiormente i colori. Incrementando troppo il contrasto, una foto verrà visualizzata come un'illustrazione.

*Saturazione:* modifica l'intensità del colore.

*Temperatura:* introduce un maggiore o minore calore (rispettivamente più toni arancioni o più toni blu).

*Tinta:* modifica la quantità di toni rossi o verdi nell'immagine.

*Nitidezza:* rende più o meno nitida la messa a fuoco dell'immagine.

*Esposizione:* regola le ombre e le luci.

*Istogramma:* aiuta a comprendere la relazione tra ombre (raffigurate a sinistra del monitor) e luci (rappresentate a destra) dell'immagine.

*Livelli:* modifica il livello dei toni chiari e scuri.

*Regola automaticamente:* fa in modo che Numbers migliori i colori in modo automatico.

**4** Per ripristinare le impostazioni originali, fai clic su "Reimposta immagine".

Per registrare le modifiche effettuate, registra il foglio di calcolo. Le impostazioni con cui registri il foglio di calcolo sono sempre visibili quando apri la finestra "Regola immagine".

## **Uso di documenti PDF come oggetti grafici**

Se vuoi aumentare o ridurre notevolmente le dimensioni di un grafico, prima di trasferirlo in Numbers puoi convertirlo in un documento PDF. I documenti PDF non perdono la loro nitidezza anche quando se ne modificano considerevolmente le dimensioni. Altri tipi di documenti possono perdere la loro nitidezza una volta modificati.

I documenti PDF possono anche fornire un metodo ideale per spostare i dati in formato di tabella da documenti Excel o AppleWorks in Numbers. Se disponi di tabelle formattate di grandi dimensioni in Excel o di un foglio di calcolo AppleWorks che desideri visualizzare nel foglio di calcolo, puoi registrare il foglio di calcolo come documento PDF e posizionarlo in una pagina come per un qualsiasi altro documento grafico esterno.

### **Per convertire un documento Excel o AppleWorks in un documento PDF:**

- **1** Nel foglio di calcolo di Excel o di AppleWorks, seleziona l'intervallo di tabelle che desideri visualizzare nel foglio di calcolo.
- **2** Scegli Archivio > Stampa.
- **3** Nella finestra di dialogo Stampa, scegli "Registra come PDF" dal menu a comparsa PDF.
- **4** Nella finestra di dialogo Registra, digita un nome per il documento PDF, seleziona una posizione, quindi fai clic su Registra.

Puoi copiare un intervallo di celle di un documento di Excel e incollare le celle assieme al loro contenuto direttamente nel foglio di calcolo. Numbers crea una nuova tabella per inserire i dati di Excel.

Inoltre, puoi convertire un'immagine in un documento PDF utilizzando Istantanea. Apri Istantanea (si trova nella cartella Applicazioni/Utility). Scegli Scatto > Selezione per selezionare ciò che desideri diventi un'immagine. Scegli Archivio > Stampa per registrare l'immagine come PDF.

## Utilizzare suoni e filmati

Se il foglio di calcolo verrà visualizzato sullo schermo come documento di Numbers, puoi aggiungervi suoni, filmati e documenti Flash. Il filmato o il documento sonoro viene riprodotto quando fai doppio clic sulla sua icona.

*Nota:* alcuni documenti multimediali sono protetti da copyright. Alcuni brani musicali scaricati da Internet possono essere riprodotti solo sui computer da cui è stato effettuato il download. Assicurati di avere i permessi necessari per utilizzare i documenti che desideri usare.

Numbers accetta qualsiasi tipo di documento QuickTime o iTunes, compresi i seguenti:

- MOV
- FLASH
- $-MP3$
- $\cdot$  MPFG-4
- AIFF
- $AAC$

*Importante:* per assicurarti che i filmati e altri documenti multimediali possano essere riprodotti dopo essere stati trasferiti su un altro computer, assicurati che l'opzione "Copia audio e filmati" nel documento sia selezionata; dopo avere scelto Registra o "Registra col nome", fai clic sul triangolo accanto al campo e fai clic su Opzioni avanzate.

## <span id="page-186-0"></span>**Aggiungere un documento audio**

Aggiungi un documento audio che venga riprodotto quando fai doppio clic sulla sua icona.

### **Ecco come aggiungere una documento audio:**

- m Trascina un documento audio dal Finder in un foglio di calcolo.
- m Fai clic su Media nella barra degli strumenti, quindi su Audio. Seleziona un documento audio e trascinalo nel foglio di calcolo.
- m Per aggiungere un documento audio utilizzando un segnaposto per documenti multimediali, consulta la sezione ["Usare segnaposti multimediali" a pagina 180.](#page-179-0)

## <span id="page-186-1"></span>**Aggiungere un filmato**

Aggiungi un filmato che venga riprodotto quando fai doppio clic su di esso.

### **Per aggiungere un filmato:**

- Trascina un filmato dal Finder in un foglio di calcolo.
- m Fai clic su Media nella barra degli strumenti, quindi su Filmati. Seleziona un documento e trascinalo nel foglio di calcolo.

Per vedere i filmati elencati nel pannello Filmati di "Browser media", è necessario posizionarli nella cartella Filmati in iTunes o in iPhoto.

- m Scegli Inserisci > Scegli, seleziona il filmato e fai clic su Inserisci.
- m Per aggiungere un filmato utilizzando un segnaposto per documenti multimediali, consulta la sezione ["Usare segnaposti multimediali" a pagina 180.](#page-179-0)

## **Regolare le impostazioni di riproduzione dei media**

In Impostazioni QuickTime puoi cambiare alcune impostazioni, ad esempio quando avviare o interrompere un filmato, e il fotogramma da visualizzare fino all'inizio della riproduzione del filmato.

### **Per impostare le preferenze di riproduzione media:**

- **1** Fai clic su Impostazioni nella barra degli strumenti, quindi fai clic sul pulsante Impostazioni Quicktime.
- **2** Fai clic sul filmato o sull'oggetto audio per selezionarlo.
- **3** Per avviare e arrestare il filmato in fotogrammi o tempi determinati, trascina i cursori di avvio e stop.
- **4** Per specificare quale fotogramma di un filmato visualizzare sulla diapositiva prima dell'inizio del filmato (noto come "poster"), trascina il cursore "Fotogramma poster" fino a quando non viene visualizzata l'immagine desiderata.
- **5** Scegli una delle opzioni del menu a comparsa Ripetizione.

*Nessuna*: la riproduzione viene eseguita una sola volta.

*Ripeti*: la riproduzione viene ripetuta continuamente.

*Ripeti avanti e indietro:* la riproduzione viene eseguita continuamente in avanti e all'indietro.

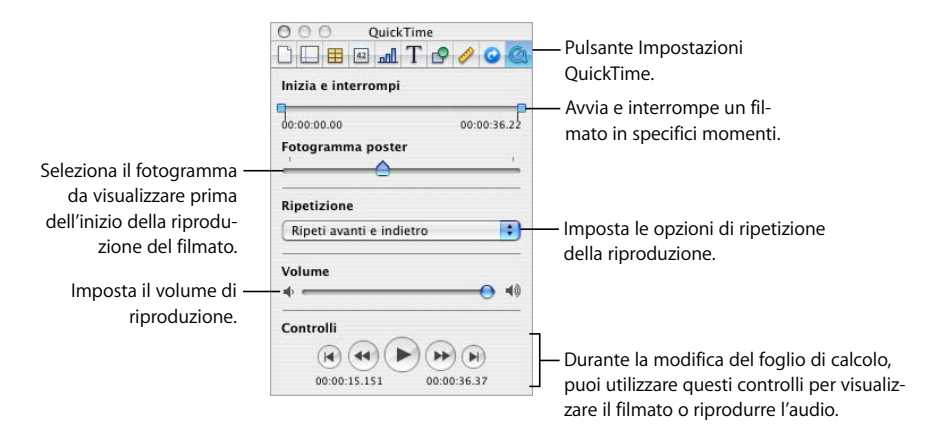

**6** Per aumentare o diminuire il volume di riproduzione, trascina il cursore Volume verso destra o verso sinistra.

# **<sup>9</sup> Aggiungere i dati di Rubrica Indirizzi a una tabella**

# In questo capitolo viene spiegato come aggiungere a una tabella di Numbers le informazioni sui contatti memorizzate in Rubrica Indirizzi e nelle vCard.

I campi della Rubrica Indirizzi sono una fonte preziosa di nomi, numeri di telefono, indirizzi e altri dati di persone. Puoi usare i dati di Rubrica Indirizzi per creare rapidamente le tabelle e consolidare le informazioni necessarie per i contatti aziendali, gli amici, i parenti così via.

# Utilizzare i campi di Rubrica Indirizzi

Puoi inserire i dati dai campi di Rubrica Indirizzi nelle tabelle di Numbers. Puoi anche inserire i dati da una scheda di indirizzo virtuale (vCard) che qualcuno ti ha inviato.

Quando una tabella contiene una riga di intestazione con nomi che corrispondono ai nomi dei campi di Rubrica Indirizzi o di una vCard, puoi aggiungere i dati del contatto trascinando le schede nella tabella. Puoi anche creare una nuova tabella trascinando le schede nell'area di disegno.

# <span id="page-189-0"></span>Mappare i nomi delle colonne con i nomi dei campi di Rubrica Indirizzi

Nella tabella seguente viene fornito un elenco dei campi di Rubrica Indirizzi supportati da Numbers. I sinonimi sono nomi alternativi che puoi usare per aggiungere un determinato valore di un campo di Rubrica Indirizzi.

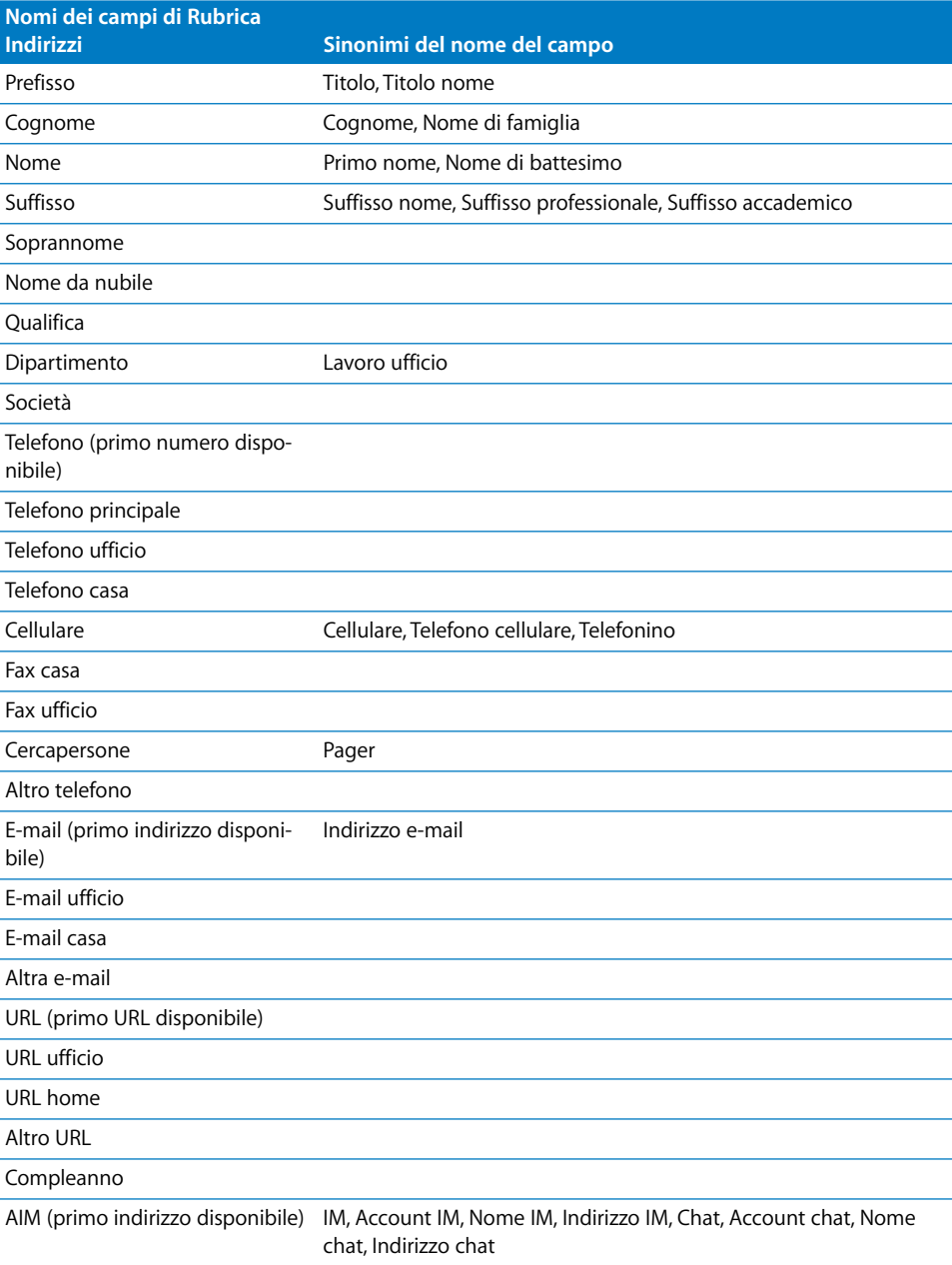

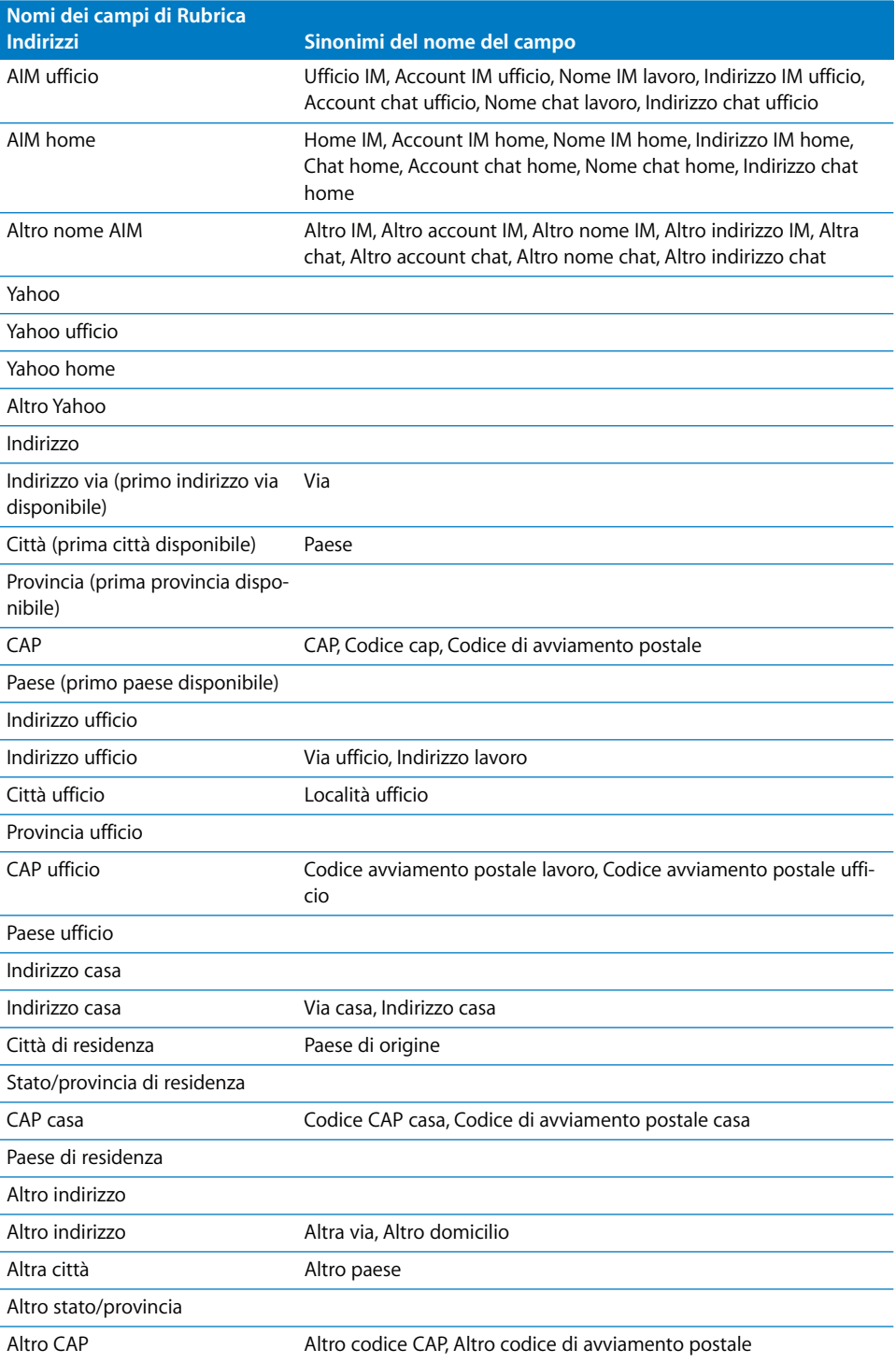

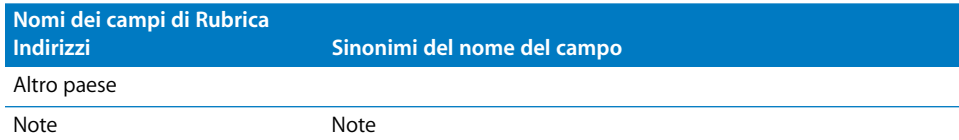

# Aggiungere i dati di Rubrica Indirizzi a una tabella esistente

È possibile aggiungere i dati della "Rubrica Indirizzi" o di una vCard a una tabella esistente, se la riga di intestazione della tabella contiene nomi che corrispondono ai nomi dei campi elencati nella sezione ["Mappare i nomi delle colonne con i nomi dei campi di](#page-189-0)  [Rubrica Indirizzi" a pagina 190.](#page-189-0)

### **Per aggiungere i dati dei contatti a una tabella esistente:**

- **1** Individuare i campi della "Rubrica Indirizzi" o della vCard i cui valori vuoi copiare nella tabella.
- **2** Verifica che la tabella abbia una riga di intestazione con celle che contengono nomi di campo supportati dalla "Rubrica Indirizzi" o da una vCard.

I dati nei campi che non possono essere mappati a una cella della riga di intestazione non verranno aggiunti alla tabella.

**3** In Rubrica Indirizzi, seleziona uno o più contatti o gruppi e trascinali nella tabella.

Puoi anche trascinare nella tabella una o più vCard.

Se è necessario per organizzare meglio tutti i dati, verranno aggiunte righe supplementari.

Se i dati relativi a un contatto sono già presenti nella tabella, verrà aggiunta una riga supplementare per il contatto. Per individuare le righe duplicate puoi eseguire un ordinamento, come descritto nella sezione ["Ordinare le celle delle tabelle" a pagina 80.](#page-79-0)

# Aggiungere i dati di Rubrica Indirizzi a una nuova tabella

Puoi usare i dati inclusi in Rubrica Indirizzi o in una vCard per creare una nuova tabella che contenga una riga per ogni singolo contatto.

### **Per creare una nuova tabella che contenga i dati dei contatti:**

- m Nella "Rubrica Indirizzi", seleziona una o più schede o un gruppo e trascina la selezione nell'area di disegno.
- Trascina nell'area di disegno una o più vCard.

La tabella contiene una colonna per ciascun campo con nome in Rubrica indirizzi o della vCard, come indicato nella sezione ["Mappare i nomi delle colonne con i nomi](#page-189-0)  [dei campi di Rubrica Indirizzi" a pagina 190.](#page-189-0) Tuttavia, soltanto i campi nominati Cognome, Nome, Telefono e E-mail sono inizialmente visibili, le altre colonne risultano nascoste. Per visualizzare le colonne nascoste, scegli Tabella > Rivela tutte le colonne. Puoi eliminare o rinominare le colonne secondo necessità.

# **<sup>10</sup> Condividere un foglio di calcolo di Numbers**

# In questo capitolo vengono descritti i vari metodi per distribuire i fogli di calcolo di Numbers ad altri utenti e consentire loro di visualizzarli e di usarli.

Oltre ad essere stampati e inviati per fax, i fogli di calcolo possono anche essere condivisi elettronicamente. L'esportazione in altri formati consente di collaborare con utenti che utilizzano Excel e altre applicazioni. Puoi inoltre inviare un documento direttamente a iWeb per associarlo a un blog.

# Stampare un foglio

Puoi usare l'anteprima di stampa per organizzare un foglio su più pagine prima di stamparlo.

## **Per stampare un foglio:**

- **1** Per formattare un foglio in più pagine, consulta la sezione ["Dividere un foglio in pagine"](#page-39-0)  [a pagina 40.](#page-39-0)
- **2** Seleziona il foglio che desideri stampare.
- **3** Scegli Archivio > Stampa foglio.
- **4** Per visualizzare un'anteprima del foglio prima di stamparlo, fai clic sul pulsante Anteprima nella finestra di dialogo Stampa. Il foglio viene aperto in Anteprima, dove viene mostrato l'aspetto che avranno le singole pagine quando verranno stampate. Per informazioni sull'uso di Anteprima, consulta l'Aiuto Anteprima. Quando la finestra Anteprima è attiva, scegli Aiuto > Aiuto Anteprima.

Seleziona "Leggera correzione" nell'angolo inferiore sinistro della finestra di anteprima per valutare le potenzialità della tua stampante. Ad esempio, se intendi stampare un documento a colori con una stampante in bianco e nero, selezionando "Leggera correzione" il documento viene visualizzato in bianco e nero.

Fai clic su Stampa per stampare il foglio direttamente dalla finestra Anteprima. Per impostare ulteriori opzioni di stampa, fai clic su Annulla, fai clic sul foglio e scegli Archivio > Stampa foglio.

**5** Scegli la stampante da utilizzare dal menu a comparsa Stampante.

Inserisci il numero di copie desiderato nel campo Copie, quindi seleziona l'opzione "Fascicola copie" se vuoi stampare insieme e in ordine ogni gruppo di pagine prima di stampare il gruppo successivo. Se desideri stampare un blocco della pagina 1, poi della pagina 2, poi della pagina 3 e così via, deseleziona l'opzione.

**6** Per selezionare le opzioni di stampa, usa il menu a comparsa "Copie e pagine" nella finestra di dialogo Stampa. Puoi stampare il foglio in ordine inverso, stampare solo le pagine dispari o quelle pari, stampare una pagina di copertina (pagina di separazione) e altro ancora.

Consulta la sezione ["Scegliere le opzioni di layout per la stampante"](#page-194-0) per informazioni sulla stampa su due lati e la sezione ["Regolare il colore della stampa con ColorSync" a](#page-195-0)  [pagina 196](#page-195-0) per informazioni sulla gestione delle impostazioni del colore.

**7** Fai clic su Stampa.

## <span id="page-194-0"></span>**Scegliere le opzioni di layout per la stampante**

È possibile stampare su entrambi i lati di una pagina e impostare altre opzioni per la stampante per controllare la stampa di un foglio.

### **Per selezionare le opzioni di layout:**

- **1** Scegli Archivio > Stampa foglio.
- **2** Scegli Layout dal menu a comparsa situato sotto al menu Preimpostazioni nella finestra di dialogo Stampa.
- **3** Per stampare più pagine su un unico foglio, scegli Layout dal menu a comparsa situato sotto al menu Preimpostazioni.

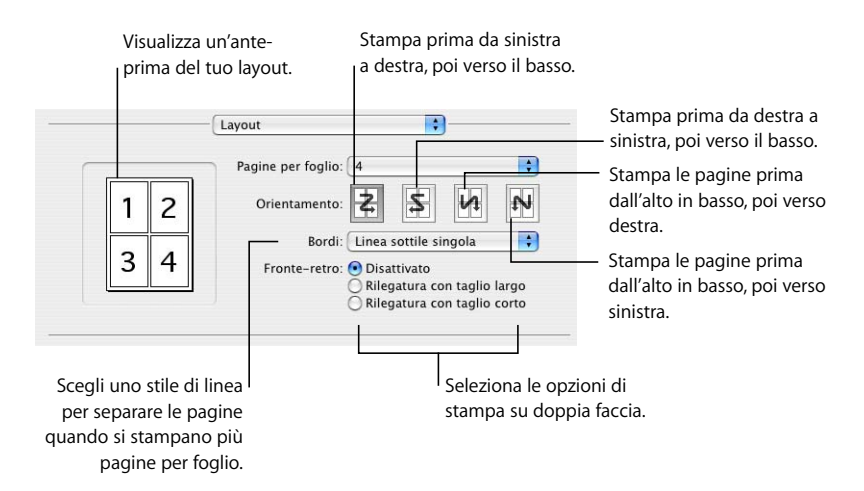

Nel menu a comparsa "Pagine per foglio", scegli il numero di pagine che desideri inserire su ciascuna pagina. Seleziona una direzione di layout, quindi nel menu a comparsa Bordi scegli lo stile di linea per separare le pagine stampate.

**4** Per stampare su entrambi i lati, scegli Layout dal menu a comparsa situato sotto al menu Preimpostazioni, quindi seleziona un'opzione di rilegatura.

*Rilegatura con taglio largo:* stampa le pagine per la rilegatura in direzione della lunghezza. *Rilegatura con taglio stretto:* stampa le pagine per la rilegatura sul lato corto del foglio. Non tutte le stampanti possono eseguire la stampa su entrambi i lati. Controlla la documentazione fornita con la stampante.

**5** Per registrare le opzioni di stampa come preimpostazioni, in modo da poterle riutilizzare in seguito senza bisogno di doverle specificare nuovamente, scegli "Registra col nome" dal menu a comparsa Preimpostazioni della finestra di dialogo Stampa, quindi digita un nome per la preimpostazione.

Per utilizzare le stesse impostazioni in futuro, scegli il nome del preset dal menu a comparsa Preimpostazioni.

## <span id="page-195-0"></span>**Regolare il colore della stampa con ColorSync**

Puoi rendere i fogli stampati più chiari, più scuri, color seppia o aggiungere altri effetti mediante l'inserimento di un filtro Quartz nelle stampe. Il filtro utilizza la tecnologia ColorSync per modificare il foglio stampato senza modificare il foglio stesso.

Non tutte le stampanti possono eseguire la stampa a colori. Controlla la documentazione fornita con la stampante.

### **Per regolare il colore della stampa:**

- **1** Scegli Archivio > Stampa foglio.
- **2** Scegli ColorSync dal menu a comparsa situato sotto al menu Preimpostazioni nella finestra di dialogo Stampa.
- **3** Scegli un'opzione dal menu a comparsa "Conversione colore".

*Standard:* vengono utilizzate le impostazioni di default di Numbers per controllare la gestione del colore del foglio stampato.

*Nella stampante:* la gestione del colore del foglio da stampare viene lasciata alla stampante utilizzata.

**4** Scegli un'opzione dal menu a comparsa "Filtro Quartz".

Per visualizzare un'anteprima del foglio di stampa con il filtro Quartz selezionato, fai clic su Anteprima.

Dopo avere selezionato il filtro Quartz desiderato, puoi registrare questa impostazione come parte delle tue preimpostazioni.

Per ulteriori informazioni su ColorSync e i filtri Quartz, consulta Aiuto Utility ColorSync, aprendo l'applicazione ColorSync (in Applicazioni/Utility), quindi scegli Aiuto > Aiuto Utility ColorSync.

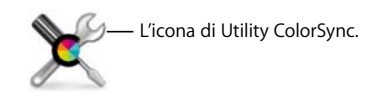

## Esportare i documenti in altri formati

Puoi condividere i tuoi fogli di calcolo di Numbers su varie piattaforme, esportandoli in un documento nel formato Excel, PDF o con valori separati da virgole (CSV).

### **Per esportare un foglio di calcolo in un altro formato:**

- **1** Scegli Archivio > Esporta.
- **2** Scegli un formato per il documento.

*PDF*: i documenti PDF possono essere creati utilizzando una qualità di immagine buona, migliore o ottima. Possono essere visualizzati o stampati in Anteprima, visualizzati o stampati in Safari e modificati con un'applicazione per PDF. Scegli "Tutti i fogli" nel menu a comparsa Layout per creare un PDF che mostri ogni foglio su una pagina separata. Scegli "Foglio attuale" nel menu a comparsa Layout per creare un PDF impaginato del foglio selezionato.

*Excel:* questi documenti possono essere aperti e modificati in Microsoft Excel su un computer con Mac OS X o su un computer con Windows. Ogni tabella è convertita in un foglio di lavoro Excel e tutti gli altri oggetti sono posizionati su fogli di lavoro separati se è presente più di una tabella. In Excel alcuni calcoli delle formule possono risultare diversi.

*CSV:* molte applicazioni per fogli di calcolo sono in grado di aprire un documento del formato CSV. In un documento CSV i valori delle celle di ciascuna riga vengono separati tramite una virgola, mentre le righe vengono separate mediante un carattere di fine riga. Ogni tabella è posizionata nel proprio documento CSV e tutti i documenti sono memorizzati in una cartella. Non viene esportato alcun grafico. Vengono esportati gli ultimi valori calcolati.

- **3** Fai clic su Successivo.
- **4** Inserisci un nuovo nome per il documento.
- **5** Specifica dove intendi registrare il documento.
- **6** Fai clic su Esporta.

## Inviare un foglio di calcolo a iWeb

Se si utilizza (o si intende utilizzare) iWeb per creare un sito web, puoi inviare un foglio di calcolo Numbers direttamente al blog o podcast iWeb. Il foglio di calcolo diventa un allegato che i visitatori del tuo sito web potranno scaricare.

### **Per inviare un foglio di calcolo a iWeb:**

- **1** Controlla di avere installato la versione iWeb 08 o successiva.
- **2** Apri il tuo foglio di calcolo di Numbers e scegli Archivio > Invia a iWeb > PDF. In alternativa, scegli Archivio >Invia a iWeb > Documento Numbers.

*PDF* crea una versione PDF del tuo foglio di calcolo.

*Documento Numbers* crea una versione di archivio del tuo foglio di calcolo.

**3** Se iWeb non è stato aperto, si apre e puoi scegliere un blog o un podcast esistente da allegare al foglio di calcolo. Se disponi di un solo blog o podcast, il foglio di calcolo verrà allegato a esso.

Quando pubblichi il tuo sito web, i visitatori che si iscrivono al tuo blog o podcast otterranno automaticamente gli allegati più recenti inviati alla loro libreria iTunes (soltanto pubblicazione PDF).

Per ulteriori informazioni sull'uso di iWeb per progettare e pubblicare pagine web, apri iWeb e scegli Aiuto > Aiuto iWeb.

# **<sup>11</sup> Progettare in Numbers modelli personalizzati di fogli di calcolo**

# Questo capitolo è rivolto agli sviluppatori che desiderano creare modelli di fogli di calcolo personalizzati.

Si presume che l'utente disponga già di una certa dimestichezza con le funzionalità di Numbers descritte nei capitoli precedenti.

## Progettare un modello

I modelli forniti con Numbers sono fonte di preziose idee per la progettazione di grafici, di tabelle e di altri oggetti.

Per creare modelli personalizzati, alle volte è sufficiente aggiungere il logo della tua società a un modello esistente. In alternativa, puoi modificare i seguenti attributi in un modello di Numbers:

- Stili tabella.
- Â Tabelle riutilizzabili disponibili facendo clic su Tabelle nella barra degli strumenti.
- Formattazione di default per diversi tipi di grafico.
- Attributi di default per caselle di testo, forme e immagini.
- Quantità e nomi dei fogli.
- Â Contenuto predefinito dei fogli, come testo, tabelle e segnaposti multimediali.

Puoi anche scegliere di partire da un foglio di calcolo vuoto per creare un nuovo modello.

## **Passo 1:** definire gli stili tabella

Un modello dispone di uno o più stili tabella che permettono di formattare con un solo clic una tabella selezionata. Gli stili tabella sono utili per applicare una formattazione uniforme alle tabelle.

Puoi utilizzare o ridefinire gli stili tabella in un modello di Numbers oppure creare i tuoi stili personali. Per informazioni, consulta la sezione ["Utilizzare gli stili tabella" a pagina 83.](#page-82-0)

## **Passo 2:** definire tabelle riutilizzabili

Un modello contiene una o più tabelle riutilizzabili che permettono di aggiungere tabelle già pronte con stili e dimensioni. Inoltre, può includere dei contenuti predefiniti, come formule e testi.

Quando usi un modello, per aggiungere una tabella riutilizzabile fai clic su Tabelle nella barra degli strumenti e scegli una tabella dal menu a comparsa.

Puoi utilizzare o ridefinire le tabelle riutilizzabili in un modello di Numbers oppure creare tabelle personali. Troverai le istruzioni a riguardo nella sezione ["Definire tabelle riu](#page-49-0)[tilizzabili" a pagina 50](#page-49-0).

## **Passo 3:** definire grafici, caselle di testo, forme e immagini di default

Un modello possiede dei valori di default definiti per gli oggetti riportati di seguito, che diventano effettivi quando un utente del modello ne aggiunge uno:

- Â Grafici.
- Caselle di testo.
- $•$  Forme.
- Immagini importate.

Puoi usare le impostazioni di default già presenti nel modello con cui hai cominciato oppure modificare le impostazioni.

## **Definire gli attributi di default dei grafici**

È possibile impostare l'aspetto di default per ciascun tipo di grafico. Gli attributi di default devono essere impostati singolarmente per ogni tipo di grafico.

### **Per impostare gli attributi di default di un grafico:**

- **1** Posiziona un grafico sulla pagina facendo clic su Grafici nella barra degli strumenti e scegliendo quindi un tipo di grafico.
- **2** Seleziona il grafico e impostane gli attributi.

Per informazioni su come ridimensionare e ruotare un grafico, nonché impostare altri attributi comuni a tutti i grafici, consulta la sezione ["Formattare gli attributi generali di](#page-111-0)  [un grafico" a pagina 112.](#page-111-0)

Per informazioni sulla formattazione di grafici a torta, grafici a barre ed altri tipi di grafico, consulta la sezione ["Formattare tipi specifici di grafico" a pagina 120.](#page-119-0)

- **3** Ripeti i passi 1 e 2 per ogni tipo di grafico per il quale intendi definire gli attributi di default.
- **4** Seleziona un grafico, scegli Formato > Avanzate > Definisci stile di default per *tipo di grafico*. Ripeti questa operazione per ogni grafico per il quale intendi definire le impostazioni di default.
- **5** Elimina i grafici dal foglio di calcolo.

## **Definire gli attributi di default delle caselle di testo e delle forme**

Gli attributi di default delle caselle di testo e delle forme determinano il riempimento, il tratto, l'ombra e l'opacità di questi elementi quando vengono inseriti per la prima volta in una pagina. Gli attributi di default determinano anche l'aspetto del testo che verrà inserito nei riquadri o nelle forme.

### **Per definire le impostazioni di default delle caselle di testo e delle forme:**

**1** Aggiungi gli oggetti a un foglio.

Nella barra degli strumenti fai clic su "Casella di testo" per aggiungere una casella di testo oppure su Forme per scegliere una forma.

**2** Per impostare gli attributi del testo incluso nella casella di testo o nella forma, seleziona l'oggetto, aggiungi il testo, quindi formatta gli attributi di testo.

Consulta la sezione ["Formattare l'aspetto e la dimensione del testo" a pagina 128](#page-127-0) per istruzioni.

- **3** Per impostare gli attributi degli oggetti, seleziona la casella di testo o la forma, quindi segui le istruzioni fornite nelle sezioni ["Modificare gli oggetti" a pagina 164](#page-163-0) e ["Eseguire](#page-169-0)  [il riempimento di un oggetto con il colore" a pagina 170](#page-169-0).
- **4** Registra la casella di testo e la forma come oggetti di default.

Per registrare la casella di testo, selezionala e scegli Formato > Avanzate > Definisci stile caselle di testo di default.

Per registrare la forma, selezionala e scegli Formato > Avanzate > Definisci stile forma di default.

**5** Elimina la casella di testo e la forma dal foglio.

## **Definire gli attributi di default delle immagini importate**

Per i grafici importati puoi impostare ombre, opacità, bordi e altri attributi.

#### **Per impostare gli attributi di default delle immagini:**

- **1** Importa un'immagine come descritto nella sezione ["Importare un'immagine" a pagina 181](#page-180-1).
- **2** Seleziona l'immagine e impostane gli attributi.

Per formattare i bordi intorno all'immagine, consulta le sezioni ["Modificare lo stile dei](#page-164-0)  [bordi" a pagina 165](#page-164-0) e ["Inserire cornice negli oggetti" a pagina 166](#page-165-0).

Per aggiungere un'ombra, consulta la sezione ["Aggiungere ombre" a pagina 167.](#page-166-0)

Per aggiungere un riflesso, consulta la sezione ["Aggiungere un riflesso" a pagina 168](#page-167-0).

Per regolare la trasparenza dell'immagine, consulta la sezione ["Regolare l'opacità" a](#page-168-0)  [pagina 169](#page-168-0).

- **3** Scegli Formato > Avanzate > definisci stile Immagine di default.
- **4** Elimina l'immagine dalla pagina.

## **Passo 4:** creare un contenuto iniziale per un foglio di calcolo

Puoi usare i contenuti predefiniti per organizzare l'aspetto di un foglio di calcolo finito o per fornire istruzioni e altri ausili di produttività agli utenti del modello.

## **Predefinire le tabelle e altri oggetti per un modello personalizzato**

Puoi aggiungere ai tuoi modelli tabelle, grafici, caselle di testo, immagini, forme e altri contenuti iniziali per aiutare gli utenti nella produttività e per conferire un maggior impatto visivo agli oggetti contenuti nel foglio di calcolo.

Puoi, ad esempio:

- Aggiungere nomi alle tabelle e titoli ai grafici e ai relativi assi.
- Aggiungere formule e altri contenuti predefiniti alle celle di una tabella.
- Â Impostare le celle in modo che i valori vengano visualizzati in determinati modi, ad esempio con un formato numerico o con caselle di controllo.
- Creare caselle di testo o commenti che forniscano istruzioni e suggerimenti per l'uso del modello.
- Usare i colori per evidenziare l'importanza di particolari elementi nelle tabelle e nei grafici.

### **Creare segnaposti multimediali per un modello personalizzato**

Quando trascini un'immagine, un documento audio o un filmato su un segnaposto multimediale, gli elementi multimediali vengono automaticamente ridimensionati e posizionati. Per sostituire l'elemento multimediale nel segnaposto con uno nuovo, è sufficiente trascinare il nuovo documento sul segnaposto. Non è necessario eliminare il documento precedente.

### **Per creare segnaposti di documenti multimediali:**

**1** Aggiungi un'immagine, un filmato o un documento audio al foglio di calcolo.

Per ulteriori istruzioni, consulta le sezioni ["Importare un'immagine" a pagina 181](#page-180-1), ["Aggiungere un documento audio" a pagina 187](#page-186-0) e ["Aggiungere un filmato" a](#page-186-1)  [pagina 187](#page-186-1).

- **2** Seleziona l'oggetto importato e spostalo nella posizione prescelta nel foglio di calcolo, come descritto nella sezione ["Spostare oggetti" a pagina 160](#page-159-0).
- **3** Formatta l'oggetto importato, come descritto nella sezione ["Modificare gli oggetti" a](#page-163-0)  [pagina 164.](#page-163-0)
- **4** Seleziona l'oggetto e scegli Formato > Avanzate > Definisci come segnaposto per media.

Per eliminare un segnaposto multimediale, selezionalo e premi il tasto Cancella.

### **Predefinire i fogli per un modello personalizzato**

Se desideri separare il contenuto in gruppi, puoi aggiungere più fogli a un modello.

### **Per impostare i fogli per un modello:**

- n In un modello di Numbers è possibile aggiungere o rimuovere i fogli. Consulta la sezione ["Aggiungere ed eliminare i fogli" a pagina 38](#page-37-0) per ulteriori dettagli.
- m Per spostare i fogli e riordinarne il contenuto, consulta la sezione ["Riorganizzare i fogli e](#page-38-0)  [i relativi contenuti" a pagina 39](#page-38-0).

## **Passo 5:** registrare un modello personalizzato

Puoi registrare il nuovo modello, affinché venga visualizzato in "Scelta modelli".

#### **Per registrare un modello personalizzato:**

- **1** Scegli Archivio > Registra come modello.
- **2** Digita un nome per il modello.
- **3** Specifica una cartella in cui registrare il tuo modello.

Per default verrà registrato nella cartella Inizio in Libreria/Application Support/iWork/ Numbers/Templates/My Templates/ e visualizzato nel pannello "I miei modelli" di "Scelta modelli".

Per registrare il modello in un'altra posizione della cartella Inizio, vai a Libreria/Application Support/iWork/Numbers/Templates/ e crea una nuova cartella. Il nome della cartella verrà usato come categoria di modelli in "Scelta modelli".

**4** Fai clic su Registra.

Per eliminare un modello personalizzato, nel Finder posizionati nella cartella in cui hai registrato il modello, quindi trascina il modello nel Cestino.

# **<sup>12</sup> Dizionario delle funzioni**

# In questo capitolo vengono descritte le funzioni utilizzabili nelle formule contenute in celle.

Nel presente capitolo vengono illustrate tutte le funzioni che puoi usare nelle formule incluse nelle celle di una tabella. Per informazioni sull'uso delle formule nelle celle di una tabella, consulta le sezioni ["Utilizzare le formule" a pagina 87](#page-86-0) e ["Utilizzare le funzioni" a](#page-100-0)  [pagina 101](#page-100-0).

# Informazioni sulle funzioni

Una funzione è un'operazione specificata da un nome che può essere inclusa in una formula per eseguire un calcolo nella cella di una tabella.

In Numbers sono disponibili 168 funzioni che eseguono operazioni (ad esempio, le comuni operazioni matematiche o finanziarie), recuperano i valori delle celle in base a una ricerca, manipolano stringhe di testo o forniscono la data e l'ora correnti. Ciascuna funzione ha un nome, seguito da uno o più argomenti racchiusi tra parentesi. Gli argomenti forniscono i valori necessari alla funzione per eseguire la sua operazione.

Ad esempio, la formula seguente contiene una funzione denominata SOMMA con un singolo argomento (un intervallo di celle) che somma i valori nella colonna A, dalla riga 2 alla riga 10:

## $=$ SOMMA $(A2:A10)$

Il numero e i tipi di argomenti variano a seconda delle funzioni. Tra i possibili argomenti vi sono:

- Le costanti, ad esempio un numero, una stringa, un valore booleano VERO o FALSO. Ad esempio, CONCATENA("acqua", "rio").
- Un calcolo, incluso un valore booleano. Ad esempio,  $O(4<1, 5<6)$ .
- L'indirizzo di una cella o di un intervallo di celle di una tabella. Ad esempio, CERCA(5; C2:C6; D2:D6).
- Un'altra funzione (per esempio, GIORNO.SETTIMANA(OGGI()).

Nella tabella seguente sono riportati i termini utilizzati comunemente nelle descrizioni delle funzioni.

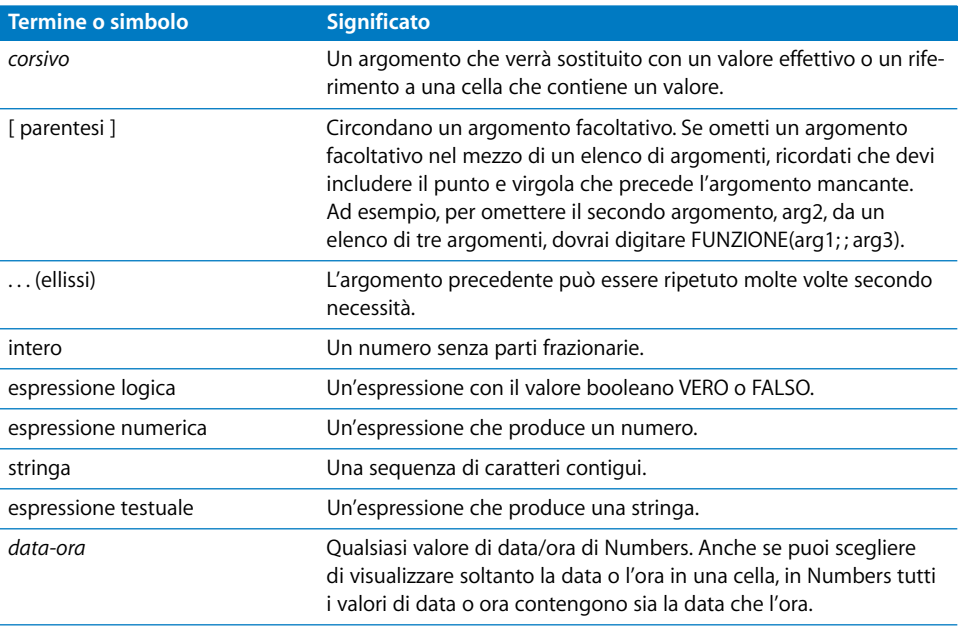

Esistono varie categorie di funzioni. Alcune funzioni, ad esempio, eseguono i calcoli sui valori di data e ora, le funzioni logiche restituiscono un risultato booleano (VERO o FALSO), mentre altre funzioni eseguono calcoli finanziari. Di seguito viene fornita una breve descrizione delle categorie di funzioni. Nel presente capitolo ciascuna funzione viene illustrata singolarmente, in ordine alfabetico e per nome di funzione.

## Funzioni di data e ora

Le funzioni di data e ora eseguono calcoli sulla data, sull'ora o su espressioni numeriche.

Numbers offre le seguenti funzioni di data e ora.

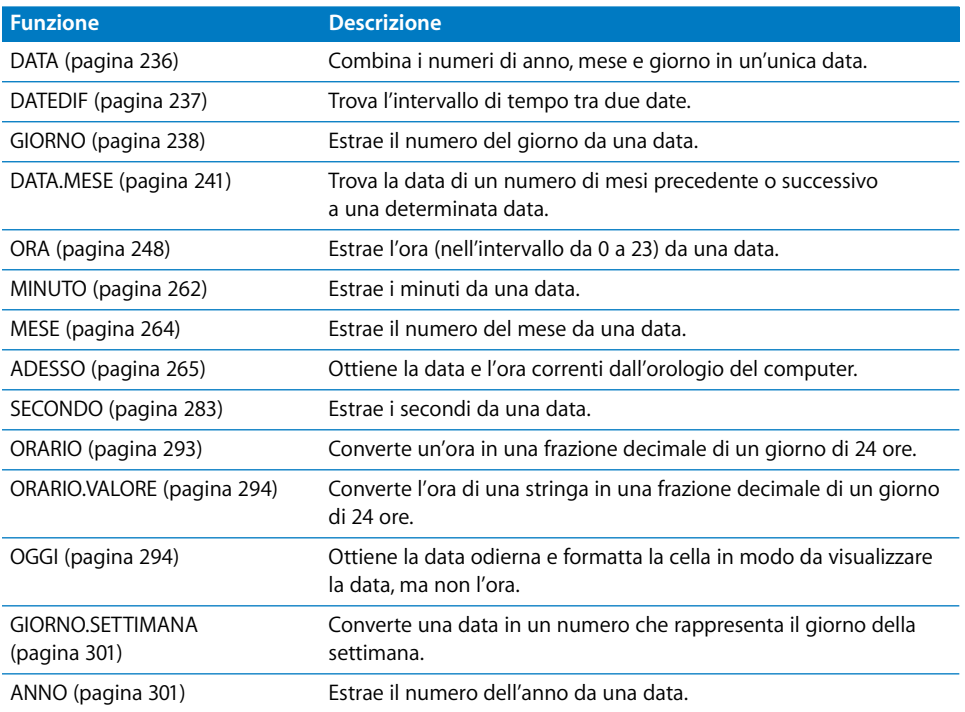

# Funzioni finanziarie

Queste funzioni operano sui numeri e richiedono espressioni numeriche come argomenti. Se non specificato diversamente, queste funzioni restituiscono valori numerici.

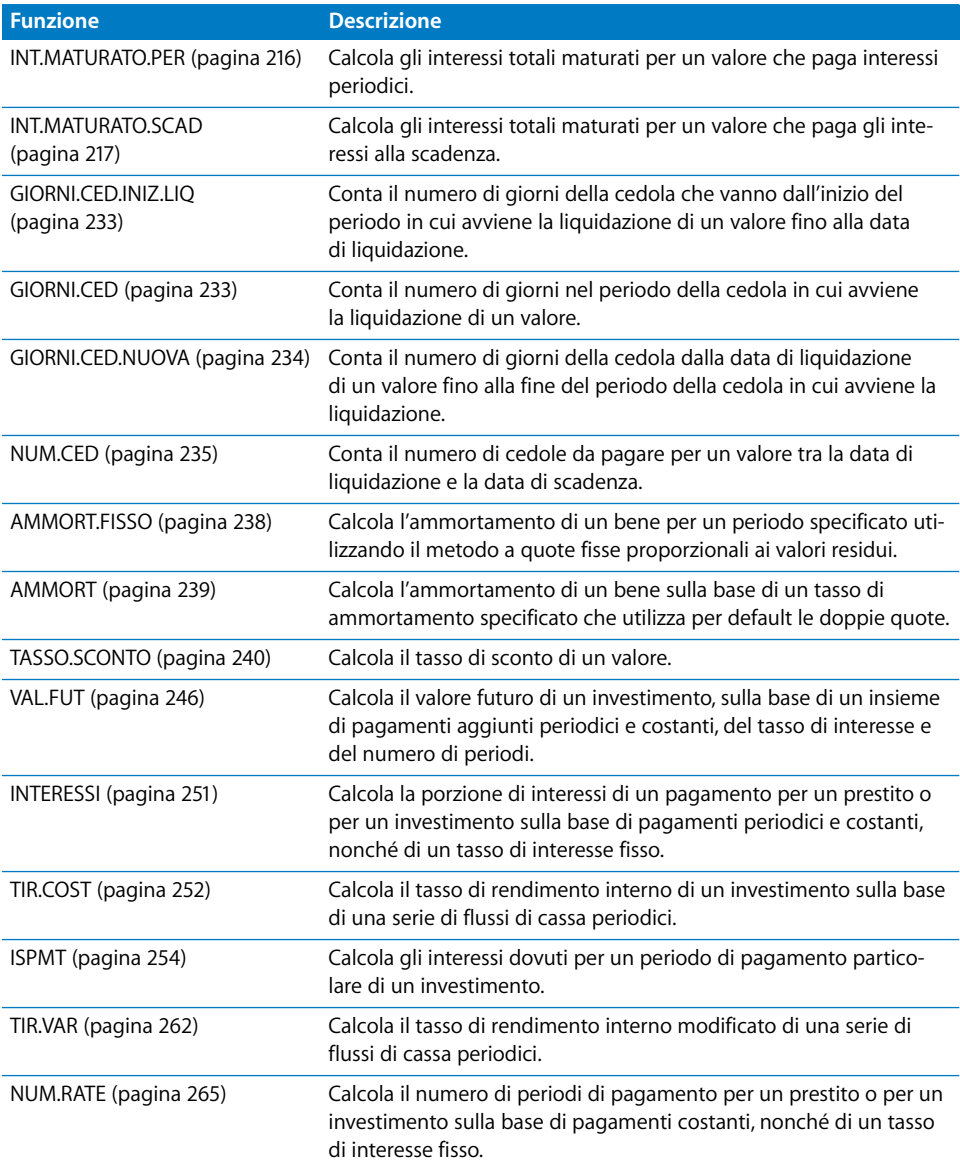

Numbers offre le seguenti funzioni finanziarie.

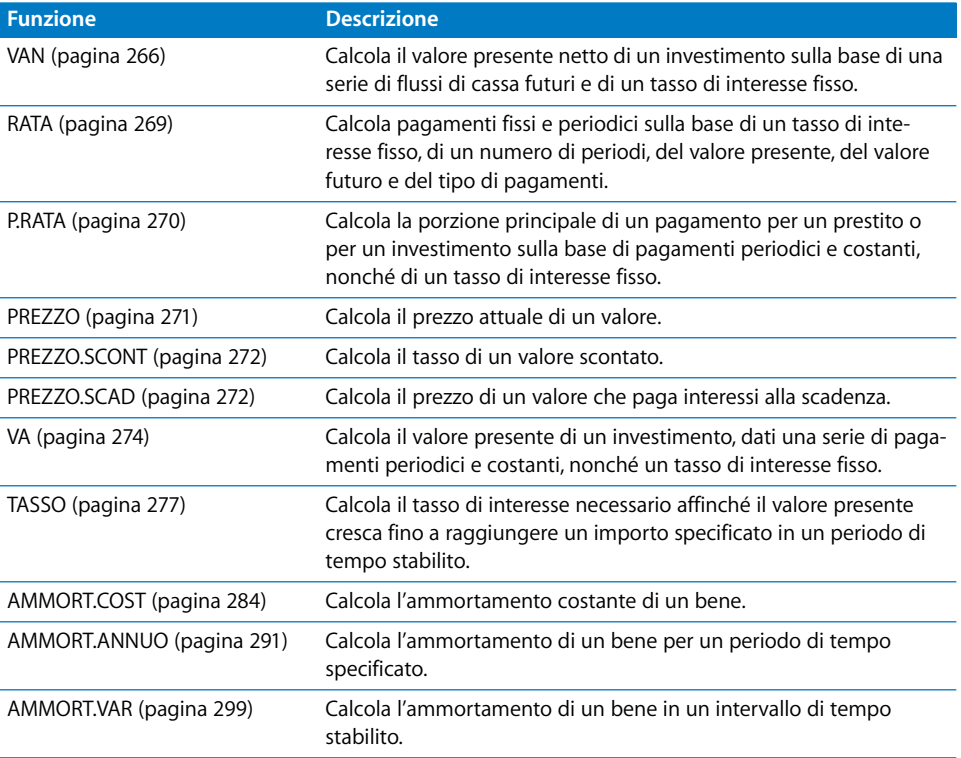

## Funzioni logiche

Le funzioni logiche valutano la veridicità o la falsità logica delle espressioni e restituiscono VERO, FALSO o un valore assegnato dalla funzione.

Numbers offre le seguenti funzioni logiche.

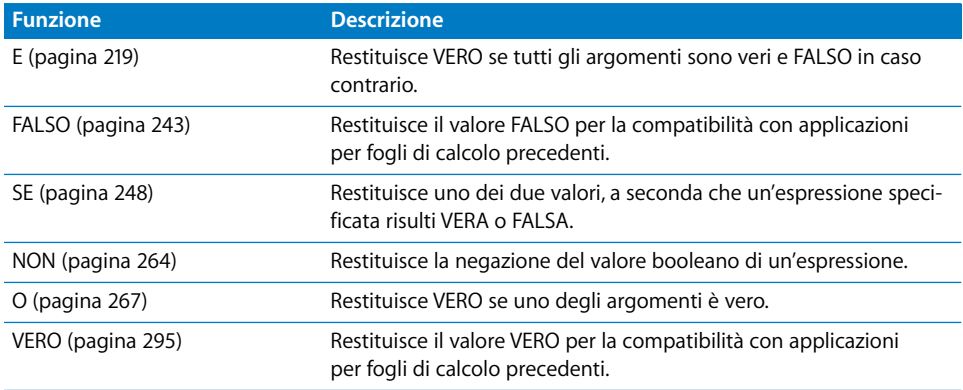

# Funzioni di informazione

Le funzioni di informazione restituiscono le informazioni sui contenuti di una cella o di un argomento.

Numbers offre le seguenti funzioni di informazione.

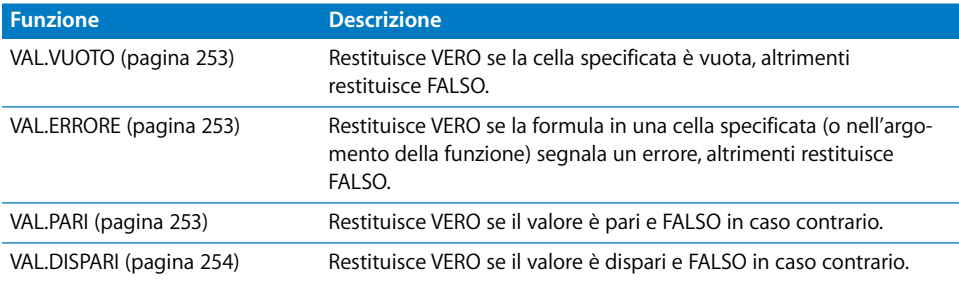

# Funzioni di riferimento

Le funzioni di ricerca aiutano a trovare i dati nelle tabelle e a recuperarli dalle celle.

Numbers offre le seguenti funzioni di ricerca.

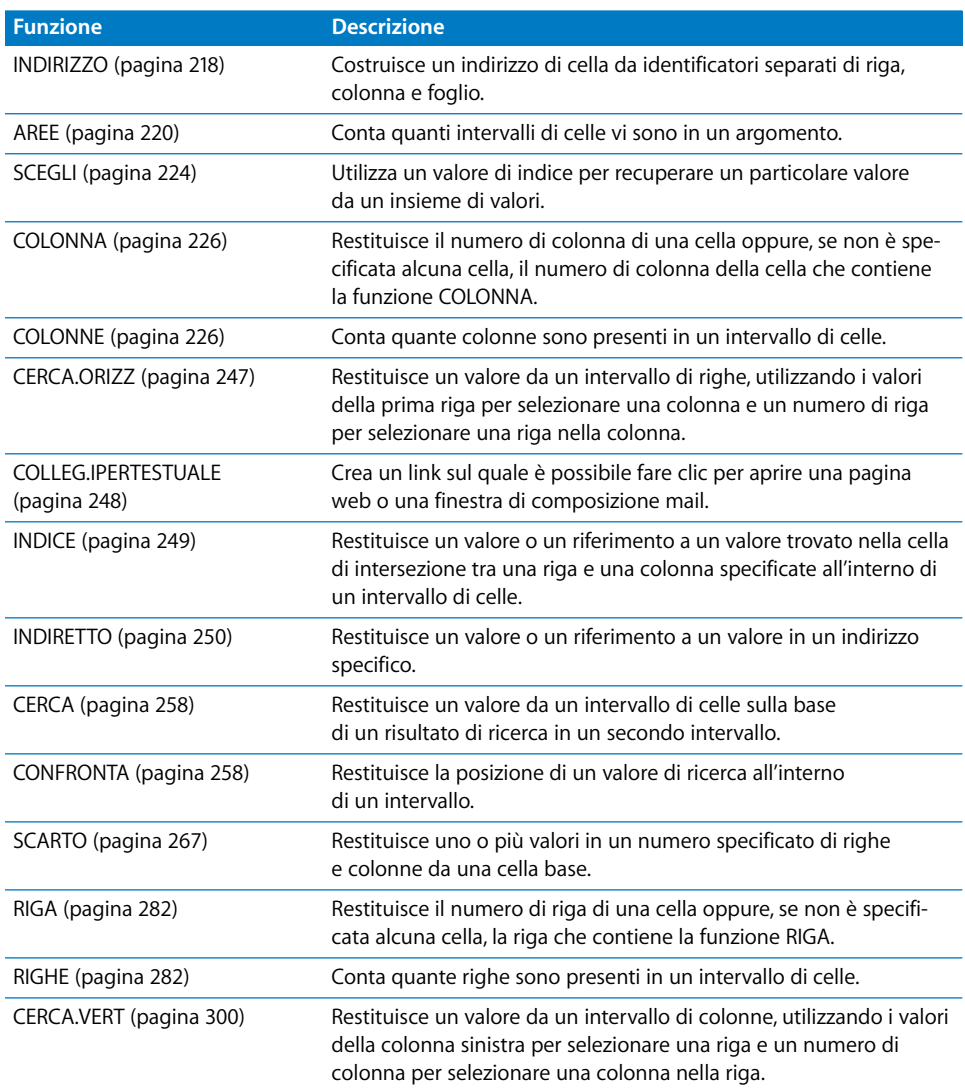

## Funzioni numeriche

Le funzioni numeriche calcolano i valori matematici comunemente usati.

Numbers offre le seguenti funzioni numeriche.

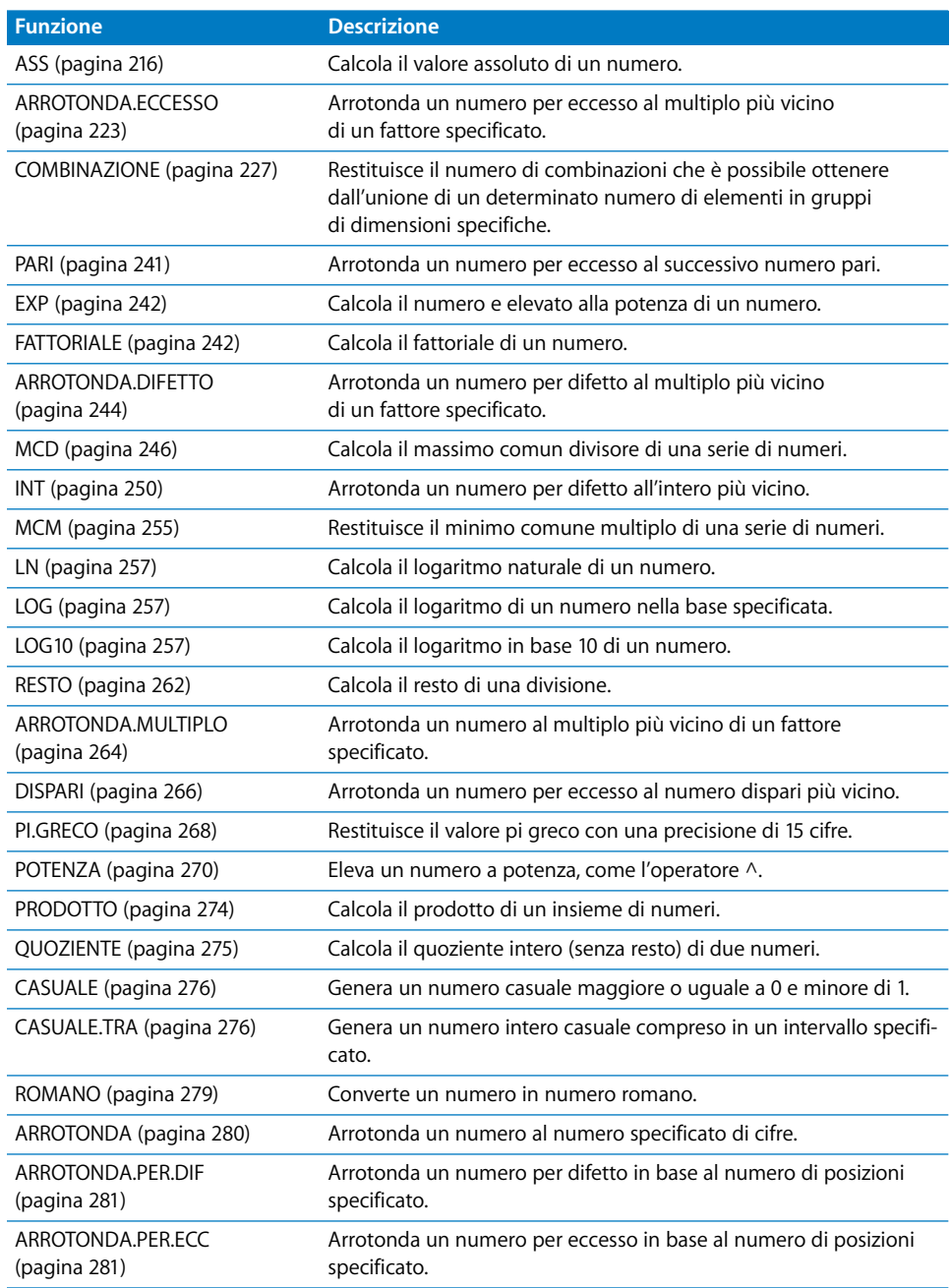

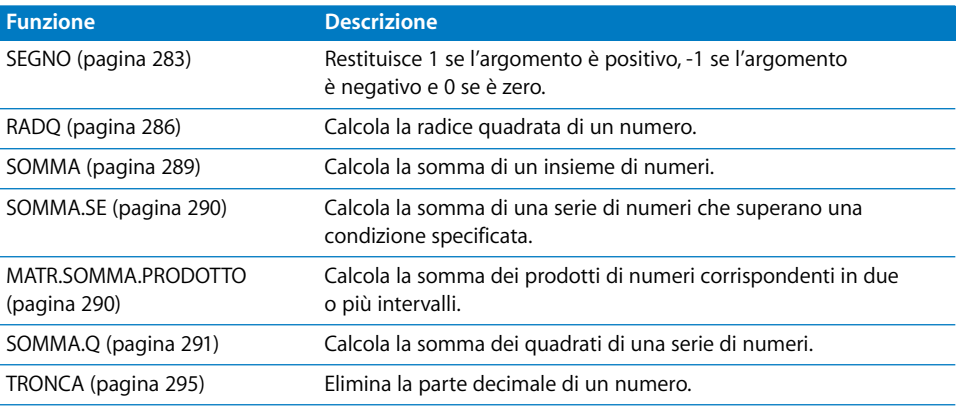

## Funzioni trigonometriche

Le funzioni trigonometriche utilizzano i radianti come argomenti.

Numbers offre le seguenti funzioni trigonometriche.

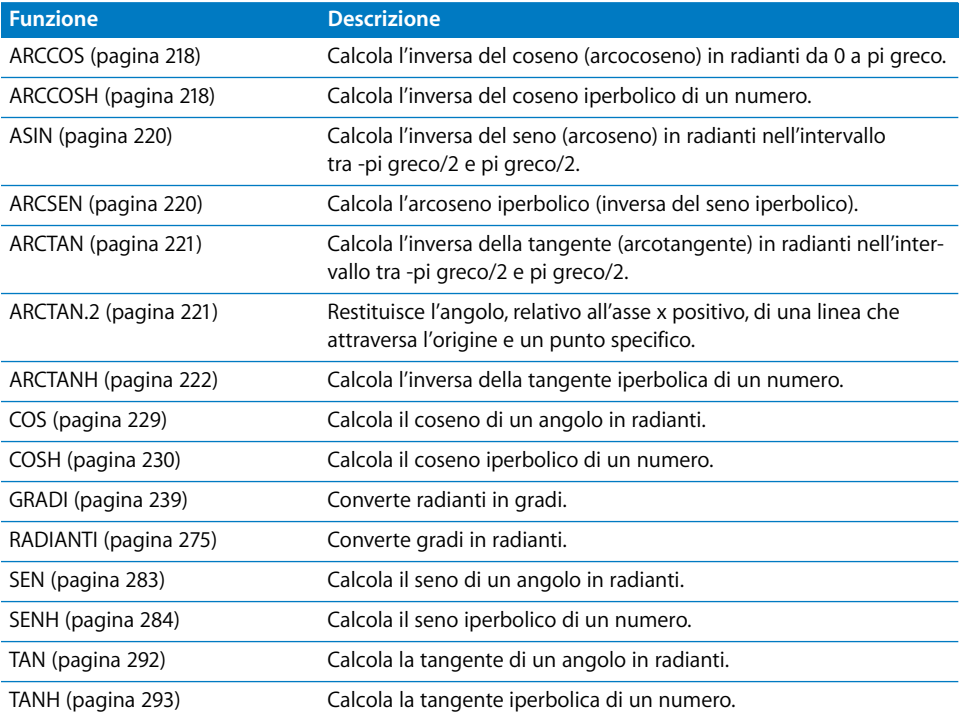

# Funzioni statistiche

Le funzioni statistiche eseguono calcoli statistici e richiedono espressioni numeriche come argomenti. L'espressione numerica può essere un numero, un riferimento a una cella o un intervallo. Se non diversamente specificato, le funzioni statistiche restituiscono un numero.

Numbers offre le seguenti funzioni statistiche.

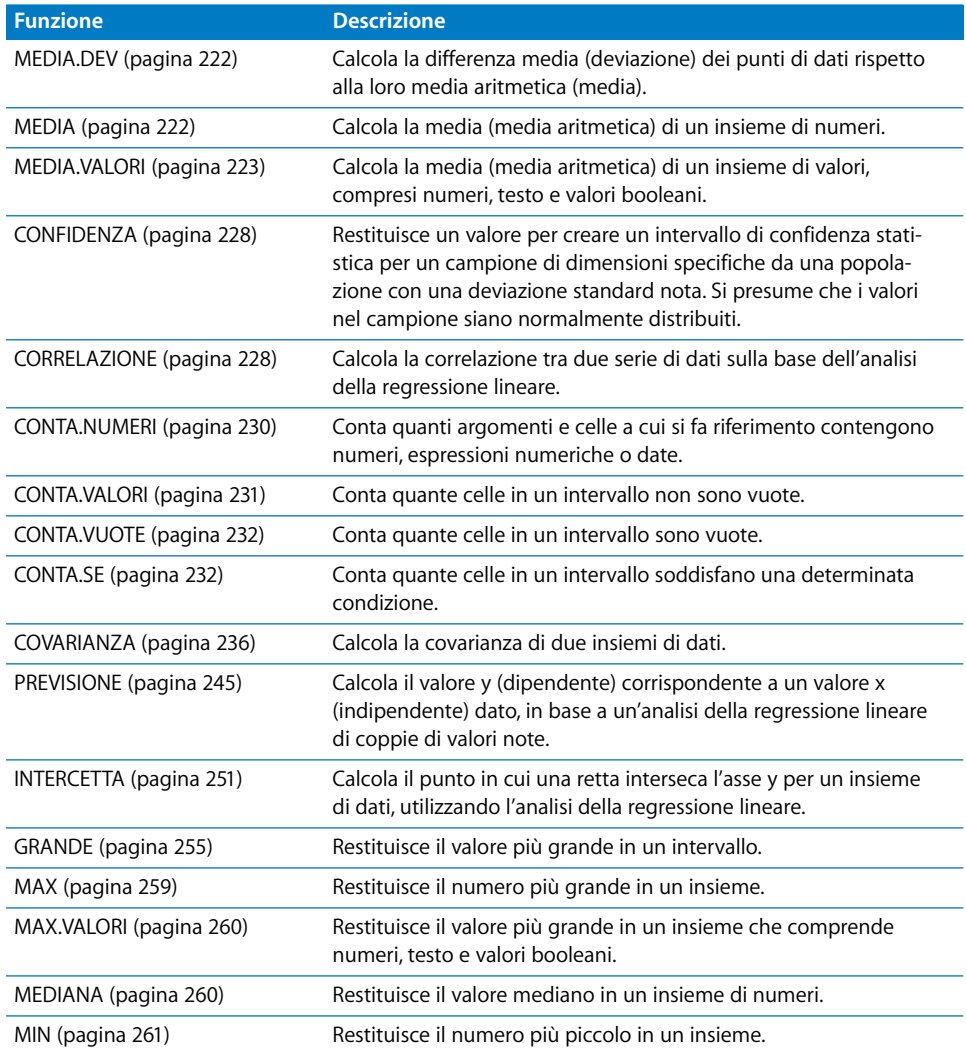

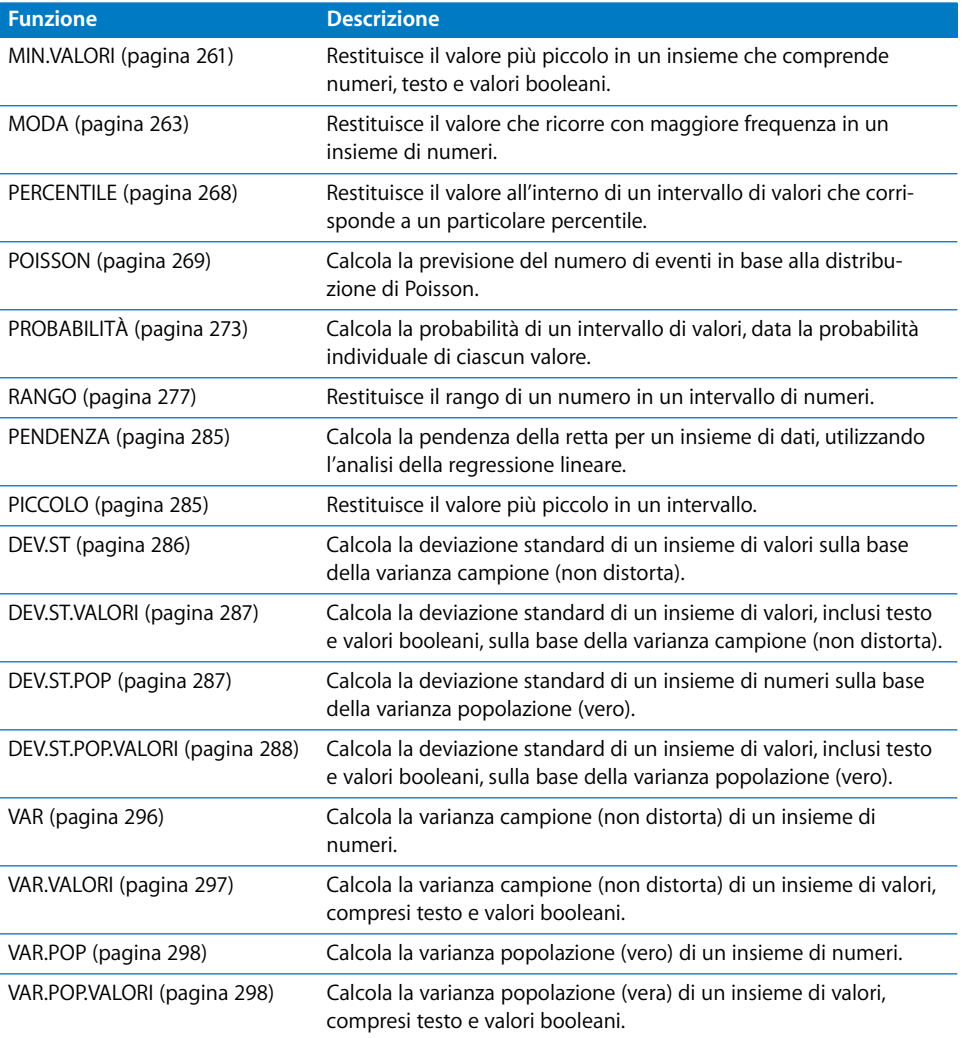

## Funzioni di testo

Le funzioni di testo permettono di lavorare con stringhe di caratteri.

Numbers offre le seguenti funzioni di testo.

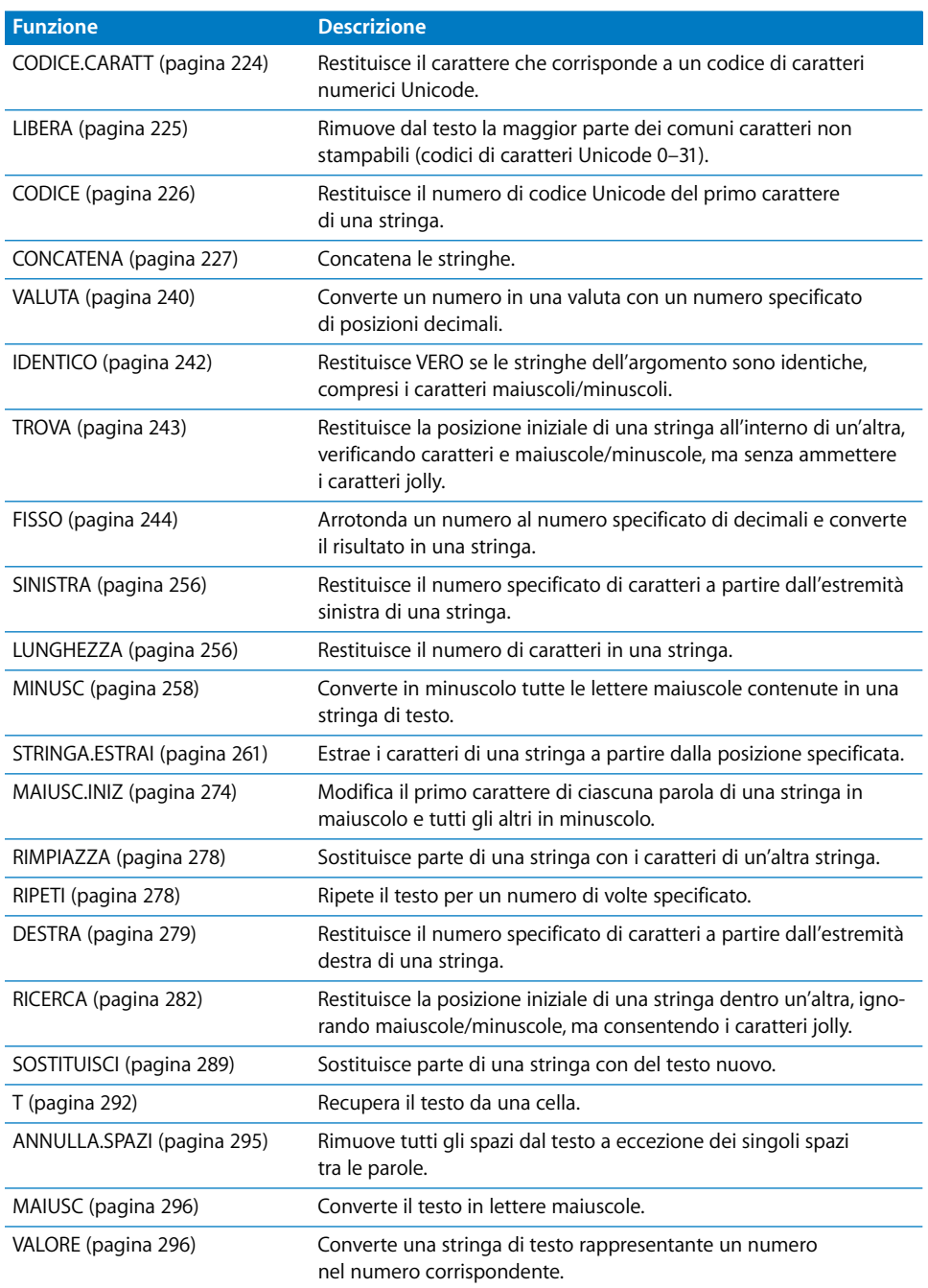

# Descrizioni delle funzioni

In questa sezione le descrizioni delle funzioni sono organizzate in ordine alfabetico per nome di funzione.

## <span id="page-215-1"></span>**ASS**

La funzione ASS calcola il valore assoluto di un numero e restituisce un numero positivo o zero.

**ASS**(*numero*)

Â *valore:* un numero, un'espressione numerica o un riferimento a una cella che contiene un'espressione numerica.

### **Esempi**

Se la cella A1 contiene 5, ASS(A1) restituisce 5.

ASS(8-5) restituisce 3.

ASS(5-8) restituisce 3.

ASS(0) restituisce 0.

Se la cella A1 è vuota, ASS(A1) restituisce 0.

## <span id="page-215-0"></span>**INT.MATURATO.PER**

La funzione INT.MATURATO.PER calcola l'interesse totale maturato per un valore che paga interessi periodici.

**INT.MATURATO.PER**(*emissione*; *primo*; *liquidazione*; *tasso\_interesse*; *valore\_nominale*; *numero\_rate*; [*base*])

- Â *emissione:* la data in cui è stato emesso il valore.
- *primo:* la data del primo pagamento degli interessi.
- Â *liquidazione:* la data di liquidazione, generalmente la data di acquisto del valore.
- Â *tasso\_interesse:* il tasso applicato alla cedola del valore, espresso in percentuale da 0 a 1.
- valore nominale: il valore commerciale del valore.
- Â *numero\_rate:* il numero di pagamenti di cedole per anno. 1 significa pagamenti annuali.
	- 2 significa pagamenti semestrali (due all'anno).
	- 4 significa pagamenti trimestrali (quattro all'anno).
Â *base:* facoltativo; specifica il numero di giorni per mese e i giorni per anno utilizzati nei calcoli (definita talvolta base di calcolo dei giorni).

0 o valore omesso utilizza 30/360 (30 giorni per mese, 360 giorni per anno).

1 utilizza reale/reale (il numero di giorni sul calendario).

2 utilizza reale/360 (giorni sul calendario per ogni mese, ma 360 giorni per anno).

3 utilizza reale/365 (giorni sul calendario per ogni mese, ma 365 giorni per anno).

4 utilizza 30E/360 (europea 30/360).

#### **Esempi**

Se A1:A7 contiene 1/1/2000, 1/3/2000, 1/7/2000, 0,10, 1000, 2, 0:

INT.MATURATO.PER(A1; A2; A3; A4; A5; A6; A7) restituisce 50.

## **INT.MATURATO.SCAD**

La funzione INT.MATURATO.SCAD calcola l'interesse totale maturato per un valore che paga gli interessi alla scadenza.

**INT.MATURATO.SCAD**(*emissione*; *liquidazione*; *tasso\_interesse*; *valore\_nominale*; [*base*])

- Â *emissione:* la data in cui è stato emesso il valore.
- Â *liquidazione:* la data di liquidazione, generalmente la data di acquisto del valore.
- Â *tasso\_interesse:* il tasso applicato alla cedola del valore, espresso in percentuale da 0 a 1.
- *valore nominale: il valore commerciale del valore.*
- Â *base:* facoltativo; specifica il numero di giorni per mese e i giorni per anno utilizzati nei calcoli (definita talvolta base di calcolo dei giorni).

0 o valore omesso utilizza 30/360 (30 giorni per mese, 360 giorni per anno).

1 utilizza reale/reale (il numero di giorni sul calendario).

2 utilizza reale/360 (giorni sul calendario per ogni mese, ma 360 giorni per anno).

3 utilizza reale/365 (giorni sul calendario per ogni mese, ma 365 giorni per anno).

4 utilizza 30E/360 (europea 30/360).

#### **Esempi**

Se A1:A5 contiene 1/1/2000, 1/10/2000, 0,10, 1000, 0:

INT.MATURATO.SCAD(A1; A2; A3; A4; A5) restituisce 75.

# **ARCCOS**

La funzione ARCCOS calcola l'inversa del coseno (arcocoseno) di un numero. Mentre la funzione COS usa un angolo e restituisce il relativo coseno, la funzione ARCCOS esegue l'operazione opposta, ossia usa un valore di coseno e restituisce un angolo corrispondente. L'angolo risultante è espresso in radianti da 0 a pi greco.

### **ARCCOS**(*coseno*)

Â *coseno:* un valore di coseno nell'intervallo compreso tra –1 e 1.

#### **Note**

Per ottenere l'angolo risultante in gradi anziché in radianti, utilizza la funzione GRADI.

#### **Esempi**

ARCCOS(RADQ(2)/2) restituisce 0,785398163397448, che è approssimativamente pi greco/4.

ARCCOS(0,54030230586814) restituisce 1.

GRADI(ARCCOS(0,5)) restituisce 60, la misura in gradi di un angolo con un coseno di 0,5.

# **ARCCOSH**

La funzione ARCCOSH calcola l'inversa del coseno iperbolico di un numero.

#### **ARCCOSH**(*numero*)

Â *valore:* un numero maggiore o uguale a 1.

#### **Esempi**

ARCCOSH(10,0676619957778) restituisce 3.

ARCCOSH(COSH(5)) restituisce 5.

## **INDIRIZZO**

La funzione INDIRIZZO costruisce un indirizzo di cella da identificatori separati di riga, colonna e foglio.

## **INDIRIZZO**(*riga*; *colonna*; [*tipo*]; [*stile*]; [*foglio*])

- *riga*: il numero di righe dell'indirizzo.
- Â *colonna:* il numero di colonne dell'indirizzo.

Â *tipo:* facoltativo; un numero che specifica se i numeri di riga e di colonna sono relativi o assoluti.

1 o mancante considera la riga e la colonna come riferimenti assoluti.

2 considera il numero di riga come riferimento assoluto e il numero di colonna come riferimento relativo.

3 considera il numero di riga come riferimento relativo e il numero di colonna come riferimento assoluto.

4 considera i numeri di riga e di colonna come riferimenti relativi.

Â *stile:* facoltativo; lo stile dell'indirizzo.

VERO, 1 o omesso formatta l'indirizzo usando lo stile A1, in cui la lettera specifica la colonna e il numero specifica la riga.

• *foglio:* facoltativo; il nome del foglio, se la tabella è su un altro foglio.

#### **Esempi**

INDIRIZZO(3;5) crea l'indirizzo \$E\$3. INDIRIZZO(3;5;2) crea l'indirizzo E\$3. INDIRIZZO(3;5;3) crea l'indirizzo \$E3. INDIRIZZO(3;5;4) crea l'indirizzo E3.

# **E**

La funzione E restituisce VERO se tutti gli argomenti sono veri e FALSO in caso contrario (congiunzione logica).

**E**(*espressione*; [*espressione*; . . .])

Â *espressione:* un'espressione logica, numerica o un riferimento a una cella che contiene un'espressione di questo tipo.

## **Note**

Se *espressione* è un valore numerico, il valore 0 verrà interpretato come FALSO e qualsiasi valore diverso da zero verrà interpretato come VERO.

#### **Esempi**

E(VERO; VERO) restituisce VERO poiché entrambi gli argomenti sono veri.

E(1; 0; 1; 1) restituisce FALSO poiché uno degli argomenti è un valore 0 numerico, che viene interpretato come FALSO.

E(A5>50;A5<100) restituisce VERO se la cella A5 contiene un numero compreso tra 50 e 100.

# **AREE**

La funzione AREE conta il numero di intervalli a cui fa riferimento la funzione.

#### **AREE**(*intervalli*)

Â *intervalli:* uno o più intervalli di celle. Per specificare più di un intervallo è necessario racchiudere i riferimenti in un secondo gruppo di parentesi.

#### **Esempi**

AREE(A1:F8) restituisce 1.

AREE(C2:C8 B6:E6) restituisce 1.

AREE((A1:F8; A10:F18)) restituisce 2.

AREE((A1:C1; A3:C3; A5:C5)) restituisce 3.

## **ASIN**

La funzione ASIN restituisce l'arcoseno (l'inversa del seno) di un numero. Mentre la funzione SEN usa un angolo e restituisce il seno, la funzione ASIN usa un seno e restituisce l'angolo corrispondente. Il risultato è espresso in radianti nell'intervallo compreso tra – pi greco/2 e pi greco/2 (da –90 a 90 gradi).

#### **ASIN**(*seno*)

Â *seno:* un valore di seno nell'intervallo compreso tra –1 e 1.

#### **Note**

Per ottenere l'angolo risultante in gradi anziché in radianti, utilizza la funzione GRADI.

#### **Esempi**

ASIN(0,411470984807897) restituisce 1, la misura del radiante (circa 57,3 gradi) dell'angolo con un seno di 0,841470985.

GRADI(ASIN(0,5)) restituisce 30, la misura in gradi di un angolo con un seno di 0,5.

## **ARCSEN**

La funzione ARCSEN calcola l'inversa del seno iperbolico di un numero.

#### **ARCSEN**(*numero*)

Â *valore:* qualsiasi numero.

#### **Esempi**

ARCSEN(27,2899171971277) restituisce 4.

ARCSEN(SENH(1)) restituisce 1.

# **ARCTAN**

La funzione ARCTAN calcola l'inversa della tangente (arcotangente) di un numero e restituisce l'angolo corrispondente in radianti nell'intervallo compreso tra –pi greco/2 e pi greco/2 (da –90 a 90 gradi).

### **ARCTAN**(*numero*)

• *valore:* un valore di tangente per il quale vuoi trovare l'angolo corrispondente.

#### **Note**

Per ottenere l'angolo risultante in gradi anziché in radianti, utilizza la funzione GRADI.

#### **Esempi**

ARCTAN(1) restituisce 0,785398163 ovvero la misura dell'angolo in radianti (45 gradi) che ha una tangente di 1.

GRADI(ARCTAN(1)) restituisce 45.

# **ARCTAN.2**

La funzione ARCTAN.2 calcola l'angolo, relativo all'asse x positivo della linea che attraversa l'origine e il punto specificato. L'angolo è espresso in radianti, nell'intervallo compreso tra –pi greco e pi greco.

## **ARCTAN.2**(*x*; *y*)

- *x*: la coordinata x del punto attraversato dalla linea.
- Â *y:* la coordinata y del punto attraversato dalla linea.

#### **Note**

Per ottenere l'angolo risultante in gradi anziché in radianti, utilizza la funzione GRADI.

#### **Esempi**

ARCTAN.2(1; 1) restituisce 0,78539816 radianti (45 gradi), l'angolo di un segmento di linea dall'origine al punto (1;1).

GRADI(ARCTAN.2(5;5)) restituisce 45.

# **ARCTANH**

La funzione ARCTANH calcola l'inversa della tangente iperbolica di un numero.

#### **ARCTANH**(*numero*)

Â *valore:* qualsiasi numero compreso tra –1 e 1.

#### **Esempi**

ARCTANH(0,995054753686731) restituisce 3.

ARCTANH(TANH(2)) restituisce 2.

### **MEDIA.DEV**

La funzione MEDIA.DEV calcola la differenza media (deviazione) dei punti di dati rispetto alla loro media aritmetica (media).

**MEDIA.DEV**(*puntodati*; [*puntodati*; *. . .*])

Â *puntodati:* uno o più numeri, espressioni numeriche o riferimenti a celle che contengono numeri o espressioni numeriche.

#### **Esempi**

MEDIA.DEV(2;2;2;4;4;4) restituisce 1.

MEDIA.DEV(2;2;2;2;3;3;3;3;4;4;4;4) restituisce 0,6666667.

## **MEDIA**

La funzione MEDIA calcola la media (media aritmetica) di un insieme di numeri.

**MEDIA**(*numero*, [*numero*, *. . .*])

Â *valore:* uno o più numeri, espressioni numeriche o riferimenti a celle che contengono numeri o espressioni numeriche.

#### **Note**

Per calcolare la media, MEDIA divide la somma dei numeri per il numero di numeri.

Le celle di tabella che contengono valori di testo o booleani (VERO o FALSO) vengono ignorate. I valori di testo inclusi come argomento provocano un errore. Il testo referenziato viene ignorato senza alcun avviso.

#### **Esempi**

MEDIA(4;4;4;6;6;6) restituisce 5.

MEDIA(2;2;2;2;3;3;3;3;4;4;4;4) restituisce 3.

# **MEDIA.VALORI**

La funzione MEDIA.VALORI calcola la media (media aritmetica) di un insieme di valori, compresi testo e valori booleani.

## **MEDIA.VALORI**(*valore*; [*valore*; *. . .*])

Â *valore:* uno o più valori numerici, booleani o riferimenti a celle che contengono valori numerici, testuali o booleani.

## **Note**

Diversamente dalla funzione MEDIA, che ignora le celle che non contengono numeri, la funzione MEDIA.VALORI assegna un valore di 0 a ogni valore testuale, 0 al valore booleano FALSO e 1 al valore booleano VERO e include questi valori nel calcolo.

Per un insieme di dati che contiene solo numeri, MEDIA.VALORI restituisce lo stesso risultato della funzione MEDIA.

#### **Esempi**

MEDIA.VALORI(A1:A4) restituisce 2,5 se le celle da A1 a A4 contengono 4, a, 6, b. I valori di testo vengono contati come zeri nella somma di 10 e inclusi nel calcolo dei valori (4). Confronta con MEDIA(A1:A4), che ignora i valori di testo completamente per una somma di 10, un calcolo di 2 e una media di 5.

MEDIA.VALORI(A1:A4) restituisce 4 se le celle da A1 a A4 contengono 5, a, VERO, 10. Il valore testuale viene calcolato come zero e VERO come 1 per una somma di 16 e un calcolo di 4.

MEDIA.VALORI(A1:A4) restituisce 0,25 se le celle da A1 a A4 contengono FALSO, FALSO, FALSO, VERO. Ogni FALSO viene calcolato come zero e VERO come 1 per una somma di 1 e un calcolo di 4.

# **ARROTONDA.ECCESSO**

La funzione ARROTONDA.ECCESSO arrotonda un numero per eccesso al multiplo più vicino del fattore specificato.

## **ARROTONDA.ECCESSO**(*numero*; *fattore*)

- Â *valore:* un numero, un'espressione numerica o i riferimenti a una cella che contiene un'espressione numerica.
- Â *fattore:* il numero da arrotondare ai rispettivi multipli. Deve avere lo stesso segno del numero.

#### **Note**

Per arrotondare per difetto, anziché per eccesso, devi utilizzare la funzione ARROTONDA.DIFETTO.

Altre funzioni correlate all'arrotondamento di numeri: INT, ARROTONDA, ARROTONDA.PER.ECC, ARROTONDA.PER.DIF, TRONCA.

#### **Esempi**

ARROTONDA.ECCESSO(0,25;1) restituisce 1.

ARROTONDA.ECCESSO(1,25;1) restituisce 2.

ARROTONDA.ECCESSO(-1,25;-1) restituisce -2.

ARROTONDA.ECCESSO(5;2) restituisce 6.

ARROTONDA.ECCESSO(73;10) restituisce 80.

ARROTONDA.ECCESSO(7;2,5) restituisce 7,5.

# **CODICE.CARATT**

La funzione CODICE.CARATT restituisce il carattere che corrisponde a un codice di caratteri numerici Unicode.

## **CODICE.CARATT**(*numero-codice*)

Â *numero-codice:* un numero compreso tra 1 e 65535 per il quale vuoi generare il carattere corrispondente.

## **Note**

Non tutti i numeri in un carattere sono associati a un carattere stampabile.

Per visualizzare l'intero set di caratteri e i relativi codici, puoi usare "Gamma Caratteri", disponibile nelle preferenze Internazionale.

Puoi usare la funzione CODICE per trovare il codice numerico di un carattere specifico.

#### **Esempi**

CODICE.CARATT(98,6) restituisce "b", che è rappresentato dal codice 98.

CODICE("b") restituisce 98.

# **SCEGLI**

La funzione SCEGLI utilizza un valore di indice per recuperare un particolare valore da un insieme di valori.

**SCEGLI**(*indice*; *valore*; [*valore*; *. . .*])

- *indice:* un'espressione numerica.
- *valore:* uno o più valori che possono essere un testo, un'espressione numerica o un riferimento a una cella.

#### **Esempi**

Se le celle A1:A7 contengono Lunedì, Martedì, Mercoledì, Giovedì, Venerdì, Sabato, Domenica:

SCEGLI(4; A1; A2; A3; A4; A5; A6; A7) restituisce Giovedì.

SCEGLI(3;"1˚","secondo";7;"ultimo") restituisce 7, il terzo valore nell'elenco.

## **LIBERA**

La funzione LIBERA rimuove dal testo i caratteri non stampabili più comuni (codici di caratteri Unicode 0–31). Ciò si rivela utile quando un testo incollato da un'altra applicazione contiene caratteri indesiderati, come punti di domanda, spazi, riquadri o altri caratteri imprevisti.

#### **LIBERA**(*testo*)

Â *testo:* il testo da cui rimuovere i caratteri che non devono essere stampati.

#### **Note**

La funzione LIBERA non rimuove alcuni caratteri non stampabili meno comuni (codici di carattere 127, 129, 141, 143, 144 e 157). Per rimuovere anch'essi, puoi usare la funzione SOSTITUISCI e sostituirli con un codice compreso tra 0 e 31 prima di usare la funzione LIBERA.

Per rimuovere dal testo gli spazi in eccesso puoi usare la funzione ANNULLA.SPAZI.

#### **Esempi**

Supponi di copiare il testo "a b c d e f" da un'altra applicazione e di incollarlo nella cella A1, ma a questo punto ciò che viene visualizzato è "a b c ? ?d e f". Puoi provare a usare la funzione LIBERA per rimuovere i caratteri imprevisti:

LIBERA(A1) restituisce "a b c d e f".

# **CODICE**

La funzione CODICE restituisce il numero di codice Unicode del primo carattere di una stringa specificata.

## **CODICE**(*testo*)

Â *testo:* un'espressione di testo o un riferimento a una cella che contiene un'espressione di testo.

## **Note**

Per visualizzare il codice di un particolare carattere, puoi usare "Gamma Caratteri", disponibile nelle preferenze Internazionale.

Puoi usare la funzione CODICE.CARATT per eseguire l'operazione opposta rispetto alla funzione CODICE: convertire un codice numerico in un carattere testuale.

#### **Esempi**

CODICE("A") restituisce 65, ossia il codice carattere per la lettera maiuscola "A".

CODICE("abc") restituisce 97 per la lettera minuscola "a".

CODICE.CARATT(97) restituisce "a".

CODICE(A3) restituisce "102" per la lettera minuscola "f".

CODICE("N") restituisce 1488.

## **COLONNA**

La funzione COLONNA restituisce il numero di colonna di una cella oppure, se non è specificata alcuna cella, il numero di colonna della cella che contiene la funzione COLONNA.

## **COLONNA**([*cella*])

Â *cella*: facoltativo; un riferimento a una cella. Se questo valore viene omesso, la funzione COLONNA restituisce il numero di colonna della cella che contiene la formula.

#### **Esempi**

COLONNA(B7) restituisce 2, il numero di colonna assoluto della colonna B.

La funzione COLONNA() restituisce il numero di colonna della cella che contiene la funzione.

## **COLONNE**

La funzione COLONNE conta quante colonne sono presenti in un intervallo di celle.

### **COLONNE**(*intervallo-celle*)

Â *intervallo-celle:* un intervallo di celle in una tabella.

Se per *intervallo-celle* viene selezionata un'intera riga, Numbers restituisce il numero totale di celle presenti nella riga, che può variare quando ridimensioni la tabella.

#### **Esempi**

COLONNE(B3:D10) restituisce 3, ossia il numero di colonne nell'intervallo (colonne B, C e D).

COLONNE(5:5) restituisce il numero totale di colonne nella riga 5.

# **COMBINAZIONE**

La funzione COMBINAZIONE restituisce il numero di combinazioni che è possibile ottenere dall'unione di un determinato numero di elementi in gruppi di dimensioni specifiche.

### **COMBINAZIONE**(*elementi*; *dimensioni*)

- Â *elementi:* il numero totale di elementi che possono essere combinati.
- Â *dimensioni:* il numero di elementi combinati in ciascun gruppo.

#### **Note**

Ricorda che le combinazioni non sono identiche alle permutazioni. Nelle combinazioni l'ordine degli elementi di un gruppo viene ignorato, ma non nelle permutazioni. Ad esempio, (1, 2, 3) e (3, 2, 1) sono la stessa combinazione, ma due permutazioni distinte.

#### **Esempi**

COMBINAZIONE(3; 2) restituisce 3, ossia il numero di gruppi univoci che puoi creare se cominci con 3 elementi e li raggruppi in due per volta.

COMBINAZIONE(3,2; 2,3) restituisce 3. Le parti frazionarie vengono ignorate.

Sia COMBINAZIONE(5; 2), sia COMBINAZIONE(5;3) restituiscono 10.

## **CONCATENA**

La funzione CONCATENA unisce (concatena) due o più stringhe di testo.

**CONCATENA**(*stringa1*; *stringa2*; [*stringa3*; . . .])

- Â *stringa1:* la stringa che diventa il primo segmento del risultato. Per includere una stringa nell'argomento devi racchiuderla tra virgolette.
- *stringa2*: la stringa che diventa il secondo segmento del risultato.
- *stringa3*: un'ulteriore stringa da aggiungere alle prime due.

### **Note**

Per concatenare le stringhe puoi anche usare l'operatore &.

#### **Esempi**

Se la cella A1 contiene *Lorem* e la cella B1 contiene *Ipsum*, CONCATENA(B1;"; ";A1) restituisce "Ipsum, Lorem".

CONCATENA("a"; "b";"c") restituisce "abc".

"a"&"b"&"c" restituisce "abc".

# **CONFIDENZA**

La funzione CONFIDENZA restituisce un valore per creare un intervallo di confidenza statistica per un campione di dimensioni specifiche da una popolazione con una deviazione standard nota. La stima della confidenza presume che i valori nel campione siano distribuiti normalmente.

## **CONFIDENZA**(*alfa*; *dev.st*; *dimensioni*)

- Â *alfa:* la probabilità che il valore vero della popolazione sia al di fuori dell'intervallo. Quindi, 1 meno alfa è il livello di confidenza che il valore vero della popolazione sia incluso nell'intervallo basato sul valore campione. Un alfa di 0,05 corrisponde a un livello di confidenza di 0,95 o del 95%.
- Â *dev.st:* la deviazione standard della popolazione.
- Â *dimensioni:* le dimensioni del campione.

#### **Esempi**

CONFIDENZA(0,05; 1; 10) restituisce 0,62. Se la media dei valori campione è 100, allora con una confidenza del 95% la media della popolazione ricade nell'intervallo 99,38–100,62.

CONFIDENZA(0,1; 1; 10) restituisce 0,52. Se la media dei valori campione è 100, allora con una confidenza del 90% la media della popolazione ricade nell'intervallo 99,48–100,52.

CONFIDENZA(0,05; 1;20) restituisce 0,44.

CONFIDENZA(0,05; 1; 30) restituisce 0,36.

CONFIDENZA(0,05; 1; 40) restituisce 0,31.

## **CORRELAZIONE**

La funzione CORRELAZIONE calcola la correlazione tra due serie di dati sulla base dell'analisi della regressione lineare.

#### **CORRELAZIONE**(*intervallo-y*; *intervallo-x*)

- *intervallo-y*: un intervallo di celle che contiene la variabile dipendente (y).
- *intervallo-x*: un intervallo di celle che contiene la variabile indipendente (x).

#### **Esempi**

In base alla tabella seguente:

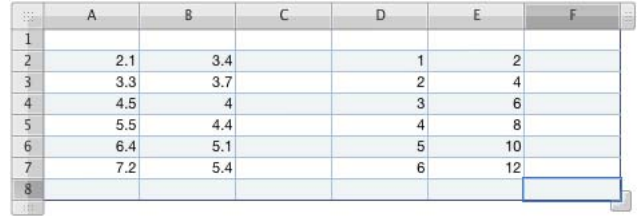

CORRELAZIONE(D2:D7; E2:E7) restituisce 1.

CORRELAZIONE(B2:B7; A2:A7) restituisce 0,977265.

## **COS**

La funzione COS calcola il coseno di un angolo in radianti.

#### **COS**(*angolo-radianti*)

• *angolo-radianti:* un numero che rappresenta un angolo in radianti.

### **Note**

Per lavorare con gli angoli espressi in radianti, puoi utilizzare RADIANTI e convertire i gradi in radianti. Osserva il secondo esempio riportato di seguito.

Per esprimere i radianti come multiplo di pi greco, utilizza la funzione PI.GRECO. Vedi il terzo e il quarto esempio più avanti.

#### **Esempi**

COS(1) restituisce 0,540302306, il coseno di 1 radiante (circa 57,3 gradi).

COS(RADIANTI(60)) restituisce 0,5, il coseno di 60 gradi.

COS(PI.GRECO()/3) restituisce 0,5, pi greco/3 radianti (60 gradi).

COS(PI.GRECO()) restituisce -1, il coseno di pi greco radianti (180 gradi).

# **COSH**

La funzione COSH calcola il coseno iperbolico di un numero.

#### **COSH**(*numero*)

• *valore:* qualsiasi numero reale.

#### **Esempi**

COSH(0) restituisce 1.

COSH(1) restituisce 1,543.

COSH(5) restituisce 74,21.

COSH(10) restituisce 11.013,233.

# **CONTA.NUMERI**

La funzione CONTA.NUMERI calcola il numero di argomenti e di celle referenziate che contengono numeri, espressioni numeriche o date.

## **CONTA.NUMERI**(*valore*; [*valore*; *. . .*])

Â *valore:* uno o più numeri.

#### **Note**

Per contare tutte le celle che contengono un qualsiasi tipo di valore, ossia qualunque cella che non risulta vuota, devi utilizzare la funzione CONTA.VALORI.

## **Esempi**

In base alla tabella seguente:

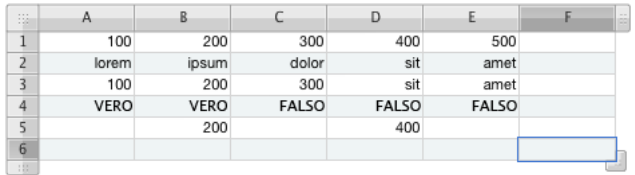

CONTA.NUMERI(A1:E1) restituisce 5.

CONTA.NUMERI(A2:E2) restituisce 0.

CONTA.NUMERI(A3:E3) restituisce 3.

CONTA.NUMERI(A4:E4) restituisce 0.

CONTA.NUMERI(A5:E5) restituisce 2.

CONTA.NUMERI(1; SOMMA(4; 5)) restituisce 2.

# **CONTA.VALORI**

La funzione CONTA.VALORI conta il numero di valori nei suoi argomenti.

## **CONTA.VALORI**(*valore*, [*valore*, *. . .*])

• *valore:* un riferimento a una o più celle o un argomento che contiene un valore.

### **Note**

Per contare soltanto le celle o gli argomenti che contengono numeri o date, usa la funzione CONTA.NUMERI.

## **Esempi**

In base alla tabella seguente:

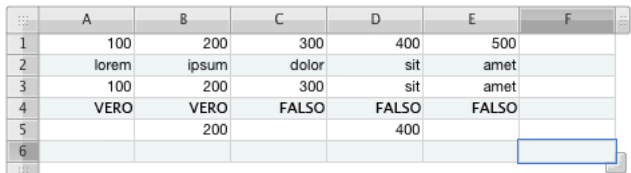

CONTA.VALORI(A1:E1) restituisce 5.

CONTA.VALORI(A2:E2) restituisce 5.

CONTA.VALORI(A3:E3) restituisce 5.

CONTA.VALORI(A4:E4) restituisce 5.

CONTA.VALORI(A5:E5) restituisce 2.

CONTA.VALORI(1; "a"; VERO; FALSO) restituisce 4.

CONTA.VALORI(1; SOMMA(4; 5)) restituisce 2.

# **CONTA.VUOTE**

La funzione CONTA.VUOTE conta quante celle in un intervallo sono vuote.

#### **CONTA.VUOTE**(*intervallo*)

• *intervallo:* un singolo intervallo di celle.

#### **Esempi**

In base alla tabella seguente:

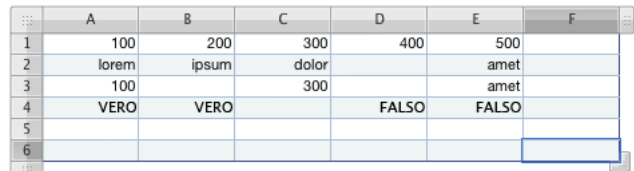

CONTA.VUOTE(A1:E1) restituisce 0.

CONTA.VUOTE(A2:E2) restituisce 1.

CONTA.VUOTE(A3:E3) restituisce 2.

CONTA.VUOTE(A4:E4) restituisce 1.

CONTA.VUOTE(A5:E5) restituisce 5.

## **CONTA.SE**

La funzione CONTA.SE conta le celle in un intervallo che soddisfano una condizione specificata.

#### **CONTA.SE**(*intervallo-test*; *condizione*)

- Â *intervallo-test:* l'intervallo di celle da verificare.
- Â *condizione:* il test condizionale che restituisce un valore VERO o FALSO logico.

#### **Note**

Per ulteriori informazioni sugli operatori di confronto che si possono utilizzare nei test condizionali, consulta la sezione ["Capire gli operatori di comparazione" a pagina 100.](#page-99-0)

#### **Esempi**

Se le celle A1:A8 contengono 1, 2, 3, 4, 5, 6, 7, 8:

CONTA.SE(A1:A8; "<4") restituisce 3.

CONTA.SE(A1:A8; ">4") restituisce 4.

CONTA.SE(A1:A8; ">=4") restituisce 5.

# **GIORNI.CED.INIZ.LIQ**

La funzione GIORNI.CED.INIZ.LIQ conta il numero di giorni della cedola che vanno dall'inizio del periodo in cui avviene la liquidazione di un valore fino alla data di liquidazione.

**GIORNI.CED.INIZ.LIQ**(*liquidazione*; *scadenza*; *numero\_rate*; [*base*])

- Â *liquidazione:* la data di liquidazione, generalmente la data di acquisto del valore.
- Â *scadenza:* la data in cui scade il valore.
- Â *numero\_rate:* il numero di pagamenti di cedole per anno.

1 significa pagamenti annuali.

2 significa pagamenti semestrali (due all'anno).

4 significa pagamenti trimestrali (quattro volte all'anno).

Â *base:* facoltativo; specifica il numero di giorni per mese e i giorni per anno utilizzati nei calcoli (definita talvolta base di calcolo dei giorni).

0 o valore omesso utilizza 30/360 (30 giorni per mese, 360 giorni per anno).

1 utilizza reale/reale (il numero di giorni sul calendario).

2 utilizza reale/360 (giorni sul calendario per ogni mese, ma 360 giorni per anno).

3 utilizza reale/365 (giorni sul calendario per ogni mese, ma 365 giorni per anno).

4 utilizza 30E/360 (europea 30/360).

#### **Esempi**

Se A1:A4 contiene 1/9/2000, 1/1/2001, 4, 1:

GIORNI.CED.INIZ.LIQ(A1; A2; A3; A4) restituisce 62 (il numero di giorni dal 1˚ luglio, ossia l'inizio del periodo attuale della cedola, al 1˚ settembre, sulla base di 31 giorni in luglio e agosto).

GIORNI.CED.INIZ.LIQ(A1; A2; A3; 0) restituisce 60 (il numero di giorni per lo stesso periodo dell'esempio precedente, ma calcolato sulla base di 30 giorni per mese).

GIORNI.CED.INIZ.LIQ(DATA(2000;7;4); A2; 2; 0) restituisce 3 (il numero di giorni dal 1 al 4 luglio).

# **GIORNI.CED**

La funzione GIORNI.CED conta il numero di giorni nel periodo della cedola in cui avviene la liquidazione di un valore.

## **GIORNI.CED**(*liquidazione*; *scadenza*; *numero\_rate*; [*base*])

- Â *liquidazione:* la data di liquidazione, generalmente la data di acquisto del valore.
- Â *scadenza:* la data in cui scade il valore.

Â *numero\_rate:* il numero di pagamenti di cedole per anno.

1 significa pagamenti annuali.

2 significa pagamenti semestrali (due all'anno).

4 significa pagamenti trimestrali (quattro volte all'anno).

Â *base:* facoltativo; specifica il numero di giorni per mese e i giorni per anno utilizzati nei calcoli (definita talvolta base di calcolo dei giorni).

0 o valore omesso utilizza 30/360 (30 giorni per mese, 360 giorni per anno).

1 utilizza reale/reale (il numero di giorni sul calendario).

- 2 utilizza reale/360 (giorni sul calendario per ogni mese, ma 360 giorni per anno).
- 3 utilizza reale/365 (giorni sul calendario per ogni mese, ma 365 giorni per anno).
- 4 utilizza 30E/360 (europea 30/360).

#### **Esempi**

Se A1:A4 contiene 1/9/2000, 1/1/2001, 4, 0:

GIORNI.CED(A1; A2; A3; A4) restituisce 90 (il numero di giorni in luglio, agosto e settembre utilizzando la base di calcolo dei giorni 30/360).

GIORNI.CED(A1; A2; A3; 1) restituisce 92 (il numero di giorni in luglio, agosto e settembre utilizzando la base di calcolo dei giorni reale/reale).

GIORNI.CED(A1; A2; A3; 2) restituisce 90 (il numero di giorni in luglio, agosto e settembre utilizzando la base di calcolo dei giorni reale/360).

GIORNI.CED(A1; A2; A3; 3) restituisce 91,25 (il numero di giorni in luglio, agosto e settembre utilizzando la base di calcolo dei giorni reale/365).

GIORNI.CED(A1; A2; A3; 4) restituisce 90 (il numero di giorni in luglio, agosto e settembre utilizzando la base di calcolo dei giorni 30E/360).

# **GIORNI.CED.NUOVA**

La funzione GIORNI.CED.NUOVA conta il numero di giorni della cedola dalla data di liquidazione di un valore fino alla fine del periodo della cedola in cui avviene la liquidazione.

**GIORNI.CED.INIZ.LIQ**(*liquidazione*; *scadenza*; *numero\_rate*; [*base*])

- Â *liquidazione:* la data di liquidazione, generalmente la data di acquisto del valore.
- Â *scadenza:* la data in cui scade il valore.
- Â *numero\_rate:* il numero di pagamenti di cedole per anno.

1 significa pagamenti annuali.

2 significa pagamenti semestrali (due all'anno).

4 significa pagamenti trimestrali (quattro volte all'anno).

Â *base:* facoltativo; specifica il numero di giorni per mese e i giorni per anno utilizzati nei calcoli (definita talvolta base di calcolo dei giorni).

0 o valore omesso utilizza 30/360 (30 giorni per mese, 360 giorni per anno).

1 utilizza reale/reale (il numero di giorni sul calendario).

2 utilizza reale/360 (giorni sul calendario per ogni mese, ma 360 giorni per anno).

3 utilizza reale/365 (giorni sul calendario per ogni mese, ma 365 giorni per anno).

4 utilizza 30E/360 (europea 30/360).

#### **Esempi**

Se A1:A4 contiene 1/9/2000, 1/1/2001, 4, 1:

GIORNI.CED.NUOVA(A1; A2; A3; A4) restituisce 30 (il numero di giorni dal 1˚ settembre fino alla data successiva della cedola, ossia il 1˚ ottobre, sulla base di 30 giorni di settembre).

GIORNI.CED.NUOVA(DATA(2000;8;1); A2; A3; A4) restituisce 61 (il numero di giorni dal 1˚ agosto fino alla data successiva della cedola, ossia il 1˚ ottobre, sulla base di 31 giorni in agosto e 30 giorni in settembre).

GIORNI.CED.NUOVA(DATA(2000;8;1); A2; A3; 0) restituisce 60 (il numero di giorni dal 1˚ agosto fino alla data successiva della cedola, sulla base di 30 giorni in agosto e 30 giorni in settembre).

## **NUM.CED**

La funzione NUM.CED conta il numero di cedole da pagare per un valore compreso tra la data di liquidazione e la data di scadenza.

**NUM.CED**(*liquidazione*; *scadenza*; *numero\_rate*; [*base*])

- Â *liquidazione:* la data di liquidazione, generalmente la data di acquisto del valore.
- Â *scadenza:* la data in cui scade il valore.
- Â *numero\_rate:* il numero di pagamenti di cedole per anno.

1 significa pagamenti annuali.

2 significa pagamenti semestrali (due all'anno).

4 significa pagamenti trimestrali (quattro volte all'anno).

Â *base:* facoltativo; specifica il numero di giorni per mese e i giorni per anno utilizzati nei calcoli (definita talvolta base di calcolo dei giorni).

0 o valore omesso utilizza 30/360 (30 giorni per mese, 360 giorni per anno).

1 utilizza reale/reale (il numero di giorni sul calendario).

2 utilizza reale/360 (giorni sul calendario per ogni mese, ma 360 giorni per anno).

3 utilizza reale/365 (giorni sul calendario per ogni mese, ma 365 giorni per anno).

4 utilizza 30E/360 (europea 30/360).

#### **Esempi**

Se A1:A4 contiene 1/2/2000, 1/1/2001, 4, 0:

NUM.CED(A1; A2; A3; A4) restituisce 4.

NUM.CED(2000;6;1); A2; A3; A4) restituisce 3.

NUM.CED(2000;9;1); A2; A3; A4) restituisce 2.

NUM.CED(2000,11,1), A2, A3, A4) restituisce 1.

## **COVARIANZA**

La funzione COVARIANZA calcola la covarianza di due insiemi di dati.

### **COVARIANZA**(*intervallo1*; *intervallo2*)

- *intervallo1:* un riferimento alle celle che contengono il primo insieme di dati.
- Â *intervallo2:* un riferimento alle celle che contengono il secondo insieme di dati. Le dimensioni di intervallo1 e intervallo2 devono essere identiche.

### **Note**

Se i due insiemi di dati sono identici, la covarianza è identica alla varianza di popolazione.

#### **Esempi**

Se l'intervallo1 (C3:H3) contiene 3,4; 3,7; 4; 4,4; 5,1; 5,4 e l'intervallo 2 (C2:H2) contiene 2,1; 3,3; 4,5; 5,5; 6,4; 7,2:

COVARIANZA(C3:H3; C2:H2) restituisce 1,234.

# **DATA**

La funzione DATA unisce in un'unica data i singoli numeri di anno, mese e giorno.

**DATA**(*anno*; *mese*; *giorno*)

- Â *anno:* il numero di un anno.
- Â *mese:* il numero di un mese.
- Â *giorno:* il numero di un giorno.

### **Note**

I valori dell'anno non vengono convertiti. Se specifichi 10, verrà valutato l'anno 10, non l'anno 1910 o 2010.

#### **Esempi**

DATA(1959,2,14) restituisce 14 feb 1959, che viene visualizzato in base al formato corrente della cella.

# **DATEDIF**

La funzione DATEDIF trova il numero di giorni, mesi o anni tra due date.

**DATEDIF**(*data-inizio*; *data-fine*; *metodo*)

- Â *data-inizio:* la data di inizio.
- *data-fine:* la data di fine.
- Â *metodo:* specifica se la differenza di tempo dovrà essere espressa in anni, mesi o giorni, nonché la modalità di gestione delle date in anni o mesi diversi:

"G" conta i giorni tra le date.

"M" conta i mesi tra le date.

"A" conta gli anni tra le date.

"MG" conta i giorni compresi tra il giorno di inizio e di fine del mese, ignorando mesi e anni. Se il giorno di inizio è dopo il giorno di fine, il calcolo comincia dal giorno di fine come se si fosse nel mese precedente. L'anno di data-fine viene usato per controllare un anno bisestile.

"AM" conta il numero di mesi interi compreso tra la *data-inizio* e la *data-fine*, ignorando l'anno. Se il mese/giorno di inizio è prima del mese/giorno di fine, le date vengono considerate come se fossero nello stesso anno. Se il mese/giorno di inizio è dopo il mese/giorno di fine, le date vengono considerate come se fossero negli anni successivi.

"AG" conta il numero di giorni compresi tra il mese/giorno di inizio e il mese/giorno di fine, ignorando gli anni.

#### **Esempi**

Se A1 contiene "6/4/88" e A2 contiene "30/10/06", allora:

DATEDIF(A1;A2;"G") restituisce 6781, il numero di giorni compresi tra il 6 aprile 1988 e il 30 ottobre 2006.

DATEDIF(A1;A2;"M") restituisce 222, il numero di mesi interi compresi tra il 6 aprile 1988 e il 30 ottobre 2006.

DATEDIF(A1;A2;"A") restituisce 18, il numero di anni interi compresi tra il 6 aprile 1988 e il 30 ottobre 2006.

DATEDIF(A1;A2;"MG") restituisce 24, il numero di giorni compresi tra il sesto giorno di un mese e il tredicesimo giorno dello stesso mese.

DATEDIF(A1;A2;"AM") restituisce 6, il numero di mesi interi compresi tra aprile e il mese di ottobre successivo in qualunque anno.

DATEDIF(A1;A2;"AG") restituisce 207, il numero di giorni compresi tra il 6 aprile e il 30 ottobre successivo in qualunque anno.

DATEDIF(A1;ADESSO();"A") & " anni; " & DATEDIF(A1;ADESSO();"AM") & " mesi e " & DATE-DIF(A1;ADESSO();"MG") & " giorni" restituisce l'età attuale di qualcuno nato il 6 aprile 1988.

# **GIORNO**

La funzione GIORNO estrae il numero del giorno da una data.

### **GIORNO**(*data-ora*)

Â *data-ora:* qualsiasi data valida in Numbers.

#### **Esempi**

GIORNO("6/4/88 11:59:22 AM") restituisce 6.

# **AMMORT.FISSO**

La funzione AMMORT.FISSO calcola l'ammortamento di un bene per un periodo specificato utilizzando il metodo a quote fisse proporzionali ai valori residui.

**AMMORT.FISSO**(*costo*; *valore\_residuo*; *vita\_utile*; *periodo*; [*mesi-primo-anno*])

- Â *costo:* il costo iniziale del bene.
- Â *valore\_residuo:* il valore residuo del bene.
- Â *vita\_utile:* il numero di periodi di ammortamento del bene.
- Â *periodo:* il periodo per il quale intendi calcolare l'ammortamento.
- Â *mesi-primo-anno:* facoltativo; il numero di mesi nel primo anno. Se questo valore viene omesso, viene applicato 12.

#### **Esempi**

Se A2:E2 contiene 1000, 100, 4, 1, 12:

AMMORT.FISSO(A2; B2; C2; D2; E2) restituisce ı438.

AMMORT.FISSO(A2; B2; C2; D2; E2) restituisce ı246,16.

AMMORT.FISSO(A2; B2; C2; 3; E2) restituisce ı138,34.

AMMORT.FISSO(A2; B2; C2; 4; E2) restituisce ı77,75.

AMMORT.FISSO(A2; B2; C2; D2; 9) restituisce ı328,50.

AMMORT.FISSO(A2; B2; C2; D2; 6) restituisce ı219.

AMMORT.FISSO(A2; B2; C2; D2; 3) restituisce ı109,50.

# **AMMORT**

La funzione AMMORT calcola l'ammortamento di un bene sulla base di un tasso di ammortamento specificato. Se il tasso non viene specificato, verrà utilizzato per default il metodo delle doppie quote decrescenti.

### **AMMORT**(*costo*; *valore\_residuo*; *vita\_utile*; *periodi*; [*tasso\_interesse*])

- Â *costo:* il costo iniziale del bene.
- Â *valore\_residuo:* il valore residuo del bene.
- Â *vita\_utile:* il numero di periodi di ammortamento del bene.
- Â *periodo:* il periodo per il quale intendi calcolare l'ammortamento. Devi utilizzare le stesse unità di tempo di *vita\_utile*.
- Â *tasso\_interesse:* facoltativo; un numero che determina il tasso di ammortamento. Maggiore è il numero, più rapido sarà l'ammortamento. Se questo valore viene omesso, viene utilizzato 2 (a doppie quote decrescenti).

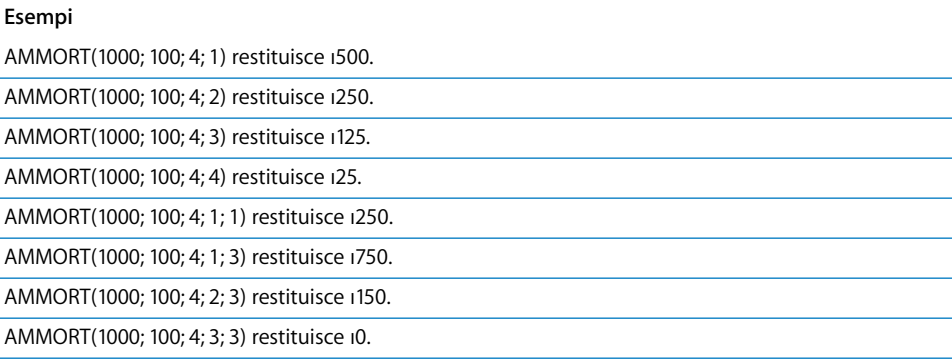

# **GRADI**

La funzione GRADI converte i radianti in gradi.

#### **GRADI**(*radianti*)

Â *radianti:* un numero che rappresenta le dimensioni di un angolo in radianti.

#### **Esempi**

GRADI(PI.GRECO()) restituisce 180 (pi greco radianti = 180 gradi).

GRADI(1) restituisce 57,2957795130823, ossia circa il numero di gradi per radiante.

# **TASSO.SCONTO**

La funzione TASSO.SCONTO calcola il tasso di sconto di un valore.

## **TASSO.SCONTO**(*liquidazione*; *scadenza*; *prezzo*; *valore*; [*base*])

- Â *liquidazione:* la data di liquidazione, generalmente la data di acquisto del valore.
- Â *scadenza:* la data in cui scade il valore.
- Â *prezzo:* il costo del valore per un valore commerciale di ı100.
- Â *valore:* il valore di rimborso per un valore commerciale di ı100.
- Â *base:* facoltativo; specifica il numero di giorni per mese e i giorni per anno utilizzati nei calcoli (definita talvolta base di calcolo dei giorni).

0 o valore omesso utilizza 30/360 (30 giorni per mese, 360 giorni per anno).

1 utilizza reale/reale (il numero di giorni sul calendario).

2 utilizza reale/360 (giorni sul calendario per ogni mese, ma 360 giorni per anno).

3 utilizza reale/365 (giorni sul calendario per ogni mese, ma 365 giorni per anno).

4 utilizza 30E/360 (europea 30/360).

#### **Esempi**

Se A1:E1 contiene 1/1/2000, 1/1/2001, 90, 100, 0:

TASSO.SCONTO(A1; B1; C1; D1; E1) restituisce 10%.

TASSO.SCONTO(A1; B1; 80; C1; D1; E1) restituisce 20%.

TASSO.SCONTO(A1; B1; C1; 110; E1) restituisce 18%.

# **VALUTA**

La funzione VALUTA converte un numero in una valuta con un numero specificato di posizioni decimali.

## **VALUTA**(*numero*; [*posizioni*])

- Â *valore:* il numero che vuoi convertire. Può essere un numero, un'espressione numerica o un riferimento a una cella che contiene un'espressione numerica.
- Â *posizioni*: facoltativo; un numero positivo che rappresenta il numero di cifre che desideri avere alla destra della virgola decimale. Se questo valore viene omesso, viene applicato 2. Un numero negativo specifica le cifre da arrotondare alla sinistra della virgola decimale.

La funzione VALUTA utilizza il metodo standard di arrotondamento aritmetico. Se la cifra più importante da omettere è 5 o un numero superiore, il risultato viene arrotondato.

#### **Esempi**

VALUTA(2323,124) restituisce ı2.323,12.

VALUTA(2323,125) restituisce ı2.323,13.

VALUTA(99,554; 0) restituisce ı100.

VALUTA(12; 3) restituisce ı12,000.

VALUTA(-12, 3) restituisce (ı12.000), con le parentesi ad indicare un importo negativo.

VALUTA(123; -1) restituisce ı120.

# **DATA.MESE**

La funzione DATA.MESE trova una nuova data che cade il numero di mesi indicato prima o dopo la data specificata.

### **DATA.MESE**(*data*; *mese-scarto*)

- Â *data:* la data di inizio.
- Â *mese-scarto:* il numero di mesi prima o dopo la *data*. Il *mese-scarto* è negativo se la data è precedente al valore *data*.

#### **Esempi**

DATA.MESE("15/1/2000"; 1) restituisce 15/2/2000, la data di un mese dopo.

DATA.MESE("1/15/2000";-24) restituisce 1/15/1998, la data di 24 mesi prima.

### **PARI**

La funzione PARI arrotonda un numero per eccesso al successivo numero pari.

## **PARI**(*numero*)

Â *valore:* il numero che vuoi arrotondare. Può essere un numero, un'espressione numerica o un riferimento a una cella che contiene un'espressione numerica.

#### **Note**

Per arrotondare a un numero dispari devi usare la funzione DISPARI.

#### **Esempi**

PARI(1) restituisce 2.

PARI(2) restituisce 2.

PARI(2,5) restituisce 4.

PARI(-2,5) restituisce -4.

PARI(0) restituisce 0.

## **IDENTICO**

La funzione IDENTICO restituisce VERO se le stringhe dell'argomento sono identiche nei caratteri maiuscoli/minuscoli e nelle caratteristiche.

### **IDENTICO**(*stringa1*; *stringa2*)

- *stringa1*: un'espressione di testo. Per includere la stringa come argomento devi racchiuderla tra virgolette.
- *stringa2*: la seconda espressione di testo.

#### **Esempi**

IDENTICO("toledo"; "toledo") restituisce VERO.

IDENTICO("Toledo"; "toledo") restituisce FALSO.

IDENTICO(toledo"; "tol" & "edo") restituisce VERO.

## **EXP**

La funzione EXP calcola e elevato alla potenza di un numero.

## **EXP**(*numero*)

Â *valore:* la potenza a cui vuoi elevare e. Può essere un numero, un'espressione numerica o un riferimento a una cella che contiene un'espressione numerica.

#### **Esempi**

EXP(1) restituisce 2,71828182845905, un'approssimazione di e.

EXP(LN(5)) restituisce 5. EXP è l'inverso della funzione LN.

## **FATTORIALE**

La funzione FATTORIALE calcola il fattoriale di un numero non negativo.

#### **FATTORIALE**(*numero*)

• *valore:* un numero non negativo.

Qualsiasi parte frazionaria del *numero* viene troncata prima del calcolo.

#### **Esempi**

FATTORIALE(5) restituisce 120 o 1 \* 2 \* 3 \* 4 \* 5.

FATTORIALE(0) restituisce 1.

FATTORIALE(4,5) restituisce 24. La frazione viene ignorata e viene calcolato il valore 4 .

FATTORIALE(-1) restituisce un errore; il numero non può essere negativo.

# **FALSO**

La funzione FALSO restituisce il valore booleano FALSO. È inclusa per permetterti di usare i fogli di calcolo creati con applicazioni per fogli di calcolo precedenti. Puoi specificare un valore booleano FALSO digitando semplicemente "falso" (senza virgolette) in una cella o in un argomento di funzione.

### **FALSO**()

• Nessun argomento (ma occorre includere le parentesi).

## **Note**

Anziché usare la funzione FALSO(), puoi digitare la parola FALSO in una cella o in una formula.

#### **Esempi**

FALSO() restituisce il valore booleano FALSO.

E(1;FALSO()) restituisce il valore booleano FALSO.

## **TROVA**

La funzione TROVA trova la posizione iniziale di una stringa all'interno di un'altra. La ricerca distingue maiuscole/minuscole e vengono contati gli spazi. I caratteri jolly non sono consentiti.

### **TROVA**(*destinazione*; *stringa*; [*inizio*])

- Â *destinazione:* il testo da trovare. Se includi un testo reale come argomento, devi racchiuderlo tra virgolette.
- Â *stringa:* il testo da cercare. Se includi un testo reale come argomento, devi racchiuderlo tra virgolette.
- Â *inizio:* facoltativo; un numero che specifica la posizione del carattere nella stringa di destinazione da cui vuoi iniziare la ricerca. Se questo valore viene omesso, la ricerca comincia dal primo carattere nella *destinazione*.

Per usare i caratteri jolly nella tua ricerca, devi utilizzare la funzione RICERCA.

#### **Esempi**

TROVA("e";"le selve oscure") restituisce 2 ("e" è il secondo carattere nella stringa "le selve oscure").

```
TROVA("e","le selve oscure", 6) restituisce 8 ("e" in selve è la prima "e" trovata partendo dal carattere 6, 
ossia la "l" in "selve").
```
## **FISSO**

La funzione FISSO arrotonda un numero in base al numero di posizioni decimali specificato e converte il risultato in testo.

**FISSO**(*numero*; [*posizioni*]; [*virgole*])

- Â *valore:* un numero.
- Â *posizioni:* facoltativo; un numero che specifica il numero di posizioni decimali che desideri ottenere nel risultato.
- Â *virgole:* valore booleano facoltativo; specifica se usare i separatori di posizione nella parte intera del numero del risultato.

FALSO o 0 non include i separatori di posizione nel numero del risultato.

VERO, 1 o valore omesso include i separatori di posizione nel numero del risultato.

#### **Esempi**

FISSO(6789,123; 2) restituisce "6.789,12"

FISSO(6789,123; 1; 1) restituisce "6789,1"

FISSO(6789,123; -2) restituisce "6.800"

FISSO(12,4; 0) restituisce "12"

FISSO(12,5; 0) restituisce "13"

FISSO(4;-1) restituisce "0"

FISSO(5;-1) restituisce "10"

# **ARROTONDA.DIFETTO**

La funzione ARROTONDA.DIFETTO arrotonda un numero per difetto al multiplo più vicino di un fattore specificato.

#### **ARROTONDA.DIFETTO**(*numero*; *fattore*)

- Â *valore:* un numero, un'espressione numerica o un riferimento a una cella che contiene un'espressione numerica.
- Â *fattore:* un numero da arrotondare ai rispettivi multipli. Deve avere lo stesso segno del valore *numero*.

Per arrotondare per eccesso, anziché per difetto, devi utilizzare la funzione ARROTONDA.ECCESSO.

Altre funzioni correlate all'arrotondamento di numeri: INT, ARROTONDA, ARROTONDA.PER.ECC, ARROTONDA.PER.DIF, TRONCA.

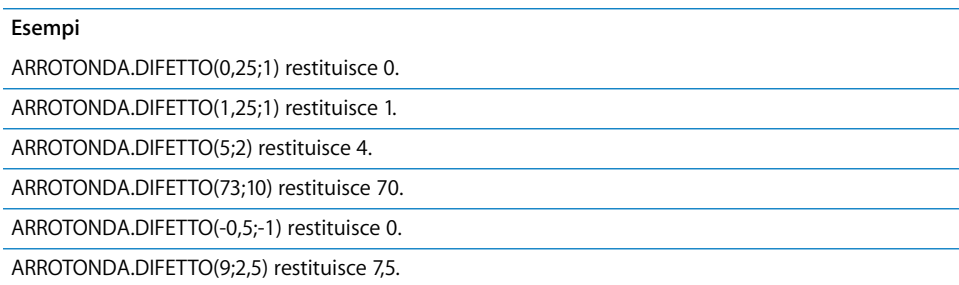

# **PREVISIONE**

La funzione PREVISIONE utilizza l'analisi della regressione lineare di coppie di valori note per trovare il valore *y* (dipendente) che corrisponde al valore *x* (indipendente) prescelto.

## **PREVISIONE**(*x*; *valori-y*; *valori-x*)

- *x*: il valore x per il quale vuoi trovare un valore y corrispondente.
- *valori-y*: un intervallo di celle che contiene i valori y noti. Devono avere le stesse dimensioni dei *valori-x*.
- Â *valori-x:* un intervallo di celle che contiene i valori x noti.

#### **Note**

Puoi utilizzare le funzioni PENDENZA e INTERCETTA per trovare l'equazione usata per calcolare i valori di previsione.

### **Esempi**

In base alla tabella seguente:

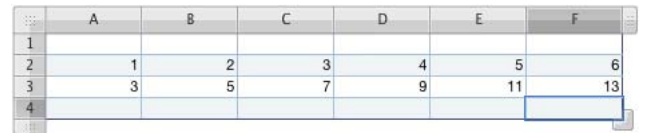

PREVISIONE(9; A3:F3; A2:F2) restituisce 19.

# **VAL.FUT**

La funzione VAL.FUT calcola il valore futuro di un investimento, sulla base di un insieme di pagamenti aggiunti periodici e costanti, del tasso di interesse e del numero di periodi. VAL.FUT significa valore futuro.

**VAL.FUT**(*tasso\_interesse*, *numero-periodi*, [*pagamento*], [*valore-attuale*], [*quando-scade*])

- Â *tasso\_interesse:* il tasso di interesse per periodo.
- Â *numero-periodi:* il numero di periodi.
- Â *pagamento:* facoltativo; il pagamento aggiunto da effettuare per periodo, specificato come numero negativo. Se questo valore viene omesso, devi includere *valore-attuale*.
- Â *valore-attuale:* facoltativo; il valore presente dell'investimento, specificato come numero negativo.
- Â *quando-scade:* facoltativo; specifica se i pagamenti sono dovuti all'inizio o alla fine di ciascun periodo.

0 (o omesso) significa che i pagamenti sono dovuti alla fine di ogni periodo.

1 significa che i pagamenti sono dovuti all'inizio di ogni periodo.

#### **Esempi**

VAL.FUT(5%; 10; -300; -3000) calcola il valore in 10 anni di un investimento iniziale di ı3000, con un pagamento aggiunto di ı300 alla fine di ogni anno, ad un tasso annuale pari al 5%. In questo esempio il valore futuro è ı8.660,05 (quando si usa un formato numerico con una precisione di 2).

## **MCD**

La funzione MCD trova il massimo comune divisore di una serie di numeri. Il massimo comune divisore è il numero intero più grande che divide ciascuno dei numeri senza lasciare resto.

**MCD**(*numero*; [*numero*; *. . .*])

Â *valore:* uno o più numeri positivi, espressioni numeriche positive o riferimenti a celle che contengono numeri positivi o espressioni numeriche positive.

#### **Note**

Tutti gli argomenti devono essere maggiori o uguali a zero.

#### **Esempi**

MCD(8; 10) restituisce 2.

MCD(99; 102; 105) restituisce 3.

MCD(34; 51) restituisce 17.

# **CERCA.ORIZZ**

La funzione CERCA.ORIZZ restituisce un valore da un intervallo di righe, utilizzando i valori della prima riga per selezionare una colonna e un numero di riga per selezionare una riga nella colonna. Puoi scegliere se cercare la corrispondenza più prossima o una corrispondenza esatta.

## **CERCA.ORIZZ**(*valore-ricerca*, *intervallo-celle*, *riga*, [*intervallo*])

- Â *valore-ricerca:* il valore che vuoi cercare nella prima riga per scegliere una colonna. Può essere un valore numerico, testuale o logico.
- Â *intervallo-celle:* l'intervallo di celle che contiene i tuoi dati. La prima riga contiene i dati da cercare, mentre le restanti righe contengono i valori che vuoi recuperare.
- Â *riga:* un'espressione numerica che specifica la riga contenente il valore da recuperare. La prima riga dell'intervallo di celle è la riga 1.
- Â *intervallo*: valore booleano facoltativo; determina se è richiesta una corrispondenza esatta.

VERO, 1 o valore omesso: viene selezionata la colonna avente il valore maggiore nella prima riga che sia inferiore al valore della ricerca se non esistono corrispondenze esatte.

FALSO o 0: restituisce un errore se non esistono corrispondenze esatte.

### **Esempi**

In base alla tabella seguente:

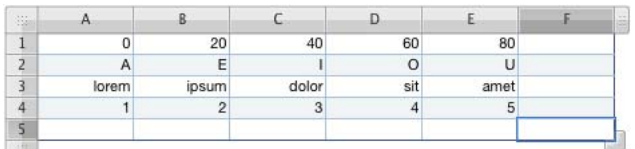

CERCA.ORIZZ(20;A1:E4;2) restituisce "E".

CERCA.ORIZZ(39;A1:E4;2) restituisce "E".

CERCA.ORIZZ("M";A2:E4;2) restituisce "dolor".

CERCA.ORIZZ("C";A2:E3;2) restituisce "lorem".

CERCA ORIZZ("blandit";A3:E4;2) restituisce "5".

CERCA.ORIZZ("C";A2:E4;3;VERO) restituisce "1".

CERCA.ORIZZ("C";A2:E4;3;FALSO) avvisa che il valore non è stato trovato poiché non esiste alcuna corrispondenza esatta.

# **ORA**

La funzione ORA estrae l'ora da un valore di data/ora. L'ora viene rappresentata, usando un orologio di 24 ore, da un numero compreso tra 0 e 23.

## **ORA**(*data-ora*)

Â *data-ora:* qualsiasi data valida in Numbers.

#### **Esempi**

ORA(ADESSO()) restituisce l'ora corrente del giorno.

ORA("6/4/88 11:59:22 AM") restituisce 11.

## **COLLEG.IPERTESTUALE**

La funzione COLLEG.IPERTESTUALE crea un link selezionabile per aprire una pagina web o una finestra per la composizione di e-mail.

### **COLLEG.IPERTESTUALE**(*url*; [*link-testo*])

- *url:* un localizzatore di risorse standard universale.
- Â *link-testo:* facoltativo; il testo che appare come link selezionabile nella cella. Se ometti questo argomento, come testo di link verrà usato l'URL.

#### **Esempi**

COLLEG.IPERTESTUALE("http://www.apple.com";"Apple") crea un link avente il testo *Apple* che apre il browser web di default nella pagina web principale di Apple.

COLLEG.IPERTESTUALE("mailto:mariorossi@esempio.com?subject=Richiesta preventivo"; "Preventivo pronto") crea un link avente il testo *Preventivo pronto* che apre l'applicazione di posta elettronica di default e invia un messaggio a mariorossi@esempio.com avente per oggetto il titolo *Richiesta preventivo*.

## **SE**

La funzione SE restituisce uno di due valori, a seconda che l'espressione specificata risulti VERA o FALSA.

**SE**(*espressione*; [*se-vero*]; [*se-falso*])

- Â *espressione:* un'espressione logica, numerica o un riferimento a una cella che contiene un'espressione di questo tipo.
- Â *se-vero:* facoltativo; il valore restituito se la *condizione* è vera. Se completamente omesso (senza punto e virgola) restituisce 1. Se lasciato vuoto (punto e virgola, ma nessun valore), restituisce VERO.
- Â *se-falso:* facoltativo; il valore restituito se la *condizione* è falsa. Se completamente omesso (senza punto e virgola), viene restituita l'espressione *se-vero*. Se lasciato vuoto (punto e virgola, ma nessun valore) restituisce FALSO.

Se la *condizione* è un'espressione numerica, un valore di 0 verrà interpretato come falso e qualsiasi valore diverso da zero verrà interpretato come vero.

#### **Esempi**

SE(A5>=0; "Non negativo";"Negativo") restituisce il testo "Non negativo" se la cella A5 contiene un numero maggiore o uguale a zero. In caso contrario viene restituito "Negativo".

SE(E(A8;A9);1;0) si comporta come l'operazione E booleana. La funzione restituisce il valore numerico 1 quando entrambe le celle A8 e A9 contengono 1, ma restituisce il valore numerico 0 se una delle celle contiene uno zero.

## **INDICE**

La funzione INDICE restituisce il valore trovato nella cella ubicata nell'intersezione tra una riga e una colonna specificate in un intervallo di celle. Per specificare la posizione devi indicare di quante righe in basso e di quante colonne a destra si trova la cella rispetto all'angolo superiore sinistro dell'intervallo.

## **INDICE**(*intervallo-celle*; [*riga*]; [*colonna*]; [*area*])

- Â *intervallo-celle:* un intervallo o un elenco di intervalli che contengono i valori da restituire. Se sono indicati più intervalli (specificati in un elenco racchiuso tra parentesi), l'argomento area specifica da quale intervallo ricavare il risultato.
- Â *riga:* facoltativo; il numero della colonna della cella, contando dall'alto verso il basso dalla cella più in alto dell'intervallo di celle numerato 1. Se questo valore viene omesso, devi includere *colonna*.
- Â *colonna:* facoltativo; il numero di riga della cella, contando da sinistra a destra dalla cella all'estrema sinistra nell'intervallo di celle numerato 1. Se questo valore viene omesso, devi includere *riga*.
- Â *area:* facoltativo; il numero dell'area in *intervallo-celle* se ne include più di uno.

#### **Esempi**

In base alla tabella seguente:

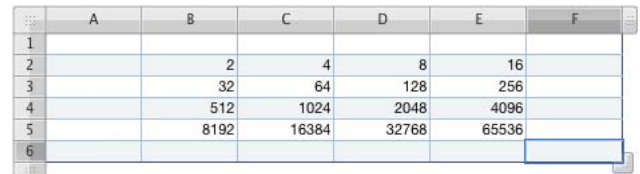

INDICE(B2:E5;1;1) restituisce 2.

INDICE(B2:E5;3;2) restituisce 1024.

INDICE(B2:E5;2;3) restituisce 128.

#### **Esempi**

INDICE(B2:E5;1;5) restituisce un errore poiché l'intervallo contiene solo quattro colonne.

## **INDIRETTO**

La funzione INDIRETTO restituisce un riferimento a un indirizzo specificato come stringa.

## **INDIRETTO**(*indirizzo*, [*stile*])

- Â *indirizzo:* una stringa che rappresenta l'indirizzo di una cella o il riferimento a una cella che contiene un indirizzo di cella.
- Â *stile:* facoltativo; stile indirizzo utilizzato in *indirizzo*.

VERO, 1 o omesso indica l'indirizzo stile di A1.

FALSO o 0 restituisce un errore che indica che lo stile R1C1 non è supportato.

#### **Esempi**

Se la cella A1 contiene 99 e A20 contiene A1, allora:

INDIRETTO(A20) restituisce 99, ovvero il contenuto della cella A1.

## **INT**

INT arrotonda un numero per difetto all'intero più vicino.

## **INT**(*numero*)

Â *valore:* il numero che vuoi convertire in un intero. Può essere un numero, un'espressione numerica o un riferimento a una cella che contiene un'espressione numerica.

### **Note**

Altre funzioni correlate all'arrotondamento di numeri: ARROTONDA.ECCESSO, ARROTONDA, ARROTONDA.PER.ECC, ARROTONDA.PER.DIF, TRONCA.

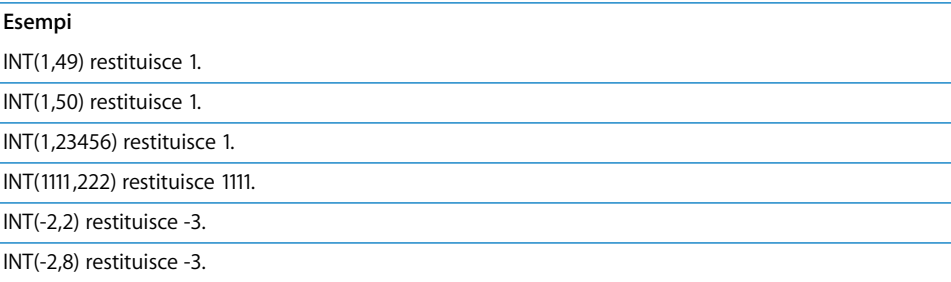

# **INTERCETTA**

La funzione INTERCETTA calcola il punto in cui una retta interseca l'asse y per un insieme di dati, utilizzando l'analisi della regressione lineare.

### **INTERCETTA**(*intervallo-y*; *intervallo-x*)

- Â *intervallo-y:* un elenco di valori per la variabile dipendente y. Deve avere le stesse dimensioni dell'intervallo-x.
- Â *intervallo-x:* un intervallo di valori che contiene la variabile indipendente x. Deve avere le stesse dimensioni dell'intervallo-y.

## **Note**

Per trovare la pendenza della retta, utilizza la funzione PENDENZA.

#### **Esempi**

In base alla tabella seguente:

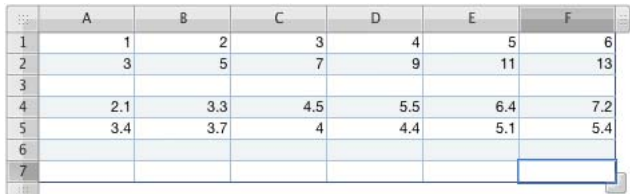

INTERCETTA(A2:F2; A1:F1) restituisce 1.

PENDENZA(A2:F2; A1:F1) restituisce 2.

INTERCETTA(A5:F5; A4:F4) restituisce 2,392.

## **INTERESSI**

La funzione INTERESSI calcola la porzione di interessi di un pagamento per un prestito o per un investimento in un determinato periodo sulla base di pagamenti periodici costanti, nonché di un tasso di interesse fisso.

**INTERESSI**(*tasso\_interesse*; *periodo*; *numero-periodi*; *valore-attuale*; [*valore-futuro*]; [*quando-scade*])

- Â *tasso\_interesse:* il tasso di interesse per ciascun periodo.
- Â *periodo:* il periodo per il quale intendi trovare l'interesse.
- Â *numero-periodi:* il numero di periodi nella vita utile dell'investimento.
- Â *valore-attuale:* il valore presente di un prestito o di un investimento.
- Â *valore-futuro:* facoltativo; il valore futuro di destinazione, se si tratta di un investimento. Se questo valore viene omesso, viene applicato 0.
- Â *quando-scade:* facoltativo; specifica se i pagamenti vengono effettuati all'inizio o alla fine di ciascun periodo.

0 (o omesso) significa che i pagamenti sono dovuti alla fine di ogni periodo.

1 significa che i pagamenti sono dovuti all'inizio di ogni periodo.

## **Note**

Verifica che il tasso di interesse sia espresso come tasso per periodo. Ad esempio, se il tasso di interesse è 10% all'anno e il periodo di pagamento è mensile, il tasso usato nella funzione dovrebbe essere 0,1/12 (circa 0,00833 al mese).

#### **Esempi**

Per trovare la porzione di interesse del primo pagamento di un prestito di ı1000 con un interesse annuo pari al 12% con pagamenti dovuti alla fine di ogni mese:

INTERESSI(0,12/12; 1; 12; 1000) restituisce –ı10.

# **TIR.COST**

La funzione TIR.COST calcola il tasso di rendimento di un investimento sulla base di una serie di flussi di cassa potenzialmente non regolari, anziché su un reddito con interessi fissi. Il tasso di rendimento è il tasso che rende nullo il valore attuale netto di una serie di flussi di cassa.

## **TIR.COST**(*intervallo-flussi*; [*stima*])

- Â *intervallo-flussi:* un intervallo di celle che contiene i valori dei flussi di cassa. I valori positivi rappresentano il reddito, mentre i valori negativi rappresentano le uscite. Tutti i valori devono rappresentare intervalli di tempo uguali.
- Â *stima:* facoltativo; una stima iniziale del tasso di rendimento. Se questo valore viene omesso, viene applicato il 10%. Prova a modificare la stima se TIR.COST non restituisce un risultato.

#### **Esempi**

Se le celle A1:F1 contengono -1000, 50, 50, 50, 50, 1050:

TIR.COST(A1:F1) restituisce 5%, ossia il tasso di rendimento se investi ı1.000 e ricevi ı50 all'anno per 4 anni con un pagamento finale di ı1.050 nel quinto anno.

Se vuoi trovare il tasso di rendimento se paghi ı20.000 per una macchina, usi la macchina per 5 anni generando ı8.000 all'anno, quindi rivendi la macchina alla fine del quinto anno per ı2.000, devi immettere -20000, 8000, 8000, 8000, 8000, 10000 nelle celle A1:A6 e utilizzare la formula TIR.COST(A1:A6). Verrà restituito il valore 30.06%.
# **VAL.VUOTO**

La funzione VAL.VUOTO restituisce VERO se la cella specificata è vuota, altrimenti restituisce FALSO.

# **VAL.VUOTO**(*cella*)

Â *cella:* un riferimento a una cella di una tabella.

#### **Esempi**

In base alla tabella seguente:

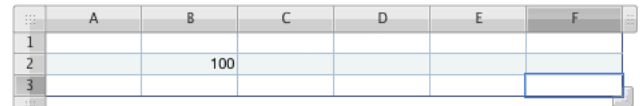

VAL.VUOTO(A1) restituisce VERO.

VAL.VUOTO(B2) restituisce FALSO.

# **VAL.ERRORE**

La funzione VAL.ERRORE restituisce VERO se la formula in una cella specificata (o nell'argomento della funzione) segnala un errore, altrimenti restituisce FALSO.

# **VAL.ERRORE**(*cella*)

Â *cella:* un riferimento alla cella della tabella che contiene una formula.

#### **Esempi**

Se la cella A1 contiene =QUOZIENTE(3;0):

VAL.ERRORE(A1) restituisce VERO. Non si può dividere per 0.

# **VAL.PARI**

La funzione VAL.PARI restituisce VERO se il valore è pari (senza resto quando si divide per 2) e FALSO in caso contrario.

## **VAL.PARI**(*numero*)

Â *valore:* un numero, un'espressione numerica o un riferimento a una cella che contiene un'espressione numerica.

## **Note**

Le parti frazionarie di un numero vengono ignorate.

Le date non vengono considerate pari o dispari; se *valore* è una data, viene restituito un errore.

VAL.PARI(2) restituisce VERO.

VAL.PARI(2,75) restituisce VERO.

VAL.PARI(3) restituisce FALSO.

# **VAL.DISPARI**

La funzione VAL.DISPARI restituisce VERO se il valore è dispari (con resto quando si divide per 2) e FALSO in caso contrario.

## **VAL.DISPARI**(*numero*)

Â *valore:* un numero, un'espressione numerica o un riferimento a una cella che contiene un'espressione numerica.

### **Note**

Le parti frazionarie di un numero vengono ignorate.

Le date non vengono considerate pari o dispari; se *valore* è una data, viene restituito un errore.

#### **Esempi**

VAL.DISPARI(3) restituisce VERO.

VAL.DISPARI(3,75) restituisce VERO.

VAL.DISPARI(2) restituisce FALSO.

# **ISPMT**

La funzione ISPMT calcola gli interessi dovuti per un periodo di pagamento particolare di un investimento.

**ISPMT**(*tasso\_interesse*; *periodo*; *numero-periodi*; *valore-attuale*)

- Â *tasso\_interesse:* il tasso di interesse per ciascun periodo.
- *periodo:* il periodo per il quale intendi trovare l'interesse.
- Â *numero-periodi:* il numero di periodi nella vita utile dell'investimento.
- Â *valore-attuale:* il valore presente di un prestito o di un investimento.

## **Note**

Questa funzione, che duplica le capacità della funzione INTERESSI, ti permette di usare i fogli di calcolo di applicazioni per fogli di calcolo precedenti.

Verifica che il tasso di interesse sia espresso come tasso per periodo. Ad esempio, se il tasso di interesse è 10% all'anno e il periodo di pagamento è mensile, il tasso usato nella funzione dovrebbe essere 0,1/12 (circa 0,00833 al mese).

Per trovare la porzione di interesse del primo pagamento di un prestito di ı1000 con un interesse annuo pari al 12% con pagamenti dovuti alla fine di ogni mese:

INTERESSI(0,12/12; 1; 12; 1000) restituisce –ı10.

### **GRANDE**

La funzione GRANDE restituisce il valore *n* più grande in un intervallo. Il valore più grande viene classificato come numero 1.

### **GRANDE**(*intervallo*; *n*)

- Â *intervallo:* la matrice di cella che contiene valori.
- Â *n:* un numero che rappresenta la classificazione per dimensioni del valore che intendi recuperare (1 è il più grande, 2 è il secondo più grande e così via).

### **Note**

Se n viene omesso, se è minore o uguale a 0 o maggiore del numero dei valori nell'intervallo, viene restituito un errore.

#### **Esempi**

In base alla tabella seguente:

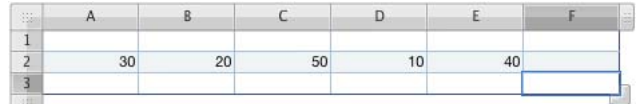

GRANDE(A2:E2; 1) restituisce 50, il valore più grande nell'intervallo.

GRANDE(A2:E2; 2) restituisce 40, il secondo valore più grande nell'intervallo.

GRANDE(A2:E2; 5) restituisce 10, il quinto valore più grande nell'intervallo.

GRANDE(A2:E2) restituisce un errore; è necessario specificare n.

GRANDE(A2:E2; 0) restituisce un errore; n deve essere maggiore di 0.

GRANDE(A2:E2; 6) restituisce un errore; non si può trovare il sesto valore in un intervallo di cinque valori.

# **MCM**

La funzione MCM trova il minimo comune multiplo di una serie di numeri. Il minimo comune multiplo è il numero intero più piccolo che risulta essere multiplo dei numeri specificati.

**MCM**(*numero*; [*numero*; *. . .*])

Â *valore:* Zero o uno o più numeri positivi, espressioni numeriche positive o riferimenti a celle che contengono numeri positivi o espressioni numeriche positive. Le parti frazionarie vengono ignorate. Non sono consentiti numeri negativi.

#### **Esempi**

MCM(2; 3) restituisce 6.

MCM(34; 68) restituisce 68.

MCM(30; 40; 60) restituisce 120.

MCM(30,25; 40,333; 60,5) restituisce 120 (le parti frazionarie vengono ignorate).

MCM(2; -3) restituisce un errore (i numeri negativi non sono ammessi).

## **SINISTRA**

La funzione SINISTRA restituisce il numero specificato di caratteri a partire dall'estremità sinistra di una stringa.

### **SINISTRA**(*testo*; [*lunghezza*])

- *testo:* un'espressione di testo.
- *lunghezza:* facoltativo; il numero di caratteri da recuperare. Se questo valore viene omesso, verrà restituito il carattere più a sinistra.

### **Esempi**

SINISTRA("uno due tre"; 2) restituisce "un".

SINISTRA("abc") restituisce "a".

## **LUNGHEZZA**

La funzione LUNGHEZZA conta il numero di caratteri in una stringa. Il calcolo comprende tutti gli spazi, i numeri e i caratteri speciali.

### **LUNGHEZZA**(*testo*)

• *testo:* un'espressione di testo.

#### **Esempi**

LUNGHEZZA("12345") restituisce 5.

LUNGHEZZA(" abc def ") restituisce 15, la somma delle sei lettere più i tre spazi iniziali, i tre spazi finali e i tre spazi di separazione.

# **LN**

La funzione LN calcola il logaritmo naturale di un numero alla cui potenza deve essere elevato e per produrre il numero.

### **LN**(*numero*)

Â *valore:* un numero positivo, un'espressione numerica o un riferimento a una cella che contiene un'espressione numerica positiva.

#### **Esempi**

LN(2,71828) restituisce circa 1, ossia la potenza a cui e deve essere elevato per produrre 2,71828.

LN(EXP(1)) restituisce 1. LN è l'inverso della funzione EXP.

# **LOG**

La funzione LOG calcola il logaritmo di un numero in una base.

**LOG**(*numero*; [*base*])

- *valore:* un numero positivo.
- *base:* facoltativo; un numero positivo diverso da 1. Se questo valore viene omesso, viene applicato 10.

#### **Esempi**

LOG(8; 2) restituisce 3.

LOG(100; 10) e LOG(100) restituiscono entrambi 2.

LOG(5,0625; 1,5) restituisce 4.

# **LOG10**

La funzione LOG10 calcola il logaritmo di un numero nella base 10.

### **LOG10**(*numero*)

• *valore:* un numero positivo.

#### **Note**

Per trovare il logaritmo per una base diversa da 10, devi utilizzare la funzione LOG.

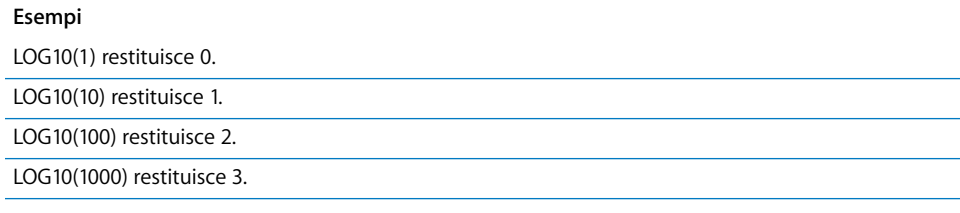

# **CERCA**

La funzione CERCA trova una corrispondenza di un valore di ricerca in un intervallo, quindi recupera il valore nella cella avente la stessa posizione relativa nel secondo intervallo.

**CERCA**(*valore-ricerca*; *intervallo-ricerca*; *intervallo-risultato*)

- Â *valore-ricerca:* il testo o l'espressione numerica che vuoi cercare nell'intervallo di ricerca.
- Â *intervallo-ricerca:* l'intervallo di celle in cui desideri cercare il valore di ricerca.
- Â *intervallo-risultato:* facoltativo; se omesso, il risultato è restituito dall'ultima riga o colonna dell'intervallo di ricerca, ovvero dalla dimensione più lunga.

#### **Esempi**

In base alla tabella seguente:

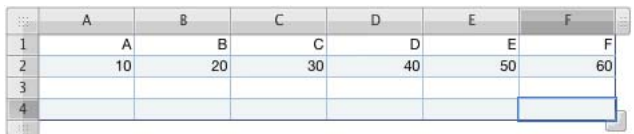

CERCA("C"; A1:F1; A2:F2) restituisce 30.

CERCA(40; A2:F2; A1:F1) restituisce D.

CERCA("B"; A1:C1; D2:F2) restituisce 50.

## **MINUSC**

La funzione MINUSC converte in minuscolo tutte le lettere maiuscole contenute in un testo.

#### **MINUSC**(*testo*)

Â *testo:* un'espressione di testo o un riferimento a una cella che contiene un'espressione di testo.

#### **Esempi**

MINUSC("MARE") restituisce "mare".

MINUSC("Mare") restituisce "mare".

MINUSC("MaRe") restituisce "mare".

# **CONFRONTA**

La funzione CONFRONTA trova la posizione di un valore all'interno di un intervallo di righe o di colonne. La numerazione delle celle comincia da 1 dalla cella più in alto o più a sinistra rispettivamente per gli intervalli verticali e orizzontali. Le ricerche vengono eseguite dall'alto verso il basso e da sinistra verso destra.

**CONFRONTA**(*valore-ricerca*; *intervallo-celle*; [*metodo*])

- Â *valore-ricerca:* il testo o l'espressione numerica che vuoi trovare.
- Â *intervallo-celle:* un intervallo di celle all'interno di una singola riga o colonna.
- Â *metodo*: facoltativo; specifica come verrà eseguito il confronto del valore. 1 (o omesso) confronta la cella contenente il valore più grande che risulta essere minore o uguale al *valore-ricerca*.

0 confronta la prima cella con un valore che corrisponde esattamente al *valore-ricerca*.

–1 confronta la cella contenente il valore più piccolo che risulta essere maggiore o uguale al *valore-ricerca*.

## **Note**

Durante la ricerca del testo, la differenza tra lettere maiuscole e minuscole viene ignorata.

La funzione CONFRONTA può essere utilizzata soltanto in un intervallo facente parte di una singola riga o colonna, non è possibile utilizzarla per la ricerca in una tabella bidimensionale.

#### **Esempi**

In base alla tabella seguente:

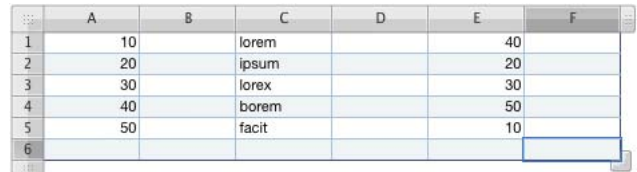

CONFRONTA(40; A1:A5) restituisce 4.

CONFRONTA(40; E1:E5) restituisce 1.

CONFRONTA(35; E1:E5; 1) restituisce 3 (30 è il valore più grande minore o uguale a 35).

CONFRONTA(35; E1:E5; -1) restituisce 1 (40 è il valore più piccolo maggiore o uguale a 35).

CONFRONTA(35; E1:E5; 0) restituisce un errore (nessuna corrispondenza esatta trovata).

# **MAX**

La funzione MAX trova il numero più grande in un insieme.

**MAX**(*numero*; [*numero*; *. . .*])

Â *valore:* una serie di numeri, espressioni numeriche o riferimenti a celle che contengono numeri o espressioni numeriche.

## **Note**

Le celle che contengono valori non numerici vengono ignorate.

#### **Esempi**

MAX(5; 5; 5; 5; 6) restituisce 6.

MAX(1; 2; 3; 4; 5) restituisce 5.

# **MAX.VALORI**

La funzione MAX.VALORI trova il numero più grande in un insieme di valori. Oltre ai valori numerici, anche i valori di testo e il valore FALSO logico vengono calcolati come 0, mentre VERO logico viene calcolato come 1.

### **MAX.VALORI**(*valore*; [*valore*; *. . .*])

Â *valore:* una serie di numeri, espressioni numeriche o riferimenti a celle che contengono numeri, espressioni numeriche, testo o valori booleani.

### **Note**

Il testo immesso direttamente negli argomenti restituisce un errore.

#### **Esempi**

MAX.VALORI(1; 2; 3; 4) restituisce 4.

MAX.VALORI(A1:C1), dove A1:C1 contiene -1, -10, ciao, restituisce 0.

# **MEDIANA**

La funzione MEDIANA restituisce il valore mediano in un insieme di numeri. Il valore mediano è il valore "centrale", nel senso che metà dei numeri nell'insieme sono minori del valore mediano mentre l'altra metà sono maggiori.

#### **MEDIANA**(*numero*; [*numero*; *. . .* ])

Â *valore:* una serie di numeri, espressioni numeriche o riferimenti a celle che contengono numeri o espressioni numeriche.

#### **Note**

Se l'insieme contiene un numero pari di valori, la funzione MEDIANA restituisce la media dei due valori centrali.

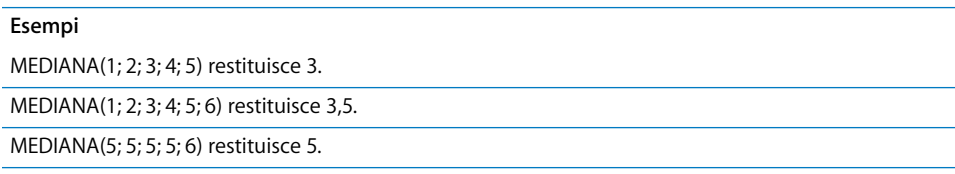

# **STRINGA.ESTRAI**

La funzione STRINGA.ESTRAI estrae il numero specificato di caratteri da una stringa, cominciando dalla posizione specificata.

# **STRINGA.ESTRAI**(*testo*; *inizio*; *lunghezza*)

- Â *testo:* un'espressione di testo.
- Â *inizio:* il numero del primo carattere da estrarre. La posizione 1 è il primo carattere nella stringa.
- Â *lunghezza:* il numero di caratteri da estrarre.

#### **Esempi**

STRINGA.ESTRAI("lorem ipsum dolor sit amet"; 7; 5) restituisce "ipsum".

STRINGA.ESTRAI("1234567890"; 4; 3) restituisce "456".

```
STRINGA.ESTRAI("shorten"; 5; 20) restituisce "ten".
```
# **MIN**

La funzione MIN restituisce il numero più piccolo in un elenco di argomenti.

**MIN**(*numero*; [*numero*; *. . .*])

Â *valore:* una serie di numeri, espressioni numeriche o riferimenti a celle che contengono numeri o espressioni numeriche.

# **Note**

Le celle che non contengono numeri verranno ignorate.

#### **Esempi**

MIN(5; 5; 5; 5; 6) restituisce 5.

MIN(1; 2; 3; 4; 5) restituisce 1.

# **MIN.VALORI**

La funzione MIN.VALORI trova il numero più piccolo in un insieme di valori. Oltre ai valori numerici, anche i valori di testo e il valore FALSO logico vengono calcolati come 0, mentre VERO logico viene calcolato come 1.

# **MIN.VALORI**(*valore*; [*valore*; *. . .*])

Â *valori:* una serie di numeri, espressioni numeriche o riferimenti a celle che contengono numeri, espressioni numeriche, testo o valori booleani. I valori di testo vengono calcolati come 0.

## **Note**

Il testo immesso direttamente negli argomenti restituisce un errore.

#### **Esempi**

MIN.VALORI(1; 2; 3; 4) restituisce 1.

MIN.VALORI(A1:C1), dove A1:C1 contiene -1, -10, ciao, restituisce -10.

```
MIN.VALORI(A1:C1), dove A1:C1 contiene 1, 10, ciao, restituisce 0.
```
# **MINUTO**

La funzione MINUTO estrae i minuti da un valore di data/ora.

## **MINUTO**(*data-ora*)

Â *data-ora:* qualsiasi data o ora valida in Numbers.

#### **Esempi**

MINUTO("6/4/88 11:59:22 AM") restituisce 59.

# **TIR.VAR**

La funzione TIR.VAR calcola il tasso di rendimento interno modificato di una serie di flussi di cassa periodici. TIR significa tasso interno di rendimento.

**TIR.VAR**(*flussi*-*cassa*, *tasso-finanziario*, *tasso-reinvestimento*)

- Â *flussi-cassa:* uno o più flussi di cassa futuri. I valori sono intervalli o matrici.
- Â *tasso-finanziario:* il tasso di interesse sui *flussi-cassa*.
- Â *tasso-reinvestimento:* il tasso con il quale è possibile reinvestire i flussi di cassa positivi.

#### **Esempi**

TIR.VAR({-5000; 2000; 4000; -2000; 5000}; 0,1; 0,15) restituisce 19,66% (quando si usa il formato numerico percentuale).

# **RESTO**

La funzione RESTO calcola il resto di una divisione.

### **RESTO**(*numero*; *divisore*)

- Â *valore:* il dividendo. È un numero, un riferimento a una cella o il risultato di un'operazione aritmetica.
- Â *divisore:* qualsiasi numero diverso da 0. Il segno del risultato corrisponde a quello del dividendo, indipendentemente dal segno del divisore.

# **Note**

Quando esistono sia un resto positivo che un resto negativo, la funzione RESTO restituisce il resto il cui segno corrisponde a quello del divisore.

Quando si calcola il RESTO(a; b), la funzione RESTO restituisce un numero r in modo che  $a = bk + r$ , dove r è compreso tra 0 e b, e k è un intero.

RESTO(a; b) equivale a a–b\*INT(a/b).

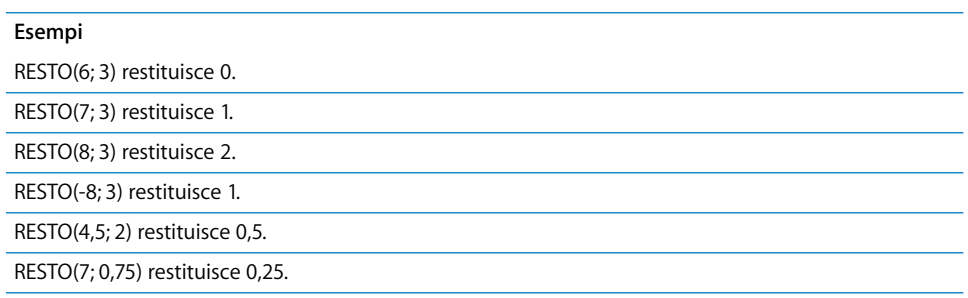

# **MODA**

La funzione MODA restituisce il valore che ricorre con maggiore frequenza in un insieme di numeri.

**MODA**(*numero*; [*numero*; *. . .*])

Â *valore:* una serie di numeri, espressioni numeriche o riferimenti a celle che contengono numeri o espressioni numeriche.

### **Note**

Se più di un numero ricorre più volte negli argomenti, la funzione MODA restituisce il primo numero qualificativo.

Se nessun valore ricorre più di una volta, la funzione MODA restituisce un errore.

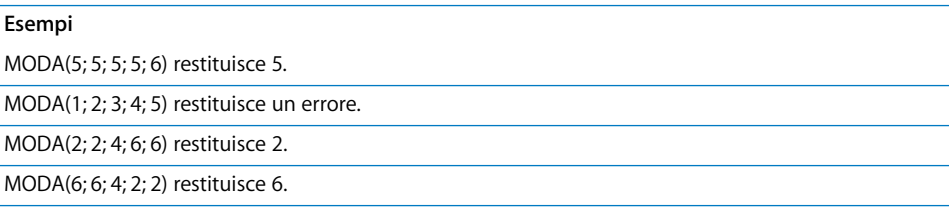

# **MESE**

La funzione MESE estrae il numero del mese da una data.

#### **MESE**(*data*)

Â *data-ora:* qualsiasi data valida in Numbers.

### **Esempi**

MESE("6/4/88 11:59:22 AM") restituisce 4.

## **ARROTONDA.MULTIPLO**

La funzione ARROTONDA.MULTIPLO arrotonda un numero al multiplo più vicino di un fattore specificato.

### **ARROTONDA.MULTIPLO**(*numero*; *fattore*)

- Â *valore:* il numero che vuoi arrotondare. Può essere un'espressione numerica o un riferimento a una cella che contiene un'espressione numerica.
- *fattore:* il numero da arrotondare ai rispettivi multipli.

#### **Note**

La relativa grandezza del numero si basa sulla magnitudine (distanza da 0).

I due argomenti devono avere lo stesso segno.

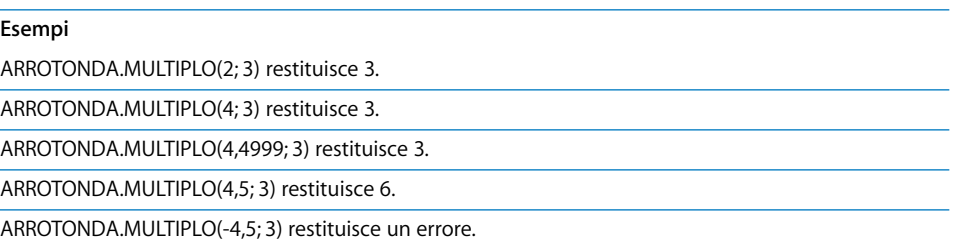

# **NON**

La funzione NON valuta la veridicità del valore di un'espressione e ne restituisce il valore inverso. Se l'espressione è vera la funzione restituisce FALSO, mentre se l'espressione è falsa la funzione restituisce VERO.

#### **NON**(*espressione*)

Â *espressione:* un'espressione logica o numerica.

#### **Note**

Se l'*espressione* è un'espressione numerica, un valore di 0 verrà interpretato come FALSO e qualsiasi valore diverso da zero verrà interpretato come VERO.

NON(0) restituisce VERO, poiché 0 viene interpretato come FALSO.

O(A9; NON(A9)) restituisce sempre VERO, poiché A9 o il suo opposto sarà sempre vero.

NON(O(FALSO; FALSO)) imita un NOR logico. In questo caso, restituisce VERO, poiché nessun argomento del valore O logico è vero.

## **ADESSO**

La funzione ADESSO ottiene la data e l'ora correnti dall'orologio del computer. I fusi orari non vengono presi in considerazione.

### **ADESSO**()

• Nessun argomento (ma occorre includere le parentesi).

#### **Note**

La data e l'ora visualizzate vengono aggiornate ogni volta che apri o modifichi il tuo documento.

Se appare la data, l'ora o entrambe dipende dalla formattazione della cella. Consulta la sezione ["Utilizzare il formato data e ora" a pagina 64](#page-63-0) per ulteriori informazioni.

Puoi usare la funzione OGGI per ottenere la data corrente. Il valore restituito è formattato in modo da nascondere l'ora, che è sempre impostata con il formato 12:00.

#### **Esempi**

Se il tuo documento viene aggiornato il 4 ottobre 2008, la funzione ADESSO() restituisce 4 ottobre 2008 10:47 AM, a meno che la cella che contiene il valore da restituire sia formattata diversamente.

# **NUM.RATE**

La funzione NUM.RATE calcola il numero di periodi di pagamento per un prestito o per un investimento sulla base di pagamenti costanti, nonché di un tasso di interesse fisso.

**NUM.RATE**(*tasso\_interesse*; *pagamento*; *valore-attuale*; [*valore-futuro*]; [*quando-scade*])

- tasso *interesse:* il tasso di interesse per periodo.
- Â *pagamento:* il pagamento da effettuare per periodo.
- Â *valore-attuale:* il valore presente dell'investimento.
- Â *valore-futuro:* facoltativo; il valore futuro dell'investimento o il valore di cassa rimanente dopo il pagamento finale. Se omesso, si presume che il *valore-futuro* sia 0.
- Â *quando-scade:* facoltativo; specifica se i pagamenti vengono effettuati all'inizio o alla fine di ciascun periodo.

0 (o omesso) significa che i pagamenti sono dovuti alla fine di ogni periodo.

1 significa che i pagamenti sono dovuti all'inizio di ogni periodo.

# **Note**

Verifica che il tasso di interesse sia espresso come tasso per periodo. Ad esempio, se il tasso di interesse è 10% all'anno e il periodo di pagamento è mensile, il tasso usato nella funzione dovrebbe essere 0,1/12 (circa 0,00833 al mese).

### **Esempi**

NUM.RATE(0,1/12;-100,1000) restituisce 10,5 mesi, che dovresti arrotondare a 11, ovvero il tempo necessario per pagare un prestito di ı1.000 con un tasso di interesse annuale pari al 10% se effettui pagamenti mensili di ı100.

## **VAN**

La funzione VAN calcola il valore presente netto di un investimento sulla base di una serie di flussi di cassa futuri, presumendo un tasso di interesse fisso.

**VAN**(*tasso\_interesse*; *flusso-cassa*; [*flusso-cassa*; . . .])

- Â *tasso\_interesse:* il tasso di interesse fisso.
- Â *flusso-cassa*: uno o più flussi di cassa, come i pagamenti (valori negativi) o i redditi (valori positivi). Specifica i valori in ordine cronologico. Per i valori puoi usare gli intervalli.

#### **Esempi**

VAN(10%;-5000; 0; 10000; 10000; 10000) restituisce ı16007,04 (quando si usa il formato numerico di valuta). Il valore restituito indica che il valore presente netto di un investimento di ı5.000 con un interesse del 10%, seguito da un flusso di reddito di ı0, ı10.000, ı10.000 e ı10.000, è ı16.007,04 dopo quattro anni.

# **DISPARI**

La funzione DISPARI arrotonda un numero per eccesso al numero dispari più vicino.

#### **DISPARI**(*numero*)

Â *valore:* il numero che vuoi arrotondare. Può essere un numero, un'espressione numerica o un riferimento a una cella che contiene un'espressione numerica.

### **Note**

Per arrotondare a un numero pari devi usare la funzione PARI.

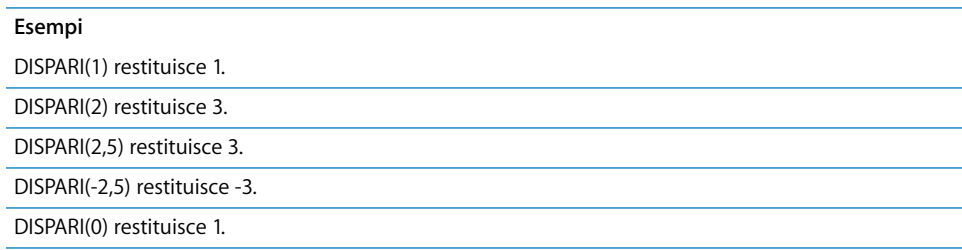

# **SCARTO**

La funzione SCARTO restituisce un intervallo di celle, ovvero il numero specificato di righe e di colonne rispetto alla cella base specificata.

**SCARTO**(*base*; *riga-scarto*; *colonna-scarto*; [*righe*]; [*colonne*])

- Â *base:* l'indirizzo della cella da cui vengono misurati gli scarti.
- Â *riga-scarto:* il numero di righe dalla cella base alla cella di destinazione. 0 significa che la cella di destinazione è nella stessa riga della cella base. Un numero negativo significa che la destinazione si trova a sinistra rispetto alla base.
- Â *colonna-scarto:* il numero di colonne dalla cella base alla cella di destinazione. 0 significa che la cella di destinazione è nella stessa colonna della cella base. Un numero negativo significa che la destinazione si trova al di sopra della base.
- Â *righe:* facoltativo; il numero di righe da recuperare cominciando dalla posizione di scarto. Se questo valore viene omesso, viene applicato 1
- Â *colonne:* facoltativo; il numero di colonne da recuperare cominciando dalla posizione di scarto. Se questo valore viene omesso, viene applicato 1

#### **Esempi**

SCARTO(A1;5;5) restituisce il valore presente nella cella F6 (la cella ubicata 5 colonne a destra e 5 righe sopra la cella A1).

SCARTO(G33;0;-1) restituisce il valore presente nella cella ubicata alla sinistra di G33 (il valore in F33).

# **O**

La funzione O restituisce VERO se uno degli argomenti è il vero, altrimenti restituisce FALSO.

**O**(*espressione*; [*espressione*; *. . .*])

Â *espressione*: una o più espressioni logiche o numeriche.

#### **Note**

Se l'*espressione* è un'espressione numerica, un valore di 0 verrà interpretato come FALSO e qualsiasi valore diverso da zero verrà interpretato come VERO.

#### **Esempi**

O(A1+A2<100;B1+B2<100) restituisce falso se le somme delle celle indicate sono entrambe maggiori o uguali a 100 e restituisce vero se almeno una delle somme è minore di 100.

O(5;0;6) restituisce vero perché almeno un argomento è diverso da zero.

# **PERCENTILE**

La funzione PERCENTILE restituisce il valore all'interno di un intervallo di valori che corrisponde a un particolare percentile.

# **PERCENTILE**(*dati*; *percentile*)

- Â *dati:* un intervallo di celle contenente i dati.
- Â *percentile:* il valore percentile da trovare.

#### **Esempi**

In base alla tabella seguente:

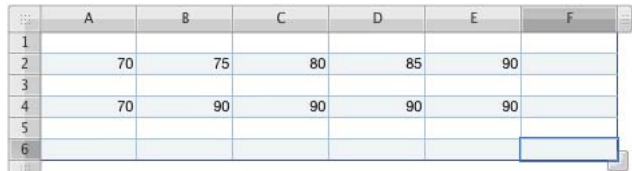

PERCENTILE(A2:E2; 0,5) restituisce 80, il 50˚ percentile dell'intervallo.

PERCENTILE(A4:E4; 0,5) restituisce 90, il 50˚ percentile dell'intervallo.

# **PI.GRECO**

La funzione PI.GRECO restituisce il valore approssimativo di pi greco, ovvero il rapporto tra la circonferenza di un cerchio e il suo diametro, con una precisione di 15 posizioni decimali.

## **PI.GRECO**()

• Nessun argomento (ma occorre includere le parentesi).

#### **Esempi**

PI.GRECO() restituisce 3,14159265358979.

SEN(PI.GRECO()/2) restituisce 1, il seno di PI.GRECO/2 radianti o di 90 gradi.

# **RATA**

La funzione RATA calcola i pagamenti fissi e periodici sulla base di un determinato tasso di interesse, di un numero di periodi, del valore presente, del valore futuro e del tipo di pagamento.

**RATA**(*tasso\_interesse*; *numero-periodi*; *valore-attuale*; [*valore-futuro*]; [*quando-scade*])

- Â *tasso\_interesse:* il tasso di interesse per periodo.
- Â *numero-periodi:* il numero di periodi.
- Â *valore-attuale:* il valore presente dell'investimento.
- Â *valore-futuro:* facoltativo; il valore futuro dell'investimento o il valore di cassa rimanente dopo il pagamento finale. Se questo valore viene omesso, si presume che il *valore-futuro* sia 0.
- Â *quando-scade:* facoltativo; specifica se i pagamenti vengono effettuati all'inizio o alla fine di ciascun periodo.

0 (o omesso) significa che i pagamenti sono dovuti alla fine di ogni periodo.

1 significa che i pagamenti sono dovuti all'inizio di ogni periodo.

## **Note**

Per suddividere un pagamento in componenti principali e interessi puoi usare le funzioni P.RATA e INTERESSI.

## **Esempi**

RATA(10%/12;36;10000;0) restituisce –ı322,67. Il valore restituito indica che un acquisto di ı12.000 meno un acconto di ı2.000 (o ı10.000) in 36 mesi a un tasso di interesse pari al 10% richiede pagamenti mensili di ı322,67.

# **POISSON**

La funzione POISSON utilizza la distribuzione Poisson per calcolare la probabilità che si verifichi uno specifico numero di eventi.

## **POISSON**(*eventi*; *media*; *cumulativo*)

- Â *eventi:* il numero di eventi (arrivi) per i quali vuoi calcolare la probabilità.
- Â *media:* il tasso medio noto di eventi.
- Â *cumulativo:* determina se la probabilità indicata è cumulativa.

VERO calcola la probabilità che vi sarà il numero specificato di arrivi o un numero inferiore (detta anche probabilità cumulativa).

FALSO calcola la probabilità che ci sarà il numero specificato di arrivi (detta talvolta massa di probabilità).

Per una media di 10 e un tasso di arrivi di 8:

POISSON(8; 10; FALSO) restituisce 0,112599.

# **POTENZA**

La funzione POTENZA eleva un numero (ovvero, la base) a una potenza (ovvero, l'esponente). Produce lo stesso risultato dell'operatore ^.

#### **POTENZA**(*base*; *esponente*)

- Â *base:* il numero che vuoi elevare a una potenza.
- Â *esponente:* la potenza a cui vuoi elevare il numero base.

### **Note**

Per elevare un numero a una potenza puoi anche utilizzare l'operatore esponenziale: POTENZA(2; 3) produce lo stesso risultato di 2^3.

#### **Esempi**

POTENZA(2; 3) restituisce 8.

POTENZA(2; 10) restituisce 1024.

POTENZA(0,5; 3) restituisce 0,125.

POTENZA(100; 0,5) restituisce 10.

# **P.RATA**

La funzione P.RATA calcola la porzione di capitale di un pagamento per un prestito o per un investimento in un determinato periodo sulla base di pagamenti periodici costanti, nonché di un tasso di interesse fisso.

**P.RATA**(*tasso\_interesse*; *periodo*; *numero-periodi*; *valore-attuale*; [*valore-futuro*]; [*quando-scade*])

- Â *tasso\_interesse:* il tasso di interesse per ciascun periodo.
- Â *periodo:* il periodo per il quale intendi trovare la porzione principale.
- Â *numero-periodi:* il numero di periodi nella vita utile dell'investimento.
- Â *valore-attuale:* il valore presente di un prestito o di un investimento.
- Â *valore-futuro:* facoltativo; il valore futuro di destinazione, se si tratta di un investimento. Se questo valore viene omesso, viene applicato 0.
- Â *quando-scade:* facoltativo; specifica se i pagamenti vengono effettuati all'inizio o alla fine di ciascun periodo.

0 (o omesso) significa che i pagamenti sono dovuti alla fine di ogni periodo.

1 significa che i pagamenti sono dovuti all'inizio di ogni periodo.

# **Note**

Verifica che il tasso di interesse sia espresso come tasso per periodo. Ad esempio, se il tasso di interesse è 10% all'anno e il periodo di pagamento è mensile, il tasso usato nella funzione dovrebbe essere 0,1/12 (circa 0,00833 al mese).

#### **Esempi**

Per trovare la porzione principale del primo pagamento di un prestito di ı1000 con un interesse annuo pari al 12% con pagamenti dovuti alla fine di ogni mese:

P.RATA(0,12/12; 1; 12; 1000) restituisce -ı78,85.

## **PREZZO**

La funzione PREZZO calcola il prezzo di un valore per i 100 di valore equivalente.

**PREZZO**(*liquidazione*; *scadenza*; *tasso\_interesse*; *rendimento*; *valore*; *numero\_rate*; [*base*])

- *liquidazione:* la data di liquidazione.
- Â *scadenza:* la data in cui scade il valore.
- Â *tasso\_interesse:* il tasso annuale della cedola.
- *rendimento:* il rendimento annuale del valore.
- Â *valore:* il valore di rimborso alla data di scadenza, espresso per un valore nominale di ı100.
- Â *numero\_rate:* il numero di pagamenti di cedole per anno.
	- 1 significa pagamenti annuali.

2 significa pagamenti semestrali (due all'anno).

4 significa pagamenti trimestrali (quattro volte all'anno).

Â *base:* facoltativo; specifica il numero di giorni per mese e i giorni per anno utilizzati nei calcoli (definita talvolta base di calcolo dei giorni).

0 o valore omesso utilizza 30/360 (30 giorni per mese, 360 giorni per anno).

1 utilizza reale/reale (il numero di giorni sul calendario).

2 utilizza reale/360 (giorni sul calendario per ogni mese, ma 360 giorni per anno).

3 utilizza reale/365 (giorni sul calendario per ogni mese, ma 365 giorni per anno).

4 utilizza 30E/360 (europea 30/360).

#### **Esempi**

Se le celle A1:F1 contengono 1/1/2000; 1/1/2001; 0,05; 0,1; 100; 2:

PREZZO(A1; A2; A3; A4; A5; A6) restituisce 95,35157.

# **PREZZO.SCONT**

La funzione PREZZO.SCONTO calcola il prezzo di un valore scontato.

**PREZZO.SCONT**(*liquidazione*; *scadenza*; *sconto*; *valore*; [*base*])

- Â *liquidazione:* la data di liquidazione.
- Â *scadenza:* la data in cui scade il valore.
- Â *sconto:* il tasso di sconto.
- Â *valore:* il valore di rimborso alla data di scadenza, espresso per un valore nominale di ı100.
- Â *base:* facoltativo; specifica il numero di giorni per mese e i giorni per anno utilizzati nei calcoli (definita talvolta base di calcolo dei giorni).

0 o valore omesso utilizza 30/360 (30 giorni per mese, 360 giorni per anno).

1 utilizza reale/reale (il numero di giorni sul calendario).

2 utilizza reale/360 (giorni sul calendario per ogni mese, ma 360 giorni per anno).

3 utilizza reale/365 (giorni sul calendario per ogni mese, ma 365 giorni per anno).

4 utilizza 30E/360 (europea 30/360).

#### **Esempi**

Se le celle A1:D1 contengono 1/1/2000; 1/1/2001; 0,1; 100:

PREZZO.SCONT(A1; B1; C1; D1) restituisce 90.

# **PREZZO.SCAD**

La funzione PREZZO.SCAD calcola il prezzo di un valore che paga interessi alla scadenza.

**PREZZO.SCAD**(*liquidazione*; *scadenza*; *emissione*; *tasso\_interesse*; *rendimento*; [*base*])

- Â *liquidazione:* la data di liquidazione.
- Â *scadenza:* la data in cui scade il valore.
- Â *emissione:* la data di emissione del valore.
- Â *tasso\_interesse:* il valore di rimborso alla data di scadenza, espresso per un valore nominale di ı100.
- Â *rendimento:* il rendimento annuale.
- Â *base:* facoltativo; specifica il numero di giorni per mese e i giorni per anno utilizzati nei calcoli (definita talvolta base di calcolo dei giorni).

0 o valore omesso utilizza 30/360 (30 giorni per mese, 360 giorni per anno).

1 utilizza reale/reale (il numero di giorni sul calendario).

2 utilizza reale/360 (giorni sul calendario per ogni mese, ma 360 giorni per anno).

3 utilizza reale/365 (giorni sul calendario per ogni mese, ma 365 giorni per anno).

4 utilizza 30E/360 (europea 30/360).

Se le celle A1:E1 contengono 1/1/2000; 1/1/2010; 1/1/1999; 0,1; 0,1:

PREZZO.SCAD(A1; B1; C1; D1; E1) restituisce 95.

# **PROBABILITÀ**

La funzione PROBABILITÀ calcola la probabilità di un intervallo di valori, data la probabilità individuale di ciascun valore.

**PROBABILITÀ**(*valori*; *probabilità*; *inferiore*; [*limite superiore*])

- Â *valori:* un intervallo di celle che contengono i valori dei dati.
- Â *probabilità:* un intervallo di celle che contengono la probabilità di ciascun valore corrispondente in *valori*. La somma delle probabilità deve corrispondere a 1.
- Â *limite inferiore:* il limite inferiore dell'intervallo per il quale vuoi trovare la probabilità.
- Â *limite superiore:* facoltativo; il limite superiore dell'intervallo per il quale vuoi trovare la probabilità. Se questo valore viene omesso, la funzione PROBABILITÀ cerca la probabilità del singolo numero specificato per *limite inferiore*.

#### **Esempi**

In base alla tabella seguente:

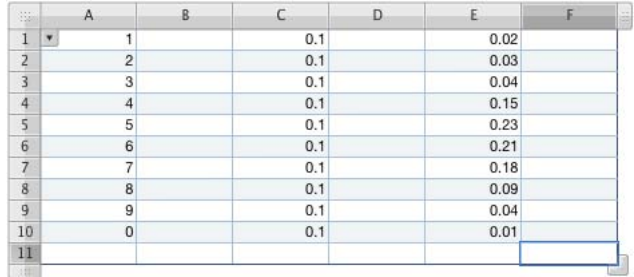

PROBABILITÀ(A1:A10; C1:C10; 4; 6) restituisce 0,3, ovvero la probabilità che il valore sia 4, 5 o 6.

PROBABILITÀ(A1:A10; C1:C10; 5; 9) restituisce 0,5, ovvero la probabilità che il valore sia 5 o maggiore.

PROBABILITÀ(A1:A10; E1:E10; 4; 6) restituisce 0,59, ovvero la probabilità che il valore sia 4, 5 o 6.

PROBABILITÀ(A1:A10; E1:E10; 6) restituisce 0,21, ovvero la probabilità che il valore sia 6.

# **PRODOTTO**

La funzione PRODOTTO calcola il prodotto dei numeri negli argomenti.

**PRODOTTO**(*numero*; [*numero*; . . .])

Â *valore:* uno o più numeri, espressioni numeriche o riferimenti a celle che contengono numeri o espressioni numeriche.

#### **Note**

Le celle vuote in un intervallo vengono ignorate e non influenzano il risultato.

#### **Esempi**

PRODOTTO(2; 4) restituisce 8.

PRODOTTO(0,5; 5; 4; 5) restituisce 50.

# **MAIUSC.INIZ**

La funzione MAIUSC.INIZ modifica il primo carattere di ciascuna parola di una stringa in maiuscolo e tutti gli altri in minuscolo.

### **MAIUSC.INIZ**(*testo*)

Â *testo:* un'espressione di testo.

### **Note**

Qualunque carattere che segue un carattere non alfabetico viene considerato come la prima lettera di una parola. Così, ad esempio, qualsiasi lettera che segue un trattino viene scritta in maiuscolo.

#### **Esempi**

MAIUSC.INIZ("lorem ipsum") restituisce "Lorem Ipsum".

MAIUSC.INIZ("lorem's ip-sum") restituisce "Lorem'S Ip-Sum".

MAIUSC.INIZ("1a23 b456") restituisce "1A23 B456".

# **VA**

La funzione VA calcola il valore presente di un investimento, ossia il valore attuale di una serie di pagamenti futuri, in base a uno specifico tasso di interesse periodico nel corso di un determinato numero di periodi per un certo importo di pagamento. VA significa valore attuale.

**VA**(*tasso\_interesse*; *numero-periodi*; [*pagamento*]; [*valore-futuro*]; [*quando-scade*])

- Â *tasso\_interesse:* il tasso di interesse per periodo.
- Â *numero-periodi:* il numero di periodi.
- Â *pagamento:* facoltativo; Il pagamento da effettuare per periodo. Se questo valore viene omesso, devi includere *valore-futuro*.
- Â *valore-futuro:* facoltativo; il valore futuro dell'investimento o il valore di cassa rimanente dopo il pagamento finale. Se questo valore viene omesso, si presume che *valore-futuro* sia 0 e devi includere *pagamento*.
- Â *quando-scade:* facoltativo; specifica se i pagamenti vengono effettuati all'inizio o alla fine di ciascun periodo.

0 (o omesso) significa che i pagamenti sono dovuti alla fine di ogni periodo.

1 significa che i pagamenti sono dovuti all'inizio di ogni periodo.

#### **Esempi**

VA(10%;5;-100;5000) restituisce -ı2725,53 a meno che la cella che contiene il valore restituito sia stata formattata. Il valore restituito indica che per accumulare ı5.000 in cinque anni, effettuando pagamenti di ı100 alla fine di ogni anno, dovresti investire ora ı2.725,53 con un tasso di interesse pari al 10%.

# **QUOZIENTE**

La funzione QUOZIENTE restituisce il quoziente intero di due numeri, ossia la parte intera del quoziente, troncando la parte frazionaria (o resto).

#### **QUOZIENTE**(*dividendo*; *divisore*)

- Â *dividendo:* il numero che vuoi dividere.
- Â *divisore:* il numero per il quale vuoi dividere.

#### **Esempi**

QUOZIENTE(5; 2) restituisce 2.

QUOZIENTE(-5; 2) restituisce -2.

QUOZIENTE(5,99; 2) restituisce 2.

QUOZIENTE(6; 2) restituisce 3.

QUOZIENTE(5; 6) restituisce 0.

# **RADIANTI**

La funzione RADIANTI converte i gradi in radianti, ovvero la misura standard di un angolo utilizzata per le funzioni trigonometriche.

### **RADIANTI**(*gradi*)

• *gradi:* un'espressione numerica.

#### **Esempi**

RADIANTI(90) restituisce 1,5708 (90 gradi corrisponde a circa 1,5708 radianti).

RADIANTI(57,2957795130823) restituisce 1 (1 radiante corrisponde a circa 57,296 gradi).

# **CASUALE**

La funzione CASUALE genera un numero casuale maggiore o uguale a 0 e minore di 1.

# **CASUALE**()

• Nessun argomento (ma occorre includere le parentesi).

### **Note**

Ogni volta che modifichi un valore nella tabella, verrà generato un nuovo numero casuale.

### **Esempi**

CASUALE() restituisce, ad esempio, 0,67, 0,12, 0,8 e 0,9 dopo 4 calcoli.

# **CASUALE.TRA**

La funzione CASUALE.TRA genera un numero intero casuale compreso in un intervallo specificato da un valore minimo e un valore massimo.

#### **CASUALE.TRA**(*minore*; *maggiore*)

- *minore:* il numero minore.
- *maggiore:* il numero maggiore.

### **Note**

Ogni volta che modifichi un valore nella tabella, verrà generato un nuovo numero casuale.

#### **Esempi**

CASUALE.TRA(1; 10) restituisce, ad esempio, 7, 2, 9, 3 e 9 durante i calcoli successivi.

# **RANGO**

La funzione RANGO restituisce il rango di un numero in un intervallo di numeri. Puoi scegliere di classificare i numeri dal maggiore al minore o dal minore al maggiore.

# **RANGO**(*numero*; *intervallo*; [*ordine*])

- Â *valore:* il numero per il quale vuoi cercare il rango.
- Â *intervallo:* un riferimento all'intervallo nel quale vuoi classificare il *numero*.
- Â *ordine:* facoltativo; specifica se il rango 1 verrà assegnato al valore minore o maggiore nell'intervallo.

0 (o omesso) classifica il numero come se il valore maggiore nella matrice avesse un rango di 1.

Qualunque altro numero classifica il numero come se il valore minore nella matrice avesse un rango di 1.

### **Note**

I numeri uguali vengono classificati in modo identico, ma per ciascuno viene calcolata una posizione di rango, quindi il numero diverso seguente non otterrà la posizione successiva nel rango. (Come nelle competizioni sportive, se c'è una parità per il primo posto, il concorrente successivo ottiene il terzo posto, non il secondo). Osserva gli esempi.

#### **Esempi**

In base alla tabella seguente:

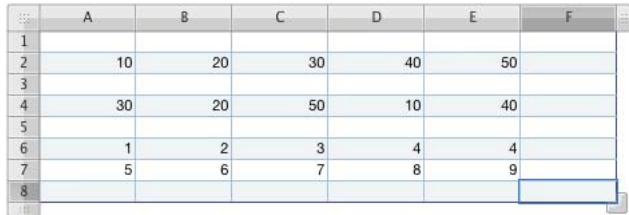

RANGO(20; A2:E8) restituisce 7.

RANGO(20; A2:E2) restituisce 4 (50 si classifica primo).

RANGO(20; A2:E2; 1) restituisce 2 (10 si classifica primo).

RANGO(10; A4:E4) restituisce 5 (10 è il minore nell'intervallo).

RANGO(4; A6:E7; 1) restituisce 4.

RANGO(5; A6:E7; 1) restituisce 6 (poiché vi sono due 4).

# **TASSO**

La funzione TASSO calcola il tasso di interesse necessario affinché il valore presente cresca fino a raggiungere un importo futuro specificato in un periodo di tempo stabilito. Se il valore presente o il termine è 0, la funzione restituisce un errore.

**TASSO**(*numero-periodi*; [*pagamento*]; *valore-attuale*; [*valore-futuro*]; [*quando-scade*]; [*stima*])

- Â *numero-periodi:* il numero di periodi di pagamento.
- Â *pagamento:* facoltativo; l'importo di pagamento fisso periodico. Se questo valore viene omesso, devi includere *valore-futuro*.
- Â *valore-attuale:* il valore presente dell'investimento.
- Â *valore-futuro:* il valore futuro dell'investimento. Se questo valore viene omesso, viene applicato 0.
- Â *quando-scade:* facoltativo; specifica se i pagamenti vengono effettuati all'inizio o alla fine di ciascun periodo.

0 (o omesso) significa che i pagamenti sono dovuti alla fine di ogni periodo.

1 significa che i pagamenti sono dovuti all'inizio di ogni periodo.

Â *stima:* facoltativo; una stima approssimativa del tasso di interesse. Se questo valore viene omesso, viene applicato il 10%. Prova a modificare la stima se TASSO non restituisce un risultato.

#### **Esempi**

TASSO(10\*12;;-5000;20000) restituisce 1,16% (quando si utilizza un formato a numero fisso con una precisione di 4 cifre). Il valore restituito indica che è necessario un tasso di interesse mensile di 1,16% (o 13,9% annuale) perché l'importo di ı5.000 cresca fino a ı20.000 in 10 anni. Il numero di anni viene moltiplicato per 12 per individuare il numero di pagamenti mensili.

# **RIMPIAZZA**

La funzione RIMPIAZZA sostituisce una parte di una stringa con i caratteri di un'altra stringa. Il testo da sostituire viene specificato dalla rispettiva lunghezza e posizione nel testo.

**RIMPIAZZA**(*testo-attuale*; *inizio*; *lunghezza*; *nuovo-testo*)

- Â *testo-attuale:* un'espressione di testo.
- Â *inizio:* un numero che indica il primo carattere da sostituire.
- Â *lunghezza:* il numero di caratteri da sostituire.
- Â *nuovo-testo:* il testo sostitutivo.

#### **Note**

Non è necessario che il nuovo testo abbia la stessa lunghezza del testo eliminato.

### **Esempi**

RIMPIAZZA("ricevuti i moduli";12;6;"visitatori") restituisce "ricevuti i visitatori".

## **RIPETI**

La funzione RIPETI ripete il testo di un numero di volte specificato.

**RIPETI**(*testo*; *copie*)

- *testo: l'espressione di testo che deve essere ripetuta.*
- Â *copie:* il numero di volte che occorre ripetere il *testo*.

#### **Esempi**

RIPETI("\*";5) restituisce "\*\*\*\*\*".

RIPETI("ha";3) restituisce "hahaha".

# **DESTRA**

La funzione DESTRA restituisce il numero specificato di caratteri a partire dall'estremità destra di una stringa.

## **DESTRA**(*testo*; [*lunghezza*])

- *testo:* un'espressione di testo.
- Â *lunghezza:* facoltativo; il numero di caratteri da recuperare. Se questo valore viene omesso, viene restituito 1 carattere.

### **Esempi**

DESTRA("uno due tre"; 2) restituisce "re".

DESTRA("abc") restituisce "c".

# **ROMANO**

La funzione ROMANO converte un numero in numeri romani.

## **ROMANO**(*numero*; [*stile*])

- Â *valore:* il numero arabo da convertire. Deve essere un numero non negativo inferiore a 4000.
- Â *stile*: facoltativo; determina con quale precisione verranno applicate le regole classiche per la composizione dei numeri romani.

0 (in alternativa, VERO o omesso) utilizza scrupolosamente le regole classiche. Quando un numero minore precede un numero maggiore per indicare una sottrazione, il numero minore deve essere una potenza di 10 e può precedere un numero che non risulti 10 volte maggiore della propria grandezza. Ad esempio, 999 viene rappresentato come CMXCIX, ma non come LMVLIV.

1 riduce di un grado la regola classica esatta. Quando un numero minore precede un numero maggiore, il numero minore non deve essere una potenza di 10 e la regola della grandezza relativa viene estesa di un numerale. Ad esempio, 999 può essere rappresentato come LMVLIV, ma non come XMIX.

2 riduce di due gradi la regola classica esatta. Quando un numero minore precede un numero maggiore, la regola della grandezza relativa viene estesa di due numerali. Ad esempio, 999 può essere rappresentato come XMIX, ma non come VMIV.

3 riduce di tre gradi la regola classica esatta. Quando un numero minore precede un numero maggiore, la regola della grandezza relativa viene estesa di due numerali. Ad esempio, 999 può essere rappresentato come VMIV, ma non come IM.

4 o FALSO riduce di quattro gradi la regola classica esatta. Quando un numero minore precede un numero maggiore, la regola della grandezza relativa viene estesa di due numerali. Ad esempio, 999 può essere rappresentato come IM.

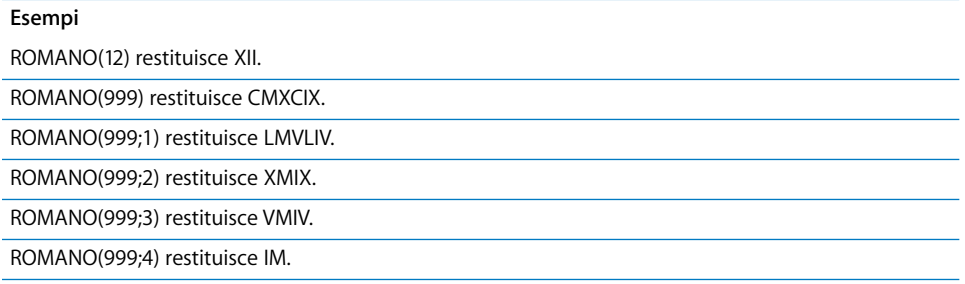

# **ARROTONDA**

La funzione ARROTONDA arrotonda un numero in base al numero di posizioni specificato.

## **ARROTONDA**(*numero*; *cifre*)

- Â *valore:* il numero che vuoi arrotondare. Può essere un'espressione numerica nella funzione o un riferimento a una cella che contiene un'espressione numerica.
- Â *cifre:* il numero di cifre che vuoi arrotondare, relative alla virgola decimale. Un numero positivo rappresenta le cifre (posizioni decimali) da arrotondare alla destra della virgola decimale. Un numero negativo specifica le cifre alla sinistra della virgola decimale.

## **Note**

Altre funzioni correlate all'arrotondamento di numeri: ARROTONDA.ECCESSO, INT, ARROTONDA.PER.ECC, ARROTONDA.PER.DIF, TRONCA.

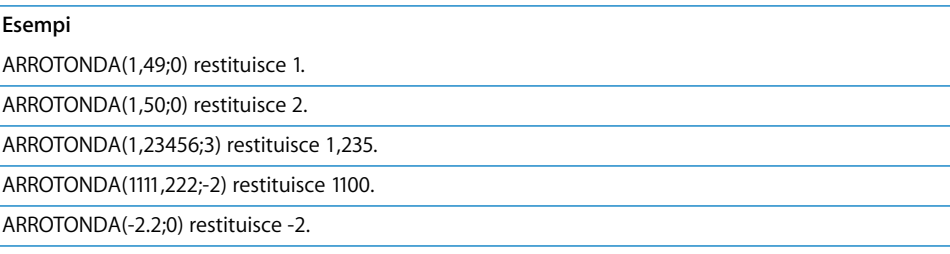

ARROTONDA(-2.8;0) restituisce -3.

# **ARROTONDA.PER.DIF**

La funzione ARROTONDA.PER.DIF arrotonda un numero per difetto in base al numero di posizioni specificato.

# **ARROTONDA.PER.DIF**(*numero*; *cifre*)

- Â *valore:* il numero che vuoi arrotondare. Può essere un'espressione numerica nella funzione o un riferimento a una cella che contiene un'espressione numerica.
- Â *cifre:* il numero di cifre del risultato relative alla virgola decimale. Un numero positivo rappresenta le cifre (posizioni decimali) da arrotondare alla destra della virgola decimale. Un numero negativo specifica le cifre alla sinistra della virgola decimale.

## **Note**

Altre funzioni correlate all'arrotondamento di numeri: ARROTONDA.ECCESSO, INT, ARROTONDA, ARROTONDA.PER.ECC, TRONCA.

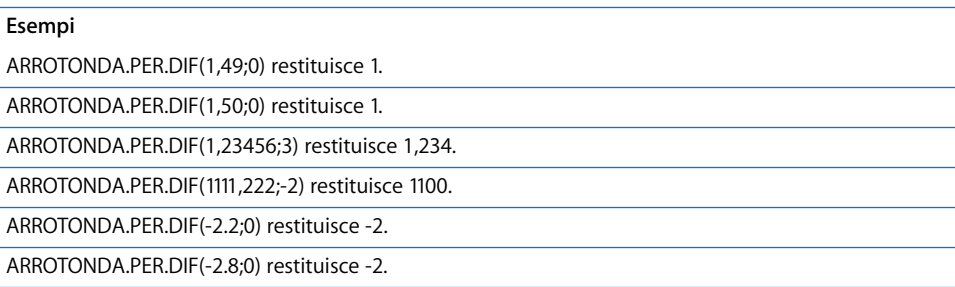

# **ARROTONDA.PER.ECC**

La funzione ARROTONDA.PER.ECC arrotonda un numero per eccesso in base al numero di posizioni specificato.

## **ARROTONDA.PER.ECC**(*numero*; *cifre*)

- Â *valore:* il numero che vuoi arrotondare. Può essere un numero, un'espressione numerica o un riferimento a una cella che contiene un'espressione numerica.
- Â *cifre:* il numero di cifre del risultato relative alla virgola decimale. Un numero positivo rappresenta le cifre (posizioni decimali) da arrotondare alla destra della virgola decimale. Un numero negativo specifica le cifre alla sinistra della virgola decimale.

## **Note**

Altre funzioni correlate all'arrotondamento di numeri: ARROTONDA.ECCESSO, INT, ARROTONDA, ARROTONDA.PER.DIF, TRONCA.

ARROTONDA.PER.ECC(1,49;0) restituisce 2. ARROTONDA.PER.ECC(1,50;0) restituisce 2.

ARROTONDA.PER.ECC(1,23456) restituisce 1,235.

ARROTONDA.PER.ECC(1111,222;-2) restituisce 1200.

ARROTONDA.PER.ECC(-2,2;0) restituisce -3.

ARROTONDA.PER.ECC(-2,8;0) restituisce -3.

# **RIGA**

La funzione RIGA restituisce il numero di riga della cella specificata.

# **RIGA**([*cella*])

• *cella*: facoltativo; un riferimento a una singola cella. Se il riferimento non viene fornito, la funzione RIGA restituisce la riga della cella contenente la funzione.

### **Esempi**

RIGA(B7) restituisce 7, il numero della riga 7.

RIGA() restituisce il numero di riga assoluto della cella contenente la funzione.

# **RIGHE**

La funzione RIGHE conta quante righe sono presenti nell'intervallo di celle specificato.

# **RIGHE**(*intervallo-celle*)

Â *intervallo-celle:* un riferimento a un intervallo di celle.

# **Note**

Se per *intervallo-celle* viene selezionata un'intera colonna, Numbers restituisce il numero totale di celle presenti nella colonna, che può variare quando ridimensioni la tabella.

#### **Esempi**

RIGHE(A11:D20) restituisce 10, il numero di righe da 11 a 20.

RIGHE(D:D) restituisce il numero totale di righe nella colonna D.

# **RICERCA**

La funzione RICERCA restituisce la posizione iniziale di una stringa dentro un'altra, ignorando maiuscole/minuscole, ma consentendo i caratteri jolly.

**RICERCA**(*testo-ricerca*; *dove-cercare*; [*inizio*])

- Â *testo-ricerca:* la stringa da trovare. Puoi includere un asterisco (\*) per trovare qualsiasi numero di caratteri o un punto interrogativo (?) per trovare ogni singolo carattere.
- Â *dove-cercare:* il testo in cui vuoi effettuare la ricerca della stringa.
- Â *inizio:* facoltativo; un numero che indica la posizione nel testo da cui vuoi iniziare la ricerca. Se omesso, la ricerca viene avviata dall'inizio del testo.

#### **Esempi**

RICERCA("ra"; "abracadabra") restituisce 3; la prima occorrenza della stringa "ra" comincia dal terzo carattere in "abracadabra".

RICERCA("ra"; "abracadabra"; 5) restituisce 10, la posizione della prima occorrenza della stringa "ra" quando avvii la ricerca dalla posizione 5.

## **SECONDO**

La funzione SECONDO estrae i secondi da una data.

**SECONDO**(*data-ora*)

Â *data-ora:* qualsiasi data o ora valida in Numbers.

#### **Esempi**

SECONDO("6/4/88 11:59:22 AM") restituisce 22.

# **SEGNO**

La funzione SEGNO restituisce 1 se il numero dell'argomento è positivo, –1 se è negativo e 0 se è zero.

### **SEGNO**(*numero*)

Â *valore:* il numero per il quale vuoi cercare il segno. Può essere un riferimento a una cella che contiene un numero.

#### **Esempi**

SEGNO(2) restituisce 1.

SEGNO(0) restituisce 0.

SEGNO(-2) restituisce -1.

SEGNO(A4) restituisce -1 se la cella A4 contiene -2.

# **SEN**

La funzione SEN calcola il seno di un angolo in radianti.

### **SEN**(*angolo-radianti*)

Â *angolo-radianti:* l'angolo espresso in radianti.

## **Note**

Se misuri gli angoli in gradi anziché in radianti, puoi utilizzare la funzione RADIANTI per convertire i gradi in radianti per la funzione SEN.

Se vuoi esprimere i radianti come multiplo di pi greco puoi utilizzare la funzione PI.GRECO per fornire un valore per pi greco.

#### **Esempi**

SEN(1) restituisce 0,841470985, il seno di 1 radiante (circa 57,3 gradi).

SEN(RADIANTI(30)) restituisce 0,5, il seno di 30 gradi.

SEN(PI.GRECO()/2) restituisce 1, il seno di PI.GRECO/2 radianti (90 gradi).

## **SENH**

La funzione SENH calcola il seno iperbolico di un numero specificato.

#### **SENH**(*numero*)

Â *valore:* qualsiasi numero.

### **Esempi**

SENH(0) restituisce 0.

SENH(1) restituisce 1,175.

SENH(5) restituisce 74,203.

SENH(10) restituisce 11013,233.

# **AMMORT.COST**

La funzione AMMORT.COST calcola l'ammortamento costante di un bene.

**AMMORT.COST**(*costo*; *valore\_residuo*; *vita\_utile*)

- Â *costo:* il costo o valore originale del bene.
- Â *valore\_residuo:* il valore residuo del bene.
- Â *vita\_utile:* il numero di periodi in cui si estende l'ammortamento del bene.

#### **Esempi**

AMMORT.COST(10000; 1000; 6) restituisce ı1500, l'ammortamento per anno e in valuta di un bene avente un costo originale di ı10.000 ma che vale soltanto ı1.000 dopo 6 anni.

# **PENDENZA**

La funzione PENDENZA calcola la pendenza della retta per un insieme di dati, utilizzando l'analisi della regressione lineare.

# **PENDENZA**(*intervallo-y*; *intervallo*)

- Â *intervallo-y:* un intervallo di celle che contiene la variabile dipendente *y*. Deve avere le stesse dimensioni di *intervallo-x*.
- Â *intervallo-x:* un intervallo di celle che contiene la variabile indipendente *x*. Deve avere le stesse dimensioni di *intervallo-y*.

### **Note**

Per trovare l'intersezione y della retta, puoi utilizzare la funzione INTERCETTA.

#### **Esempi**

In base alla tabella seguente:

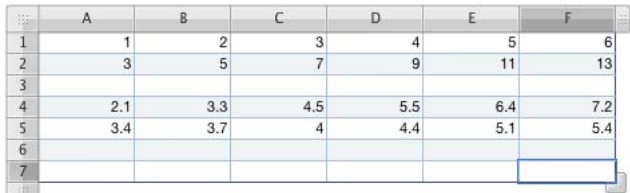

PENDENZA(A2:F2; A1:F1) restituisce 2.

INTERCETTA(A2:F2; A1:F1) restituisce 1.

PENDENZA(A5:F5; A4:F4) restituisce 0,402.

# **PICCOLO**

La funzione PICCOLO restituisce il valore *n* più piccolo in un intervallo. Il valore più piccolo viene classificato come numero 1.

# **PICCOLO**(*intervallo*; *rango*)

- Â *intervallo:* la matrice di cella che contiene valori.
- Â *rango:* un numero che rappresenta il rango del valore che intendi recuperare (1 è il più piccolo, 2 è il secondo più piccolo e così via).

## **Note**

Se il rango viene omesso, se è minore o uguale a 0 o maggiore del numero dei valori nella matrice, viene restituito un errore.

In base alla tabella seguente:

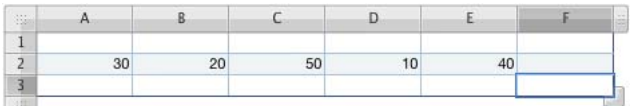

PICCOLO(A2:E2; 1) restituisce 10, il valore più piccolo nella matrice.

PICCOLO(A2:E2; 2) restituisce 20, il terzo valore più piccolo nella matrice.

PICCOLO(A2:E2;5) restituisce 50, il valore più lungo nella matrice.

PICCOLO(A1:A5; 0) restituisce un errore; il rango deve essere maggiore di 0.

PICCOLO(A1:A5; 6) restituisce un errore; non si può trovare il sesto valore in un intervallo di cinque valori.

# **RADQ**

La funzione RADQ calcola la radice quadrata di un numero.

#### **RADQ**(*numero*)

• *valore:* un'espressione numerica non negativa.

#### **Esempi**

RADQ(16) restituisce 4.

RADQ(12,25) restituisce 3,5 (la radice quadrata di 12,25).

# **DEV.ST**

La funzione DEV.ST calcola la deviazione standard di un insieme di valori sulla base della varianza campione (non distorta). Ciò è utile quando i valori specificati rappresentano soltanto un campione di una popolazione più vasta.

**DEV.ST**(*numero*; [*numero*; *. . .*])

Â *valore:* uno o più numeri o riferimenti a celle.

#### **Note**

La deviazione standard è la radice quadrata della varianza restituita dalla funzione VAR.

Se i valori che si stanno analizzando rappresentano l'intero insieme di dati o l'intera popolazione, potrebbe essere opportuno usare invece la funzione DEV.ST.POP.

Le celle che non contengono numeri verranno ignorate. Se desideri includere nel calcolo valori di testo o valori booleani, devi utilizzare la funzione DEV.ST.VALORI.

DEV.ST(5; 5; 5; 5; 6) restituisce una deviazione standard di 0,447 basata su una media di 5,2.

DEV.ST(1; 2; 3; 4; 5) restituisce una deviazione standard di 1,58 basata su una media di 3.

DEV.ST(1; 1; 1; 1; 6) restituisce una deviazione standard di 2,24 basata su una media di 2.

DEV.ST(2; 2; 4; 6; 6) restituisce una deviazione standard di 2 basata su una media di 4. Confronta con la funzione DEV.ST.POP(2; 2; 4; 6; 6) che utilizza la varianza della popolazione (vera) per restituire una deviazione standard di 1,79.

# **DEV.ST.VALORI**

 La funzione DEV.ST.VALORI calcola la deviazione standard di un insieme di valori, inclusi testo e valori booleani, sulla base della varianza campione (non distorta).

**DEV.ST.VALORI**(*valore*; [*valore*; *. . .*])

Â *valore:* uno o più valori numerici, booleani o riferimenti a celle che contengono valori numerici, testuali o booleani.

### **Note**

Diversamente dalla funzione DEV.ST, che ignora le celle che non contengono numeri, la funzione DEV.ST.VALORI assegna un valore 0 a ogni valore testuale, 0 al valore booleano FALSO e 1 al valore booleano VERO e include questi valori nel calcolo.

Se si inserisce direttamente un testo viene restituito un errore. Il riferimento ad una cella contenente testo, viene valutato come 0. I valori booleani possono essere inseriti direttamente oppure come riferimenti di celle.

Per un insieme di dati che contiene solo numeri, DEV.ST.VALORI restituisce lo stesso risultato della funzione DEV.ST

#### **Esempi**

DEV.ST.VALORI(VERO; VERO; VERO; VERO; 6) restituisce 2,24. Ogni valore VERO viene calcolato come 1.

DEV.ST.VALORI("a"; 3; 6; 3; "b") visualizza un errore.

# **DEV.ST.POP**

La funzione DEV.ST.POP calcola la deviazione standard di un insieme di valori sulla base della varianza popolazione (vera). Ciò risulta utile quando i valori specificati rappresentano l'intera popolazione.

**DEV.ST.POP**(*numero*; [*numero*; *. . .*])

Â *valore:* una serie di numeri o riferimenti a celle.

### **Note**

La deviazione standard è la radice quadrata della varianza restituita dalla funzione VAR.POP.

Se i valori che si stanno analizzando rappresentano solo un campione di una popolazione più vasta, potrebbe essere opportuno usare invece la funzione DEV.ST.

Le celle che non contengono numeri verranno ignorate. Se desideri includere nel calcolo valori di testo o valori booleani, devi utilizzare la funzione DEV.ST.POP:VALORI.

#### **Esempi**

DEV.ST.POP(5; 5; 5; 5; 6) restituisce una deviazione standard di 0,4 basata su una media di 5,2.

DEV.ST.POP(1; 2; 3; 4; 5) restituisce una deviazione standard di 1,41 basata su una media di 3.

DEV.ST.POP(1; 1; 1; 1; 6) restituisce una deviazione standard di 2 basata su una media di 2.

DEV.ST.POP(2; 2; 4; 6; 6) restituisce una deviazione standard di 1,79 basata su una media di 4. Confronta con la funzione DEV.ST.(2; 2; 4; 6; 6) che utilizza la varianza campione (non distorta) per restituire una deviazione standard di 2.

# **DEV.ST.POP.VALORI**

 La funzione DEV.ST.POP.VALORI calcola la deviazione standard di un insieme di valori, inclusi testo e valori booleani, sulla base della varianza popolazione (vera).

#### **DEV.ST.POP.VALORI**(*valore*; [*valore*; *. . .*])

Â *valore:* uno o più valori numerici, booleani o riferimenti a celle che contengono valori numerici, testuali o booleani.

## **Note**

Diversamente dalla funzione DEV.ST.POP, che ignora le celle che non contengono numeri, la funzione DEV.ST.POP.VALORI assegna un valore 0 a ogni valore testuale, 0 al valore booleano FALSO e 1 al valore booleano VERO e include questi valori nel calcolo.

Se si inserisce direttamente un testo viene restituito un errore. Il riferimento ad una cella contenente testo viene valutato come 0. I valori booleani possono essere inseriti direttamente oppure come riferimenti di celle.

Se i valori che si stanno analizzando rappresentano solo un campione di una popolazione più vasta, potrebbe essere opportuno usare invece la funzione DEV.ST.POP.

#### **Esempi**

DEV.ST.POP.VALORI(VERO; VERO; VERO; VERO; 6) restituisce 2. Ciascun valore VERO viene calcolato come 1.

DEV.ST.POP.VALORI("a"; 3; 6; 3; "b") visualizza un errore.
# <span id="page-288-1"></span>**SOSTITUISCI**

La funzione SOSTITUISCI sostituisce una stringa di caratteri con un nuovo testo. Puoi sostituire singoli caratteri, intere parole o stringhe di caratteri all'interno di parole. Se una stringa si ripete più di una volta nel testo, puoi specificare le occorrenze da modificare.

**SOSTITUISCI**(*testo*; *testo\_precedente*; *nuovo\_testo*; [*ricorrenza*])

- Â *testo:* il testo nel quale sostituire i caratteri.
- Â *testo\_precedente:* la stringa di caratteri da sostituire.
- Â *nuovo\_testo:* la stringa di caratteri che sostituirà la stringa precedente.
- Â *ricorrenza:* facoltativo; specifica quale occorrenza della stringa precedente verrà sostituita se vi sono più stringhe. Se omesso, verranno sostituite tutte le occorrenze della stringa.

#### **Esempi**

SOSTITUISCI("a b c d e f"; "b"; "B") restituisce "a B c d e f".

SOSTITUISCI("a a b b b c"; "a"; "A" ; 2) restituisce "a A b b b c".

SOSTITUISCI("a a b b b c"; "b"; "B") restituisce "a a B B B c".

<span id="page-288-0"></span>SOSTITUISCI("aaabbccc"; "bc"; "BC"; 2) restituisce "aaabbccc".

# **SOMMA**

La funzione SOMMA calcola la somma di un insieme di numeri. I numeri possono essere contenuti in singole celle, in intervalli di celle o inclusi direttamente come argomenti nella funzione.

## **SOMMA**(*numero*; [*numero*; . . .])

Â *valore:* uno o più numeri, espressioni numeriche o riferimenti a una cella o a un intervallo di celle contenenti numeri o espressioni numeriche.

#### **Esempi**

SOMMA(A1:A4) aggiunge i numeri in quattro celle.

SOMMA(A1:D4) aggiunge i numeri in una matrice quadrata di sedici celle.

SOMMA(A1:A4; 100) aggiunge i numeri in quattro celle più 100.

# <span id="page-289-1"></span>**SOMMA.SE**

La funzione SOMMA.SE calcola la somma di un insieme di numeri, ma include soltanto i numeri che hanno superato una condizione specificata. La condizione che determina se un numero verrà incluso può essere eseguita sul numero stesso oppure su un valore corrispondente in un secondo intervallo di valori.

## **SOMMA.SE**(*intervallo-test*; "*condizione*"; [*somma-intervallo*])

- Â *intervallo-test:* un riferimento all'intervallo di celle contenente i valori da verificare. Deve avere le stesse dimensioni di *somma-intervallo*.
- Â *condizione:* qualunque dichiarazione di confronto che dia come risultato un valore VERO o FALSO logico.
- Â *somma-intervallo:* facoltativo; un riferimento all'intervallo di celle contenente i numeri da aggiungere. Deve avere le stesse dimensioni di *intervallo-test*. Se questo valore viene omesso, verrà utilizzato *intervallo-test*.

#### **Note**

Per ulteriori informazioni sugli operatori di confronto che si possono utilizzare nei test condizionali, consulta la sezione ["Capire gli operatori di comparazione" a pagina 100.](#page-99-0)

#### **Esempi**

In base alla tabella seguente:

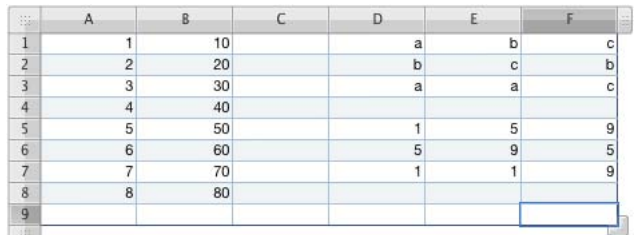

SOMMA.SE(A1:A8; "<5") restituisce 10.

SOMMA.SE(A1:A8; "<5"; B1:B8) restituisce 100.

SOMMA.SE(D1:F3; "=c"; D5:F7) restituisce 27.

SOMMA.SE(B1:D1; 1) o SOMMA.SE(B1:D1; SOMMA(1)) entrambe le funzioni calcolano il totale di tutte le occorrenze di 1 nell'intervallo.

# <span id="page-289-0"></span>**MATR.SOMMA.PRODOTTO**

La funzione MATR.SOMMA.PRODOTTO calcola la somma dei prodotti di numeri corrispondenti in due o più intervalli di numeri. Gli intervalli devono avere le stesse dimensioni.

**MATR.SOMMA.PRODOTTO**(*intervallo*; *intervallo*; [*intervallo*; . . .])

Â *intervallo:* un riferimento a un intervallo di celle contenente numeri o espressioni numeriche.

#### **Note**

Se una cella in uno degli intervalli contiene un valore non numerico, il valore nelle celle corrispondenti non verranno inclusi nel calcolo.

#### **Esempi**

MATR.SOMMA.PRODOTTO(3;4) restituisce 12.

 $MATR. SOMMA. PRODOTTO({1; 2}, {3; 4}) = 3 + 8 = 11$ 

# <span id="page-290-1"></span>**SOMMA.Q**

La funzione SOMMA.Q calcola la somma dei quadrati di una serie di numeri. I numeri possono essere contenuti in singole celle, in intervalli di celle o inclusi direttamente come argomenti nella funzione.

## **SOMMA.Q**(*numero*; [*numero*; . . .])

Â *valore:* un numero, un'espressione numerica o un riferimento a una cella o a un intervallo di celle contenente numeri o espressioni numeriche.

#### **Esempi**

SOMMA.Q(3; 4) restituisce 25.

SOMMA.Q(A1:A4) aggiunge i quadrati dell'elenco di quattro numeri.

SOMMA.Q(A1:D4) aggiunge i quadrati di 16 numeri in una matrice quadrata di celle.

SOMMA.Q(A1:A4; 10) aggiunge i quadrati dei numeri in quattro celle più 100.100

RADQ(SOMMA.Q(3;4)) restituisce 5, usando il teorema pitagorico per trovare la lunghezza dell'ipotenusa di un triangolo avente i lati di 3 e 4.

# <span id="page-290-0"></span>**AMMORT.ANNUO**

La funzione AMMORT.ANNUO calcola l'ammortamento di un bene per un periodo di tempo specificato.

**AMMORT.ANNUO**(*costo*; *valore\_residuo*; *vita\_utile*; *periodo*)

- Â *costo:* il costo iniziale del bene.
- Â *valore\_residuo:* il valore residuo del bene.
- Â *vita\_utile:* il numero di periodi di ammortamento del bene.
- Â *periodo:* il periodo per il quale intendi calcolare il fondo di ammortamento.

#### **Esempi**

AMMORT.ANNUO(10000; 1000; 9; 1) restituisce 1.800, ovvero il valore ammortamento di un bene di ı10.000 dopo un anno se il valore residuo del bene è pari a ı1.000 dopo 9 anni di vita utile.

# <span id="page-291-0"></span>**T**

La funzione T recupera il testo da una cella. Se la cella non contiene alcuna stringa, T restituisce una stringa vuota.

#### **T**(*cella*)

Â *cella:* un riferimento alla cella dalla quale vuoi recuperare il testo.

## **Note**

Questa funzione è inclusa in modo da consentire l'uso dei fogli di calcolo creati con applicazioni per fogli di calcolo precedenti che potrebbero usare questa funzione.

#### **Esempi**

Se la cella A1 contiene "testo" e la cella B1 è vuota:

T(A1) restituisce "testo" e T(B1) non restituisce nulla.

# <span id="page-291-1"></span>**TAN**

La funzione TAN calcola la tangente di un angolo, il rapporto tra seno e coseno.

#### **TAN**(*angolo*-*radianti*)

Â *angolo-radianti:* un angolo espresso in radianti.

#### **Note**

Se misuri gli angoli in gradi anziché in radianti, puoi utilizzare la funzione RADIANTI per convertire i gradi in radianti per la funzione TAN.

Se vuoi esprimere i radianti come multiplo di pi greco puoi utilizzare la funzione PI.GRECO per fornire un valore per pi greco.

## **Esempi**

TAN(1) restituisce 1,557407725, la tangente di 1 radiante (circa 57,3 gradi).

TAN(RADIANTI(45)) restituisce 1, la tangente di un angolo di 45 gradi.

TAN(3\*PI()/4) restituisce -1.

# <span id="page-292-1"></span>**TANH**

La funzione TANH calcola la tangente iperbolica di un numero specificato.

## **TANH**(*numero*)

Â *valore:* qualsiasi numero.

#### **Esempi**

TANH(0) restituisce 0.

TANH(1) restituisce 0,762.

TANH(5) restituisce 0,999909.

TANH(10) restituisce 0,999999996.

# <span id="page-292-0"></span>**ORARIO**

La funzione ORARIO converte l'orario specificato in una frazione decimale delle 24 ore.

## **ORARIO**(*ore*; *minuti*; *secondi*)

- Â *ore:* il numero di ore usando un orologio di 24 ore.
- Â *minuti:* il numero di minuti.
- Â *secondi:* il numero di secondi.

## **Note**

Puoi specificare i valori di ora, di minuti e di secondi maggiori rispettivamente di 23, 59 e 59. Se le ore, i minuti e i secondi superano le 24 ore, Numbers sottrae 24 ore ripetutamente fino a ottenere una somma inferiore a 24 ore.

Puoi anche specificare valori frazionari per le ore, per i minuti o per i secondi.

Per convertire un orario che è una stringa, utilizza la funzione ORARIO.VALORE.

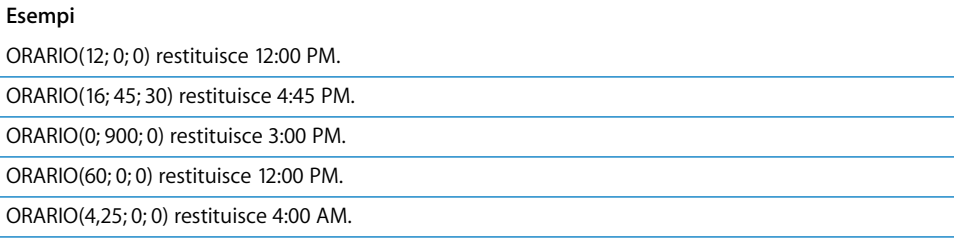

# <span id="page-293-1"></span>**ORARIO.VALORE**

La funzione ORARIO.VALORE converte in una frazione decimale delle 24 ore l'orario indicato in una stringa.

## **ORARIO.VALORE**(*data*-*ora*)

Â *data-ora:* una data, un'ora o una stringa di testo in qualsiasi formato di data/ora di Numbers.

## **Note**

Per convertire un'ora formattata come valore temporale anziché come stringa, utilizza la funzione ORARIO.

#### **Esempi**

ORARIO.VALORE("6/4/88 12:00") restituisce 0,5 (mezzogiorno rappresenta la metà di un giorno).

ORARIO.VALORE("12:00:59") restituisce 0,5007 (arrotondato a quattro posizioni decimali per maggiore precisione).

ORARIO.VALORE("9:00 pm") restituisce 0,875 (ore 21 o 9 PM, divise per 24).

# <span id="page-293-0"></span>**OGGI**

La funzione OGGI ottiene la data odierna e formatta la cella in modo da visualizzare soltanto la data, ma non l'ora. L'ora è sempre impostata su 12:00.

# **OGGI**()

• Nessun argomento (ma occorre includere le parentesi).

## **Note**

La data visualizzata viene aggiornata ogni volta che apri o modifichi il tuo documento.

Se vuoi ottenere la data e l'ora correnti già formattate per essere visualizzate entrambe, utilizza la funzione ADESSO.

#### **Esempi**

Se si esegue il calcolo il giorno 6 aprile 1988, la funzione OGGI() restituisce 6 aprile 1988.

# <span id="page-294-0"></span>**ANNULLA.SPAZI**

La funzione ANNULLA.SPAZI rimuove gli spazi superflui dal testo. ANNULLA.SPAZI rimuove tutti gli spazi che precedono il primo carattere, tutti gli spazi dopo l'ultimo carattere e i doppi spazi tra i caratteri, lasciando soltanto i singoli spazi tra le parole.

## **ANNULLA.SPAZI**(*testo*)

Â *testo:* il testo da cui vuoi rimuovere i caratteri superflui.

#### **Esempi**

ANNULLA.SPAZI(" spazi spazi spazi ") restituisce "spazi spazi spazi".

# <span id="page-294-2"></span>**VERO**

La funzione VERO restituisce il valore booleano VERO. È inclusa per permetterti di usare i fogli di calcolo creati con applicazioni per fogli di calcolo precedenti. Puoi specificare un valore booleano VERO digitando semplicemente "vero" (senza virgolette) in una cella o in un argomento di funzione.

## **VERO**()

• Nessun argomento (ma occorre includere le parentesi).

## **Note**

Anziché usare la funzione VERO(), puoi digitare la parola VERO in una cella o in una formula.

#### **Esempi**

VERO() restituisce il valore booleano VERO.

E(1;VERO()) restituisce il valore booleano VERO.

<span id="page-294-1"></span>E(1;VERO) si comporta esattamente come l'esempio precedente.

# **TRONCA**

La funzione TRONCA elimina la parte decimale di un numero.

## **TRONCA**(*numero*; [*cifre*])

- Â *valore:* un'espressione numerica che indica il numero che si desidera troncare.
- Â *cifre:* facoltativo; il numero di cifre del risultato relative alla virgola decimale. Un numero positivo rappresenta le cifre (posizioni decimali) da arrotondare alla destra della virgola decimale. Un numero negativo specifica le cifre alla sinistra della virgola decimale che verranno sostituite con degli zeri. Se questo valore viene omesso, viene applicato 0.

#### **Esempi**

TRONCA(1,49;0) restituisce 1.

TRONCA(1,50;0) restituisce 1.

TRONCA(1,23456;3) restituisce 1,234.

TRONCA(1111,222;-2) restituisce 1100.

TRONCA(-2.2;0) restituisce -2.

TRONCA(-2,8,;0) restituisce -2.

## <span id="page-295-0"></span>**MAIUSC**

La funzione MAIUSC converte il testo in lettere maiuscole.

#### **MAIUSC**(*testo*)

Â *testo:* il testo che vuoi convertire in lettere maiuscole.

#### **Esempi**

MAIUSC("a b c") restituisce "A B C".

MAIUSC("Primo") restituisce "PRIMO".

## <span id="page-295-1"></span>**VALORE**

La funzione VALORE converte un numero formattato come testo in un numero normale.

#### **VALORE**(*testo*)

Â *testo:* il numero formattato come testo che vuoi convertire.

#### **Note**

Probabilmente non sarà mai necessario utilizzare la funzione VALORE. Numbers infatti converte i numeri in testo automaticamente. La funzione VALORE è inclusa per permetterti di usare i fogli di calcolo creati con applicazioni per fogli di calcolo precedenti.

#### **Esempi**

VALORE("22") restituisce il numero 22.

VALORE(DESTRA("L'anno 1953"; 2)) restituisce il numero 53.

## <span id="page-295-2"></span>**VAR**

La funzione VAR calcola la varianza campione (non distorta) di un insieme di valori.

## **VAR**(*numero*; [*numero*; *. . .*])

Â *valore:* uno o più numeri, espressioni numeriche o uno o più riferimenti a celle che contengono numeri o espressioni numeriche.

## **Note**

La funzione VAR divide la somma dei quadrati delle deviazioni dei punti di dati per uno e sottrae il numero dei valori per trovare la varianza campione o non distorta (differentemente dalla varianza popolazione o vera). Ciò è utile se i punti di dati sono solo un campione di un insieme più ampio di dati. Se i numeri specificati compongono l'intero insieme di dati, è opportuno utilizzare la funzione VAR.POP per trovare la varianza popolazione (vera).

#### **Esempi**

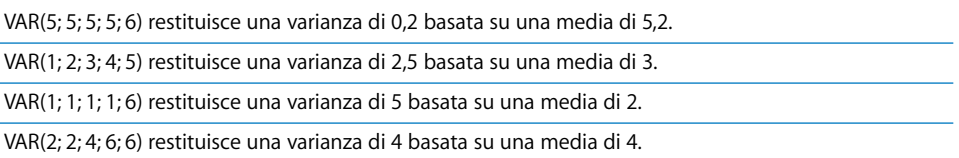

## <span id="page-296-0"></span>**VAR.VALORI**

La funzione VAR.VALORI calcola la varianza campione (non distorta) di un insieme di valori, compresi testo e valori booleani. I valori di testo e il valore booleano FALSO vengono inclusi come se fossero un numero 0, VERO logico come 1.

#### **VAR.VALORI**(*valore*; [*valore*; *. . .*])

Â *valore:* uno o più valori numerici, booleani o riferimenti a celle che contengono valori numerici, testuali o booleani.

#### **Note**

La funzione VAR.VALORI divide la somma dei quadrati delle deviazioni dei punti di dati per uno e sottrae il numero dei valori per trovare la varianza campione o non distorta (differentemente dalla varianza popolazione o vera). Ciò è utile se i punti di dati sono solo un campione di un insieme più ampio di dati. Se i numeri specificati compongono l'intero insieme di dati, è opportuno utilizzare la funzione VAR.POP per trovare la varianza popolazione (vera).

Per un insieme di dati che contiene solo numeri, VAR.VALORI restituisce lo stesso risultato della funzione VAR.

#### **Esempi**

VAR.VALORI(VERO; VERO; VERO; VERO; 6) restituisce 5. Ogni VERO viene calcolato come 1.

VAR.VALORI("a"; 3; 6; 3; "b") visualizza un errore.

# <span id="page-297-0"></span>**VAR.POP**

La funzione VAR.POP calcola la varianza popolazione (vera) di un insieme di numeri.

## **VAR.POP**(*numero*; [*numero*; *. . .*])

Â *valore:* uno o più numeri, espressioni numeriche o riferimenti a celle che contengono numeri o espressioni numeriche.

#### **Note**

La funzione VAR.POP divide la somma dei quadrati delle deviazioni dei punti di dati per un numero di valori per trovare la varianza popolazione o vera (differentemente dalla varianza campione o non distorta). Ciò è utile se i punti di dati compongono l'intero insieme di dati. Se i numeri specificati sono soltanto un campione di un insieme di dati più ampio, è opportuno utilizzare la funzione VAR per trovare la varianza campione (non distorta).

#### **Esempi**

VAR.POP(5; 5; 5; 5; 6) restituisce una varianza di 0,16 basata su una media di 5,2.

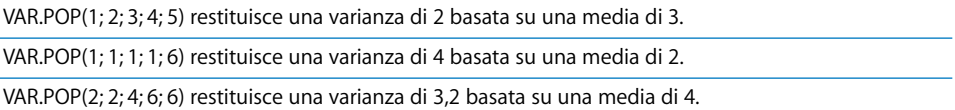

# <span id="page-297-1"></span>**VAR.POP.VALORI**

La funzione VAR.POP.VALORI calcola la varianza popolazione (vera) di un insieme di valori, compresi testo e valori booleani. I valori di testo e il valore booleano FALSO vengono inclusi come se fossero un numero 0, VERO logico come 1.

## **VAR.POP.VALORI**(*valore*; [*valore*; *. . .*])

Â *valore:* uno o più valori numerici, booleani o riferimenti a celle che contengono valori numerici, testuali o booleani.

#### **Note**

La funzione VAR.POP.VALORI divide la somma dei quadrati delle deviazioni dei punti di dati per un numero di valori per trovare la varianza popolazione o vera (differentemente dalla varianza campione o non distorta). Ciò è utile se i punti di dati compongono l'intero insieme di dati. Se i numeri specificati sono soltanto un campione di un insieme di dati più ampio, è opportuno utilizzare la funzione VAR.POP.VALORI per trovare la varianza campione (non distorta).

Per un insieme di dati che contiene solo numeri, VAR.POP.VALORI restituisce lo stesso risultato della funzione VAR.

#### **Esempi**

VAR.POP.VALORI(VERO; VERO; VERO; VERO; 6) restituisce 4. Ogni VERO viene calcolato come 1.

VAR.POP.VALORI("a"; 3; 6; 3; "b") visualizza un errore.

# <span id="page-298-0"></span>**AMMORT.VAR**

La funzione AMMORT.VAR calcola l'ammortamento di un bene in un intervallo di tempo prescelto usando il metodo decrescente delle doppie quote o un altro tasso specificato dall'utente.

**AMMORT.VAR**(*costo*; *valore\_residuo*; *vita\_utile*; *inizio*; *fine*; [*fattore*]; [*nessuna\_opzione*])

- Â *costo:* il costo iniziale del bene.
- Â *valore\_residuo:* il valore residuo del bene.
- Â *vita\_utile:* il numero di periodi di ammortamento del bene.
- Â *inizio:* il primo periodo per il quale intendi avviare il calcolo dell'ammortamento.
- Â *fine:* l'ultimo periodo che vuoi includere nel calcolo dell'ammortamento.
- Â *fattore:* facoltativo; un numero che determina il tasso di ammortamento. Maggiore è il numero, più rapido sarà l'ammortamento. Se questo valore viene omesso, viene utilizzato 2 (a doppie quote decrescenti).
- Â *nessuna\_opzione:* facoltativo; controlla se la funzione passa all'ammortamento lineare quando il valore è maggiore dell'importo del metodo ad ammortamento decrescente variabile.

#### **Esempi**

Se A2:E2 contiene 10000, 1000, 9, 0, 1:

AMMORT.VAR(A2; B2; C2; D2; E2) restituisce ı2222,22, l'ammortamento nel primo anno per un bene di ı10.000 con una vita utile pari a 9 anni alla fine della quale il valore residuo ammonta a ı1.000.

AMMORT.VAR(A2; B2; C2; 1; 2) restituisce ı1.728,40, l'ammortamento del secondo anno.

AMMORT.VAR(A2; B2; C2; 8; 9; 2; FALSO) restituisce ı339,20, l'ammortamento dell'ultimo anno se è consentito passare al metodo di ammortamento lineare.

AMMORT.VAR(A2; B2; C2; 8; 9; 2; VERO) restituisce ı297,60, l'ammortamento dell'ultimo anno se non è consentito passare al metodo di ammortamento lineare.

AMMORT.VAR(1000; 100; 4; 0; 1) restituisce ı500.

# <span id="page-299-0"></span>**CERCA.VERT**

La funzione CERCA.VERT restituisce un valore da un intervallo di colonne, utilizzando i valori della colonna sinistra per selezionare una riga e un numero di colonna per selezionare una colonna nella riga.

## **CERCA.VERT**(*valore-ricerca*, *intervallo-celle*, colonna, [*intervallo*])

- Â *valore-ricerca:* il valore che vuoi cercare nella colonna sinistra dell'intervallo per scegliere una riga.
- Â *intervallo-celle:* l'intervallo di celle che contiene i tuoi dati. La colonna sinistra contiene i dati da cercare, mentre le restanti righe contengono i valori che puoi recuperare.
- Â *colonna:* un numero che specifica il numero relativo di colonna della cella dalla quale vuoi recuperare il valore. La colonna sinistra dell'intervallo è la colonna 1.
- Â *intervallo*: valore booleano facoltativo; determina se è richiesto un valore esatto. VERO, 1 o valore omesso: viene selezionata la colonna avente il valore maggiore nella prima riga che sia inferiore al valore della ricerca se non esistono corrispondenze esatte.

FALSO o 0: restituisce un errore se non esistono corrispondenze esatte.

#### **Esempi**

In base alla tabella seguente:

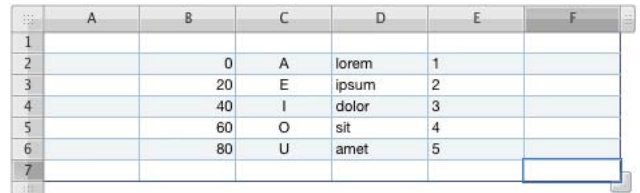

CERCA.VERT(20; B2:E6; 2) restituisce E.

CERCA.VERT(21; B2:E6; 2) restituisce E.

CERCA.VERT("M"; C2:E6; 2) restituisce dolor.

CERCA.VERT("blandit"; D2:E6; 2) restituisce 5.

CERCA.VERT(21; B2:E6; FALSO) restituisce un errore poiché nessun valore nella colonna sinistra corrisponde esattamente a 21.

# <span id="page-300-1"></span>**GIORNO.SETTIMANA**

La funzione GIORNO.SETTIMANA converte una data in un numero che rappresenta il giorno della settimana usando uno dei tre schemi di numerazione.

## **GIORNO.SETTIMANA**(*data-ora*; [*numero-schema*])

- Â *data-ora:* una data in un qualunque formato di data accettato o un riferimento a una cella che contiene tale data.
- Â *numero-schema:* facoltativo; una singola cifra che specifica come verranno numerati i giorni.

1 o valore omesso calcola Domenica = giorno 1, Sabato = giorno 7.

2 calcola Lunedì = 1 fino a Domenica = 7.

3 calcola Lunedì = 0 fino a Domenica = 6.

#### **Esempi**

GIORNO.SETTIMANA("6 aprile 1988"; 1) restituisce 4 (Mercoledì, ovvero il quarto giorno se cominci a contare da Domenica come giorno 1).

GIORNO.SETTIMANA("6 aprile 1988") restituisce lo stesso valore dell'esempio precedente (se non è stato specificato nessun argomento per lo schema di numerazione, viene utilizzato lo schema di numerazione 1).

GIORNO.SETTIMANA("6 aprile 1988"; 2) restituisce 3 (Mercoledì, ovvero il terzo giorno se cominci a contare da Lunedì come giorno 1).

GIORNO.SETTIMANA("6 aprile 1988"; 3) restituisce 2 (2 Mercoledì, ovvero il secondo giorno se cominci a contare da Lunedì come giorno 0).

# <span id="page-300-0"></span>**ANNO**

La funzione ANNO estrae il numero dell'anno da una data.

#### **ANNO**(*data-ora*)

Â *data-ora:* una data o un riferimento a una cella che contiene una data.

#### **Esempi**

ANNO("6 aprile 1988") restituisce 1988.

ANNO(ADESSO()) restituisce 2007 se il calcolo viene eseguito il 4 giugno 2007.

# **Indice analitico**

## **A**

abbreviazioni da tastiera [utilizzare 30](#page-29-0) [visualizzare un elenco di abbreviazioni](#page-29-0)  nell'aiuto 30 [ADESSO, funzione di data/ora 265](#page-264-0) [Alfa istantaneo 183](#page-182-0) [AMMORT, funzione finanziaria 239](#page-238-0) [AMMORT.ANNUO, funzione finanziaria 291](#page-290-0) [AMMORT.COST, funzione finanziaria 284](#page-283-0) [AMMORT.FISSO, funzione finanziaria 238](#page-237-0) [AMMORT.VAR, funzione finanziaria 299](#page-298-0) [ANNO, funzione di data/ora 301](#page-300-0) [ANNULLA.SPAZI, funzione di testo 295](#page-294-0) [annullare le modifiche 35](#page-34-0) [ARCCOS, funzione trigonometrica 218](#page-217-0) [ARCCOSH, funzione trigonometrica 218](#page-217-1) [ARCSEN, funzione trigonometrica 220](#page-219-0) [ARCTAN, funzione trigonometrica 221](#page-220-0) [ARCTAN.2, funzione trigonometrica 221](#page-220-1) [ARCTANH, funzione trigonometrica 222](#page-221-0) [AREE, funzione di ricerca 220](#page-219-1) [ARROTONDA, funzione matematica 280](#page-279-0) [ARROTONDA.DIFETTO, funzione matematica 244](#page-243-0) [ARROTONDA.ECCESSO, funzione matematica 223](#page-222-0) [ARROTONDA.MULTIPLO, funzione matematica 264](#page-263-0) [ARROTONDA.PER.DIF, funzione matematica 281](#page-280-0) [ARROTONDA.PER.ECC, funzione matematica 281](#page-280-1) [arrotondare i font 138](#page-137-0) [ASIN, funzione trigonometrica 220](#page-219-2) [ASS, funzione matematica 216](#page-215-0)

# **B**

barra degli strumenti [personalizzare 25](#page-24-0) [Barra del formato 26](#page-25-0) [browser media 28](#page-27-0)

# **C**

[caratteri in altre lingue 136](#page-135-0) [CASUALE, funzione matematica 276](#page-275-0) [CASUALE.TRA, funzione matematica 276](#page-275-1) celle di tabella [aggiungere commenti a 80](#page-79-0) [aggiungere e modificare il contenuto 56](#page-55-0) [aggiungere immagini 71](#page-70-0) [aggiungere riquadri e altri controlli 67](#page-66-0) [allargare per adattare al contenuto 59](#page-58-0) [definire regole 70](#page-69-0) [dividere in parti uguali 78](#page-77-0) [filtrare le righe 82](#page-81-0) [formattare i margini 78](#page-77-1) [formattazione numeri 61](#page-60-0) [gestire il testo 56](#page-55-1) [gestire le date 58](#page-57-0) [lavorare con i numeri 58](#page-57-1) [monitorare i valori delle celle con delle regole 70](#page-69-0) [ordinare 80](#page-79-1) [ridimensionare 59](#page-58-0) [riempimento automatico 71](#page-70-1) [selezionare 52](#page-51-0) [selezionare i margini 54](#page-53-0) [selezionare un gruppo di celle 54](#page-53-1) [unione di celle adiacenti 77](#page-76-0) [utilizzare riquadri e altri controlli 67](#page-66-0) [CERCA, funzione di ricerca 258](#page-257-0) [CERCA.ORIZZ, funzione di ricerca 247](#page-246-0) [CERCA.VERT, funzione di ricerca 300](#page-299-0) [cercare il testo 158](#page-157-0) [chiudere un foglio di calcolo 37](#page-36-0) [CODICE, funzione di testo 226](#page-225-0) [CODICE.CARATT, funzione di testo 224](#page-223-0) [COLLEG.IPERTESTUALE, funzione di ricerca 248](#page-247-0) [COLONNA, funzione di ricerca 226](#page-225-1) [COLONNE, funzione di ricerca 226](#page-225-2) [COMBINAZIONE, funzione matematica 227](#page-226-0) [CONCATENA, funzione di testo 227](#page-226-1) [CONFIDENZA, funzione statistica 228](#page-227-0) [CONFRONTA, funzione di ricerca 258](#page-257-1) [CONTA.NUMERI, funzione statistica 230](#page-229-0) [CONTA.SE, funzione statistica 232](#page-231-0) [CONTA.VALORI, funzione statistica 231](#page-230-0)

[CONTA.VUOTE, funzione statistica 232](#page-231-1) controllo ortografia [trovare parole errate 157](#page-156-0) [utilizzare i suggerimenti ortografici 157](#page-156-1) [CORRELAZIONE, funzione statistica 228](#page-227-1) [COS, funzione trigonometrica 229](#page-228-0) [COSH, funzione trigonometrica 230](#page-229-1) [COVARIANZA, funzione statistica 236](#page-235-0)

# **D**

[DATA, funzione di data/ora 236](#page-235-1) [DATA.MESE, funzione di data/ora 241](#page-240-0) [DATEDIF, funzione di data/ora 237](#page-236-0) [DESTRA, funzione di testo 279](#page-278-0) [DEV.ST, funzione statistica 286](#page-285-0) [DEV.ST.POP, funzione statistica 287](#page-286-0) [DEV.ST.POP.VALORI, funzione statistica 288](#page-287-0) [DEV.ST.VALORI, funzione statistica 287](#page-286-1) [DISPARI, funzione matematica 266](#page-265-0) documenti PDF [creare in AppleWorks 186](#page-185-0) [creare in Excel 186](#page-185-0) [esportare in 197](#page-196-0) [utilizzare come immagini 186](#page-185-1) documento multimediale [aggiungere suono 187](#page-186-0) [aggiungere un filmato 187](#page-186-1)

## **E**

[E, funzione logica 219](#page-218-0) [editor di formule 93](#page-92-0) elenchi [generare automaticamente 147](#page-146-0) [numerati 148](#page-147-0) [ordinati \(strutture\) 149](#page-148-0) [puntati 147](#page-146-1) [utilizzare 147](#page-146-2) esportare un documento [come documento CSV 197](#page-196-0) [come documento Excel 197](#page-196-0) [come documento PDF 197](#page-196-0) [EXP, funzione matematica 242](#page-241-0)

# **F**

[FALSO, funzione logica 243](#page-242-0) [FATTORIALE, funzione matematica 242](#page-241-1) [finestra Colori 171](#page-170-0) [Finestra degli avvisi 29](#page-28-0) [finestra di dialogo Cerca e Sostituisci 158](#page-157-0) [finestra Impostazioni 26](#page-25-1) [finestra Tipografia 138](#page-137-1) [FISSO, funzione matematica 244](#page-243-1) fogli

[aggiungere ed eliminare 38](#page-37-0) [mostrare e nascondere tabelle e grafici 38](#page-37-1) [rinominare 39](#page-38-0) [riorganizzare 39](#page-38-1) [stampare 194](#page-193-0) [usare per organizzare un foglio di calcolo 37](#page-36-1) [visualizzare 38](#page-37-2) [visualizzare il contenuto di 38](#page-37-3) foglio di calcolo [aprire uno esistente 33](#page-32-0) [creare 31](#page-30-0) [impostare i margini 44](#page-43-0) [impostare l'orientamento della pagina 43](#page-42-0) [impostare le dimensioni della pagina 41](#page-40-0) [scegliere un modello 31](#page-30-0) forma di poligono [aggiungere 174](#page-173-0) [modificare 179](#page-178-0) forma di stella [aggiungere 174](#page-173-0) [modificare 179](#page-178-1) [formati grafici supportati 180](#page-179-0) [formati multimediali supportati 187](#page-186-2) formattare il testo [creare ombre 135](#page-134-0) [impostare i rientri di paragrafo 145](#page-144-0) [modificare il colore 134](#page-133-0) [modificare il colore di sfondo dei paragrafi 134](#page-133-1) [modificare il margine interno 146](#page-145-0) [modificare l'allineamento del testo](#page-139-0)  orizzontale 140 [modificare l'allineamento del testo verticale 140](#page-139-1) [modificare l'aspetto e le dimensioni 128](#page-127-0) [modificare l'uso delle maiuscole 131,](#page-130-0) [138](#page-137-2) [regolare la spaziatura tra i caratteri 143](#page-142-0) [regolare la spaziatura tra i paragrafi 142](#page-141-0) [regolare la spaziatura tra le linee 141](#page-140-0) [formattazione condizionale 70](#page-69-0) forme [aggiungere personalizzate 174](#page-173-1) [aggiungere predeterminate 174](#page-173-0) [formattare il testo 153](#page-152-0) [gestire i punti 176](#page-175-0) [modificare predeterminate 178](#page-177-0) [rendere modificabili 176](#page-175-1) [rimodellare una curva 177](#page-176-0) [rimodellare un segmento retto 177](#page-176-1) [ritagliare mediante la maschera \(rettangolare\) di](#page-180-0)  default 181 [trasformare i punti di un angolo in punti di una](#page-177-1)  curva e viceversa 178 [utilizzare come maschere 182](#page-181-0) [utilizzare lo strumento Disegno 174](#page-173-1) formule

[aggiungere a celle multiple 98](#page-97-0) [aggiungere nuova 93,](#page-92-1) [94](#page-93-0) [aggiungere una formula rapida 91](#page-90-0) [calcolo di base utilizzando i valori di colonna 92](#page-91-0) [calcolo di base utilizzando i valori di riga 92](#page-91-1) [eliminare 92](#page-91-2) [eseguire calcoli istantanei 90](#page-89-0) [eseguire operazioni aritmetiche 99](#page-98-0) [funzioni 101](#page-100-0) [modificare 94,](#page-93-1) [95](#page-94-0) [operatori 98](#page-97-1) [registrare o annullare le modifiche 94,](#page-93-2) [95](#page-94-1) [utilizzare i riferimenti di cella 95](#page-94-2) frecce, predeterminate [aggiungere 174](#page-173-0) [modificare 178](#page-177-2) funzioni [di data e ora 206](#page-205-0) [di informazione 209](#page-208-0) [di ricerca 210](#page-209-0) [di testo 215](#page-214-0) [finanziarie 207](#page-206-0) [logiche 209](#page-208-1) [numeriche 211](#page-210-0) [panoramica 204](#page-203-0) [statistiche 213](#page-212-0) [trigonometriche 212](#page-211-0) [utilizzare le funzioni 101](#page-100-0) [funzioni di data e ora 206](#page-205-0) [funzioni di informazione 209](#page-208-0) [funzioni di ricerca 210](#page-209-0) [funzioni di testo 215](#page-214-0) [funzioni finanziarie 207](#page-206-0) [funzioni logiche 209](#page-208-1) [funzioni numeriche 211](#page-210-0) [funzioni statistiche 213](#page-212-0) [funzioni trigonometriche 212](#page-211-0)

# **G**

[Gamma Caratteri 137](#page-136-0) [GIORNI.CED, funzione finanziaria 233](#page-232-0) [GIORNI.CED.INIZ.LIQ, funzione finanziaria 233](#page-232-1) [GIORNI.CED.NUOVA, funzione finanziaria 234](#page-233-0) [GIORNO, funzione di data/ora 238](#page-237-1) [GIORNO.SETTIMANA, funzione di data/ora 301](#page-300-1) [GRADI, funzione trigonometrica 239](#page-238-1) grafici [aggiungere 106](#page-105-0) [aggiungere dati da più tabelle 109](#page-108-0) [aggiungere etichette e segni di graduazione degli](#page-113-0)  assi 114 [aggiungere un testo descrittivo 119](#page-118-0) [comprendere le serie di dati 104](#page-103-0) [copiare i dati in 108](#page-107-0)

[formattare gli elementi in una serie di dati 118](#page-117-0) [formattare l'asse dei valori 116](#page-115-0) [formattare titoli, etichette e legende 119](#page-118-1) [formattazione 112,](#page-111-0) [120](#page-119-0) [modificare i dati 108](#page-107-1) [modificare il tipo di grafico 111](#page-110-0) [modificare l'orientamento della](#page-107-2)  presentazione 108 [mostrare assi e bordi 114](#page-113-1) [mostrare o nascondere una legenda 112](#page-111-1) [posizionare etichette delle griglie e segni di](#page-116-0)  graduazione 117 [ridimensionare 113](#page-112-0) [riposizionare una legenda 112](#page-111-1) [ruotare 113](#page-112-1) [scegliere il tipo di grafico 107](#page-106-0) [sostituire una serie di dati 110](#page-109-0) grafici 3D [definire le impostazioni delle scene 125](#page-124-0) [modificare l'angolo di visualizzazione 125](#page-124-1) grafici a barre e istogrammi [aggiungere ombre 123](#page-122-0) [regolare l'opacità 123](#page-122-1) [regolare la spaziatura 122](#page-121-0) grafici ad area e a linee [aggiungere ombre 124](#page-123-0) [formattare i simboli 124](#page-123-1) [impostare il colore della linea 124](#page-123-2) grafici a torta [aggiungere ombre 121](#page-120-0) [mostrare il nome di una serie 120](#page-119-1) [regolare l'opacità 121](#page-120-1) [ruotare 121](#page-120-2) [selezionare singole fette 120](#page-119-2) [separare singole fette 121](#page-120-3) grafico di dispersione [formattare i simboli 125](#page-124-2) [specificare le impostazioni degli assi 125](#page-124-3) [GRANDE, funzione statistica 255](#page-254-0) guide allineamento [creare nuove 163](#page-162-0) [utilizzare 162](#page-161-0)

# **H**

hyperlink [a una pagina web 153](#page-152-1) [a un messaggio e-mail preindirizzato 154](#page-153-0) [modificare il testo di un hyperlink 155](#page-154-0) [tipi di link 153](#page-152-2)

# **I**

[IDENTICO, funzione di testo 242](#page-241-2) immagini [inserire all'interno di un oggetto 172](#page-171-0)

[istogramma 185](#page-184-0) [mascherare \(ritagliare\) 181](#page-180-1) [mosaico 173](#page-172-0) [regola automaticamente 185](#page-184-1) [regolare automaticamente 185](#page-184-2) [regolare il contrasto 185](#page-184-3) [regolare l'esposizione 185](#page-184-4) [regolare la luminosità 185](#page-184-5) [regolare la nitidezza 185](#page-184-6) [regolare la saturazione 185](#page-184-7) [regolare la temperatura 185](#page-184-8) [ridimensionare 173](#page-172-1) [tonalità 174](#page-173-2) importare un documento [da altre applicazioni 33](#page-32-1) [formati di documento supportati 33](#page-32-2) [tramite menu 33](#page-32-3) [tramite trascinamento 33](#page-32-4) impostazioni [aprire 27](#page-26-0) [aprire più finestre 27](#page-26-0) [utilizzare per formattare 26](#page-25-1) [Impostazioni documenti 36,](#page-35-0) [41](#page-40-0) [Impostazioni grafica 118,](#page-117-1) [165,](#page-164-0) [166,](#page-165-0) [167,](#page-166-0) [169,](#page-168-0) [170,](#page-169-0)  [172,](#page-171-1) [173,](#page-172-2) [175](#page-174-0) [Impostazioni hyperlink 153,](#page-152-3) [154](#page-153-1) [Impostazioni metriche 42,](#page-41-0) [49,](#page-48-0) [113,](#page-112-0) [122](#page-121-1) [Impostazioni QuickTime 188](#page-187-0) [Impostazioni testo 50,](#page-49-0) [57,](#page-56-0) [85,](#page-84-0) [134,](#page-133-0) [139,](#page-138-0) [140,](#page-139-2) [141,](#page-140-1)  [142,](#page-141-1) [143,](#page-142-1) [146,](#page-145-1) [147,](#page-146-2) [151](#page-150-0) [INDICE, funzione di ricerca 249](#page-248-0) [INDIRETTO, funzione di ricerca 250](#page-249-0) [INDIRIZZO, funzione di ricerca 218](#page-217-2) [ingrandire o ridurre la visualizzazione 21](#page-20-0) [INT, funzione matematica 250](#page-249-1) [INT.MATURATO.PER, funzione finanziaria 216](#page-215-1) [INT.MATURATO.SCAD, funzione finanziaria 217](#page-216-0) [INTERCETTA, funzione statistica 251](#page-250-0) [INTERESSI, funzione finanziaria 251](#page-250-1) [intestazioni e piè di pagina 42](#page-41-1) [ISPMT, funzione finanziaria 254](#page-253-0)

# **L**

[LIBERA, funzione di testo 225](#page-224-0) [LN, funzione matematica 257](#page-256-0) [LOG, funzione matematica 257](#page-256-1) [LOG10, funzione matematica 257](#page-256-2) [LUNGHEZZA, funzione di testo 256](#page-255-0)

## **M**

[MAIUSC, funzione di testo 296](#page-295-0) [MAIUSC.INIZ, funzione di testo 274](#page-273-0) [MATR.SOMMA.PRODOTTO, funzione](#page-289-0)  matematica 290

[MAX, funzione statistica 259](#page-258-0) [MAX.VALORI, funzione statistica 260](#page-259-0) [MCD, funzione matematica 246](#page-245-0) [MCM, funzione matematica 255](#page-254-1) [MEDIA, funzione statistica 222](#page-221-1) [MEDIA.DEV, funzione statistica 222](#page-221-2) [MEDIA.VALORI, funzione statistica 223](#page-222-1) [MEDIANA, funzione statistica 260](#page-259-1) [menu di scelta rapida 25,](#page-24-1) [30](#page-29-0) [MESE, funzione di data/ora 264](#page-263-1) [MIN, funzione statistica 261](#page-260-0) [MIN.VALORI, funzione statistica 261](#page-260-1) [MINUSC, funzione di testo 258](#page-257-2) [MINUTO, funzione di data/ora 262](#page-261-0) [MODA, funzione statistica 263](#page-262-0) modelli [progettare 199](#page-198-0) [registrare un foglio di calcolo come modello 36](#page-35-1) [scegliere 18](#page-17-0) modelli personalizzati [creare 199](#page-198-0) [creare il contenuto iniziale 202](#page-201-0) [definire gli attributi di default 200](#page-199-0) [definire gli stili tabella 199](#page-198-1) [definire le tabelle riutilizzabili 200](#page-199-1) [registrare 203](#page-202-0)

## **N**

[NON, funzione logica 264](#page-263-2) [NUM.CED, funzione finanziaria 235](#page-234-0) [NUM.RATE, funzione finanziaria 265](#page-264-1) numeri [formato data e ora 64](#page-63-0) [formato frazione 65](#page-64-0) [formato numeri 61](#page-60-0) [formato percentuale 63](#page-62-0) [formato scientifico 66](#page-65-0) [formato valuta 62](#page-61-0) numeri di pagina [aggiungere 42,](#page-41-2) [155](#page-154-1)

# **O**

[O, funzione logica 267](#page-266-0) oggetti [aggiungere colori e gradienti di colore 170](#page-169-0) [aggiungere i riflessi 168](#page-167-0) [aggiungere ombre 167](#page-166-1) [aggiungere un'immagine 181](#page-180-2) [aggiungere una forma personalizzata 174](#page-173-1) [aggiungere una forma predeterminata 174](#page-173-0) [aggiungere un documento audio 187](#page-186-0) [aggiungere un filmato 187](#page-186-1) [allineare 161](#page-160-0) [bloccare e sbloccare 170](#page-169-1)

[capovolgere 165](#page-164-1) [copiare 160](#page-159-0) [duplicare 160](#page-159-0) [eliminare 160](#page-159-1) [modificare 164](#page-163-0) [modificare l'ordine 161](#page-160-1) [modificare lo stile dei bordi 165](#page-164-2) [posizionare 161](#page-160-1) [posizionare in modo preciso 163](#page-162-1) [raggruppare e separare 170](#page-169-2) [regolare l'opacità 169](#page-168-1) [ridimensionare 164](#page-163-1) [ruotare 165](#page-164-1) [selezionare e deselezionare 159](#page-158-0) [spostare 160](#page-159-2) [OGGI, funzione di data/ora 294](#page-293-0) operatori [aritmetici 99](#page-98-0) [comparazione 100](#page-99-1) [ORA, funzione di data/ora 248](#page-247-1) [ORARIO, funzione di data/ora 293](#page-292-0) [ORARIO.VALORE, funzione di data/ora 294](#page-293-1)

# **P**

[P.RATA, funzione finanziaria 270](#page-269-0) [PARI, funzione matematica 241](#page-240-1) [PENDENZA, funzione statistica 285](#page-284-0) [PERCENTILE, funzione statistica 268](#page-267-0) [PI.GRECO, funzione matematica 268](#page-267-1) [PICCOLO, funzione statistica 285](#page-284-1) [POISSON, funzione statistica 269](#page-268-0) [POTENZA, funzione matematica 270](#page-269-1) [Preferenze 32,](#page-31-0) [35,](#page-34-1) [62,](#page-61-1) [96,](#page-95-0) [135,](#page-134-1) [136,](#page-135-0) [137,](#page-136-1) [138,](#page-137-3) [144,](#page-143-0)  [147,](#page-146-0) [153,](#page-152-4) [154,](#page-153-2) [156,](#page-155-0) [161,](#page-160-2) [162,](#page-161-1) [164](#page-163-2) [PREVISIONE, funzione statistica 245](#page-244-0) [PREZZO, funzione finanziaria 271](#page-270-0) [PREZZO.SCAD, funzione finanziaria 272](#page-271-0) [PREZZO.SCONT, funzione finanziaria 272](#page-271-1) [PROBABILITÀ, funzione statistica 273](#page-272-0) [PRODOTTO, funzione matematica 274](#page-273-1) punti di tabulazione [eliminare 145](#page-144-1) [modificare 145](#page-144-2) [nuove impostazioni 144](#page-143-1) [utilizzare i righelli per impostare 144](#page-143-2)

# **Q**

[QUOZIENTE, funzione matematica 275](#page-274-0)

# **R**

[RADIANTI, funzione trigonometrica 275](#page-274-1) [RADQ, funzione matematica 286](#page-285-1) [RANGO, funzione statistica 277](#page-276-0)

[RATA, funzione finanziaria 269](#page-268-1) registrare [annullare le modifiche effettuate 35](#page-34-0) [come modello 36](#page-35-1) [con immagini modello 34](#page-33-0) [copia di un foglio di calcolo 36](#page-35-2) [Spotlight 36](#page-35-0) [un foglio di calcolo 34](#page-33-1) [versione di backup automatico 35](#page-34-1) [Regolare la finestra di un'immagine 184](#page-183-0) [RESTO, funzione matematica 262](#page-261-1) rettangolo, arrotondato [aggiungere 174](#page-173-0) [modificare 178](#page-177-3) [RICERCA, funzione di testo 282](#page-281-0) [RIGA, funzione di ricerca 282](#page-281-1) [RIGHE, funzione di ricerca 282](#page-281-2) righello [eliminare un punto di tabulazione 145](#page-144-1) [impostare i rientri di paragrafo 145](#page-144-0) [impostare un nuovo punto di tabulazione 144](#page-143-1) [modificare un punto di tabulazione 145](#page-144-2) [mostrare e nascondere 144](#page-143-3) [RIMPIAZZA, funzione di testo 278](#page-277-0) [RIPETI, funzione di testo 278](#page-277-1) [ROMANO, funzione matematica 279](#page-278-1) Rubrica Indirizzi [aggiungere i dati dei contatti a una nuova](#page-192-0)  tabella 193 [aggiungere i dati dei contatti a una tabella](#page-191-0)  esistente 192 [campi supportati 190](#page-189-0)

# **S**

[SCARTO, funzione di ricerca 266,](#page-265-0) [267](#page-266-1) [SCEGLI, funzione di ricerca 224](#page-223-1) [Scelta modelli 18,](#page-17-0) [32](#page-31-1) [SE, funzione logica 248](#page-247-2) [SECONDO, funzione di data/ora 283](#page-282-0) [segnaposti 180](#page-179-1) [segnaposti multimediali 180,](#page-179-1) [202](#page-201-1) [SEGNO, funzione matematica 283](#page-282-1) [SEN, funzione trigonometrica 283](#page-282-2) [SENH, funzione trigonometrica 284](#page-283-1) simboli e caratteri speciali [inserire 137](#page-136-0) [SINISTRA, funzione di testo 256](#page-255-1) [SOMMA, funzione matematica 289](#page-288-0) [SOMMA.Q, funzione matematica 291](#page-290-1) [SOMMA.SE, funzione matematica 290](#page-289-1) [SOSTITUISCI, funzione di testo 289](#page-288-1) stampare [impaginare un foglio 40](#page-39-0) [impostare i margini 44](#page-43-0)

[impostare l'ordine delle pagine 43](#page-42-1) [impostare l'orientamento della pagina 43](#page-42-0) [impostare le dimensioni della pagina 41](#page-40-0) [numerare le pagine 44](#page-43-1) [organizzare gli oggetti sulle pagine 42](#page-41-3) [regolare il colore con ColorSync 196](#page-195-0) [scegliere le opzioni di layout per la](#page-194-0)  stampante 195 [usare la finestra di dialogo Stampa 194](#page-193-0) [utilizzare intestazioni e piè di pagina 42](#page-41-1) stili tabella [applicare 84](#page-83-0) [copiare e incollare 85](#page-84-1) [creare nuovi 86](#page-85-0) [modificare 84](#page-83-1) [rinominare 86](#page-85-1) [ripristinare lo stile di default 85](#page-84-2) [STRINGA.ESTRAI, funzione di testo 261](#page-260-2) [strumenti per le formule 27](#page-26-1) [Strumento Disegno 174](#page-173-1)

# **T**

[T, funzione di testo 292](#page-291-0) tabelle [aggiungere 46](#page-45-0) [aggiungere colonne 73](#page-72-0) [aggiungere colore alle righe 77](#page-76-1) [aggiungere righe 72](#page-71-0) [assegnare un nome 50](#page-49-1) [controlli di formattazione 67](#page-66-0) [copiare le tabelle tra le applicazioni di iWork 52](#page-51-1) [creare riga di piè di pagina 75](#page-74-0) [creare una riga o una colonna di intestazione 74](#page-73-0) [definire riutilizzabili 50](#page-49-2) [eliminare righe e colonne 74](#page-73-1) [filtrare \(nascondere\) le righe 82](#page-81-0) [formule 87](#page-86-0) [gestire righe e colonne 72](#page-71-1) [nascondere righe e colonne 75](#page-74-1) [predefinite 50](#page-49-2) [ridimensionare 49](#page-48-0) [ridimensionare righe e colonne 76](#page-75-0) [riorganizare righe e colonne 73](#page-72-1) [selezionare 52](#page-51-2) [selezionare una riga o una colonna 54](#page-53-2) [spostare 49](#page-48-1) [utilizzare commenti nelle 80](#page-79-0) [TAN, funzione trigonometrica 292](#page-291-1) [TANH, funzione trigonometrica 293](#page-292-1)

[TASSO, funzione finanziaria 277](#page-276-1) [TASSO.SCONTO, funzione finanziaria 240](#page-239-0) testo [aggiungere 127](#page-126-0) [aggiungere caselle di testo 150](#page-149-0) [formattare dimensione e aspetto 128](#page-127-0) [impostare allineamento, spaziatura e colore 139](#page-138-0) [impostare i rientri 145](#page-144-3) [impostare punti di tabulazione per allineare 144](#page-143-2) [modificare 127](#page-126-1) [nelle celle di tabella 56](#page-55-1) [presentare in colonne 151](#page-150-0) [selezionare 128](#page-127-1) [sostituzione automatica 156](#page-155-1) [spazio unificatore 156](#page-155-2) [utilizzare elenchi 147](#page-146-2) testo puntato [aggiungere nuovo 148](#page-147-1) [organizzare e modificare 148](#page-147-2) [tipi di documenti audio e filmati supportati 187](#page-186-2) [tipi di documenti audio supportati 187](#page-186-2) tipografia [modificare la linea di base 138](#page-137-4) [modificare le maiuscole 138](#page-137-5) [modificare lo spostamento 138](#page-137-6) [personalizzare l'aspetto del testo 133](#page-132-0) [utilizzare le legature 138](#page-137-7) [TIR.COST, funzione finanziaria 252](#page-251-0) [TIR.VAR, funzione finanziaria 262](#page-261-2) [TRONCA, funzione matematica 295](#page-294-1) [TROVA, funzione di testo 243](#page-242-1)

# **V**

[VA, funzione finanziaria 274](#page-273-2) [VAL.DISPARI, funzione di informazione 254](#page-253-1) [VAL.ERRORE, funzione di informazione 253](#page-252-0) [VAL.FUT, funzione finanziaria 246](#page-245-1) [VAL.PARI, funzione di informazione 253](#page-252-1) [VAL.VUOTO, funzione di informazione 253](#page-252-2) [VALORE, funzione di testo 296](#page-295-1) [VALUTA, funzione finanziaria 240](#page-239-1) [VAN, funzione finanziaria 266](#page-265-1) [VAR, funzione statistica 296](#page-295-2) [VAR.POP, funzione statistica 298](#page-297-0) [VAR.POP.VALORI, funzione statistica 298](#page-297-1) [VAR.VALORI, funzione statistica 297](#page-296-0) [VERO, funzione logica 295](#page-294-2) [virgolette speciali 137](#page-136-2) [Visore Tastiera 135](#page-134-2)